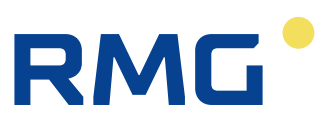

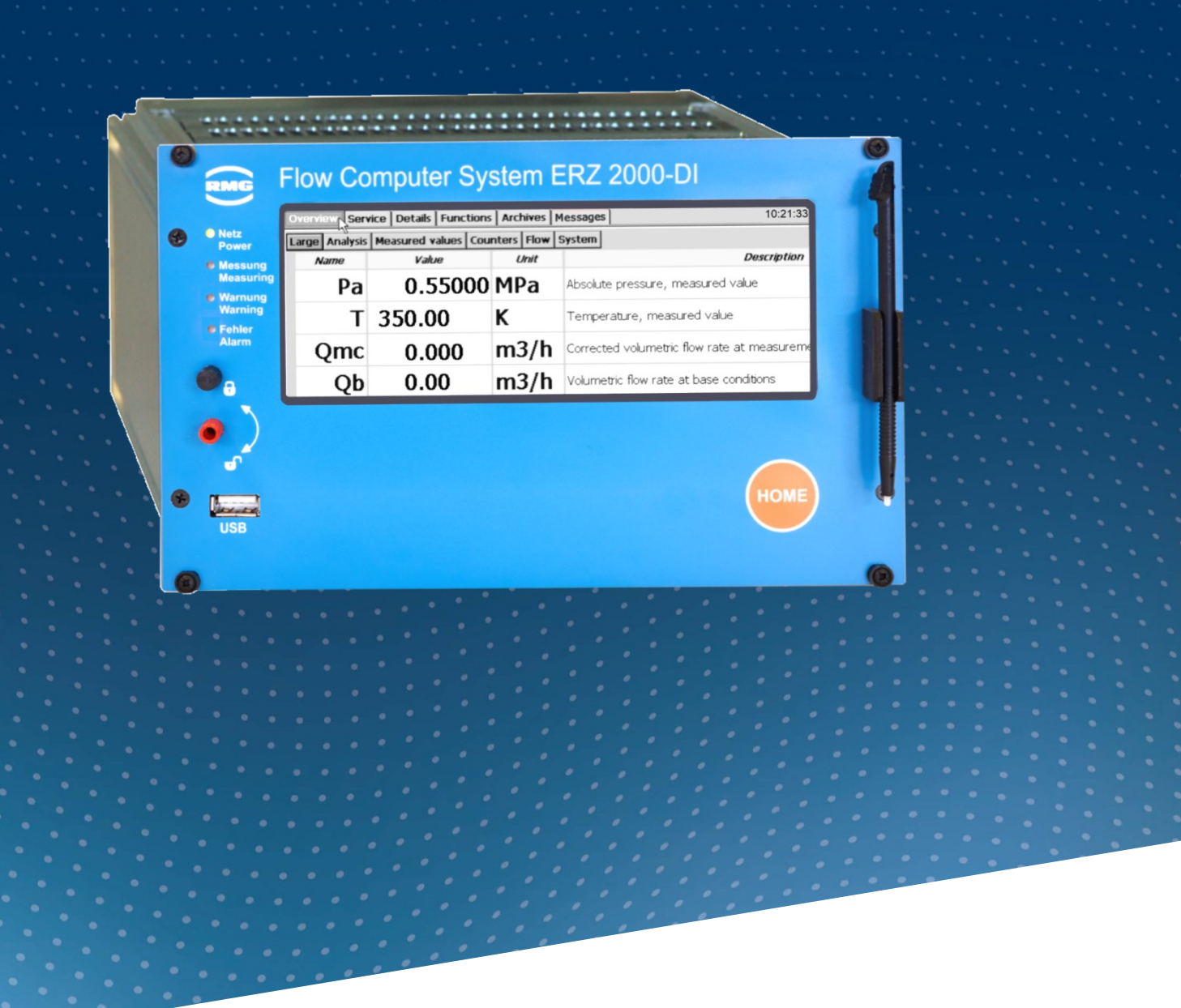

Operating Manual

# Flow Computer Series ERZ2000-DI

Issued: 2023, October 10th Version: 13<br>Firmware version: 1.1.0 Firmware version:

#### **Contact**

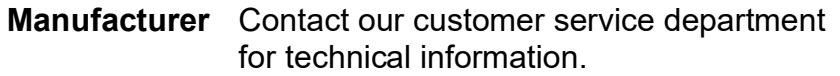

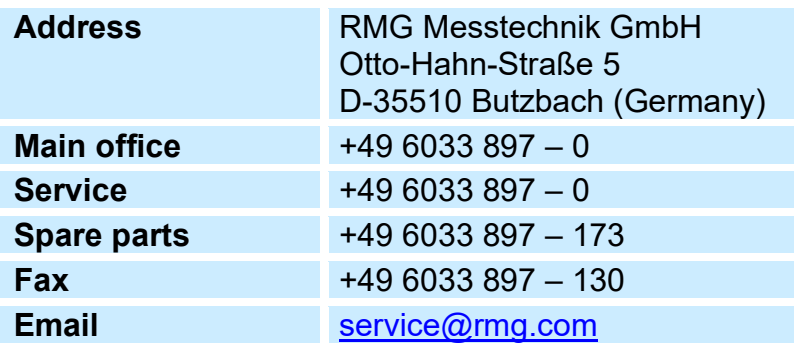

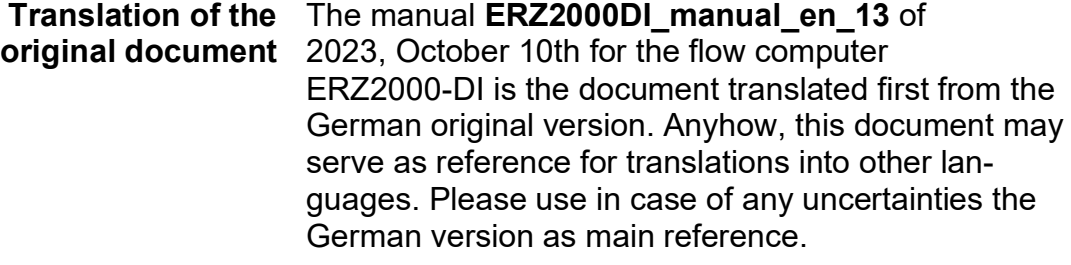

**Note** The latest version of this manual (and other devices) can be downloaded at your convenience from our internet page:

#### **[www.rmg.com](http://www.rmg.com/)**.

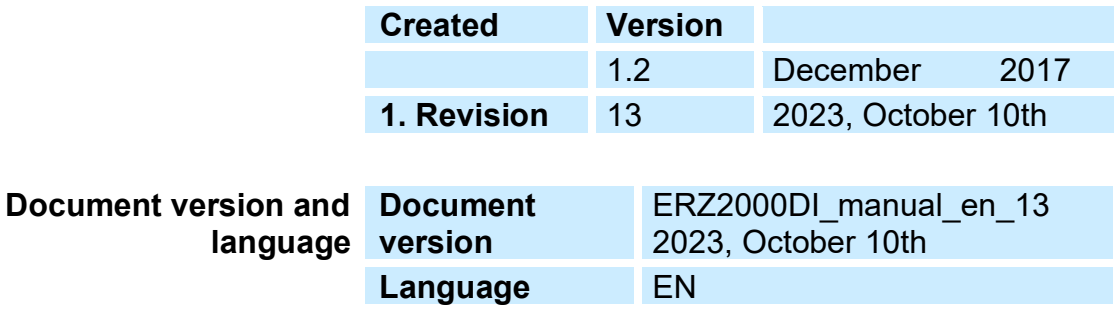

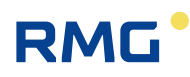

 $\mathbf{I}$ 

# **TABLE OF CONTENTS**

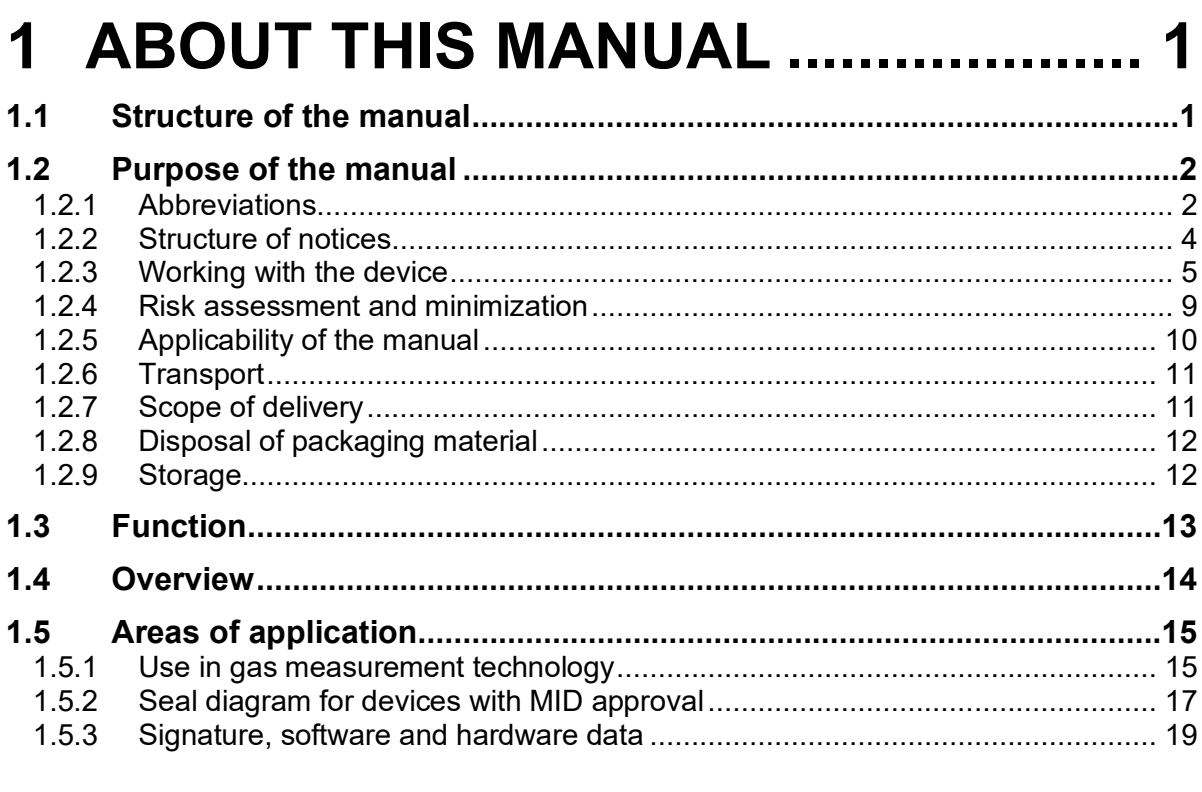

# 2 INTRODUCTION ...............................20

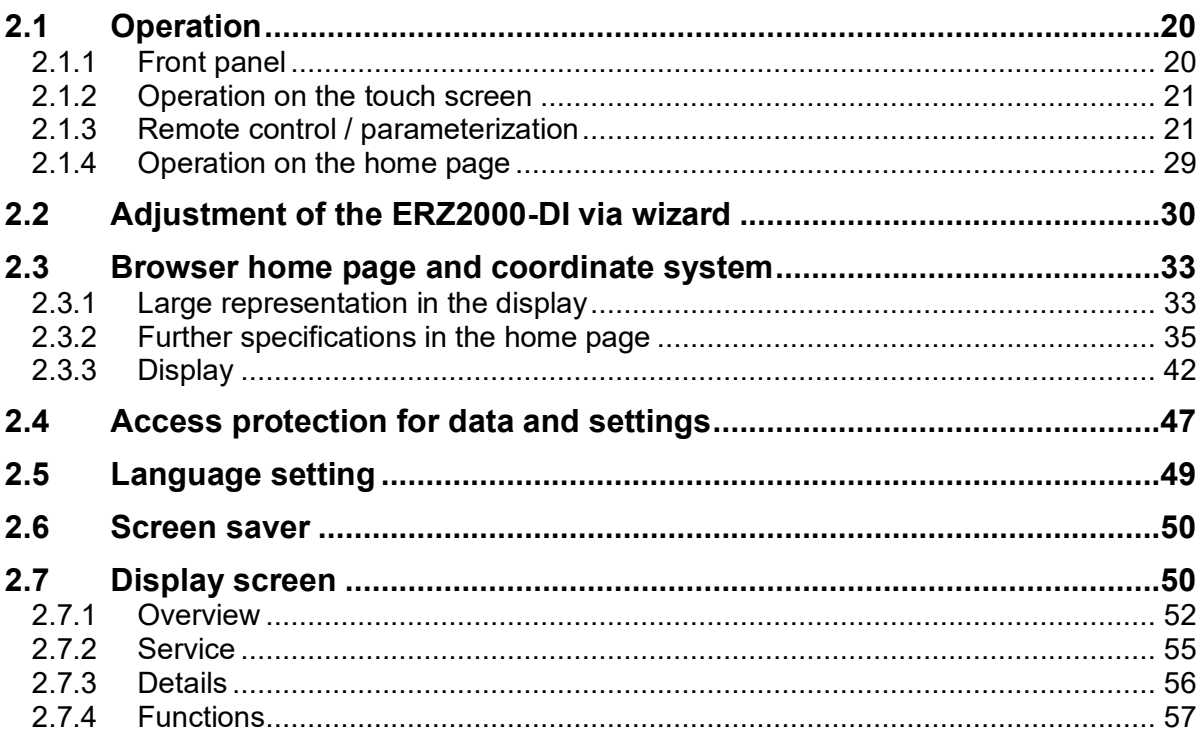

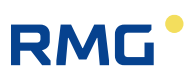

 $\mathbf{II}$ 

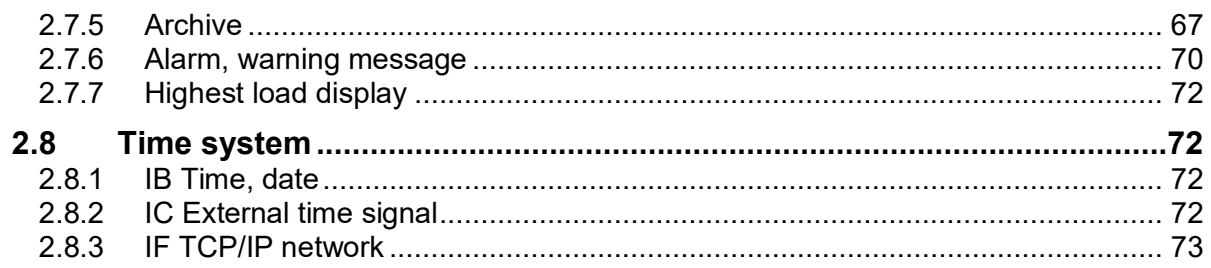

# 3 ELECTRICAL CONNECTIONS.......75

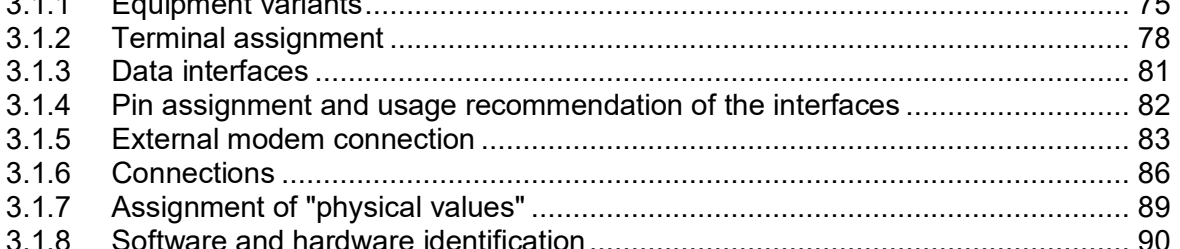

### 4 TRANSMITTERS.....................  $...92$

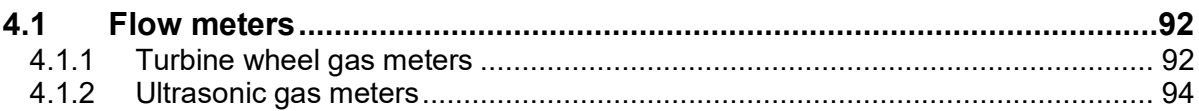

#### 5 SPECIAL COORDINATES...............95  $511$ KI Hourly quantities  $Q_{\mathcal{F}}$

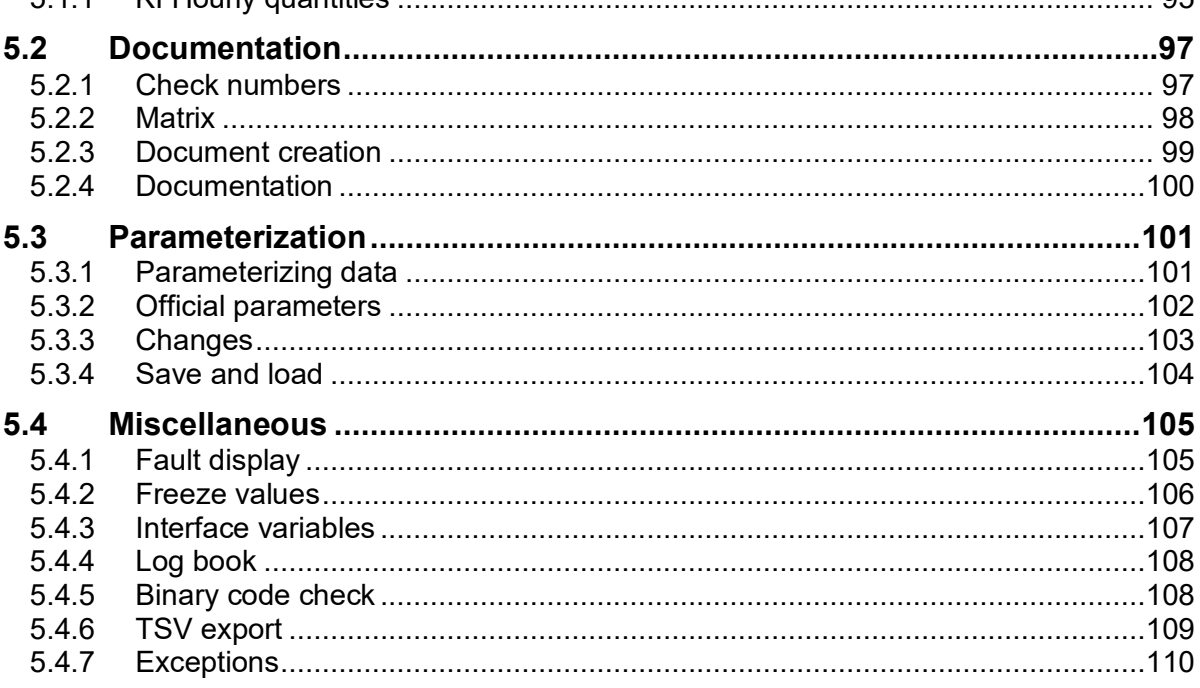

# **RMG**<sup>•</sup>

 $\ensuremath{\mathsf{III}}\xspace$ 

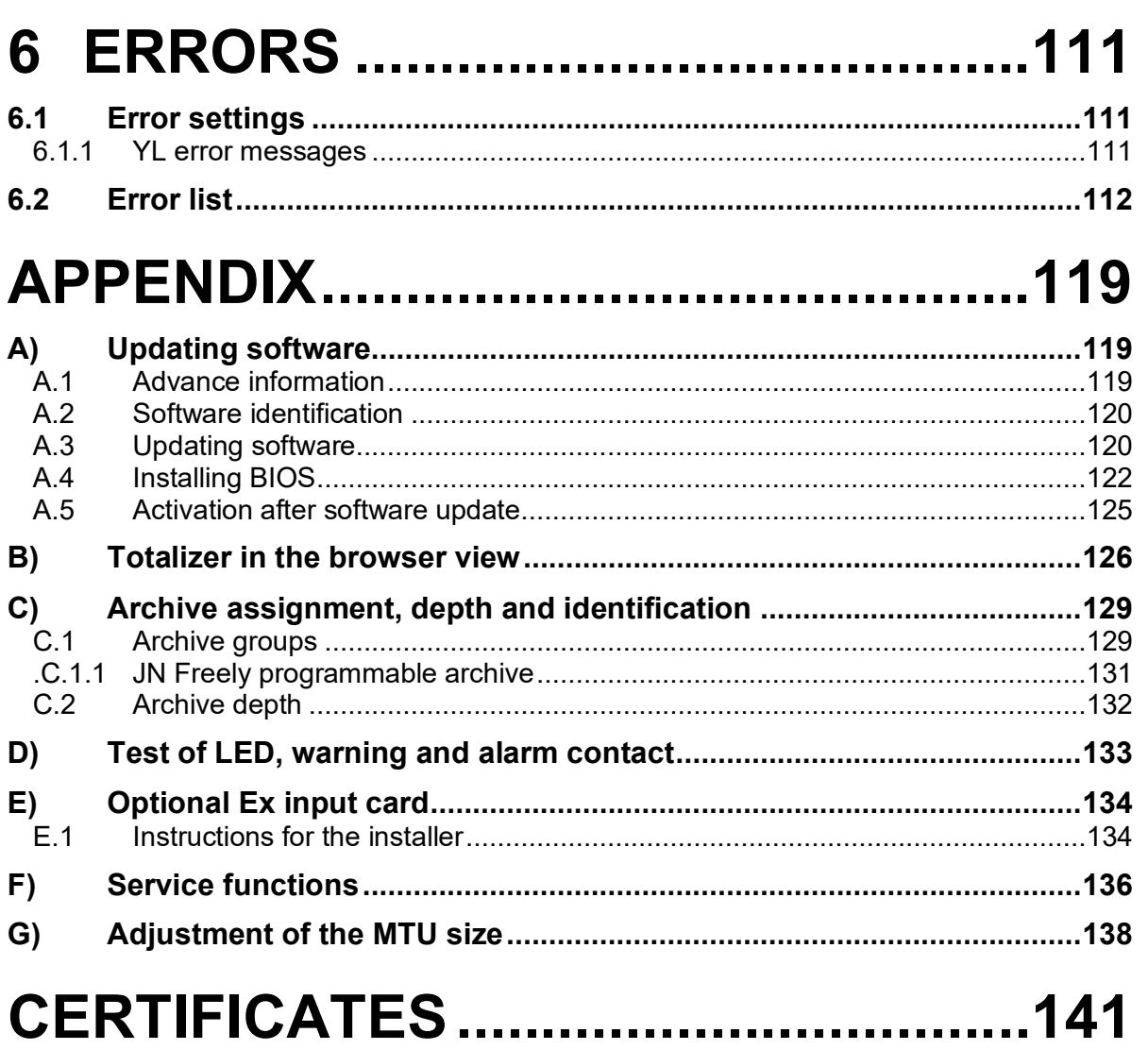

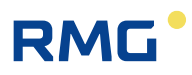

# <span id="page-6-0"></span>**1 About this manual**

# <span id="page-6-1"></span>**1.1 Structure of the manual**

The first chapter of this manual essentially comprises four parts. Safety-relevant general specifications are provided in the first part. They must be observed for safe operation. The symbols used in the manual and the structure of notices are presented, and a risk assessment are also provided. The second part describes the function before the basic overview of the configuration is presented in the third part. The fourth part describes different device types that are used for various applications. In general, the device comes pre-configured and sealed for the previously intended application. For this reason, the fourth part also includes the complete seal diagram. This fourth area also includes signed data that the ERZ2000- DI can be sent as a final sub-section.

The second chapter covers the operation of the ERZ2000-DI. Complete operation is possible via the touchscreen of the device; the various screens and their functions are presented. Operation of the ERZ2000-DI via a browser is convenient after connection to a PC.

The electrical connections and their configuration are presented in the third chapter. The chapter also outlines how inspections and corrections can be carried out, when applicable.

There is additional information in the fourth chapter about turbines and ultrasonic gas flow meters for the transmitters.

The ERZ2000-DI stores a wide range of information, such as supporting documentation for data and registries and the collective parameterization. It is provided in the fifth chapter.

The sixth chapter provides a list of errors and error annotations.

The appendix contains the description of a software update. It also provides further details about the archives. Connection and operation of the optional Ex input card are defined here.

The manual is concluded with a summary of the current approvals.

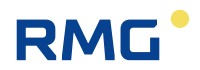

# <span id="page-7-0"></span>**1.2 Purpose of the manual**

This manual provides information that is necessary for fault-free and safe operation.

The ERZ2000-DI was designed and produced according to the state of the art and generally recognized safety standards and directives. However, its use can entail dangers that are avoidable by complying with this manual. The device must only be used as intended and in technically sound condition.

#### **Caution**  $\blacktriangle$

2

**Unintended use voids all warranty claims and the flow computer ERZ2000- DI can also lose its approvals.**

### <span id="page-7-1"></span>**1.2.1 Abbreviations**

The following abbreviations are used:

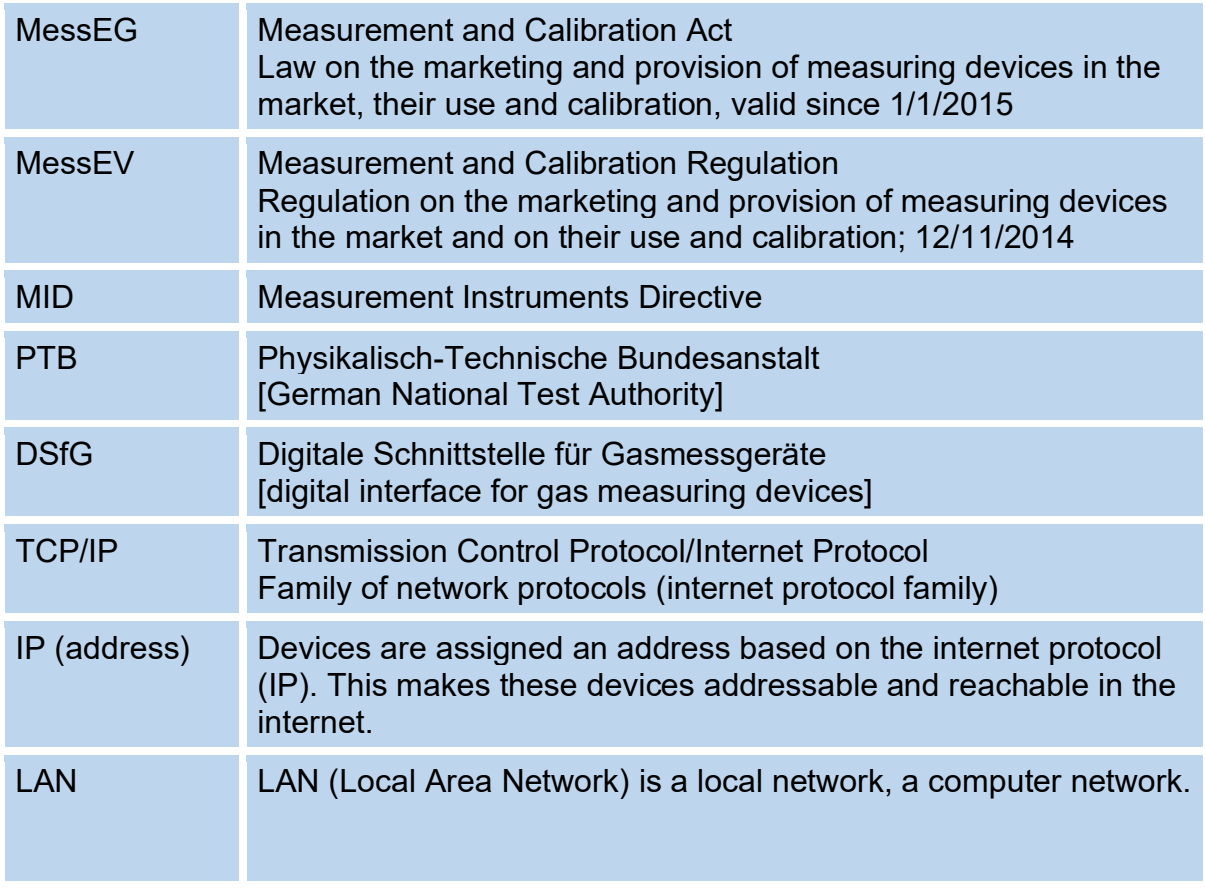

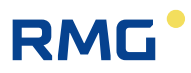

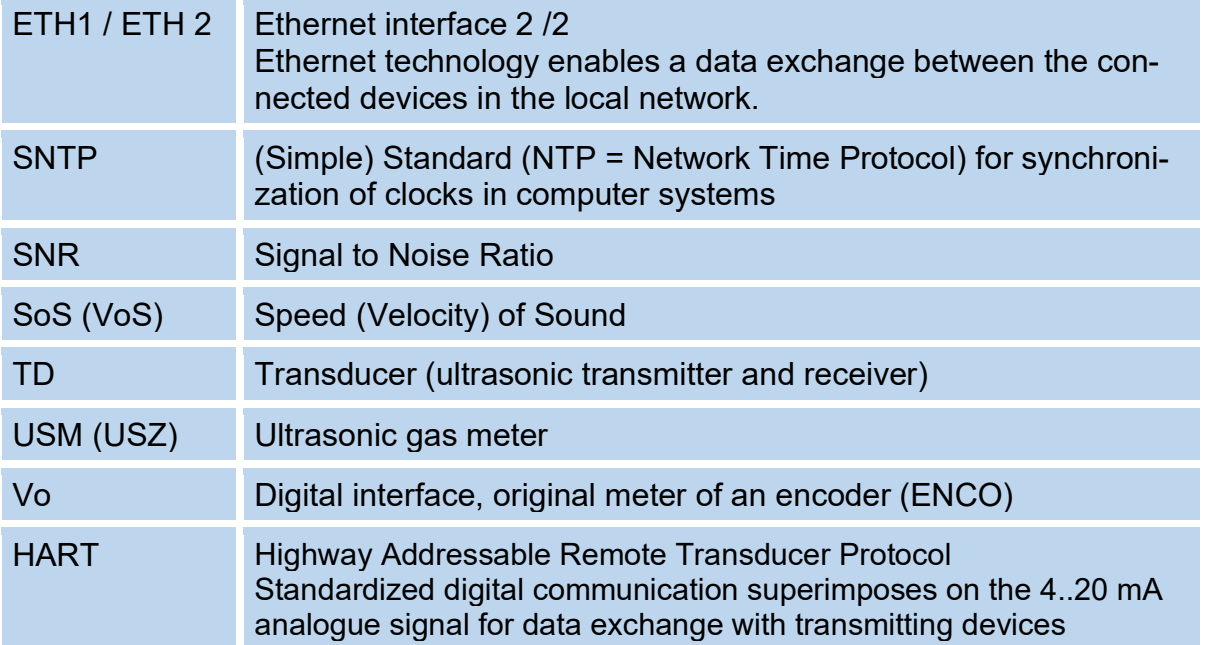

The following registered trademarks are used in the text:

Windows, Windows®, Windows CE, Explorer ( $\bigodot$ [\)](https://www.google.de/url?sa=i&rct=j&q=&esrc=s&source=imgres&cd=&cad=rja&uact=8&ved=0ahUKEwjVz_fkoqTVAhWK1RoKHZkvCUMQjRwIBw&url=https://www.mozilla.org/de/firefox/new/&psig=AFQjCNE86KTr_7dbxYj2-MxSEQgVe1JBaQ&ust=1501066548189539), Firefox ( $\bigodot$ ),

### <span id="page-9-0"></span>**1.2.2 Structure of notices**

The following notices are used:

#### $\blacktriangle$ **Danger**

**This warning notice informs you of imminently threatening dangers that can arise due to misuse/operator error. If these situations are not avoided, death or severe injuries can occur.**

#### $\blacktriangle$ **warning**

**This warning notice informs you of potentially dangerous situations that can arise due to misuse/operator error. If these situations are not avoided, minor injuries can occur.**

#### $\blacktriangle$ **Caution**

**This notice informs you of potentially dangerous situations that can arise due to misuse/operator error. If these situations are not avoided, damage to the device or nearby property can occur.**

#### **Note**

**This notice provides you with helpful tips to make your work easier. This notice also provides you with further information about the device or the work process in order to prevent operator error.** 

### <span id="page-10-0"></span>**1.2.3 Working with the device**

**1.2.3.1 Safety instructions**

#### $\blacktriangle$ **Danger**

**All of the following safety notices must be observed!** 

Disregard of the safety notices can result in danger to the life and limb or environmental and property damage.

Bear in mind that the safety warnings in this manual and on the device cannot cover all potential dangerous situations, because the interaction of various conditions can be impossible to foresee. Merely following the instructions may not suffice for correct operation. Always remain attentive and consider potential consequences.

- Read this operating manual and especially the following safety notices carefully before working with the device for the first time.
- The operating manual provides a warning of residual risks for users and third parties working in the area of influence of the device, as well as for damage to devices or possible costs due to the damage of other property. The safety instructions used in this manual do not refer to unavoidable residual risks.
- Only operate the device in fault-free condition and in observance of the operating manual.
- Compliance with local statutory accident prevention, installation and assembly regulations is also mandatory.

#### **Caution**  $\blacktriangle$

**All notices in the manual must be observed.**

**Use of the flow computer ERZ2000-DI is only permitted in accordance with the specifications in the operating manual.**

**RMG assumes no liability for damages arising due to disregard of the operating manual.**

#### $\blacktriangle$ **Danger**

**Service and maintenance tasks or repairs that are not described in the operating manual must not be carried out without prior consultation with the manufacturer.**

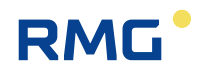

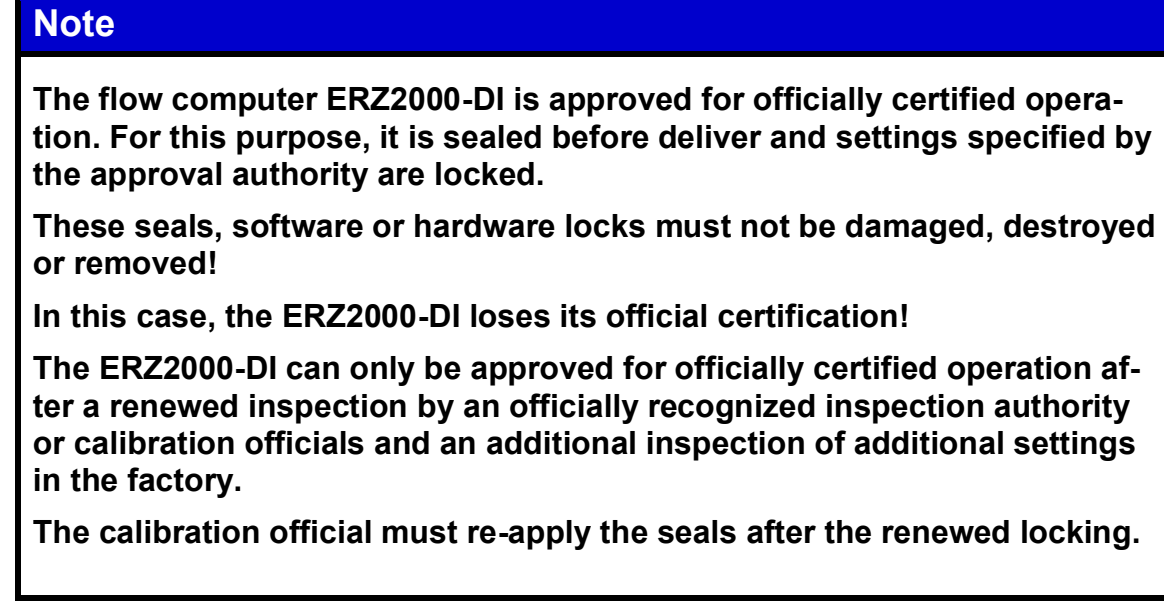

Observe the following, in particular:

- changes to the flow computer ERZ2000-DI, e.g. from ERZ2004-DI to ERZ2104-DI (see *chapter [1.5](#page-20-0) [Areas of application](#page-20-0)*) are not permitted.
- The technical specifications must be observed and followed for safe operation. Performance limits must not be exceeded (*chapter [3](#page-80-0) [Electrical connec](#page-80-0)[tions](#page-80-0)*).
- For safe operation, the flow computer ERZ2000-DI must only be used in the scope of the intended use (*chapte[r1.5](#page-20-0) [Areas of application](#page-20-0)*)
- The flow computer ERZ2000-DI complies with current standards and regulations. However, danger can arise with misuse.

#### **1.2.3.2 Dangers during commissioning**

Initial commissioning The initial commissioning must only be carried out by qualified personnel or RMG service personnel.

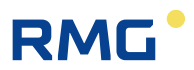

#### **Note**

**In accordance with Article 15 of the German Ordinance on Industrial Safety and Health (BetrSichV), Article 5 of German Social Accident Insurance (DGUV) REGULATION 3 "Electrical systems and equipment" and generally recognized good engineering practices, particularly the VDE standards VDE 0100-100 "Construction of low-voltage systems" and VDE 0165 "Electrical explosion protection", an inspection of the measuring system must be carried out before the device is commissioned. Maybe that similar local laws and rules have to followed instead of the German ones.**

**An acceptance test certificate must be created during the commissioning. This, the operating manual and the CE Declaration of Conformity must be stored so that they are always readily available. In the process, the entire documentation, including the conformity declarations and certificates must be checked for completeness.**

**All sharp edges on the device were removed, insofar as possible. However, suitable personal protective equipment provided by the operator must be worn during all work.**

The flow computer ERZ2000-DI is **not** approved or designed for use in explosionprone areas. Installation must only take place in safe rooms. The ERZ2000-DI is intended for installation in a control cabinet in an electronics room.

If the device as specified in the operating manual, adequate explosion protection for other connected devices may not be provided.

Inadequately qualified persons working on the equipment are unable to correctly estimate dangers. Explosions can be triggered. Only work on the equipment if you have the appropriate qualifications.

Components can be damaged if you do not use suitable tools and materials. Only use tools that are recommended for the respective work in the operating manual.

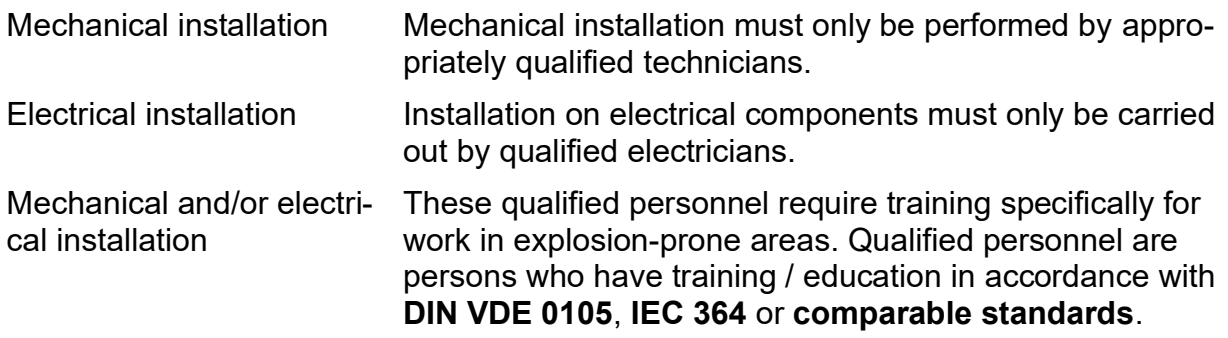

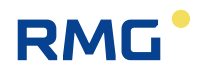

#### $\blacktriangle$ **Caution**

8

**In general, the replacement of a flow computer ERZ2000-DI must only be carried out by RMG Service.**

#### **1.2.3.3 Dangers during maintenance and repair**

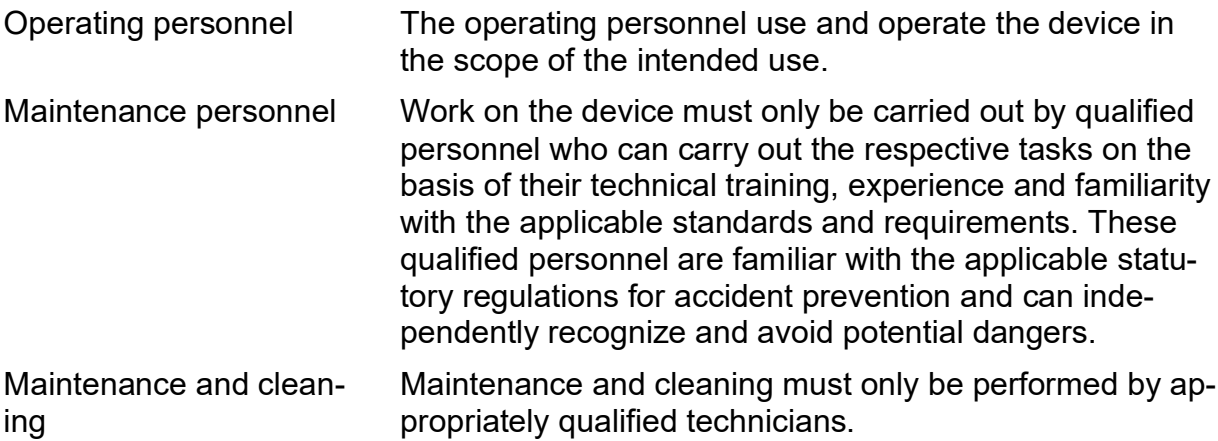

#### $\blacktriangle$ **Danger**

**Inadequately qualified persons working on the equipment are unable to correctly estimate dangers. Explosions can be triggered if impermissible current or voltage values are transferred in the explosion-protected area.**

#### **Caution**  $\blacktriangle$

**The device can be damaged if it is not cleaned as specified in the operating manual. Clean the device with a lightly moistened cloth only.**

#### Δ **Danger**

**The flow computer ERZ2000-DI must only be used as intended! (***chapter [1.5](#page-20-0) [Areas of application](#page-20-0)***).**

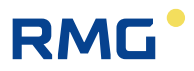

#### **1.2.3.4 Qualification of personnel**

#### <span id="page-14-1"></span>**Note**

**In general, the following is recommended for all persons working with or on the flow computer ERZ2000-DI:**

- **Training / education for work in explosion-prone areas.**
- **The capacity to be able to correctly estimate dangers and risks when working with the flow computer ERZ2000-DI and all connected devices.**
- **Training / education by RMG for work with gas measuring devices.**
- **Education / instruction in all national standards and directives to be complied with for the work to be carried out on the flow computer ERZ2000-DI.**

### <span id="page-14-0"></span>**1.2.4 Risk assessment and minimization**

According to assessment by qualified employees of RMG, the flow computer ERZ2000-DI is subject to risks during its use. Risks can arise, for instance, during use outside of the permissible temperature range. Impermissible current and voltage values can trigger explosions in explosion-prone areas. Naturally, work must only be carried out by trained personnel (see *chapter [1.2.3.4](#page-14-1) [Qualification of per](#page-14-1)[sonnel](#page-14-1)*), who are also trained to recognize suitable tools and use them exclusively. These risks were summarized alongside development and measures were taken to minimize these risks.

#### **Measures for risk minimization:**

The maximum permissible temperature range is specified on the type plate of the flow computer ERZ2000-DI. Operation of the device is only permitted within these specified ranges.

#### 1 About this manual

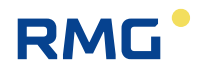

#### Δ **Danger**

- **The wiring from and installation of the flow computer ERZ2000-DI in explosion-prone areas must only be carried out by trained personnel in accordance with EN60079-14 and in observance of national regulations.**
- **Qualified persons must satisfy the definitions in accordance with DIN EN 0105 or IEC 364 or directly comparable standards.**
- **Only trained and instructed personnel are permitted. Work on the measuring system must only be carried out from qualified persons and inspected by responsible qualified supervisors.**
- **Qualified persons have been authorized by the person responsible for safety of personnel to carrying out such work on the basis of their training, experience or instruction and familiarity with applicable standards, provisions, accident prevention regulations and system conditions. It is essential that these persons are able to recognize and avoid potential dangers in good time.**

#### <span id="page-15-0"></span>**1.2.5 Applicability of the manual**

This manual describes the flow computer ERZ2000-DI. The ERZ2000-DI is only part of a complete system. The manuals of the other components of the system must be observed. If you find contradictory instructions, contact RMG and/or the manufacturers of the other components.

#### **Caution**  $\blacktriangle$

**Ensure that the power data of the current connection matches the specifications on the type plate. Observe any applicable national regulations in the country of use. Use cable that is appropriate for the cable fittings.**

#### **1.2.5.1 Danger during operation**

Observe the specifications of the system manufacturer and/or system operator.

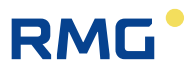

#### **1.2.5.2 Dangers of operation in Ex areas**

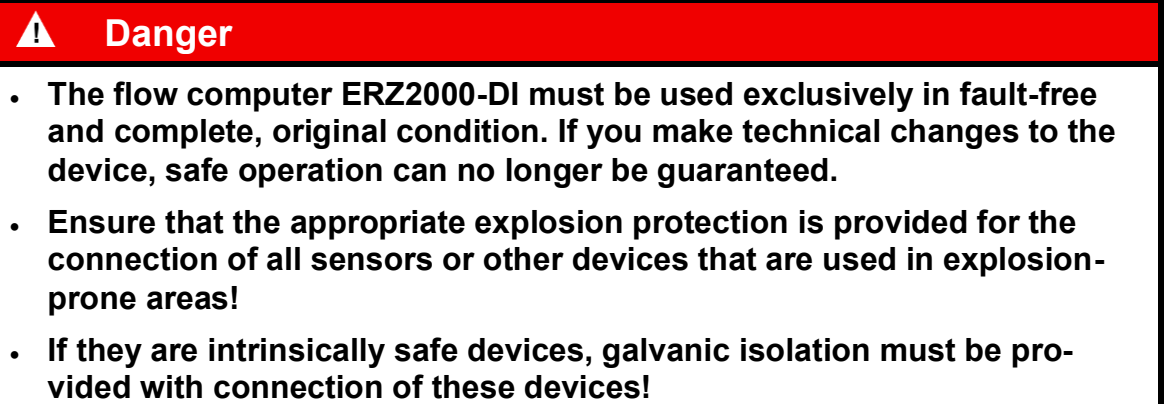

#### **1.2.5.3 Responsibility of the operator**

As the operator, you must ensure that only adequately qualified personnel work on the device. Ensure that all employees who work with the device have read and understood this manual. You are also obligated to train personnel regularly and inform them of the dangers. Ensure that all work on the device is carried out exclusively by qualified persons and inspected by responsible qualified supervisors. The responsibilities for installation, operation, fault rectification, maintenance and cleaning must be clearly regulated. Instruct your personnel with regard to the risks involved with working with the device.

### <span id="page-16-0"></span>**1.2.6 Transport**

The device is packaged specific to the transport requirements for each customer. Ensure safe packaging that absorbs light impact and vibrations is used for any further transport. Nevertheless, inform the transport company that all types of impact and vibrations should be avoided during transport.

### <span id="page-16-1"></span>**1.2.7 Scope of delivery**

The scope of delivery can differ depending on the optional orders. The following is "normally" included in the scope of delivery:

#### 1 About this manual

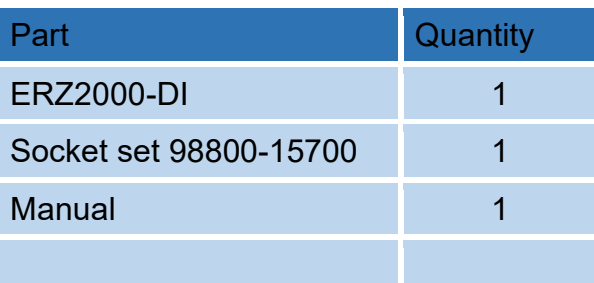

### <span id="page-17-0"></span>**1.2.8 Disposal of packaging material**

Dispose of the material in an environmentally friendly manner in accordance with national standards and directives.

### <span id="page-17-1"></span>**1.2.9 Storage**

Avoid extended periods of storage. After storage, inspect the device for damage and test for correct function. Contact the RMG service department to arrange for inspection of the device after a storage period of longer than one year. For this purpose, send the device to RMG.

#### **Note**

12

**Even if the ERZ2000-NG is stored for a short time only, it is important to ensure a clean and dry environment!**

#### $\blacktriangle$ **Caution**

**Hazard due to damage during storage.** 

**If the device is stored for a period of more than one year, deficient repacking or securing of the device can result in damage to the device from dirt or moisture.** 

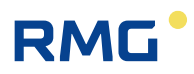

# <span id="page-18-0"></span>**1.3 Function**

The flow computer ERZ2000-DI is designed to operate various sensors, particularly flow rate and gas analysis sensors, evaluate their signals or adopt and determine resulting operating and nominal volume flows. The resulting calculation variables can be represented in a graph and checked via alarm output, etc. The ERZ2000-DI corresponds to the standards, directives and specifications listed in *chapter [1.5](#page-20-0) [Areas of application.](#page-20-0) [Figure](#page-18-1)* 1 explains the functional principle.

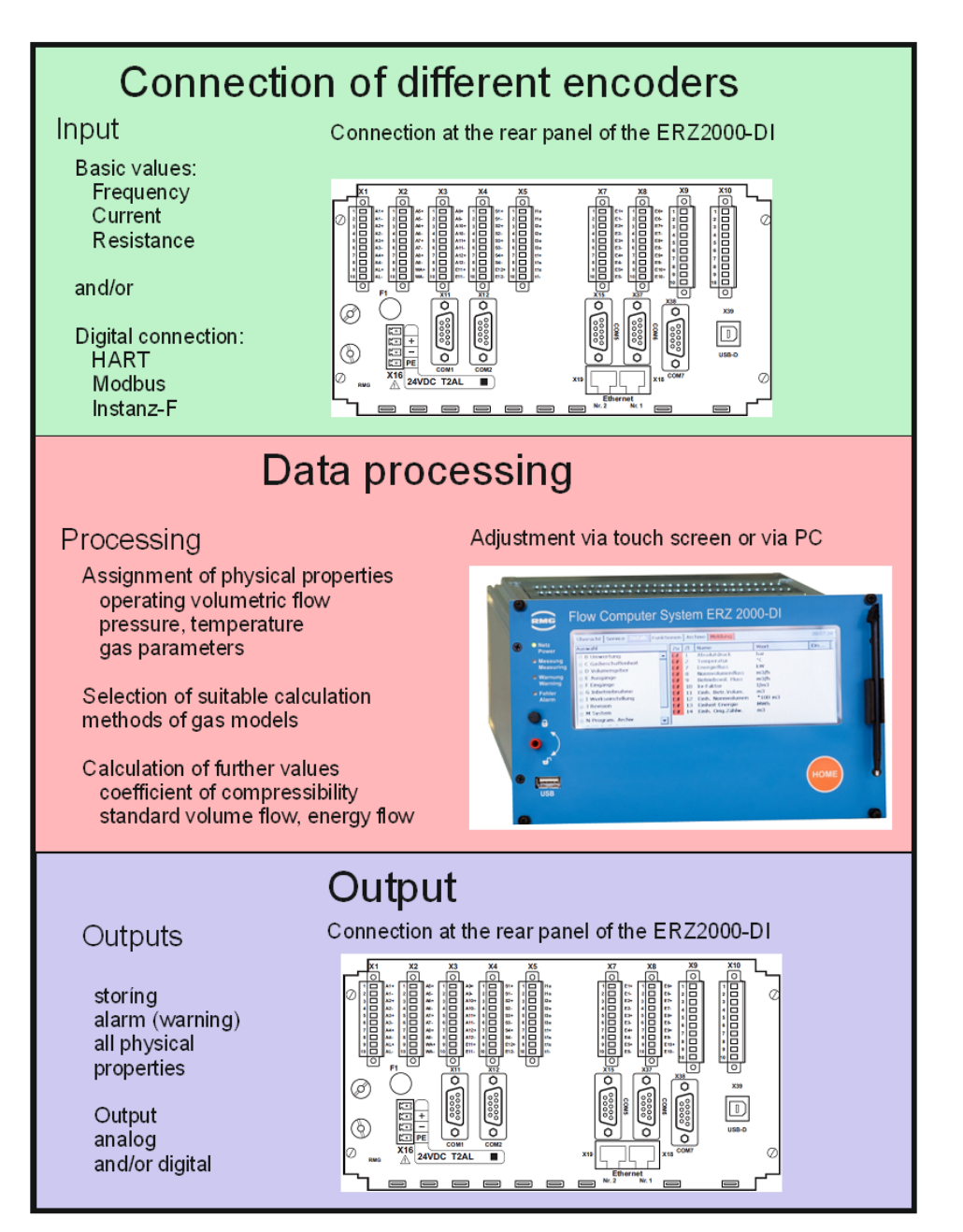

<span id="page-18-1"></span>*Figure 1: Functional principle*

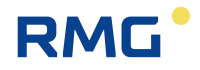

The ERZ2000-DI records analogue and digital values, such as frequencies, resistances, etc. Then these are assigned to physical variables, such as operating volume flow or temperature. Further processing of these values takes place in the ERZ2000-DI, where, for example, gas characteristics and standard volume flow are calculated from these basic values. At the same time, a continuous check guarantees that all necessary values are constantly available. An alarm or warning message is triggered of adjustable limit values are exceeded or undercut.

The third task of the ERZ2000-DI is data storage and output, which can take place in analogue and digital form. An alarm or a warning is also triggered if there is a fault in the data recording.

## <span id="page-19-0"></span>**1.4 Overview**

The ERZ2000-DI, therefore, is an advancement of the ERZ2000 as a half 19" slide-in module (half 19" width). Enhancements include a live browser (*chapter [2.3](#page-38-0) [Browser home page and coordinate system](#page-38-0)*) which enables permanent control of the measurement data recording and reimbursement. A further enhancement is the adjustment of the flow computer ERZ2000-DI and the parameterization of the connected transmitters via a wizard on a PC. This wizard is not a separate PC program, and is executed directly in the browser.

The ERZ2000-DI system has a configuration consisting of 2 function groups. The first function group provides the quick measurement recording, all inputs and outputs, all interfaces and manual operation via the front panel or via the wizard. The internal calculations and converter functions are processed by the second assembly, the computing unit.

The working memory contains the variables, fields, buffers, etc. necessary for the processing of the system software, as well as the (variable) device parameters of all function assemblies. The device parameters are saved with a checksum that is checked automatically each time the device is restarted.

The program memory contains the operating program of the device. A CRC checksum is calculated via the source and stored as a reference value. The correctness of the checksum can be checked for the software ID in the coordinates of the menu **IE Software ID** with the specifications on the type plate (chapter "*[2.7.3](#page-61-0) [De](#page-61-0)[tails](#page-61-0)*" and chapter *["2.7.4](#page-62-0) [Functions](#page-62-0)*" – type plate).

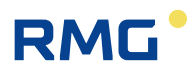

# <span id="page-20-0"></span>**1.5 Areas of application**

The **essential area of application** is the **recording and metering of flow rates for custody transfer in natural gas flow measurement technology**.

The device can be delivered in two different versions of the software, each with a separate approval as:

- Status flow computer for natural gas (**ERZ2004-DI**)
- Calorific value flow computer for natural gas (**ERZ2104-DI**)

Both variants can access the following for the K coefficient calculation: k = constant, ideal gas, GERG88 S set A, GERG 88 S set B, GERG 88 S set C, AGA NX 19 L, AGA NX 19 H, AGA 8 Gross Meth. 1, AGA 8 Gross Meth. 2, GOST 30319.2, AGA 8 (1985), AGA 8 92DC + AGA 10, AGA 8 (2017), GERG 2004, GERG 2008, AGA 8 92DC + ISO20765-1, GOST 8.662-2009, GOST 30319.3

The ERZ2000-DI diction is superordinate and applies for both variables in the following text.

The special factory setting and sealing (*see chapter [1.5.2](#page-22-0) [Seal diagram for de](#page-22-0)vices with [MID approval](#page-22-0)*) is used for operation in custody transfer. In the process, the function of the device must conform to the approval identified on the type plate. Therefore, a subsequent modification of the device type is blocked.

### **Note**

**Modification of the device type is only possible under the supervision and control of an officially recognized inspection authority or calibration official. Then the necessary seals are also applied after the modification.**

### <span id="page-20-1"></span>**1.5.1 Use in gas measurement technology**

The ERZ2000-DI is not intended for use in explosion-prone areas. However, it can operate sensors and other devices in explosion-prone areas.

Only operate the ERZ2000-DI in fault-free and complete condition.

If you make technical changes to the device, safe operation can no longer be guaranteed.

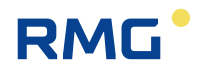

#### Δ **Danger**

- **Only use the ERZ2000-DI in its original condition.**
- **When connecting sensors and other devices in explosion-prone areas, ensure that the appropriate explosion protection is provided for these components. The specified maximum values in the certificates issued for these components must be observed.**
- **They are intrinsically safe devices for which galvanic isolation must be provided with connection of these devices.**
- **Life-threatening danger due to incorrect earthing. If the device is not earthed correctly, so that electrostatic charges can trigger the formation of sparks, there is a risk of explosion.**

### **Note**

**The ERZ2000-DI system is approved in different variants for custodytransfer application for gas measurement technology in Germany and other countries.**

**The following EU type examination certificates are available for Germany (see** *Appendix Approvals***:**

**ERZ2004-DI MID Approval / Status flow computer**

**ERZ2104-DI MessEV / Calorific value flow computer**

**ERZ2000-DI MessEV / Maximum load display and registering device**

The respective applicable approval (approval symbol) is specified on the type plate (*chapter ["2.7.4](#page-62-0) [Functions"](#page-62-0) – "Type plate"*). The corresponding seal diagrams can be found in this manual or the approval (*chapter [1.5.2](#page-22-0) Seal [diagram](#page-22-0)*).

If a pressure or temperature transmitter for the ERZ2004-DI or ERZ2104-DI types approved in accordance with MID, it must be secured as follows:

- − The main plate is provided with a sealing label.
- − Access to the calibration switch, which is set to "write protect" during normal operation, is secured by connecting the removable cover of the electronic housing with sealing marks with the stationary parts of the housing.

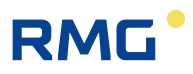

### <span id="page-22-0"></span>**1.5.2 Seal diagram for devices with MID approval**

The ERZ2000-DI leaves the company with a setting agreed upon with the customer, which is protected from "significant" modifications by seals and metrological sealing, or it leaves the factory without seals. In the latter case, a calibration official must provide the device with seals according to the desired settings in accordance with the seal diagram. The metrological seals must also be applied, as specified in the seal diagram. *[Figure 2: Seal diagram](#page-22-1) - front* and *[Figure 4: Seal diagram -](#page-23-0) rear* show the specified positions of the seals.

#### **Caution**  $\blacktriangle$

**The ERZ2000-DI must only be used for custody transfer with unbroken seal. Removal or damage to seals normally entails considerable expenses!** 

**Re-application of seals must only be carried out by an officially recognized inspection authority or calibration officials!** 

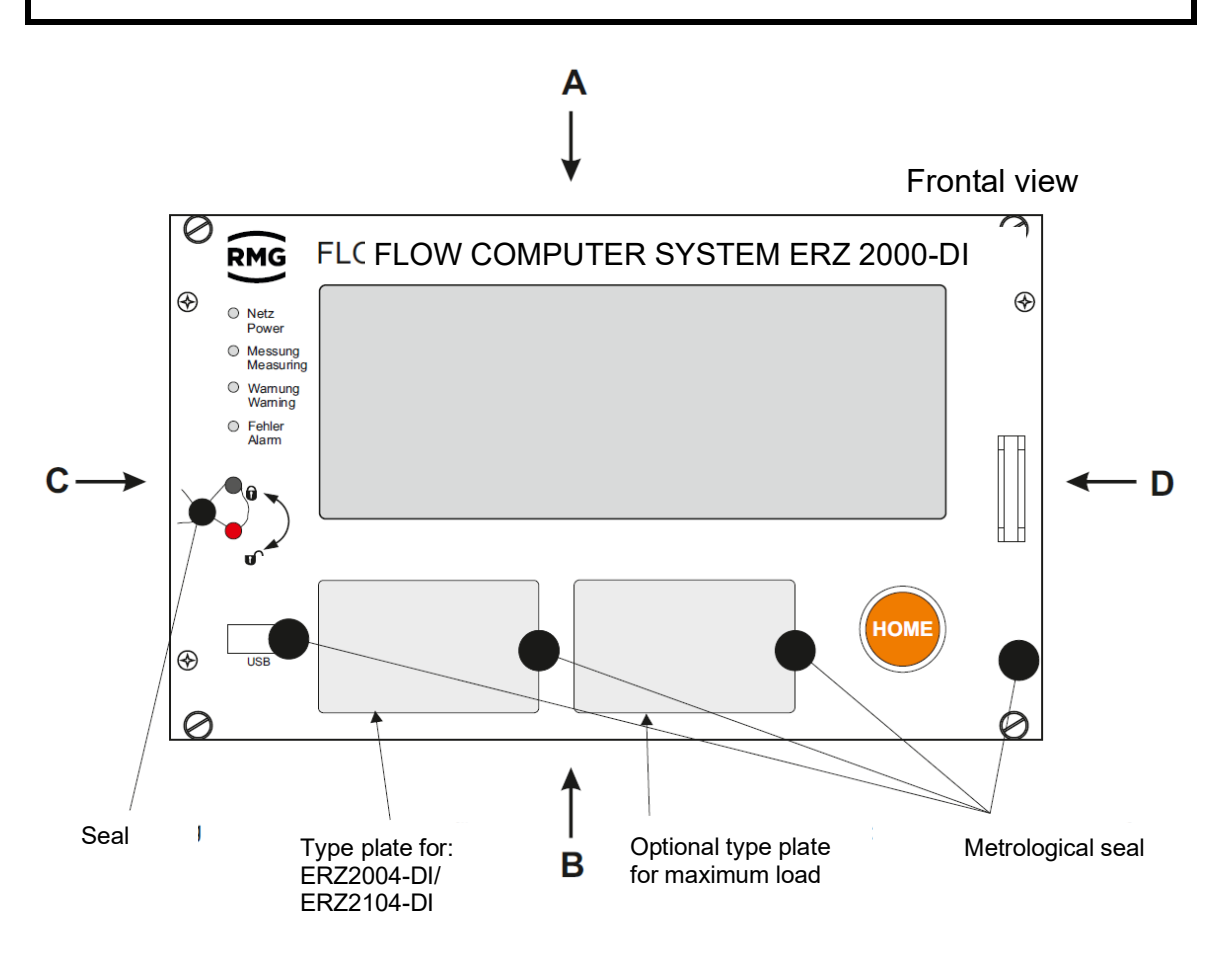

<span id="page-22-1"></span>*Figure 2: Seal diagram - front*

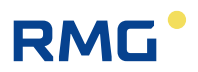

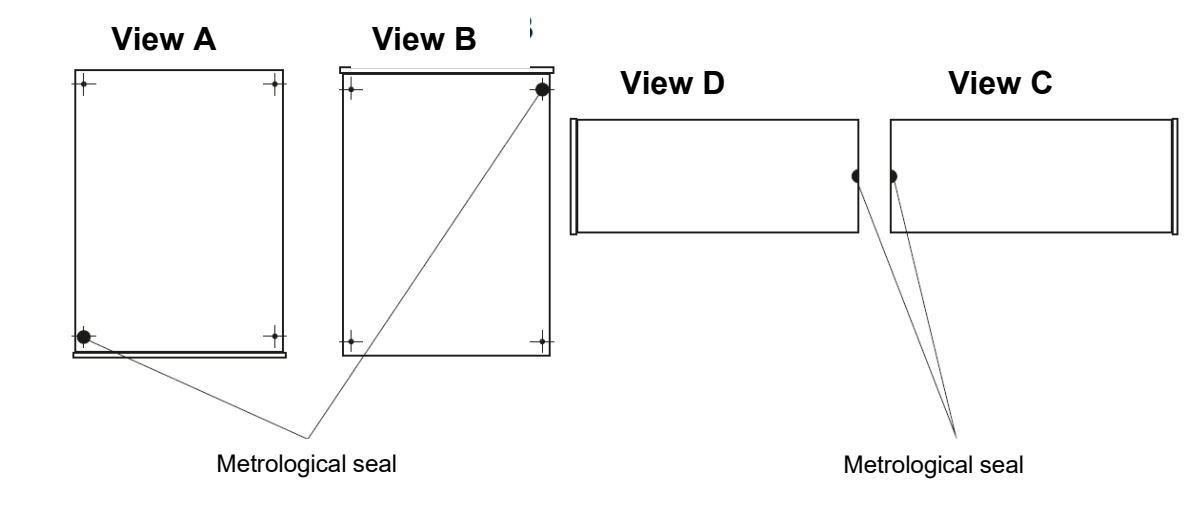

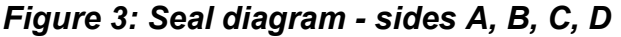

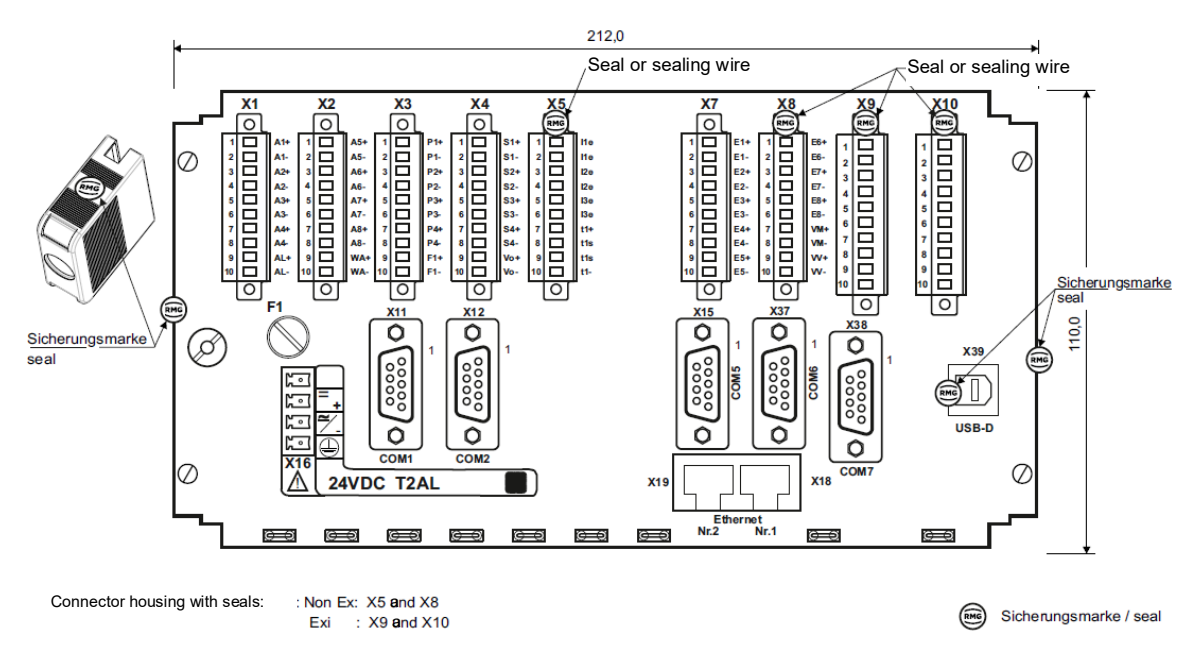

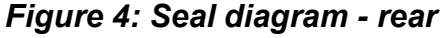

### <span id="page-23-0"></span>**Note**

**The ERZ2000-DI is also supplied with a connector set (see above** *chapter [1.2.7](#page-16-1) [Scope of delivery](#page-16-1)***).** 

**In particular, terminals X5 and X8 (if necessary also X9 and X10) must be used to fasten the enclosed socket shells, which must be sealed by the calibration officer after adjustment and commissioning.**

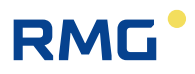

## <span id="page-24-0"></span>**1.5.3 Signature, software and hardware data**

The ERZ2000-DI offers the option of marking recorded data with an accompanying signature. In doing so, the recipient receives the message and signature. They can verify from the message and signature that the data is unchanged and originates from a "secure" source, i.e. from a trustworthy sender or whether this is not the case.

The signature is described in detail in the wizard (*chapter [2.2](#page-35-0) [Adjustment of the](#page-35-0)  [ERZ2000-DI via](#page-35-0)* wizard).

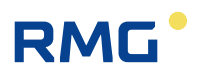

# <span id="page-25-0"></span>**2 Introduction**

# <span id="page-25-1"></span>**2.1 Operation**

## <span id="page-25-2"></span>**2.1.1 Front panel**

|                                            |             | Overview Service   Details   Functions   Archives   Messages<br>Large Analysis Measured values Counters Flow System |                                             |  |  |  |  |
|--------------------------------------------|-------------|----------------------------------------------------------------------------------------------------|---------------------------------------------|--|--|--|--|
| Name<br><b>6 Messung</b>                   | Value       | Unit                                                                                                    | <b>Description</b>                          |  |  |  |  |
| <b>Measuring</b><br>Pa<br><b>6 Warnung</b> | 0.55000 MPa |                                                                                                    | Absolute pressure, measured value           |  |  |  |  |
| т                                          | 350.00      | ĸ                                                                                                    | Temperature, measured value                 |  |  |  |  |
| Qmc                                        | 0.000       | m3/h                                                                                                    | Corrected volumetric flow rate at measureme |  |  |  |  |
| Qb                                         | 0.00        | m3/h                                                                                                    | Volumetric flow rate at base conditions     |  |  |  |  |
|                                            |             |                                                                                                    | <b>HOME</b>                                 |  |  |  |  |

*Figure 5: Front panel*

**The following display and operating elements are located on the front panel:**

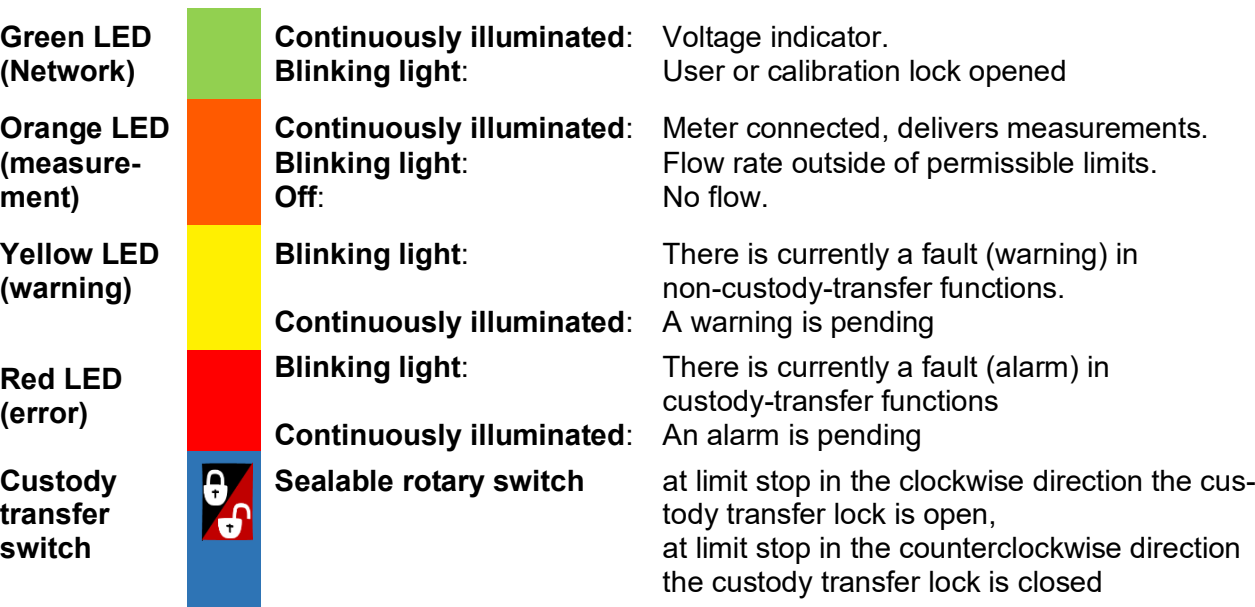

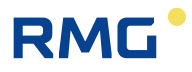

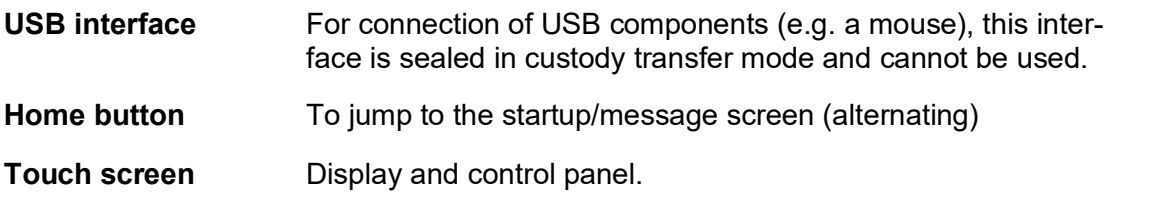

### <span id="page-26-0"></span>**2.1.2 Operation on the touch screen**

The touch screen enables operation via a graphic and largely self-explanatory user interface. You jump back to the home screen from any place in the menu with the "home" button. Pressing the button again jumps to the "Message" screen/menu.

#### **Caution**  $\blacktriangle$

**Operate the touch screen directly with your finger or use the supplied plastic stylus.** 

**Never use hard or sharp objects such as screwdrivers or pens (otherwise, there is a risk that the foil of the touch screen is scratched or torn).**

### <span id="page-26-1"></span>**2.1.3 Remote control / parameterization**

In addition to operation via the front panel, the touchscreen provides an additional convenient option to operate or parameterize the device either **locally** or **remotely** with a PC or notebook.

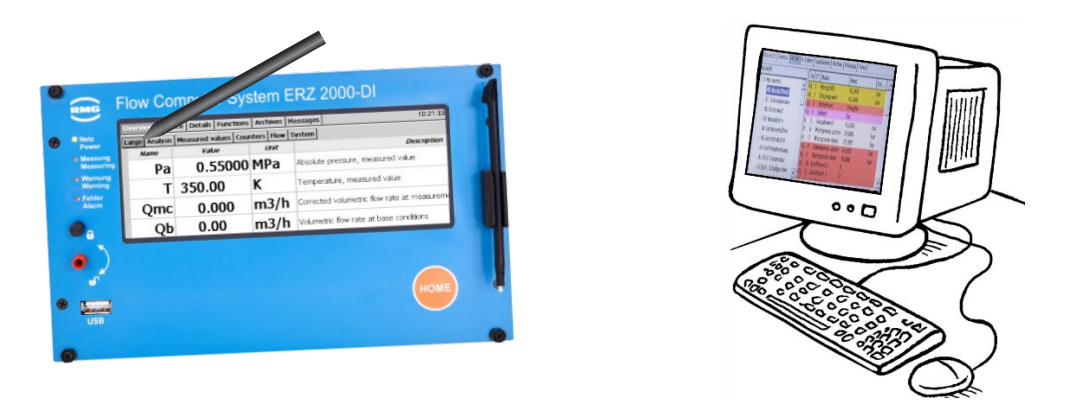

*Figure 6: Operation of the ERZ2000-DI*

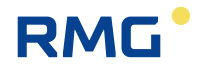

Very simple adjustment takes place with the browser available on the PC (e.g. Internet Explorer, Firefox, etc.), which essentially corresponds to operation of the touchscreen. In addition, display on the PC enables the startup of a wizard directly in the browser for convenient commissioning. The local connection is established via a standard network cable (LAN cable).

Operation of the ERZ2000-DI via the browser is the recommended adjustment and operation possibility and, therefore, is given priority below. Operation with the browser generally offers expanded display options. Furthermore, display on the touchscreen is identical to display on the browser; small differences are purely visual in nature and do not limit the adjustment options for the ERZ2000-DI via the web browser

The LAN cable connects one of the 2 connection ports (Ethernet 1 or 2) on the rear side of the ERZ2000-DI (*see [Figure 7: Rear side of the ERZ2000-DI and](#page-27-0) Ethernet [interfaces](#page-27-0)*) with the local network of the PC.

<span id="page-27-0"></span>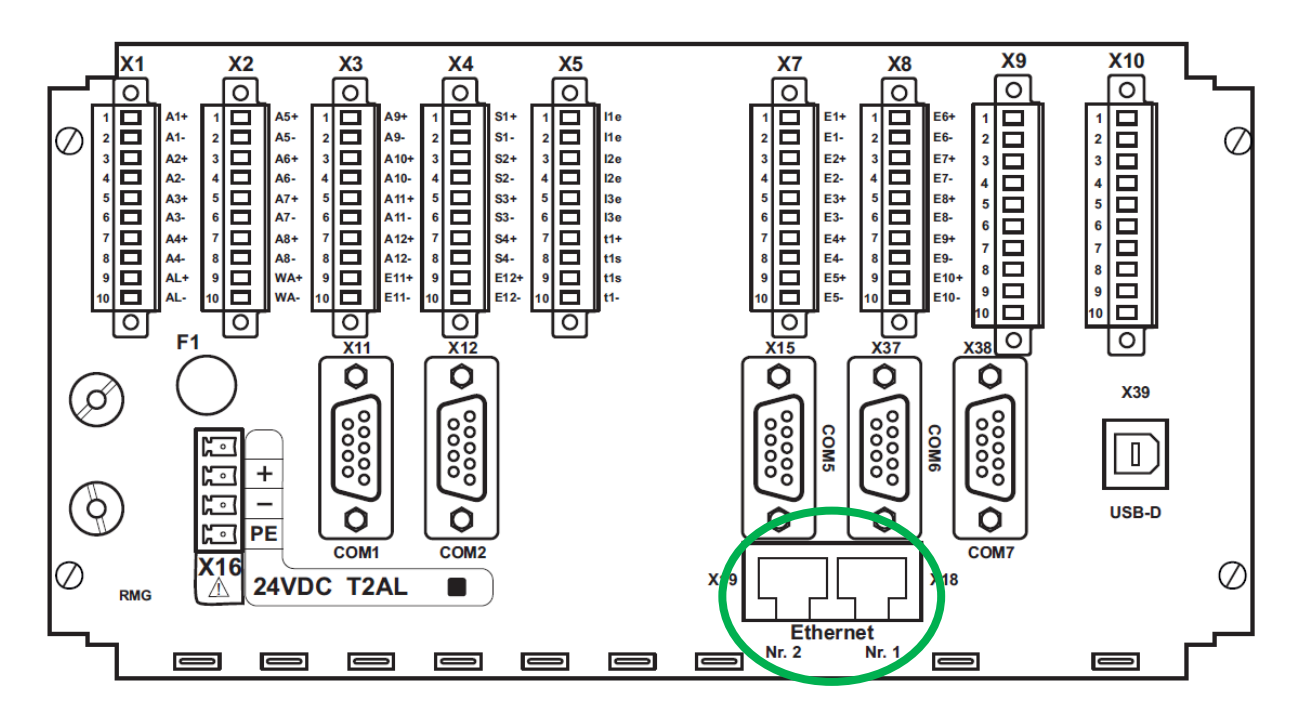

*Figure 7: Rear side of the ERZ2000-DI and Ethernet interfaces*

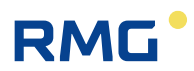

#### **Caution**  $\blacktriangle$

**Then the ERZ2000-DI can only be integrated into an existing network if the network permits integration of third-party devices.**

**Protected company networks may prohibit this access.**

**Contact your IT department to discuss how you can integrate the ERZ2000-DI into your company network.** 

#### **Note**

**The ERZ2000-D has – as shown in** *[Figure 7: Rear side of the ERZ2000-DI](#page-27-0)  and [Ethernet interfaces](#page-27-0)* **– two Ethernet interfaces. Two separate accesses are also possible via these interfaces. With simultaneous use of the ERZ2000-DI by two users, no connection (bridge) is established between the (normally) two different networks.**

In order to ensure that the network connections functions correctly, the correct TCP/IP address of the ERZ2000-DI must be entered in the browser. This TCP/IP address can be read on the ERZ2000-DI. For this purpose, proceed as follows after starting up the device:

#### **Select the following with the stylus:**

1. The ERZ2000-DI logs in after start-up with the following screen. Select the **"Functions"** tab in the upper part of the display.

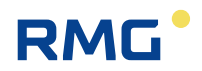

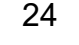

|                 |                         | $\Box$<br>$\times$                                               |
|-----------------|-------------------------|------------------------------------------------------------------|
| Overview        |                         | Service   Detail:   Functions   Archives   Messages              |
| DE1             | 5042.105 WWh            | * Quantity of energy disturbance totalizer BM1 *                 |
| DVb1            | 4689.961 <i>*100 m3</i> | * Disturbance totalizer for volume at base conditions BM1 *      |
| <b>DVc1</b>     | $7195.172$ $m3$         | * Disturbance totalizer for corrected volume at measurement cont |
| DVm1            | $7195.172 \, m3$        | * Disturbance totalizer for volume at measurement conditions BM1 |
| DVo1            | $0.000 \, m3$           | * Original disturbance totalizer BM1 *                           |
| E <sub>2</sub>  | 1658.081 MWh            | Quantity of energy totalizer BM2                                 |
| v <sub>b2</sub> | 1435.568 *100 m3        | Totalizer for volume at base conditions BM2                      |
| Vc2             | 1157.746 m3             | Totalizer for corrected volume at measurement conditions BM2     |
| Vm2             | 1157.746 m3             | Totalizer for volume at measurement conditions BM2               |
|                 |                         |                                                                  |

*Figure 8: ERZ2000-DI Start page*

2. Then select the TCP/IP tab.

| ×    |                                                                          |           |               |               |  |  |  |                 |  |
|------|--------------------------------------------------------------------------|-----------|---------------|---------------|--|--|--|-----------------|--|
|      | Overvice   Service   Details   Functions   Archives   Messages           |           |               |               |  |  |  | 19 <sub>i</sub> |  |
|      | Drag indicator on fly calibration Type plate Function test Freeze TCP/IP |           |               |               |  |  |  |                 |  |
| Name | Minimum value                                                            | Value     | Maximum value |               |  |  |  |                 |  |
| т    | 350.00                                                                   | 350.00    | 350.00 Reset  |               |  |  |  |                 |  |
| Pa   | $-99.00000$                                                              | -99.00000 | 0.55000 Reset |               |  |  |  |                 |  |
| Qb   | 0.00                                                                     | 0.00      |               | $0.00$ Reset  |  |  |  |                 |  |
| Qe   | 0.0                                                                      | 0.0       |               | $0.0$ Reset   |  |  |  |                 |  |
| Qm   | 0.000                                                                    | 0.000     |               | $0.000$ Reset |  |  |  |                 |  |
| Qmc  | 0.000                                                                    | 0.000     |               | $0.000$ Reset |  |  |  |                 |  |
|      |                                                                          |           |               |               |  |  |  |                 |  |

*Figure 9: Functions menu*

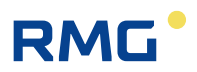

3. After activation, the screen below appears.

|      |                                                                          |               | $\times$ |
|------|--------------------------------------------------------------------------|---------------|----------|
|      | Overview   Service   Details   Functions   Archives   Messages           |               |          |
|      | Drag indicator on fly calibration Type plate Eunction test Freeze TCP/IP |               |          |
| ETH1 | DHCP Eth1                                                                | Yes           |          |
|      | own IP-Addr.Eth1                                                         | 10.20.13.73   |          |
|      | Netmask Eth1                                                             | 255.255.255.0 | ß        |
|      | Gateway Eth1                                                             | 10.20.13.1    |          |
|      |                                                                          |               |          |
|      |                                                                          |               |          |

*Figure 10: TCP/IP menu*

- 1 Check whether you are working with interface 1 (ETH1) or 2 (ETH2) and adjust this setting in the selection menu (please activate) accordingly.
- 2 Check the DHCP setting of the interface.

If a DHCP server is available in the network, the IP address is assigned automatically when "yes" is activated. When the setting is "no", the IP address must be entered manually.

3 Normally, you should be able to see the IP address now.

If the TCP/IP address in the browser is entered, the following home page of the ERZ2000-DI appears.

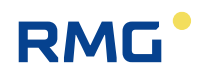

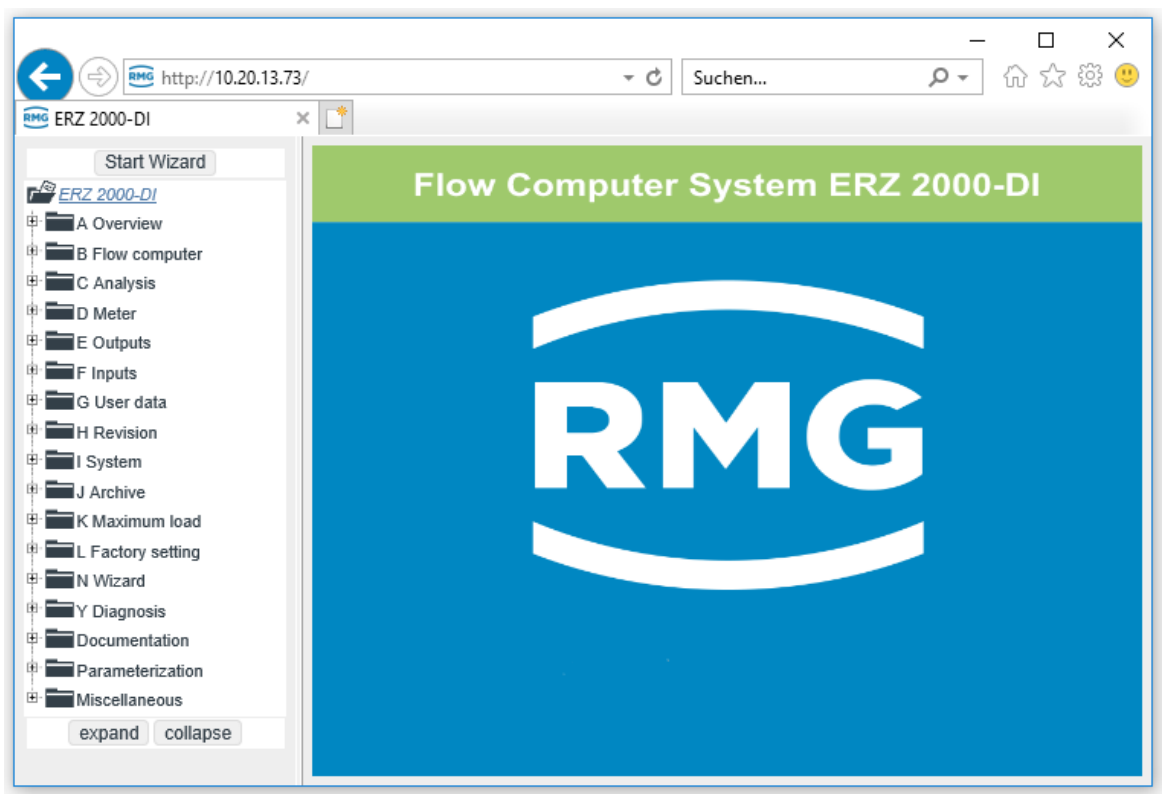

*Figure 11: Home page after entry of the TCP/IP address*

### **Note**

**If you work with Microsoft Internet Explorer – before the wizard can be started for simplified operation – the compatibility status of the web browser must be checked and adjusted as necessary.**

If you are using Microsoft Internet Explorer, the compatibility view can be adjusted under "Extras" in the web browser. In this menu you may find the submenu "Adjustment of the compatibility view". The field "Show intranet sites in compatibility view" must be activated in this menu.

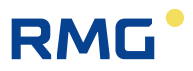

### **Note**

**In exceptions, it may be necessary to adjust the maximum packet size of the transmission protocol (MTU). This is possible for both Ethernet interfaces. Please make these settings only after consulting your IT department if there are connection problems (firewall, mobile radio, ...).**

**A short description can be found in** *Appendix [G\)](#page-143-0) [Adjustment of the MTU](#page-143-0)  [size](#page-143-0)***.**

2 Introduction

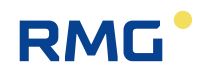

28

### <span id="page-34-0"></span>**2.1.4 Operation on the home page**

The home page can be operated with a mouse and keyboard in the accustomed manner. Operations are equivalent to those on the touchscreen of the ERZ2000-DI and are adopted accordingly. For instance, the TCP/IP addresses can be queried here. The IP address is displayed in the "Details" menus in *[Figure 14: IF TCP/IP network menu](#page-34-1)*.

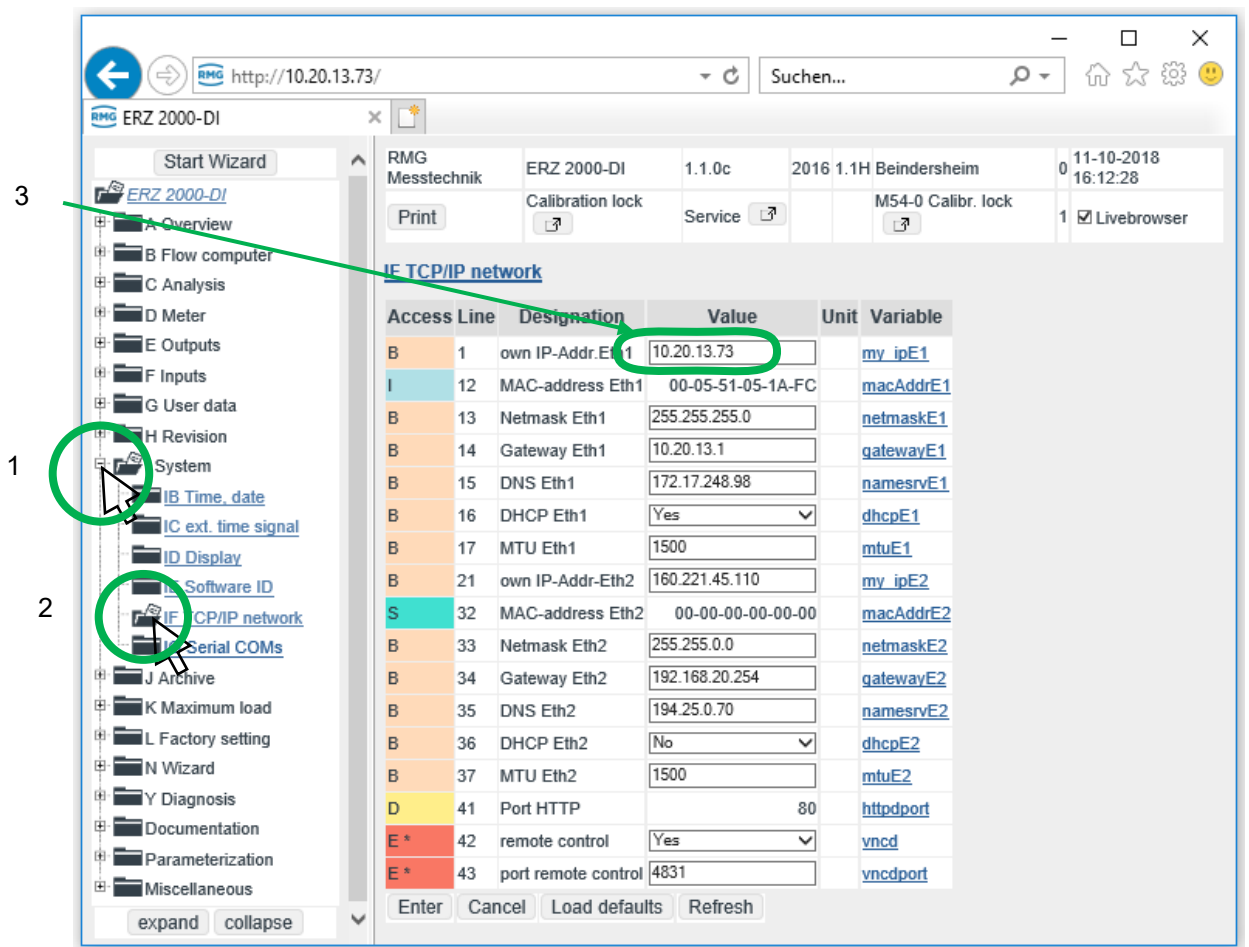

#### *Figure 14: IF TCP/IP network menu*

- <span id="page-34-1"></span>1. Activate the menu **I System** on the home page with the mouse
- 2. Activate the menu **IF TCP/IP network** with the mouse
- 3. The TCP/IP address can be read in the field with the green frame

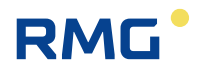

## <span id="page-35-0"></span>**2.2 Adjustment of the ERZ2000-DI via wizard**

Adjustment of the ERZ2000-DI preferably takes place using a wizard. For this purpose, it must be activated on the home page:

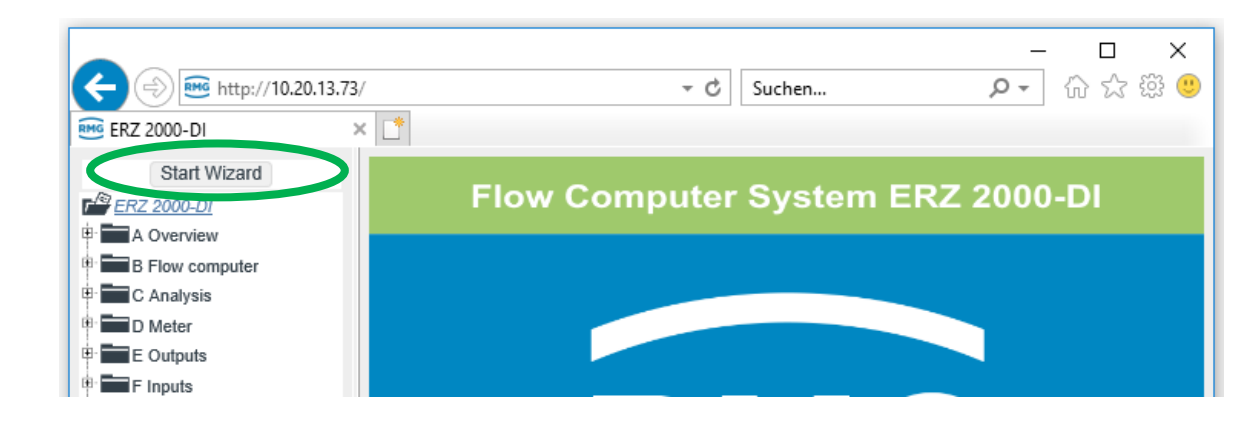

*Figure 15: Starting the wizard*

After activation of the "Start wizard" field circled in green, the settings tool of the ERZ2000-DI appears.

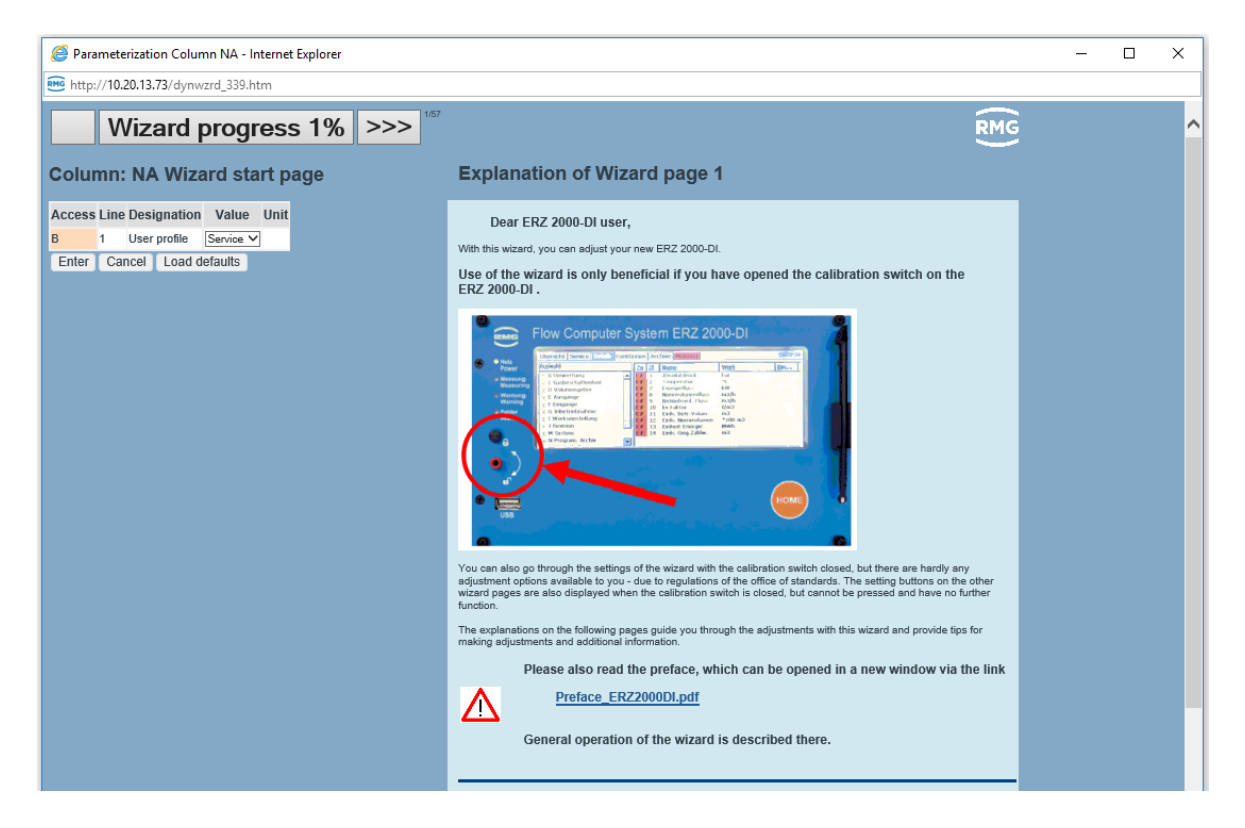

*Figure 16: Wizard home page*
The wizard is a component of the ERZ2000-DI and stored internally. This also applies for all documents and images integrated in the wizard. They are not listed here again. The wizard and all integrated documents and images, therefore, are an essential part of the documentation.

The document: Preface ERZ2000DI.pdf is integrated on the first wizard screen and can be opened by clicking on the left part of this home page.

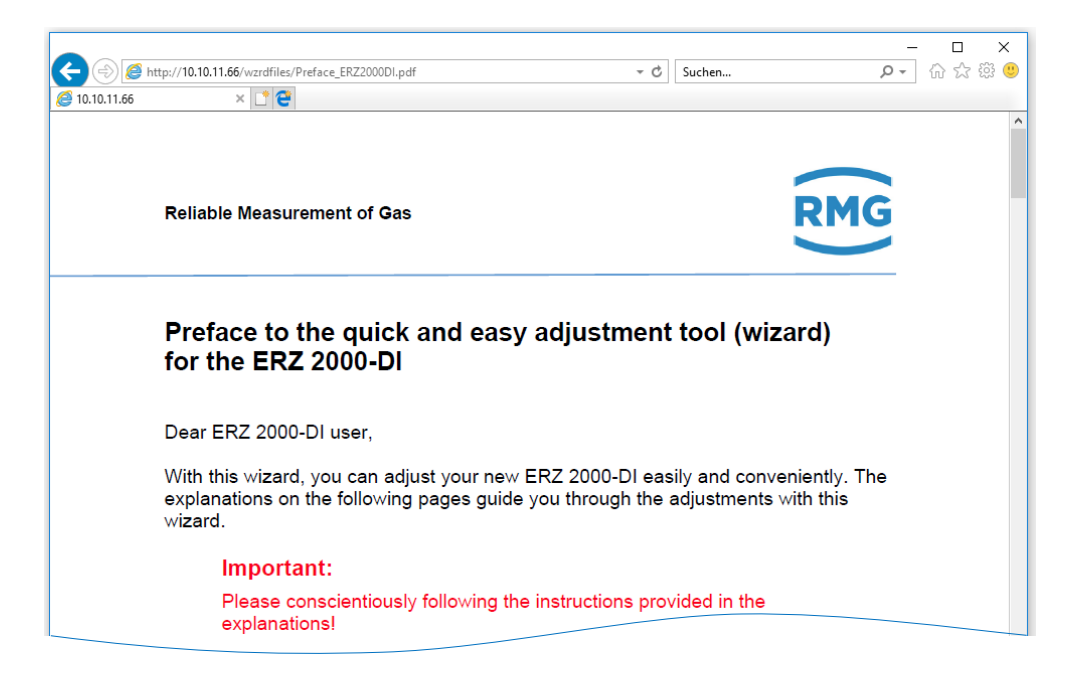

*Figure 17: Preface to the wizard*

This preface provides general information for use of the wizard and should absolutely be read prior to making any further settings in the wizard, which is why it is marked with an Attention symbol. This information is also helpful for a better understanding and use of the remainder of the manual.

The home page requires 2 essential settings. Firstly, access authorization must be specified (see *chapter [2.4](#page-52-0) [Access protection for data and](#page-52-0)* settings).

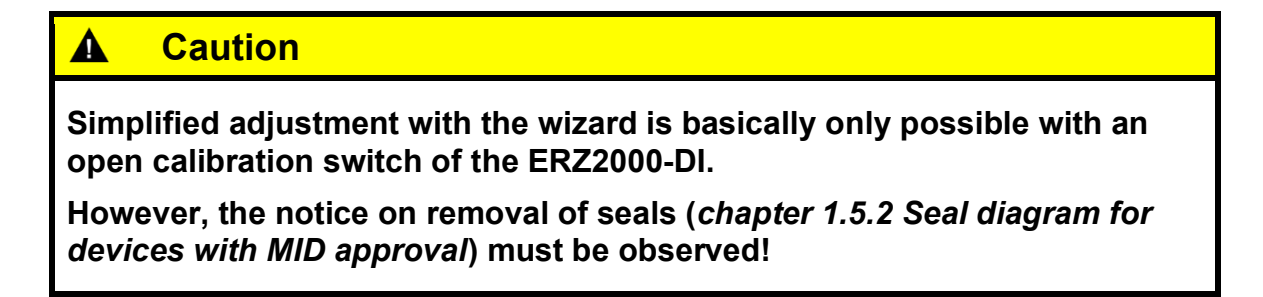

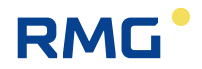

If the calibration switch is closed - for legal custody-transfer purposes - almost no settings are possible on the wizard screens.

Secondly, the user profile must be specified. **"User"** should be selected for as an "ordinary" user of the flow computer; **"Service"** can also be selected for internal settings.

**All** settings options that are necessary for parameterization are available to a "**User**". Then the simplified adjustment of the ERZ2000-DI with the help of the wizard is also enabled.

#### **Note**

**Recommendation:**

**Please choose User as a user profile!**

**The wizard (and the ERZ2000-DI) displays only the parameters that are relevant according to the intended use for the selected device type. Complete settings menus and/or individual parameters are hidden (in the wizard and coordinate system of the ERZ2000-DI).**

**The wizard should be used in the specified sequence. In this case, unnecessary additional settings options are hidden on the subsequent pages after settings have been changed. If, for instance, the GERG 88 S is selected for state equation of the gas composition, only the relevant input values for this calculation are required as entries. Portions of gas components such as methane or other types are no longer displayed or queried.**

**Scrolling past, forwards or backwards can result in unnecessary entries or corrections if these settings have not been carried out (yet).** 

**The settings that are initiated with the recommendation button are also made on the basis of entries which were already made – then they are only permitted/logical if the sequence has been observed.**

The **"Service"** setting always shows **all** settings menus and settings possibilities, regardless of settings already made by the user. These settings options can be edited on the following wizard screens in the **"Service"** setting, although they are entirely unnecessary for the overall settings of the ERZ2000-DI.

Refer to the wizard for all additional settings here. The selection of all permissible transmitters that can normally be integrated easily with a pre-assignment of all relevant parameters by clicking the mouse.

# **2.3 Browser home page and coordinate system**

Links in the home page there is a tree structure that is comparable to Windows Explorer. The relevant menu is opened by clicking on one of the  $\overline{E}$ : measurements, components, ... In the process, a symbol change from  $\mathbb{H}$  to  $\mathbb{H}$  or  $\mathbb{H}$  (bottom menu item) takes place and various sub-menus can be selected by clicking on  $\blacksquare$ , such as overviews, reassessment, gas properties, etc. A symbol change from  $\blacksquare$ to  $\mathbb{R}^n$  also takes place here. Then you see the content of the selected menu, see *[Figure 18: "Overviews](#page-38-0)* .

Click on the first, top  $\dot{H}$ ; then the menu "A Overview" in which various sub-items are listed in the menu tree appears.

# **2.3.1 Large representation in the display**

The first sub-item "AB Large" ("Click" on the top  $\blacksquare$ ) permits the selection of 4 parameters, which are displayed in a large font on the display of the ERZ2000-DI for better reading at some distance (see *[Figure 19: Display](#page-38-1) view*)

| RMG http://10.10.11.66/<br>× D'e<br><b>RMG ERZ 2000-DI</b> |              |                    |                |                              |                            |                     |  | - c<br>Suchen      |                |                                         | □<br>$\times$<br>介 ☆ 様 ●<br>$\sim$ Q |
|------------------------------------------------------------|--------------|--------------------|----------------|------------------------------|----------------------------|---------------------|--|--------------------|----------------|-----------------------------------------|--------------------------------------|
| Start Wizard                                               | $\wedge$     |                    |                | RMG Messtechnik ERZ 2000-DI  | 1.1.0a                     |                     |  | 2013 1.1H Gas1 p5  |                | 1234567890123456789 12-12-2017 14:34:20 |                                      |
| $E^*$ ERZ 2000-DI                                          |              | Print              |                | Calibration lock             | 『 Service 『                |                     |  | M54-0 Calibr. lock | $\mathbb{Z}$ 2 |                                         | √ Livebrowser                        |
| $\mathbb{P}^{\mathbb{N}}$ A Overview<br>AB Large           |              |                    |                | <b>AB GUI/Overview/Large</b> |                            |                     |  |                    |                |                                         |                                      |
| AC Analysis                                                |              | <b>Access Line</b> |                | Designation                  | <b>Value Unit Variable</b> |                     |  |                    |                |                                         |                                      |
| AD Measured values                                         |              | B                  |                | Selection 1 = BC01 Edit      | MPa o b01                  |                     |  |                    |                |                                         |                                      |
| AE Totalizers                                              |              | B                  | $\overline{2}$ | Selection 2 = BD01 Edit      | K                          | $o$ b <sub>02</sub> |  |                    |                |                                         |                                      |
| AF Flow rate                                               |              | B                  | 3              | Selection 3 = BG01 Edit      | m3/h o b03                 |                     |  |                    |                |                                         |                                      |
| AG System                                                  |              | B                  | $\overline{4}$ | Selection $4 = B101$ Edit    | m3/h o b04                 |                     |  |                    |                |                                         |                                      |
| AH Input/output<br>Al ID display                           |              | Refresh            |                |                              |                            |                     |  |                    |                |                                         |                                      |
| $\mathbf{B}$ B Flow computer                               | $\checkmark$ |                    |                |                              |                            |                     |  |                    |                |                                         |                                      |

*Figure 18: "Overviews " menu*

<span id="page-38-0"></span>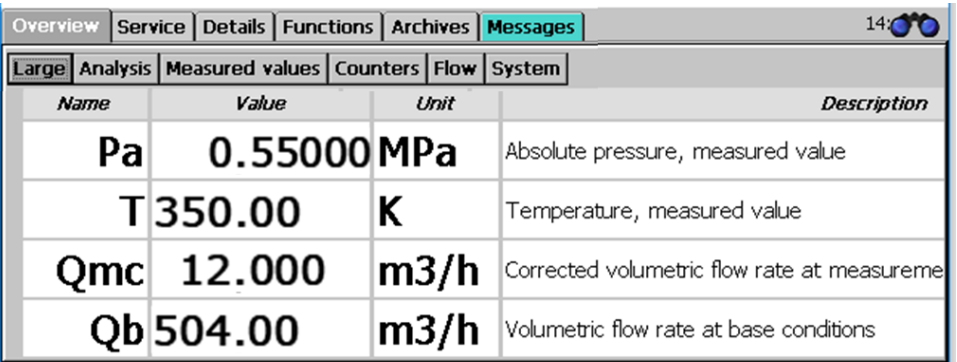

# <span id="page-38-1"></span>*Figure 19: Display view*

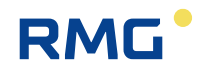

This representation can be activated in the display of the ERZ2000-DI on the touchscreen:

- 1. Activation of the "Overview" tab
- 2. Activation of the "Large" tab

The displayed parameters can be changed by activating edit after the relevant selection. Then you have an additional selection with which the value can be changed if you click on the  $\vee$  arrow.

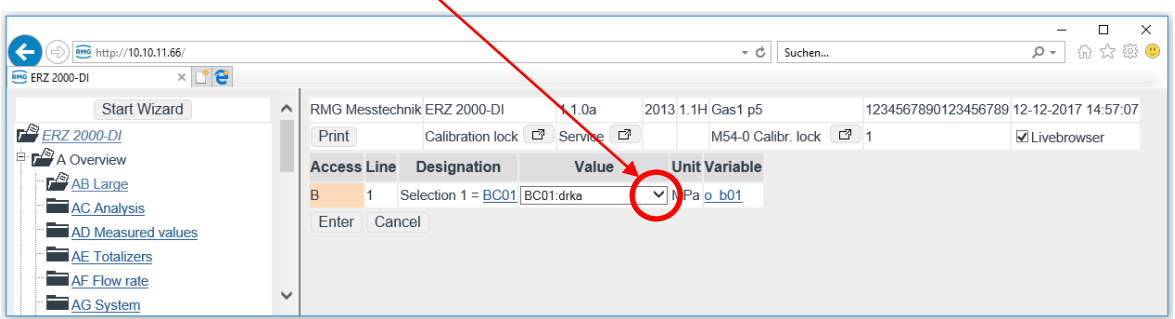

## *Figure 20: Selection of the large representation of parameters*

Then a selection appears as shown in *[Figure 21: Selection of parameters](#page-39-0)*.

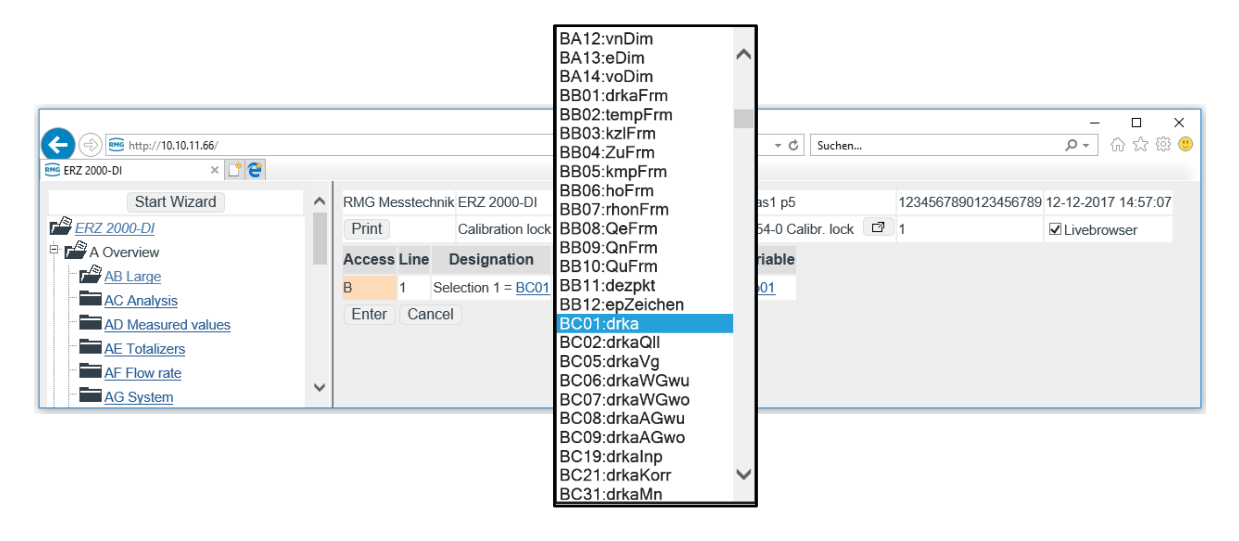

## *Figure 21: Selection of parameters*

**16**

<span id="page-39-0"></span>Any other parameters can be selected here, "entered" and then confirmed with "continue".

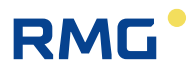

For assignment of the parameter to the selected value can be accessed by clicking on the term after the selection (BC01 in this case). The coordinate BC01 Absolute pressure is recognizable. This menu can also be reached with selection of the menu **B Reassessment** and then **BC Absolute pressure** is activated on the start screen. The coordinate BC01 Absolute pressure is in the 1st line.

# **2.3.2 Further specifications in the home page**

In the right-hand window, the following can also be seen in the upper lines (*[Figure](#page-40-0)  [22: Top lines in the](#page-40-0) menu*):

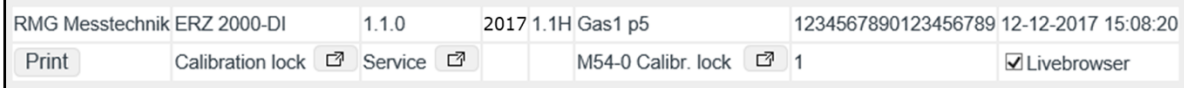

#### *Figure 22: Top lines in the menu*

#### <span id="page-40-0"></span>**Top line:**

- 1. RMG Messtechnik
- 2. ERZ2000-DI
- 3. 1.1.0 Firmware version
- 4. 2017 Year of manufacture of the ERZ2000-DI
- 5. 1.1H Rail name EL 2
- 6. Gas1 p5 Measurement point EL 3
- 7. 1234567890123456789
- 8. 12-12-2017 Current date
- 9. 15:08:20 Current time

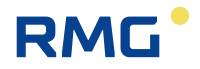

#### **Note**

**If the live browser is activated (see below);**

**For field 9: Time**

**The time must change in the seconds!** 

**A live connection is only provided thereafter.** 

**All values, not only the values shown in** *[Figure 18: "Overviews " menu](#page-38-0)* **are updated "online" (continuously - live).**

**If the time does not change in seconds, there is no or only a poor connection between the ERZ2000-DI and the PC. It may also be due to an "old" browser or the settings above have not been carried out.** 

**A poor connection can impede or completely block data transmission (e.g. the reading of archives).**

#### **Second line:**

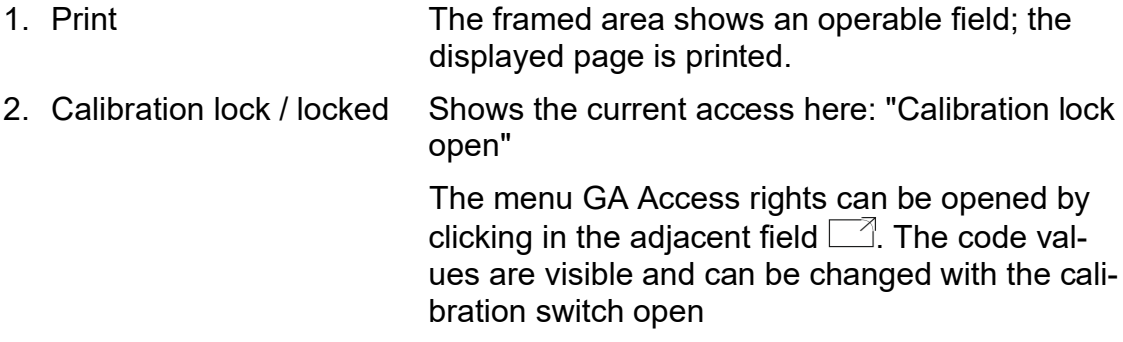

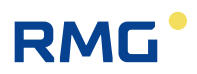

| <b>GA Parameter access</b> |        |                                |                  |  |                      |  |  |  |  |
|----------------------------|--------|--------------------------------|------------------|--|----------------------|--|--|--|--|
|                            |        | <b>Access Line Designation</b> | Value            |  | <b>Unit Variable</b> |  |  |  |  |
| C                          | 2      | Codeword 1                     | 9999             |  | code1                |  |  |  |  |
|                            | 3      | Codeword 2                     | 9999             |  | code2                |  |  |  |  |
| $\star$                    | 4      | Current access                 | Calibration lock |  | actAccess            |  |  |  |  |
| Enter                      | Cancel | Load defaults                  | Refresh          |  |                      |  |  |  |  |

<span id="page-42-0"></span>*Figure 23: Access to the device*

(For more information, see *Chapter [2.4](#page-52-0) [Access protection for data and](#page-52-0)* settings)

3. Service Shows the user profile. The menu NA Wizard home page can be opened by clicking in the adjacent field  $\Box$ .

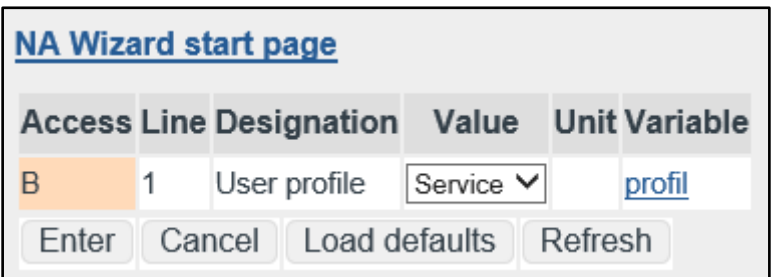

# *Figure 24: User profile*

(For more information, see wizard)

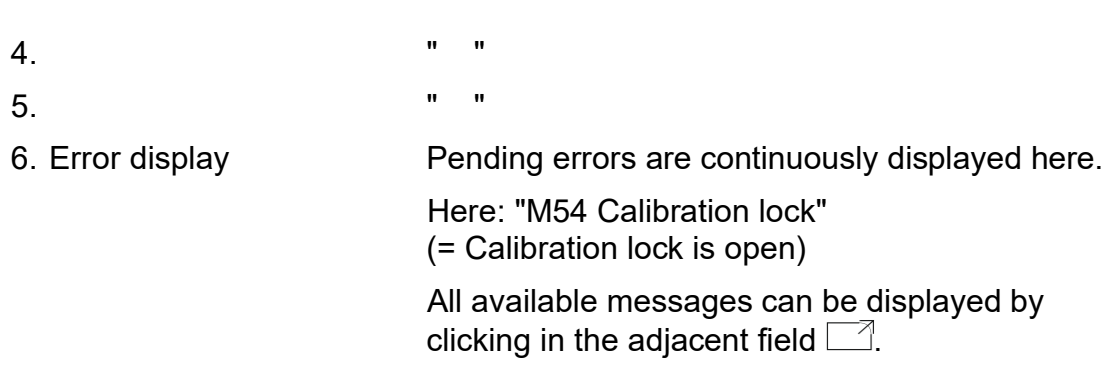

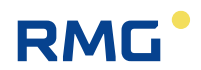

#### 2 Introduction

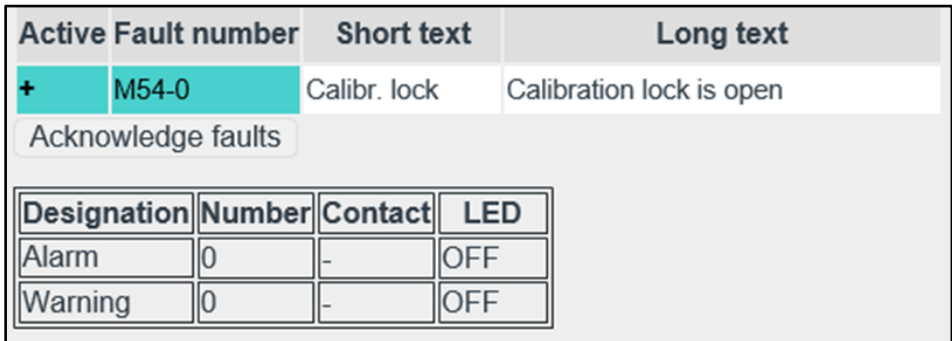

#### <span id="page-43-0"></span>*Figure 25: Error messages*

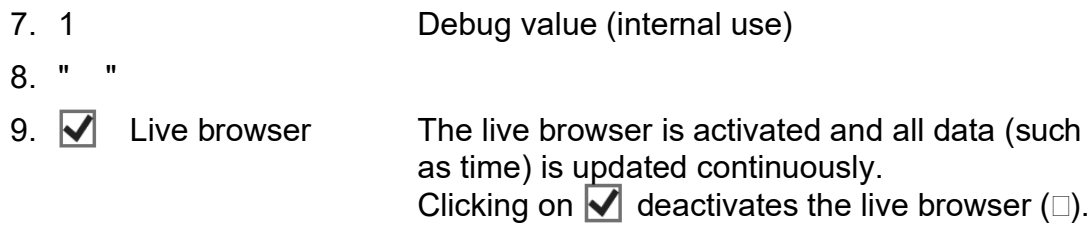

Furthermore, a heading **AB GUI/Overview/Large** is shown in *[Figure 18: "Over](#page-38-0)[views " menu](#page-38-0)*:

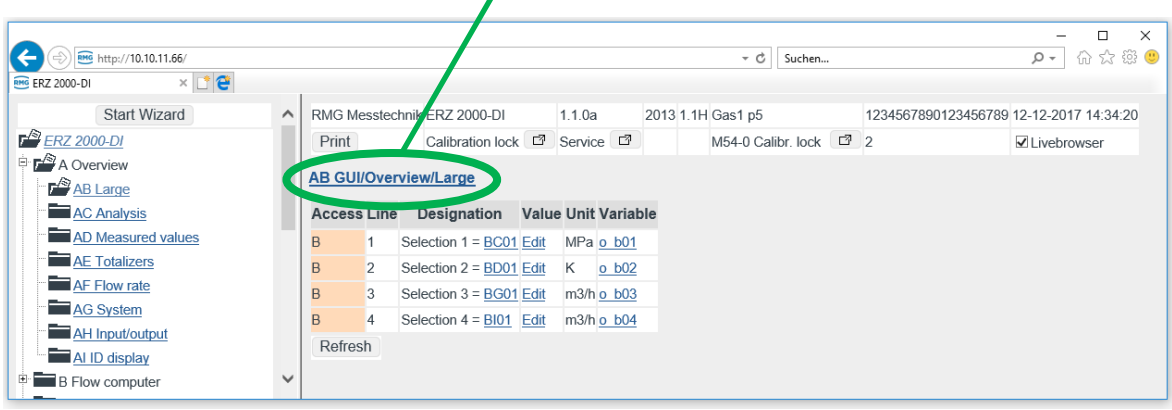

The selected measurements or parameters are displayed there. Click on this **Heading**, then a menu with further explanations for the values on the previous screen appears. Windows in which additional, in-depth information of the selected parameter is shown are opened by clicking on the underlined text. Clicking on the **Heading** again will bring you back to the initial menu (*[Figure 18: "Overviews](#page-38-0)* ).

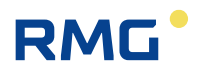

The representation of measurements and parameters is shown in other menus. For example, various analytical values are specified in the next menu **AC Analysis Overview**.

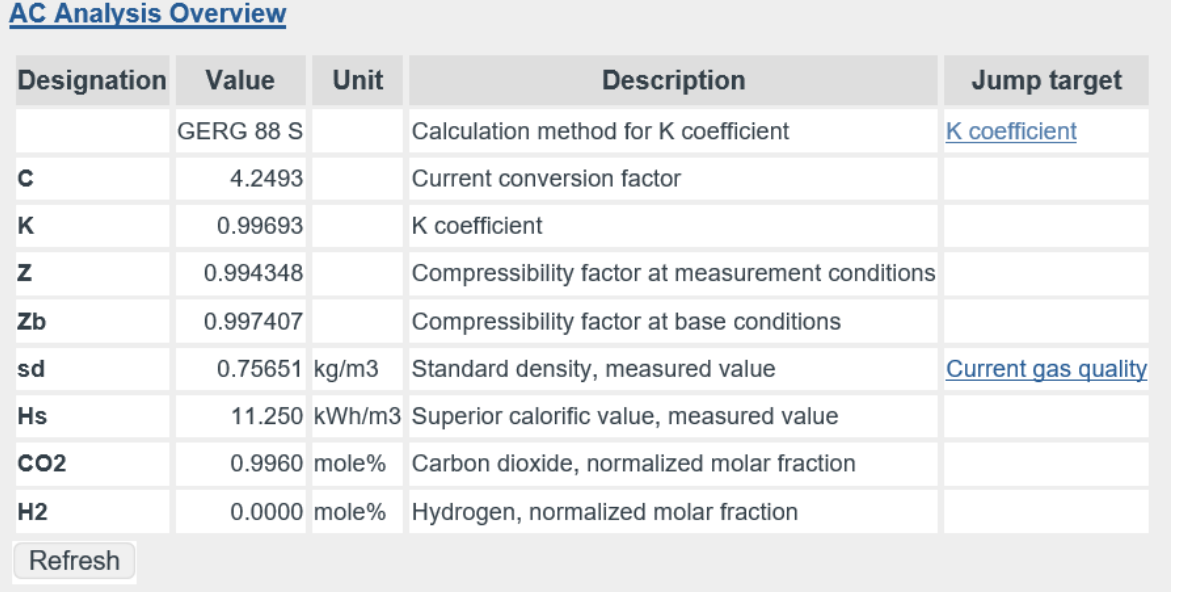

# *Figure 26: "AC Analysis Overview " menu*

The parameters contain the corresponding live values with a unit (if available) and the jump target that describes the determination and specification of the respective value in a menu. By clicking on the parameter under the jump target, the corresponding menu appears; e.g. clicking on the K coefficient opens the sub-menu "BH Calculation of K (compressibility) coefficient".

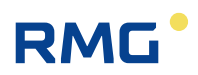

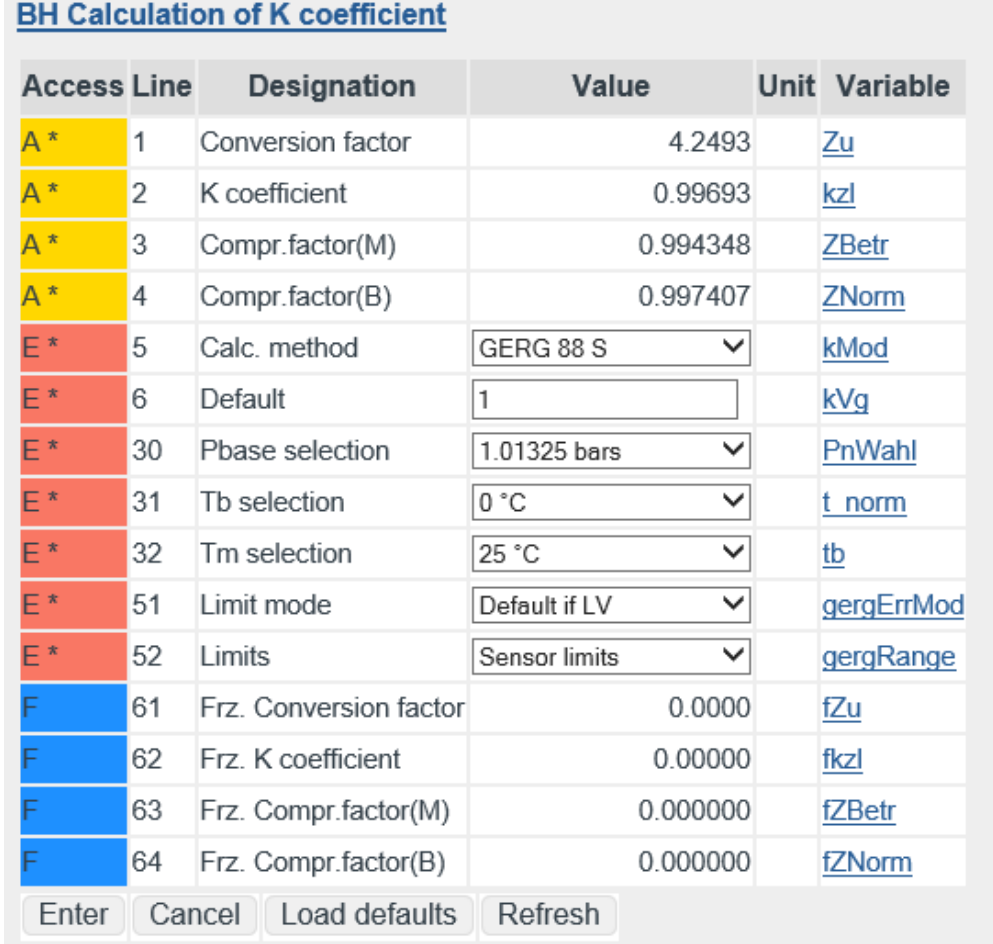

# *Figure 27: "BH Calculation of K coefficient"*

The parameters on the right side belong to different categories, which is indicated with different colors, identification letters and other symbols in the left part on the right screen in the relevant line. The most important include:

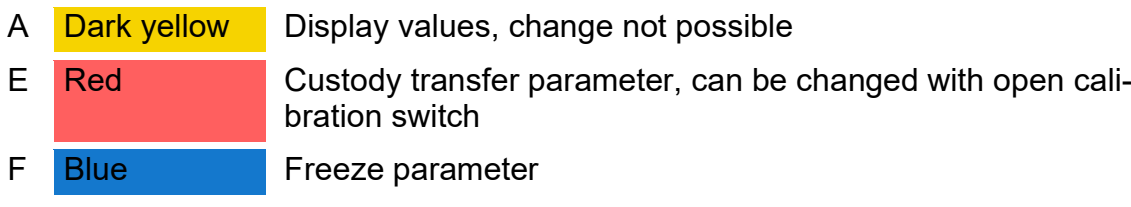

This identification and the color assignment are shown in detail in *Chapter [2.3.3](#page-47-0) [Display](#page-47-0)*.

All measurements, calculation values, parameters and functions are arranged in a coordinate system. There are several tables with columns and lines in this coordinate system. Each table as a (umbrella) term, or a heading, under which all various

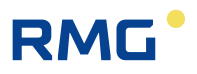

points which have a logical connection with the term are summarized line by line; for example, points such as **BH05 Calc. method**, **BH06 Default**, etc. are summarized under the term **BH Calculation of K coefficient**. These "points" are referred to as "coordinates" below. These individual coordinates are assigned additional meanings column-by-column:

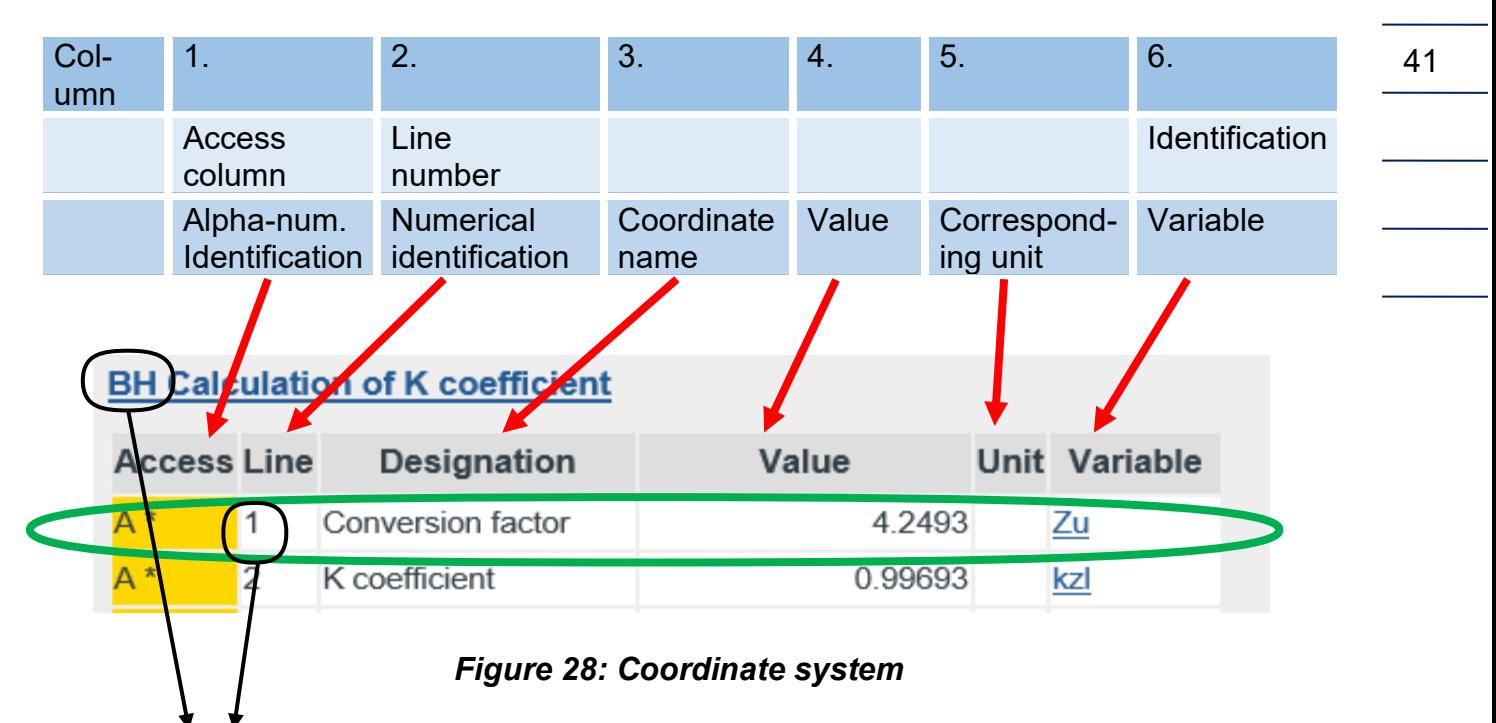

With **BH01** Conversion factor, the coordinate is uniquely identified in the green frame. The "Variable" column is only visible in Developer mode (see *Chapter [2.4](#page-52-0) [Access protection for data and settings](#page-52-0)*), for which the highest access level is required. The variable identification Zu establishes a unique identification for the physical variable; this physical identification is assigned to the coordinate **BH01 Conversion factor**.

If applicable, a coordinate can also be a function, then these designations can also appear simultaneously.

The coordinates are arranged in a table, a coordinate system in the form of a matrix, in which each column (also identified with menu) is identified with two letters and each line is identified with a number. Furthermore, columns that belong together are summarized in groups and each group has the same first letters, e.g. "A" for the measurement columns. Each table as a (umbrella) term, or a heading, under which all various points which have a logical connection with the term are summarized line by line; for example, points such as "status coefficient", "calculation type", etc. are summarized under the term "calculation of the compressibility number". Chapters belonging together are summarized under the first letters: AA, AB, AC, AD... / BA, BB, BC, ... / CA, CB, CC, CD.....

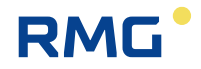

#### **Note**

**The method of counting takes place with letter / number combinations beginning with** 

**AA = first column 01 = first line**

**Chapters belonging together are summarized under the first letters: AA, AB, AC, AD... / BA, BB, BC, ... / CA, CB, CC, CD ...** 

**Only the values that are relevant for the selected device type are displayed. Therefore, complete columns and/or individual coordinates are hidden in the coordinate system – depending on the device type and operating mode setting.**

**In addition, there are coordinates (functions) that are intended for service purposes and for review, only. Depending on the user profile and the device type, therefore, all parameters and data are not always visible.**

**The columns displayed to the left and the parameters and measurements displayed to the right depend on the selected user profile. All data is displayed in "Service" mode only; the device is delivered in "User" mode.**

# <span id="page-47-0"></span>**2.3.3 Display**

The visibility of coordinates and columns depends on the user profile setting. All coordinates are only visible in the service setting. Example display:

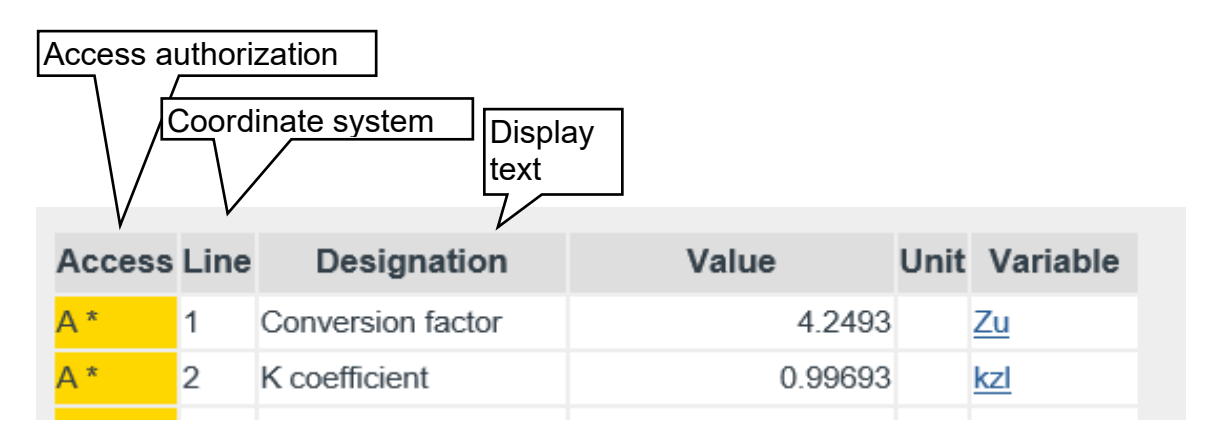

## *Figure 29: Parameter display*

# **Explanation of symbols in the Access column:**

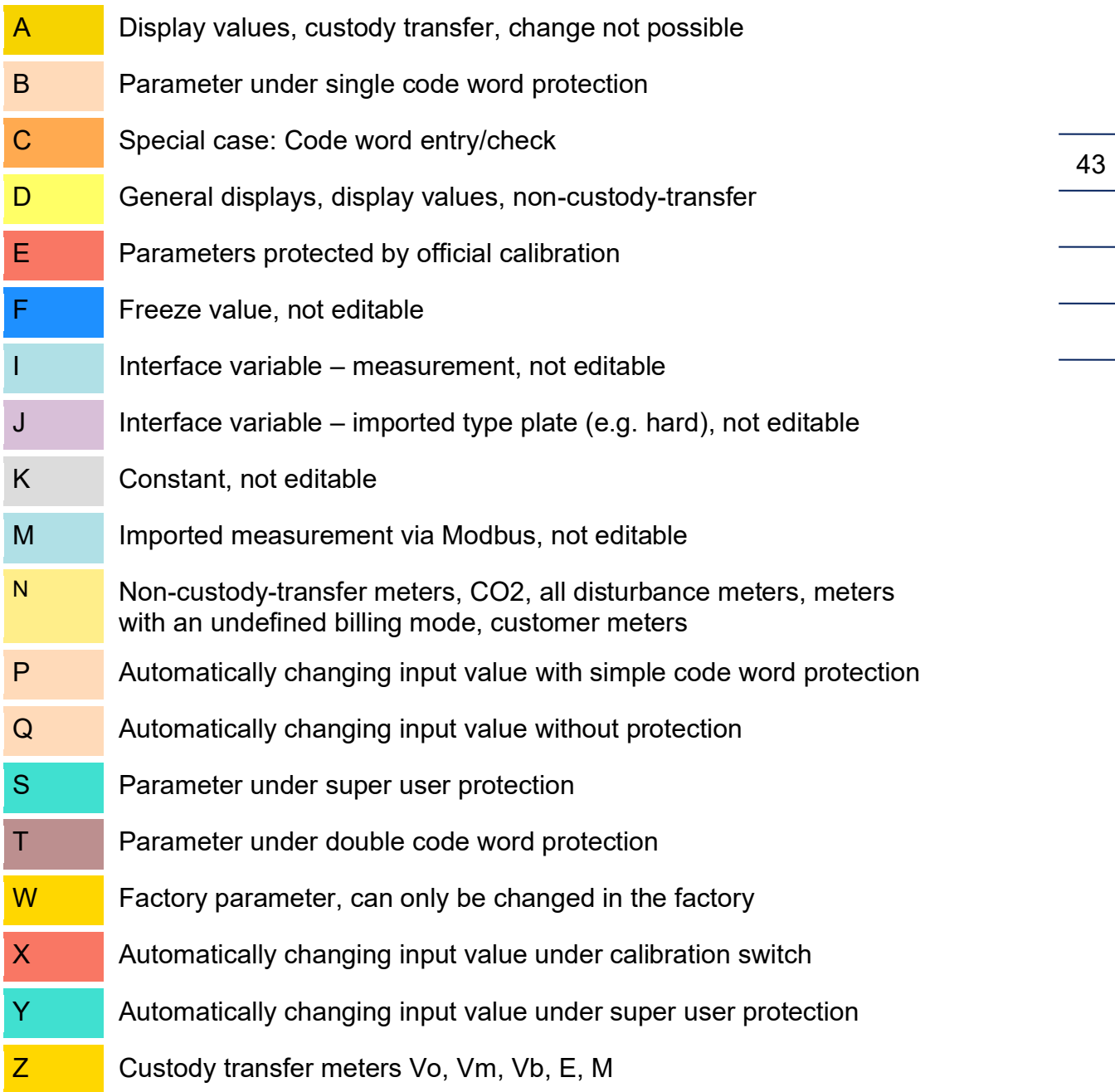

The coordinate system runs horizontally from AA to QX (columns) and vertically from 1 to 99 (lines) (*[Table 1: Coordinate](#page-49-0) system*)

#### 2 Introduction

| AA            | AB AC | $\sim 100$ | <b>BA</b> | <b>BC</b> | $\sim 100$ | $\sim 100$ | $\sim 100$ | QW | QX |
|---------------|-------|------------|-----------|-----------|------------|------------|------------|----|----|
| 01            |       |            |           |           |            |            |            |    |    |
| 02            |       |            |           |           |            |            |            |    |    |
| $\sim$ $\sim$ |       |            |           |           |            |            |            |    |    |
| 98            |       |            |           |           |            |            |            |    |    |
| 99            |       |            |           |           |            |            |            |    |    |

*Table 1: Coordinate system*

#### <span id="page-49-0"></span>**Displayed parameters**

#### **Parameters**

44

These behave like constants. Editing changes the value of this constant.

#### **Automatically changing values that can be edited**

These values behave like changing values. Editing will change the initial value of these changing values, e.g. an offset. Example: Remaining time / trigger (**IC06**) for viewing the PTB telephone time service. **IC06** contains the number of seconds until the next call of the telephone time service of the PTB. This call normally takes place once per day. The time can be shortened for testing and the call-up can be triggered prematurely.

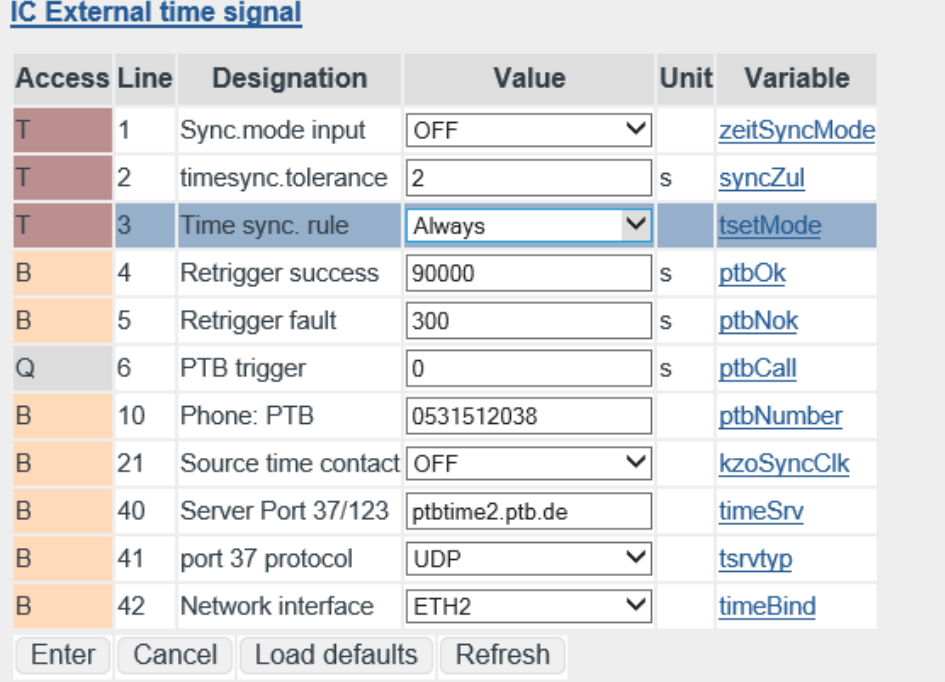

## <span id="page-49-1"></span>*Figure 30: Automatically changing value "IC06 PTB trigger"*

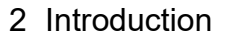

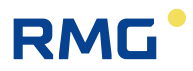

#### **Trigger**

These values basically have no function in the basic state. A task is assigned and initiated with the editing. After completion of the task, the initiator returns to its basic state.

Click on the white field to change the value and then write the desired value.

# **Note**

**Please observe the unit after these fields (e.g. IC06: unit = s [seconds]) and choose suitable entries.**

#### **Parameter change:**

There are different ways to change parameters:

1. Fields with an arrow (e.g. specification of the parameter shown in "large")

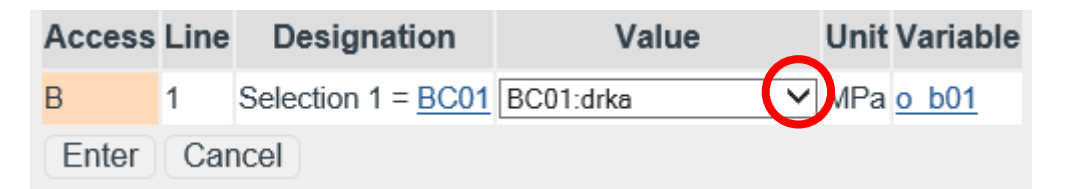

*Figure 31: "AB Large"*

Clicking on the arrow (in the red circle) opens a selection menu (see above). The desired value can be selected from these specification parameters.

Entries can be made directly in other fields, e.g. **IC04 Retrigger success** (see *[Figure 30: Automatically changing value "IC06 PTB](#page-49-1) trigger"*):

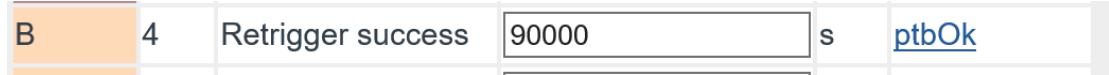

*Figure 32: Entry in fields (numbers)*

The desired time after which a re-login takes place is entered directly in the field (with the example 90000 s  $\approx 1$  day), the assigned unit ( [s] ) was already assigned. Other fields contain additional information that can also be entered directly (in *[Figure 33: Entry in fields \(text\)](#page-51-0)* the manufacturer "Rosemount" is entered).

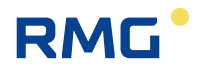

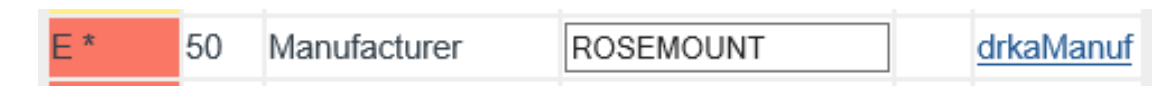

*Figure 33: Entry in fields (text)*

<span id="page-51-0"></span>A final possibility is fields that can be activated (*[Figure 34: Activation of value](#page-51-1)  [fields](#page-51-1)*).

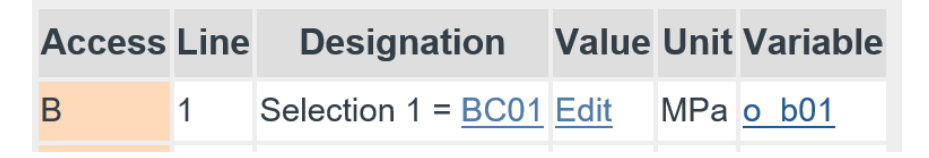

*Figure 34: Activation of value fields*

<span id="page-51-1"></span>By clicking on the value: "edit", a sub-menu appears in which the variable **BC01 Absolute pressure** can be changed.

With the back arrow of Explorer

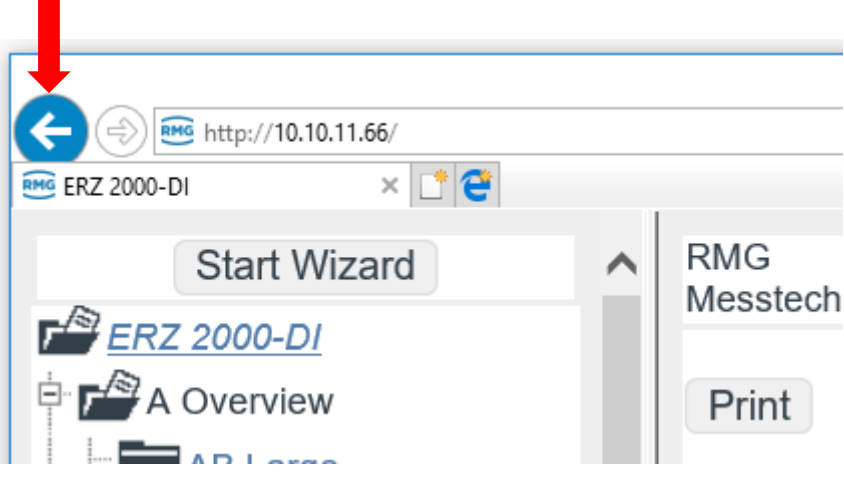

*Figure 35: Back to the main menu*

you return to the previous menu.

In order to familiarize yourself with the settings options and the type of setting, we recommend testing the settings options in the various "menus" in this display with the mouse. In order to avoid unnecessary "resetting", only save new settings if you actually need them.

# <span id="page-52-0"></span>**2.4 Access protection for data and settings**

The ERZ2000-DI permits the entry and adjustment of all editable values. A description is provided in *chapter [2.3.3](#page-47-0) [Display.](#page-47-0)* All editable values are access-protected, which prevents arbitrary changes. This access protection has different hierarchies that are illustrated in the following figure:

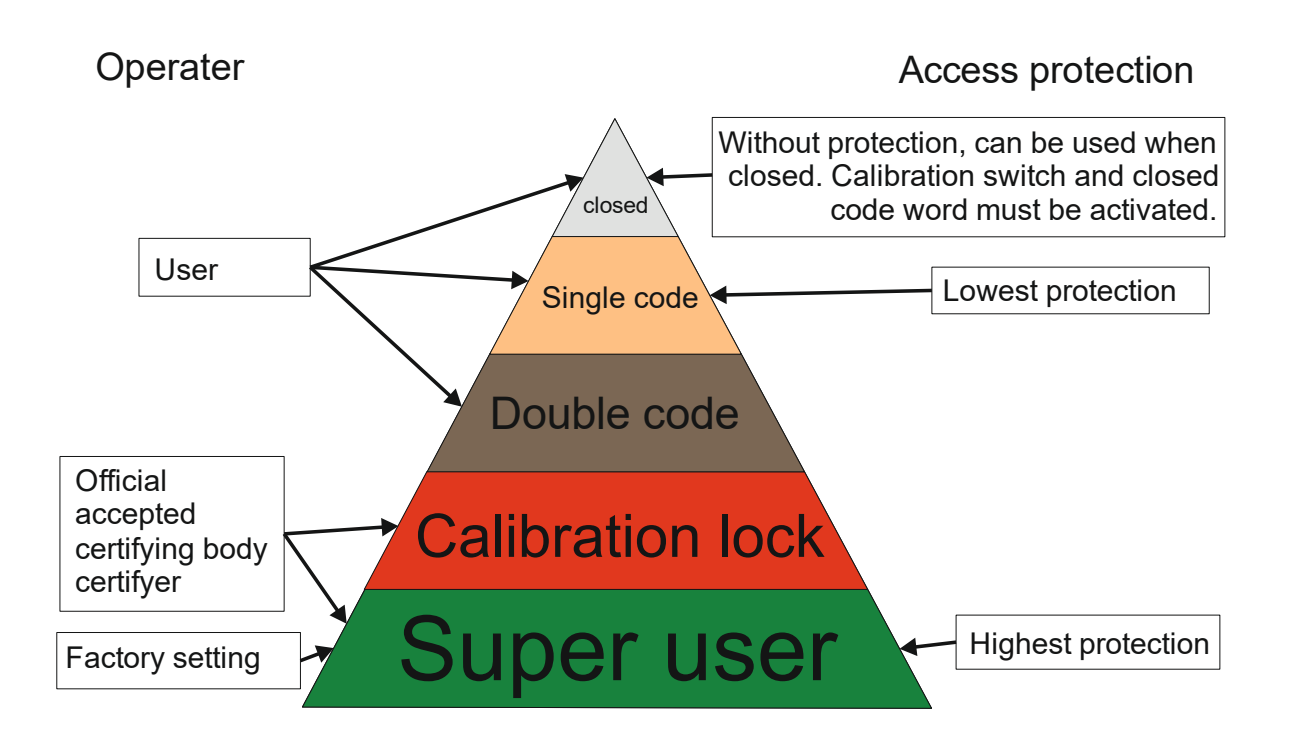

*Figure 36: Hierarchy of access protection*

The lowest protection level applies with a closed calibration switch and without entry of a protection code. With entry of the first protection code, you reach the next protection level and entry of the second protection enables access to the third protection level.

#### **These levels must be activated or deactivated by the user in order to make changes.**

The next protection level is subject to calibration protection and must only be opened by authorized persons. The factory settings are also made in this level. There is also a super user protection for the highest level. With higher protection level, all lower protection levels are open. The following *[Table 2: Access](#page-53-0) rights* explains the access rights for the different protection levels.

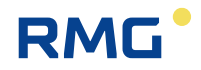

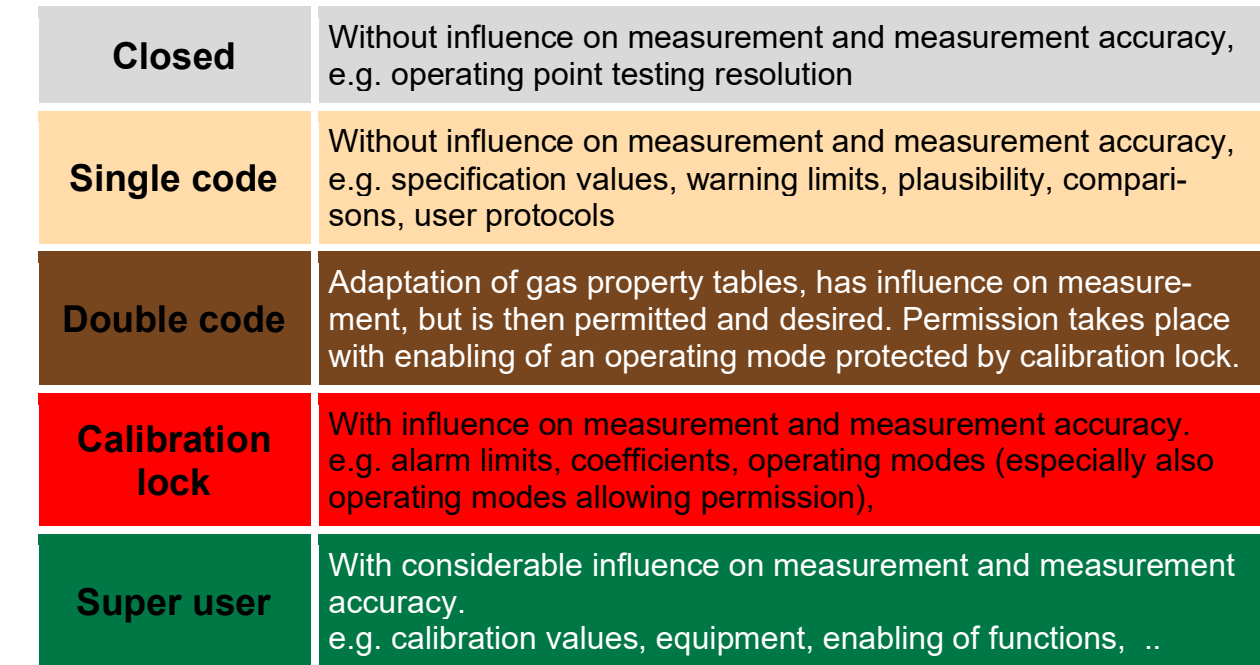

#### *Table 2: Access rights*

<span id="page-53-0"></span>Access rights can be changed in the menu "**GA Access**" (*[Figure 23: Access to the](#page-42-0)  [device](#page-42-0)*).

You can click on the fields after Codeword 1 and Codeword 2 and change the value of the code words with keyboard entry. If the rotating calibration lock is already open, the currently set code word can be read under the code words. The factory setting for both is "9999". This value must be entered (with calibration turned back and closed) and activated with "enter". The field **GA04 Current access** displays "single code". If Code word 2 is activated with the same code = "9999" with the same procedure, then **GA04 Current access** displays "double code". Separation between supplier and purchaser is possible with 2 different code words.

The calibration lock on the front panel is opened by turning it clockwise and **GA04 Current access** displays "super user".

Without prior activation of Code words 1 and 2, **GA04 Current access** is "calibration lock".

#### **Change of the code word**

In "super user" access protection, the code word can also be changed. In the menu "GA Access", the code words are read as encrypted numbers. If a new word is entered for the code word (series of numbers), it is activated with "enter" (adopt) for further activation of the access protection.

# **Deactivation of the access protection**

The access protection can be deactivated with the touchscreen of the ERZ2000-DI (see *[Figure 37: Deactivation of the access protection](#page-54-0)*) and with the browser (see *[Figure 25: Error messages](#page-43-0)*). The button "Forget code word" becomes visible in the touchscreen display after clicking on the "Message" tab to the right (*[Figure 37: De](#page-54-0)[activation of the access protection](#page-54-0)*). By clicking on the button, "single code" and "double code" are closed. The text on *[Figure 25: Error messages](#page-43-0)* describes how to activate the error message. The "single code" and "double code" access are also closed here by clicking on the "Acknowledge faults" button. The calibration lock is closed by turning it counterclockwise.

|                                |                               | Overview   Service   Details   Functions   Archives   Messages    |                                                                                              |               |
|--------------------------------|-------------------------------|-------------------------------------------------------------------|----------------------------------------------------------------------------------------------|---------------|
| <b>Status</b>                  | <b>No</b>                     | <b>Time</b>                                                       | <b>Text</b>                                                                                  | <b>Delete</b> |
| <b>l</b> active<br>active      | M54-0<br>M54-1                | 12.12.2017 18:10:43<br>12.12.2017 18:10:15                        | Calibration lock is open<br>User lock is open                                                | ΝÇ            |
| active<br>l active<br>l active | $A03-0$<br>$R71-6$<br>$R92-2$ | 12.12.2017 17:57:53<br>12.12.2017 13:15:38<br>12.12.2017 10:49:12 | Loss of absolute pressure<br>Namur module A open circuit PT100<br><b>HART 1 input failed</b> | forget        |
| active                         | A98-8                         | 12.12.2017 10:48:38                                               | <b>Invalid activation kev</b>                                                                | codeword      |
|                                |                               |                                                                   |                                                                                              |               |
|                                |                               |                                                                   |                                                                                              |               |
|                                |                               |                                                                   |                                                                                              |               |

*Figure 37: Deactivation of the access protection*

# <span id="page-54-0"></span>**Note**

**Normally, the calibration is now sealed by a calibration official.**

In order to finish the adjustment of the access authorization and the user profile, the user profile must be entered in the menu **NA Wizard**. This is carried out most easily by opening the wizard (see above).

# **2.5 Language setting**

The ERZ2000-DI is normally pre-configured, and the ordered language is set. The wizard also starts automatically in the pre-configured language.

However, it may be necessary to change the language. This takes place in the menu **ID Display**, see *[Figure 38: ID Display menu](#page-55-0)*.

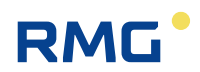

| <b>ID Display</b>  |        |                         |                         |     |               |  |  |  |  |
|--------------------|--------|-------------------------|-------------------------|-----|---------------|--|--|--|--|
| <b>Access Line</b> |        | <b>Designation</b>      | Value                   |     | Unit Variable |  |  |  |  |
| B                  | 1      | Language                | English<br>$\checkmark$ |     | sprache       |  |  |  |  |
| B                  | 3      | Screen saver            | 0                       | min | schonZeit     |  |  |  |  |
| B                  | 5      | Contrast Touchsrc. 2500 |                         |     | dspKontrast   |  |  |  |  |
| Enter              | Cancel | Load defaults           | Refresh                 |     |               |  |  |  |  |

*Figure 38: ID Display menu*

<span id="page-55-0"></span>First, select the language in the coordinate **ID01 Language**; "German" and "English" are available selections. After a change of the language and an update, all texts and instructions of the ERZ2000-DI and the wizard language are changed.

# **2.6 Screen saver**

The time after which the screen switches off following a period of inactivity is entered in the coordinate **ID03 Screen saver**. The coordinate **ID05 EE05 Contrast Touchscr.** control the resolution of the display; the brightness of the screen can be adjusted from 1000 to 4000 with a presetting of 2500.

# **2.7 Display screen**

Representations of the touch screen of the ERZ2000-DI are shown below. For this purpose, supplementary explanations of the figures on the browser are provided, if applicable. After the power is connected to the ERZ2000-DI, it displays the home screen, which is visible in *[Figure 39: Start screen](#page-56-0)*.

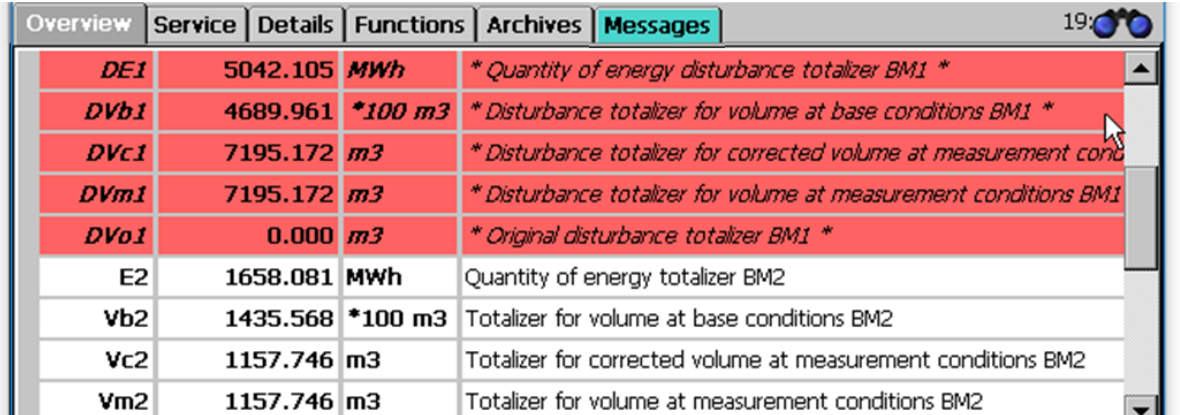

## *Figure 39: Start screen*

<span id="page-56-0"></span>The home screen appears after each restart of the device or after pressing the "HOME" key. This home screen shows the active meters, which are framed in italics with " \* " according to calibration authority specifications. The other meters become visible with vertical scrolling (right).

Pressing the right tab in the upper area of the screen takes you to further display screens. The display screens are arranged like tabs. They represent the top level of the operating menu and are accessible via the buttons on the upper bar. The following display pages, "menus" are available, where the following sections are displayed.

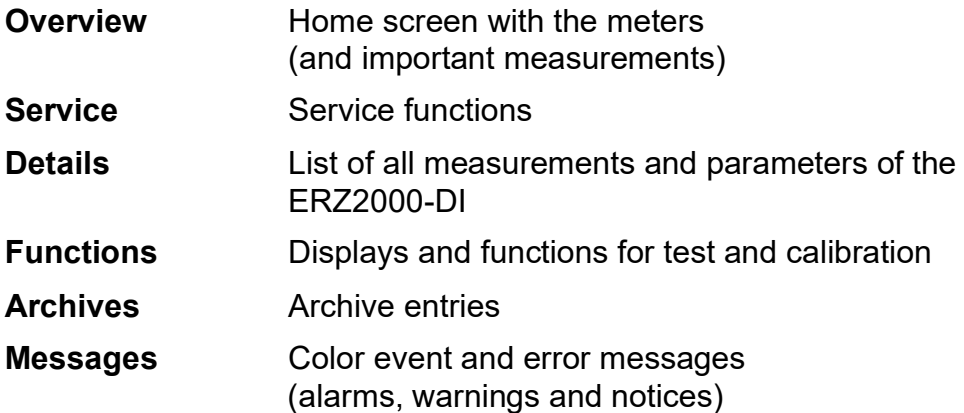

Changes/settings can be made in some of the display screens. To change this parameter, go to the appropriate field or the appropriate line and the input fields appear, as shown in the example in *[Figure 40: Input](#page-57-0) field*:

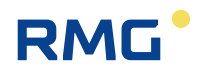

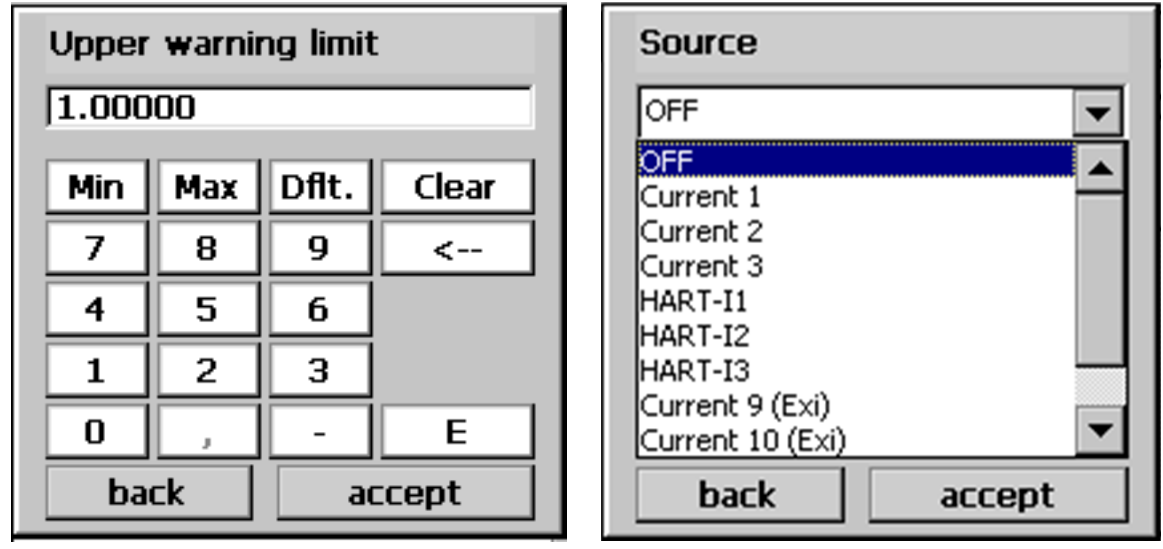

## *Figure 40: Input field*

<span id="page-57-0"></span>The left field is provided for entry of the numerical values; the right field is provided to select a mode. The new numerical value and/or the new mode is adopted with "accept".

# **2.7.1 Overview**

Scroll to the top in the overview or tap on the "Overview" menu item again; six selection fields which can be used to switch to other tables, e.g. display screens, appear in the upper line.

#### **2.7.1.1 Large**

The "Large" display was already described above. This can be used to display 4 specific parameters in an extra-large font in order to enable a reading from a greater distance.

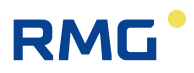

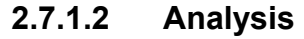

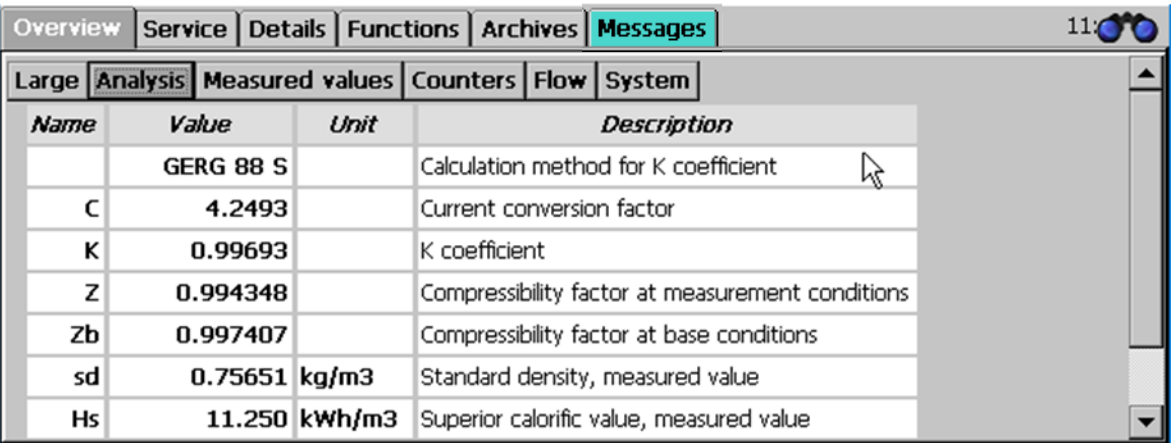

#### *Figure 41: Overview -> Analysis sub-menu*

The calculation process and corresponding input and result values are displayed in this menu. The calculation process of the compressibility number is specified in the first line – GERG 88S in this case.

In addition to further gas-specific parameters, the data for the gas composition that varies depending on the selected calculation process is provided here.

The calculation process can be changed on the **BH Calculation of K coefficient** wizard screen. This is equally possible in the corresponding menu.

#### **2.7.1.3 Measurements**

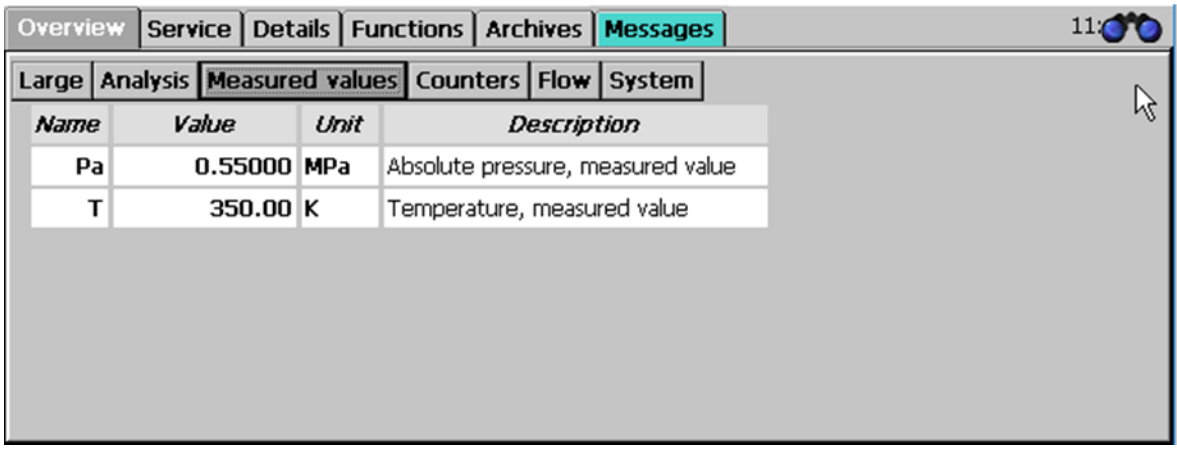

## *Figure 42: Overview -> Measurements sub-menu*

The pressure and temperature measurements are shown in this display.

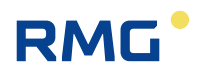

#### **2.7.1.4 Counters**

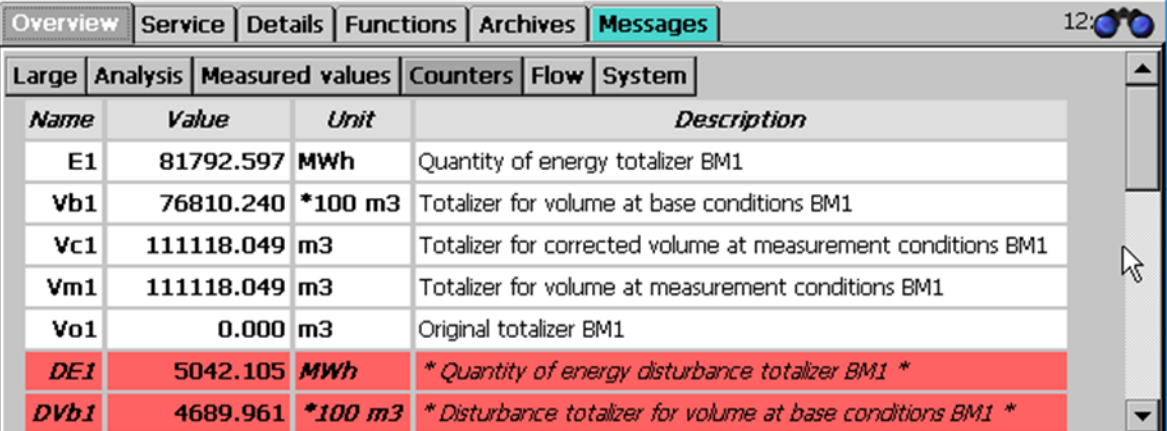

#### *Figure 43: Overview -> Meters sub-menu*

This menu shows the various meters for the two calculation modes, a color underline assigns different times or other classifications to the meters.

The *appendix [B\)](#page-131-0) Totalizer [in the browser view](#page-131-0)* shows how the meters are handled in the browser display.

#### **2.7.1.5 Flow rate**

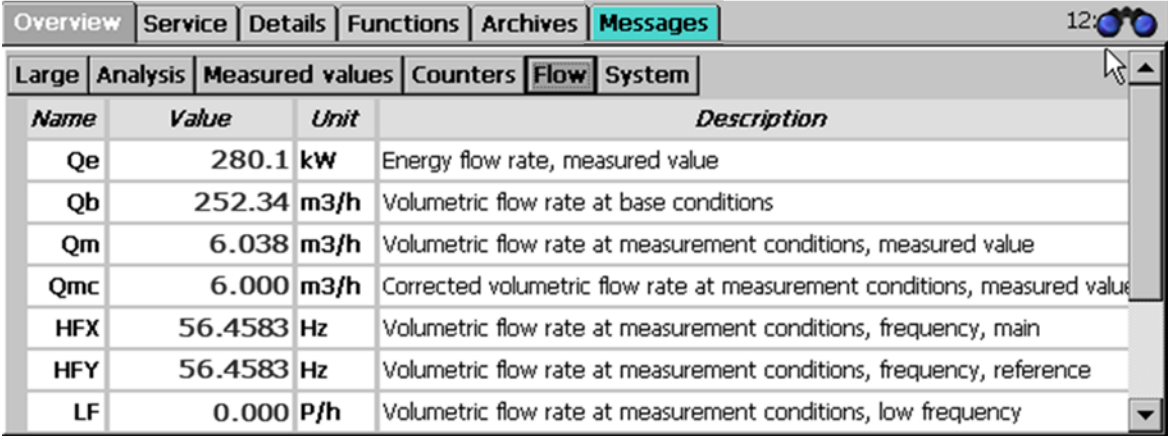

## *Figure 44: Overview -> Flow rate sub-menu*

This menu shows different flow rates, such as energy flow, nominal volume flow and operating volume flow or the measurement current.

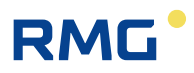

#### **2.7.1.6 System**

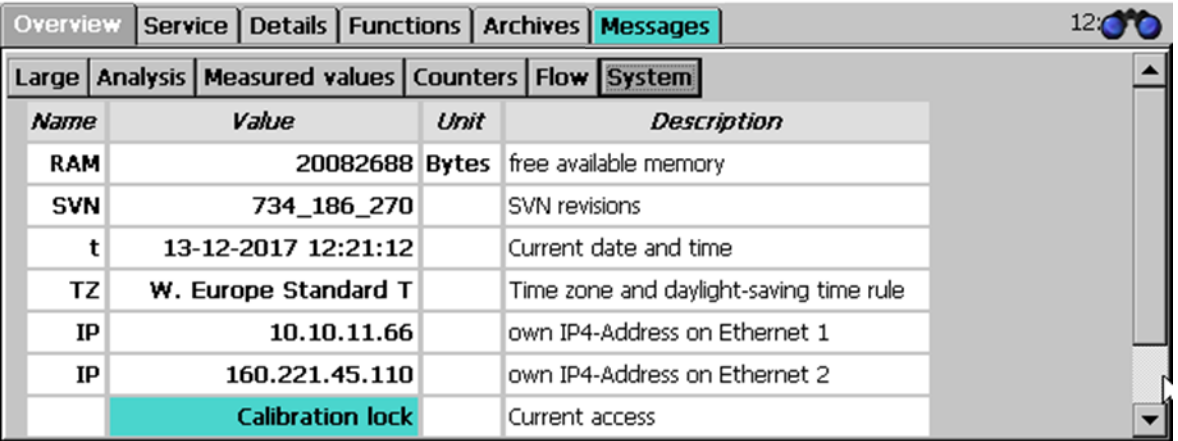

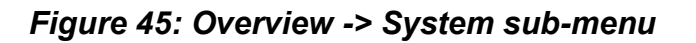

Various general values are displayed here, including the IP addresses with which you can actuate the device if it is connected to the PC, a PLC, etc. via Ethernet.

# **2.7.2 Service**

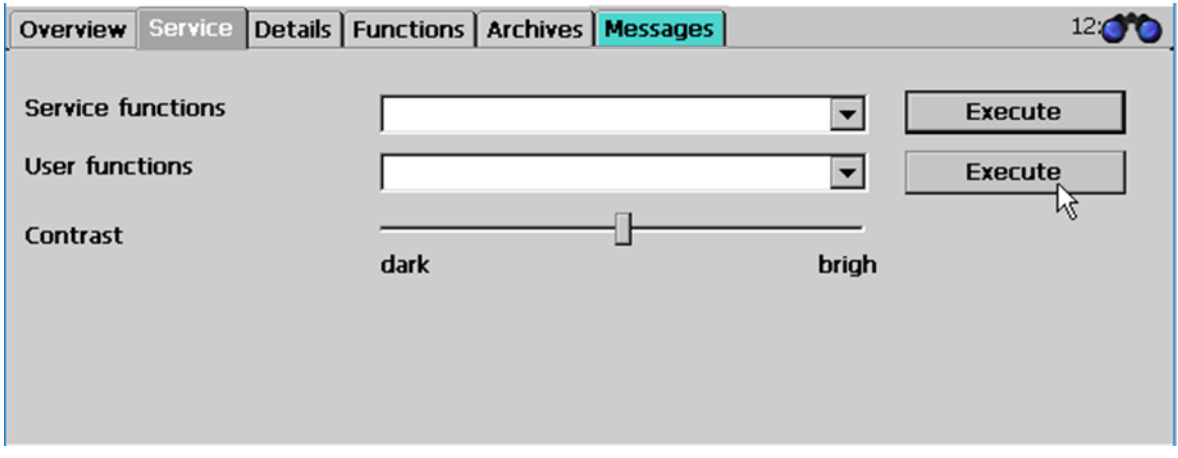

*Figure 46: Service menu*

The available settings in "Service functions" are reserved for the service department and a calibration official and/or an officially recognized inspection authority. These functions are described in the *appendix [F\)](#page-141-0) [Service functions](#page-141-0)*.

If a blur occurs on contact of the stylus with the touchscreen, calibration can take place in the "Calibrate stylus" menu item under "User functions". Then this is initiated after selection of "Execute".

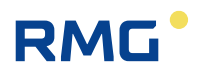

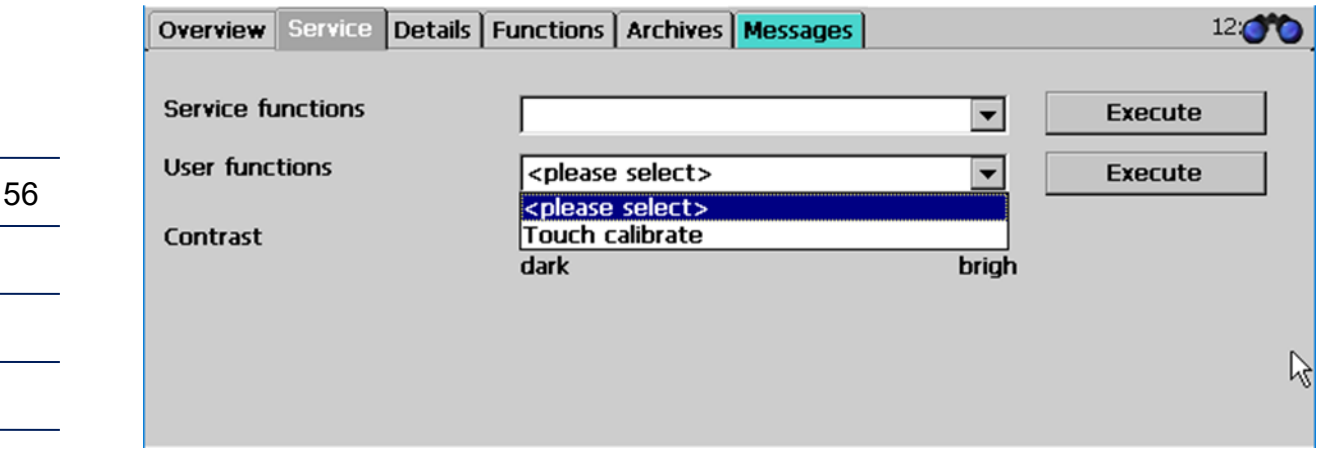

*Figure 47: "Calibrate stylus" service menu / sub-program*

After the function starts a series of crosses that must be touched in the center is displayed. After this takes place touching the touchscreen again returns to the previous screen.

This calibration can take place at any time. The **contrast** can also be changed in the service menu at any time. The stylus calibration can also be activated by pressing the home button on the overview page and drawing a line covering about 1/3 of the screen width. Then the stylus calibration opens automatically.

# **2.7.3 Details**

A list of all measurements, computed values, calculated variables, parameters, functions and operating modes is provided here. The data is shown in a structure like in the display with an internet browser; as viewed from the left, you see the superordinate menu **tree**, which can be opened by "clicking" with the stylus on the touchscreen or by clicking with the right mouse pointer in the PC display for the sub-menus. *[Figure 48: Details menu](#page-62-0)* shows the screen.

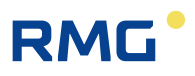

| Details Functions   Archives   Messages<br>Overview   Service |    |    |                                                 |                      |      |  |  |  |  |
|---------------------------------------------------------------|----|----|-------------------------------------------------|----------------------|------|--|--|--|--|
| <b>Select</b>                                                 | Xs | Ln | <b>Name</b>                                     | Value                | Unit |  |  |  |  |
| $\Box$ B Flow computer                                        | A* |    | Absolute pressure                               | 0.55000              | Ml∖a |  |  |  |  |
| <b>BA Units</b>                                               |    | 2  | Input value                                     | -99                  |      |  |  |  |  |
| <b>BB Formats</b>                                             | B  | 5  | <b>Default</b>                                  | 0.55000              | MPa  |  |  |  |  |
| <b>BC Absolute pressure</b>                                   | B  | 6  | Lower warning limit                             | 0.10000              | MPa  |  |  |  |  |
| BD Gas temperature                                            | B  | 7  | Upper warning limit                             | 1.00000              | MPa  |  |  |  |  |
|                                                               | F* | 8  | Lower alarm limit                               | 0.10000              | MPa  |  |  |  |  |
| BE Flow rate param.                                           |    | g  | Upper alarm limit                               | 1.00000              | MPa  |  |  |  |  |
| BF Flow rate(M)                                               | E* | 19 | Source                                          | HART-I1              |      |  |  |  |  |
| BG Corr.flow rate(M)                                          | E* | 21 | Correction value                                | 0.00000              | MPa  |  |  |  |  |
| BH K coefficient                                              | D  | 31 | Min. drag indicator                             | -99.00000            | MPa  |  |  |  |  |
| BI Vol.flow rate(B)                                           | D  | 32 | Max. drag indicator<br>$11 - m + f - f + m - r$ | 0.55000<br>воссионит | MPa  |  |  |  |  |

*Figure 48: Details menu*

<span id="page-62-0"></span>*Chapter [2.1.3](#page-26-0) Remote control /* [parameterization](#page-26-0) explains how parameters can be changed.

# **2.7.4 Functions**

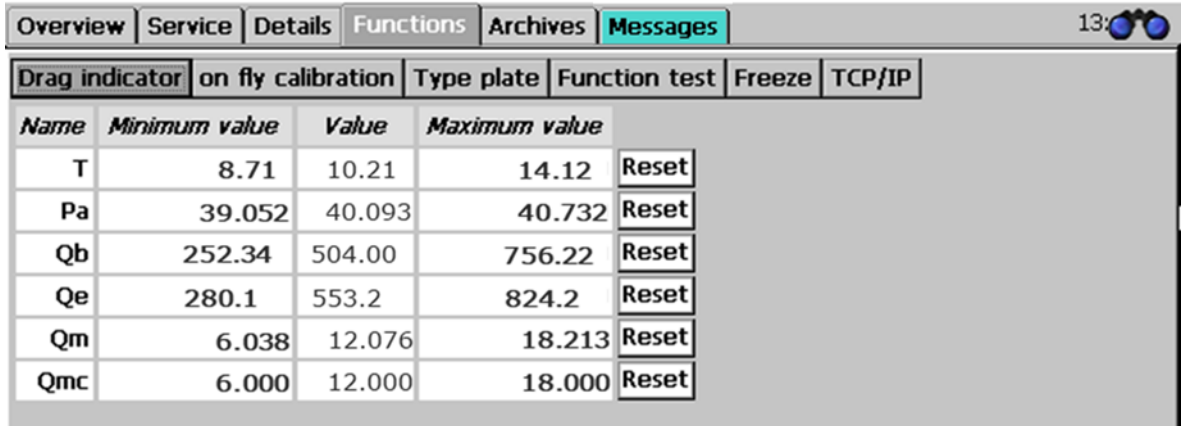

# *Figure 49: "Drag pointer" sub-menu under "Functions"*

<span id="page-62-1"></span>The "Functions" menu opens 6 additional display views, which are presented below. The drag pointer function is displayed first.

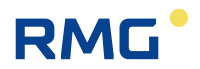

#### **2.7.4.1 Drag pointer**

The absolute minimum and maximum values for the measurements since the last restart or since the last resetting of the drag pointer are shown here. The function can be used for different measurement variables and is specified, for example, with the **BC Absolute pressure** in the coordinates **BC31 Min. drag pointer.** and **BC32 Max. drag pointer.** With other measurement variables, where this function can also be used, the settings are also in lines 31 and 32. These values specified for the "*drag pointer*" are deleted with "Reset" and then the set to the current measurement. The display is shown in *[Figure 49: "Drag pointer" sub-menu under](#page-62-1)  ["Functions"](#page-62-1)*. The drag pointers can also be reset globally in the **LE Erasing procedure** menu.

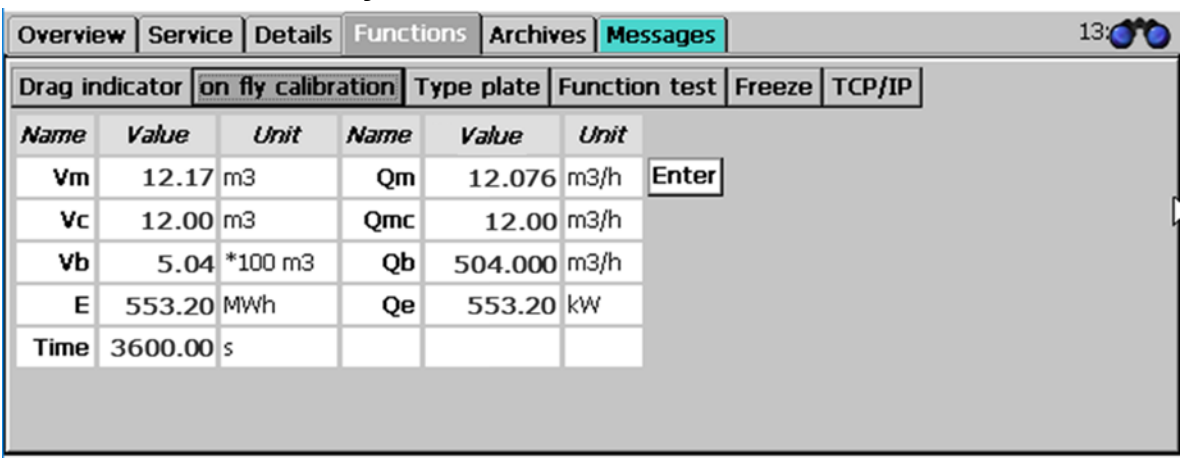

#### **2.7.4.2 On-the-fly calibration**

*Figure 50: "On-the-fly calibration" sub-menu under "Functions"*

Meters that can be started like a stopwatch at 0 are shown in this screen. **It is started with "Enter" – to the right of the values**. The meters then run until "Enter" is pressed again. Pressing "Enter" again resets the meters to 0 and initiates a restart.

## **Note**

**Tip:** 

**When the time marks: 36 s, 360 s and 3600 s are reached, the meter values of meter and flow can be compares most easily \*<sup>1</sup> .**

**2.7.4.3 Type plate** rounding, which occurs with other time marks is omitted here.\*<sup>1</sup> Frequency conversion (unit Hz = 1/s) to volume flow (unit  $V = m<sup>3</sup>/h$ ) the factor is set to 3600;

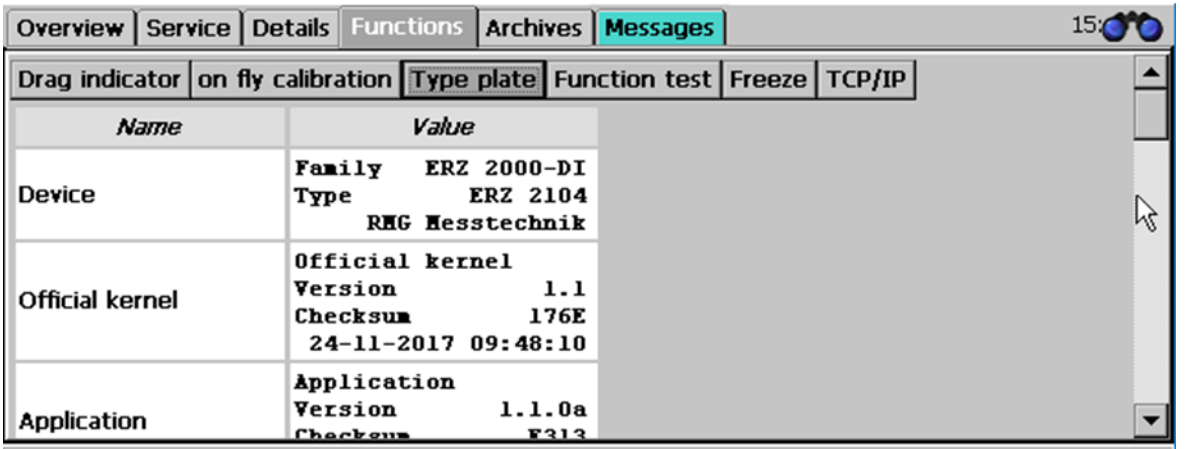

# *Figure 51: "Type plate" sub-menu under "Functions"*

The type plate of the device is displayed in the "Type plate" submenu. This included further data, e.g. about the electronics (calibration kernel, Bios, WinCE kernel), about the meters and their settings (dimensions, pulse value), about the type of gas (composition, velocity of sound) and the environmental and standard conditions (pressure, temperature).

Only the type plate data is displayed here; there is no input possibility in the type plate display. Entry of the values takes place by entering the parameters of the relevant transmitter devices (*chapter ["4](#page-97-0) [Transmitters](#page-97-0)*")

The type plate can also be viewed in the browser under the menu **AI ID display**.

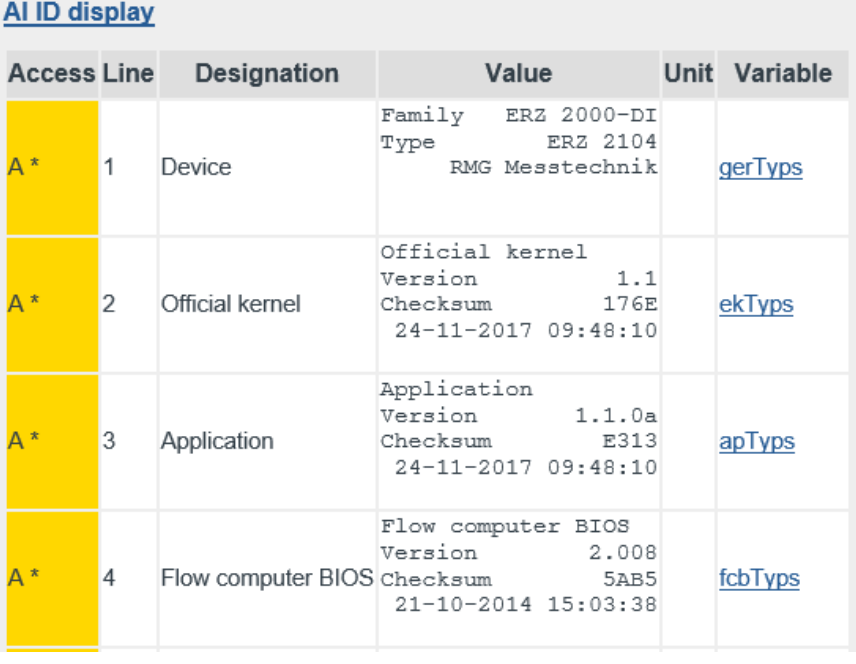

…

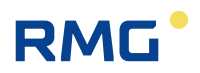

#### 2 Introduction

60

| $A^*$   | 33 | <b>TCP/IP Eth1</b> | TCP/IP Eth1<br>10.10.11.66<br>IP.<br>255.255.255.0<br>NM<br>10.10.11.1<br>GW  | tcpTypsEth1 |
|---------|----|--------------------|-------------------------------------------------------------------------------|-------------|
| $A^*$   | 34 | TCP/IP Eth2        | TCP/IP Eth2<br>IP 160.221.45.110<br>255,255.0.0<br>NM<br>192.168.20.254<br>GW | tcpTypsEth2 |
| $A^*$   | 35 | <b>DSfG</b>        | DSfG<br>Entity<br>U2<br>Address<br>OFF<br>CRC12<br>123                        | dsfgTyps    |
| $A^*$   | 36 | Location           | Location<br>Gas1 p5<br>1.1H<br>Main measurement                               | ortTyps     |
| Refresh |    |                    |                                                                               |             |

*Figure 52: AI Type plate menu*

# **2.7.4.4 Functional test**

| Service   Details   Functions   Archives   Messages<br>Overview I              |                        |   |                  |                 |                           |      |              |  |  |
|--------------------------------------------------------------------------------|------------------------|---|------------------|-----------------|---------------------------|------|--------------|--|--|
| Drag indicator on fly calibration   Type plate Function test   Freeze   TCP/IP |                        |   |                  |                 |                           |      |              |  |  |
| Time 1                                                                         | 15:48:32               | ÷ | Change           | <b>Name</b>     | Value                     | Unit | <b>Trend</b> |  |  |
| Time 2                                                                         | 15:49:32               | Ħ | Exam.            | <b>Time</b>     | $0,000000$ s              |      |              |  |  |
| Time 3                                                                         | 16:09:56 $\Rightarrow$ |   |                  | Vo1             | $0,000000$ m <sup>3</sup> |      |              |  |  |
| Time 4                                                                         | 16:10:56               |   | <b>Start Now</b> | Vm1             | $0,000000$ m3             |      |              |  |  |
| <b>Revision run</b>                                                            | 1224                   | 5 | Start Time1      | Vc1             | $0,000000$ m3             |      |              |  |  |
| Pre/post run                                                                   | 60                     | 5 | Cancel           | Vb1             | $0,000000$ $*100$ m3      |      |              |  |  |
| <b>Delay</b>                                                                   | 1                      | 5 | At rest          | E <sub>1</sub>  | 0.000000 MWh              |      |              |  |  |
|                                                                                |                        |   |                  | Vo <sub>2</sub> | $0,000000$ m3             |      |              |  |  |

*Figure 53: "Functional test" sub-menu under "Functions"*

The quantities and measurements are recorded and displayed for a defined length of time in the functional test. The functional test is divided into a run-up, the actual test and an after-run.

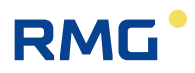

#### **Functional test process:**

- 1. Enter four times for the three sections of the functional test.
- 2. Click on the "Start Time1" button. Then the functional test is run according to the four times. Times that have already elapsed are highlighted green. Blinking green times indicate the functional test progress.
- 3. Alternatively, you can press the "Start now" button. Time 1 is set to the current time and the test starts immediately with the run-up time. Run-up, after-run and test times proceed according to the specifications. The time progress is also displayed here in green and blinking green.
- 4. If the testing is finished, the 4 time fields are highlighted yellow.
- 5. The result can be read in the green highlighted table to the right. You can switch back and forth between the tables for run-up, test and after-run with "Change".

Alternatively, the times for test time, run-up and after-run, as well as a delay time can be entered. The results of the functional test are also saved in archive groups 17 to 20.

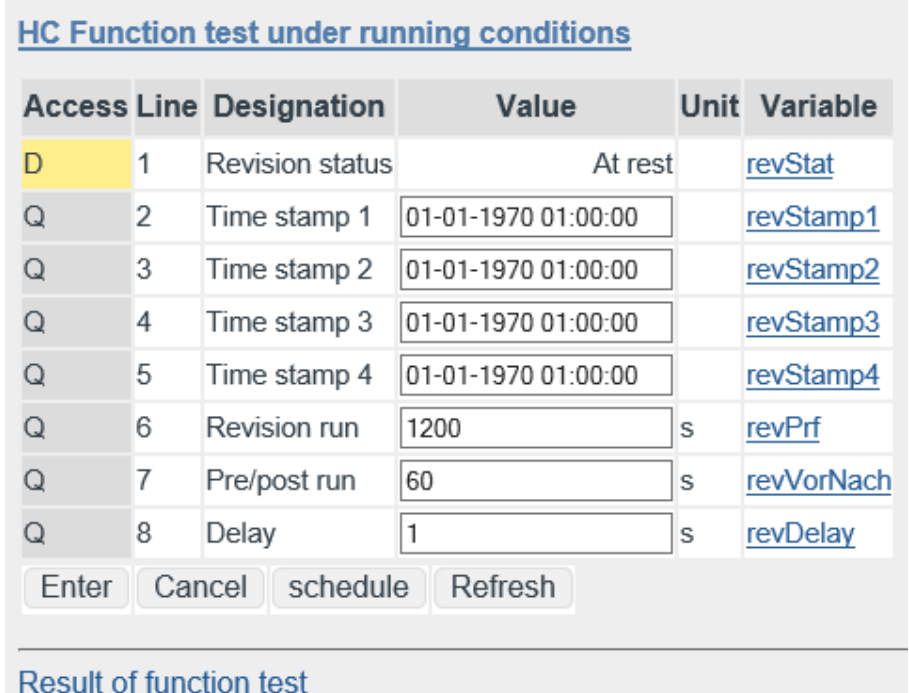

#### *Figure 54: HC Function test menu*

<span id="page-66-0"></span>In order to receive logical values with appropriate resolution, an adequate test time must be provided. A few minutes are sufficient for the volume detection via the HF inputs, because synchronization of the test function with the recording of the volume frequency takes place. For "slow" inputs, such as interfaces with ENCO or ultrasonic gas meters, the test time must be sufficiently long to minimize resolution

#### 2 Introduction

62

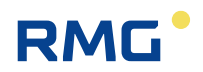

error (e.g. 1200 seconds = 20 minutes). This also applies for the "On-the-fly calibration" function.

The coordinates of the menu in detail:

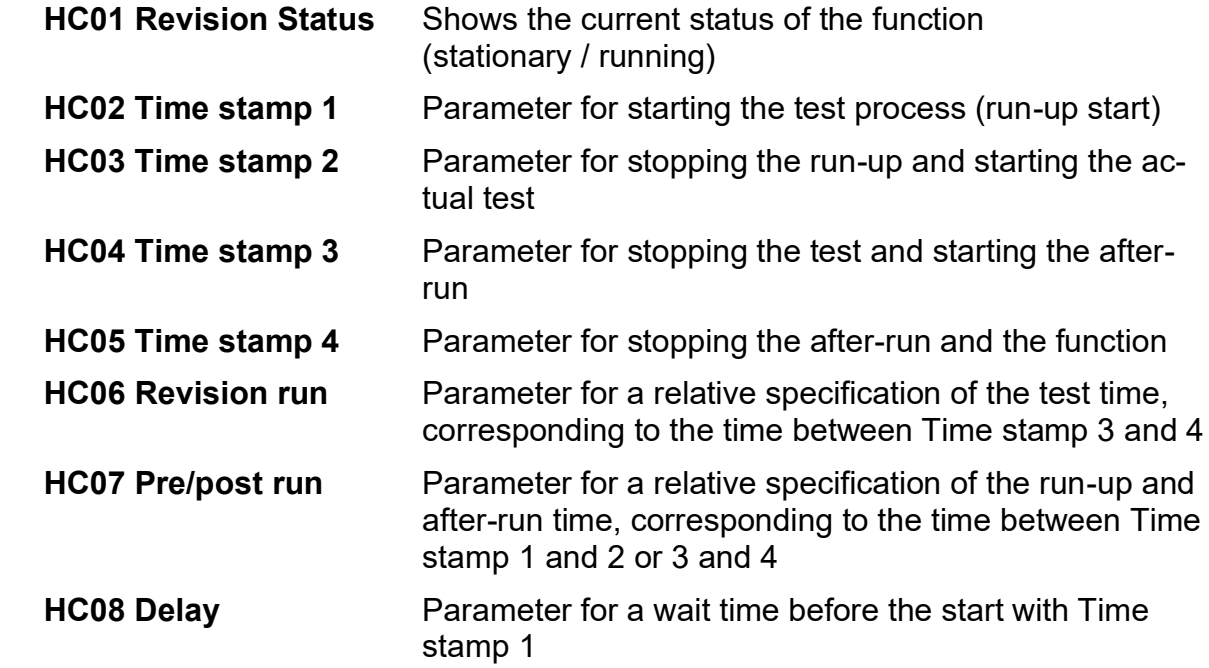

There are multiple processes for using the Functional testing function.

#### **Use of the time stamp with manual entry.**

If the 4 time stamps are entered, activate the "Start Time1" button. Then the function starts automatically when the times are reached and stops after the 4th time stamp has elapsed. The test time, the time for run-up/after-run and the delay are calculated and adopted from these times.

There is also a very simple option for activating a functional test directly by clicking on the "Start now" button. For this purpose, the test time and run-up/after-run must be specified beforehand.

#### **Parameterization of the time stamp with entry by means of remote operation via the browser.**

For this purpose, click on the "**schedule**" button under the table. The 4 time stamps are calculated from the PC time (not the flow computer time!) and the values for test time, run-up/after-run and delay. The function starts automatically when the times are reached and stops after the 4th time stamp has elapsed.

The result of an elapsed function test can be viewed in the browser. For this purpose, click on the "Result of function test" button under the table in the menu **HC Functional test under running conditions** (*[Figure 54: HC Function test menu](#page-66-0)*)

# **Functional test under running conditions**

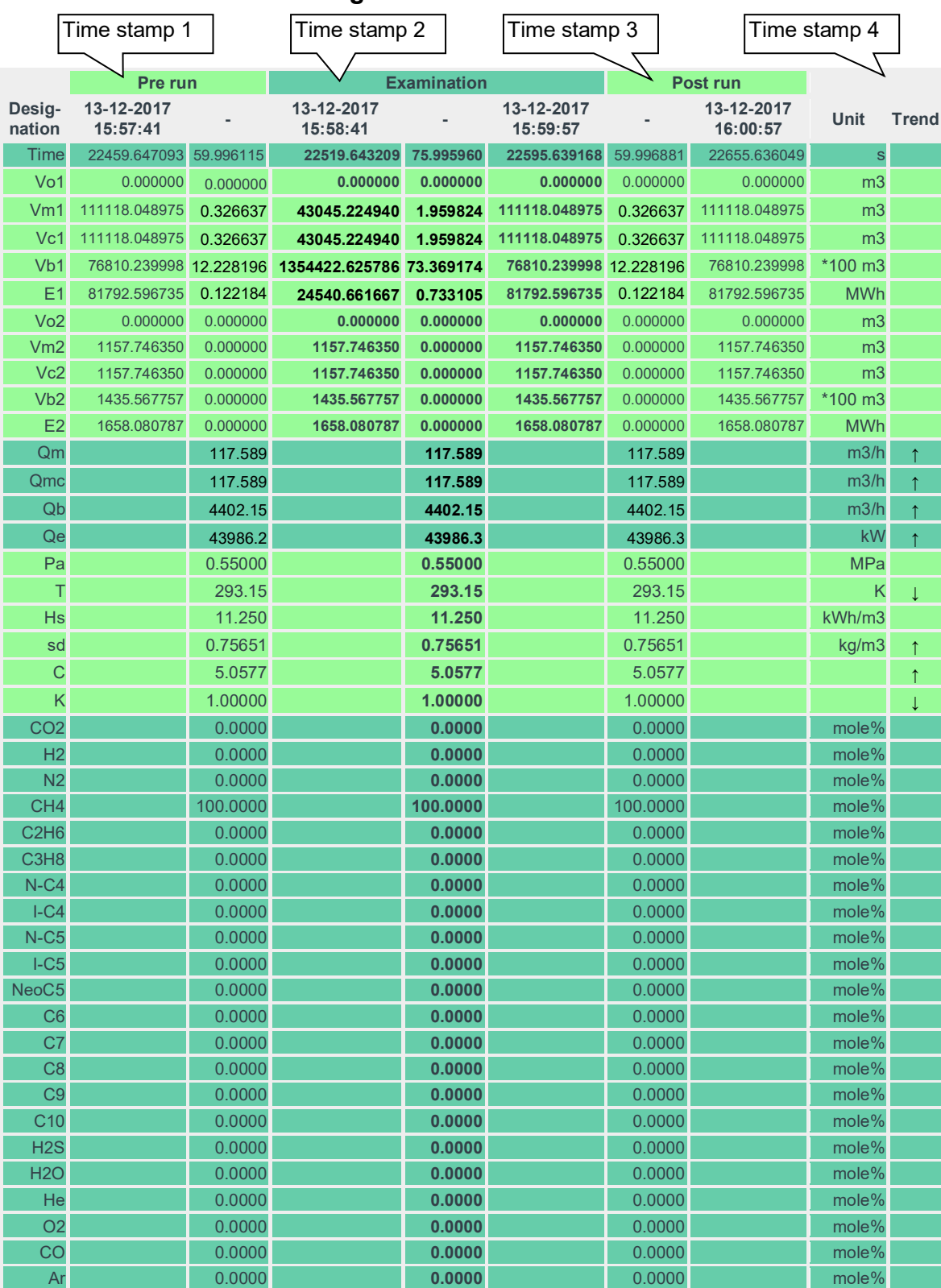

*Table 3: Explanation of terms Transfer of the volume transmitter*

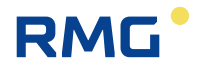

The center row with 3 columns and the test heading (bold) is the result of the function test. The first column displays the initial values, the center column the differences and averages and the third column the stop values. Run-up and after-run are relevant data depending on the logical test times.

The function test then delivers usable data if the flow computer runs error-free and does not change during the test of the totalizer status (running / stopped). If this is not the case, the starting and stopping values are not displayed and the lines with the totalizer statuses are hidden. If, for instance, only the disturbance totalizer are running, the stationary main totalizer are stored with the difference = 0. For interface protocols that only send the data in second-long intervals, the test time must be given more attention (ENCO, DZU). The same also applies for LF inputs.

#### **2.7.4.5 Freeze**

The ERZ2000-DI offers the option of temporarily storing current data for later use. This is referred to as a freeze. The last quantities and measurements are "frozen" with the freeze function. First, the ERZ2000-DI reports the recording of all data and the configuration of the table. This can take several seconds, then the data that was recorded on the specified date and time.

A freeze is most easily activated by pressing the "Freeze now" button.

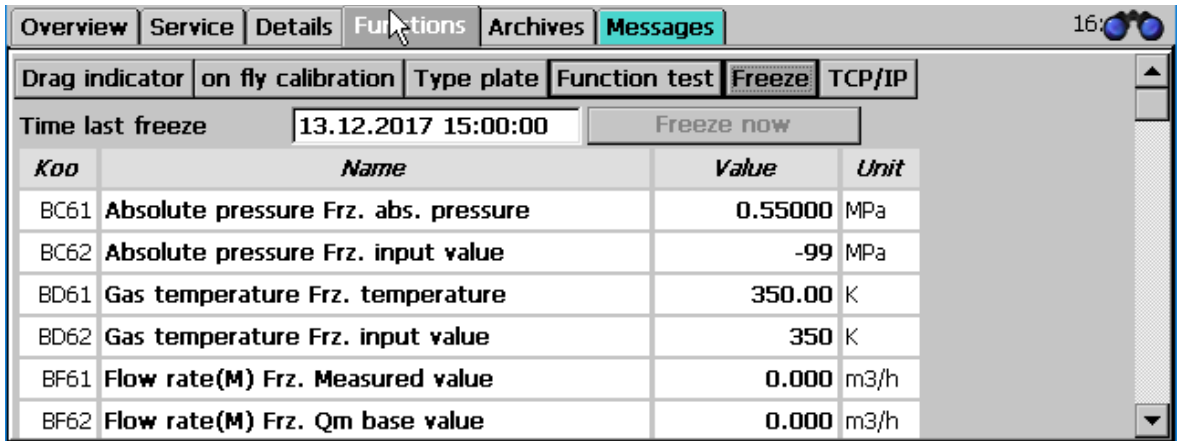

*Figure 55: "Freeze" sub-menu under "Functions"*

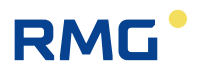

*[Figure 56: HA Freeze menu](#page-70-0)* shows the menu **HA Freeze** under "**H Revision**". **HA01** shows the time of the last archiving, coordinates **HA03** to **HA05** can be used to adjust when and how the freeze function is activated. **HA04** defines the time interval over which the data is recorded and archived. In coordinate **HA05 Source** f**reeze cont.** the corresponding contact input 1 to 8 must be set if a "Freeze" should be initiated by a contact pulse.

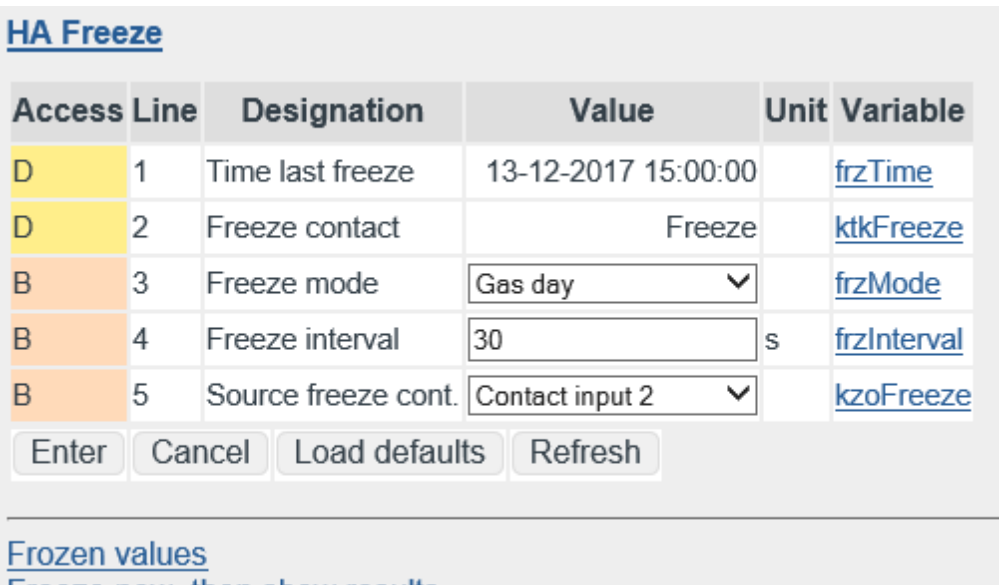

Freeze now, then show results

#### *Figure 56: HA Freeze menu*

<span id="page-70-0"></span>The selection of how frequently the freeze process is initiated (**HA03 Freeze mode**) is:

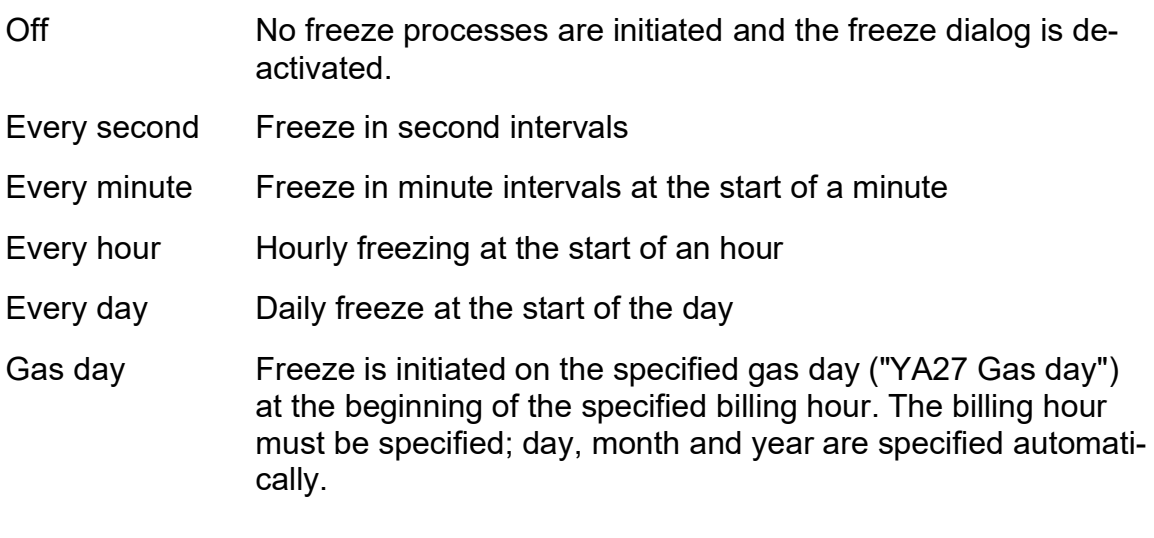

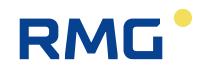

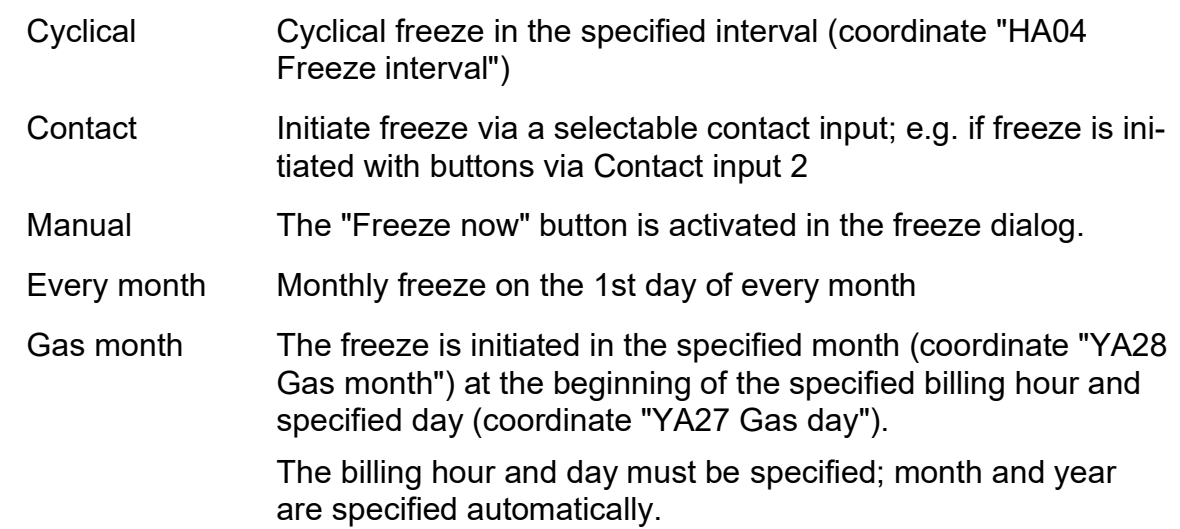

The freeze results can be displayed in the browser (function under the menu **HZ Freeze**). They are stored in the blue fields.

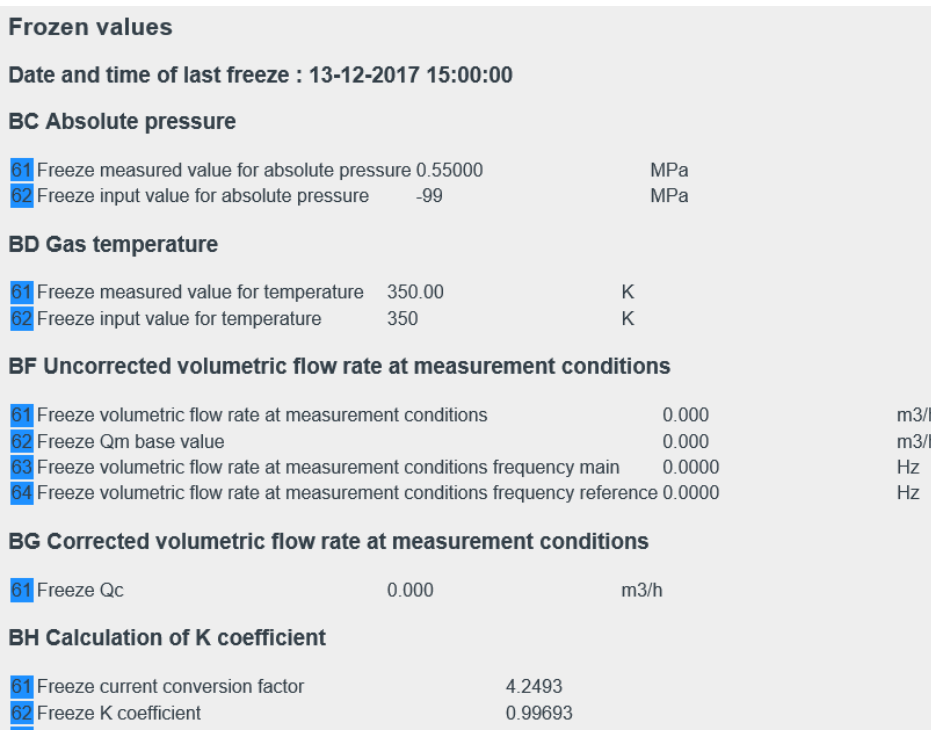

# *Figure 57: Display of the last freeze values*
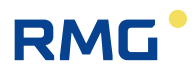

## **2.7.5 Archive**

The archive entries of all archive groups can be viewed in this screen. The entries are numbered from "Start" to "End", where the initial value is set to 1. If the index has reached the maximum buffer depth, the oldest entry is overwritten when a new data record is generated starting at this point. Then the start index increases by 1 each time.

## **Note**

**Only display is possible on the device; the archive content can also be exported in the Excel-compatible tsv format with the internet browser.** 

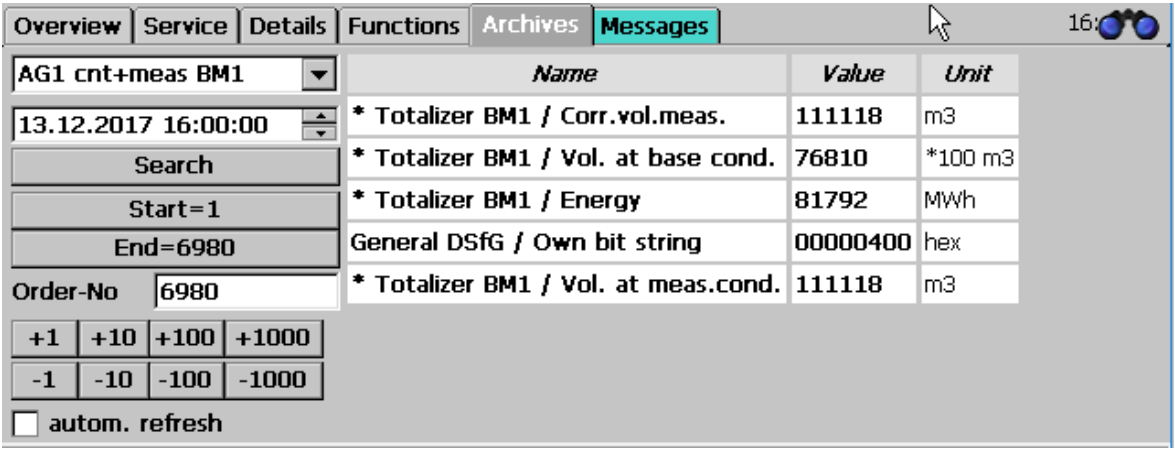

## *Figure 58: "Archive"*

#### **Call-up of archive data**

The desired archive group (AG) is selected at the top left. A search time can be entered in the field below it. After pressing "Search", the entry is displayed to the right with this date and time.

## **Note**

**If no entry exists with this time, the next newest data record is displayed.**

Two fields for jumping to the oldest or newest entry are included. The indenture number indicates the current position, i.e. the index of the displayed entry. Jumps of ±1, ±10, ±100 and ±1000 positions can be made with the fields below.

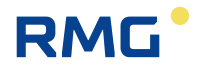

The display can be automated so that the last stored value is always displayed. For this purpose, the last data record (end) must be selected first, then the function "Autom. refresh" must be activated. If the newest data record is not displayed, the check box is deactivated and meaningless. "End" must be actuated before the automation is reactivated. The actualization process is displayed with a blinking of the background color of the check box. In the process, color-coding differentiates between updating and updating and display of a new data record.

The values in the table can have different background colors:

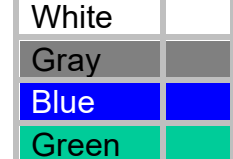

**Error-free measurement** Meter/measurement has stopped Substitute value **Fixed value** 

**It is possible to freely define a special archive. The content and recording cycle can be selected arbitrarily by the user. The complete scope of all measurements and values are available via a selection menu for the storage of data, comparable to the selection for the current outputs (***[Figure 59: Free](#page-74-0)  [programmable archive](#page-74-0) menu***).**

Parameterization of the archive content takes place under **JN Free programmable archive**. For selection of content, the appropriate coordinate to be archived must be selected under "Name" under **JN10 Assign. Channel 1**. Any other arbitrary value can be assigned via a selection menu. Up to 20 coordinates can be assigned in this manner. Entry for the user code is suitable for access.

The ERZ2000-DI writes the result-controlled (e.g. with incoming and outgoing errors or with full hours or .. ) meter statuses, measurements and messages in its archive. For this purpose, there are different archives, e.g. for main meters, disturbance meters or special measurements. It also determines the highest values from the measurements, which are displayed and written to the appropriate archive groups.

The time grids are adjustable with the coordinate "JN01 Record cycle": Off, every minute, every 2nd minute, every 3rd minute, every 4th minute, every 5th minute, every 6th minute, every 10th minute, every 12th minute, every 15th minute, every 20th minute, on minute 30, every hour, every day, gas day, every month, gas month, on ever freeze cycle and on every change of the gas composition.

#### **The archive depth is 8192 entries.**

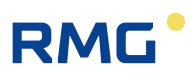

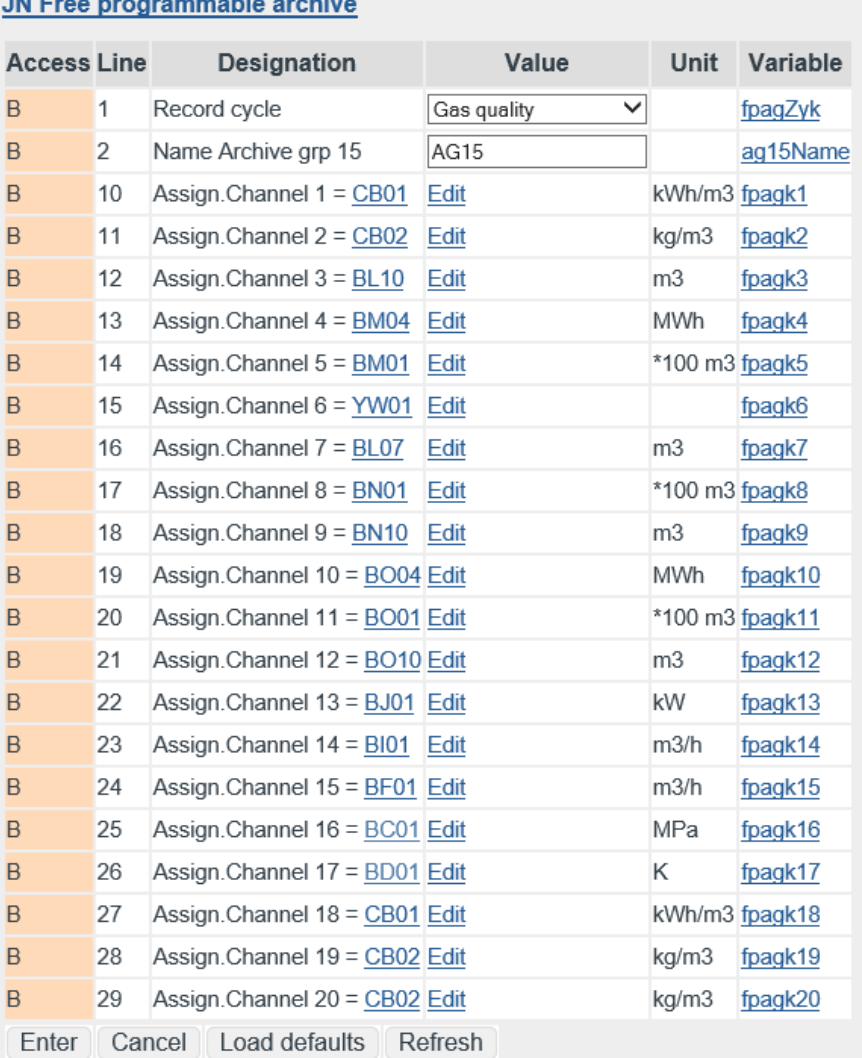

### *Figure 59: Free programmable archive menu*

#### <span id="page-74-0"></span>**Deletion of archives, log books, change buffer, etc.**

and the company of the company of the

In the menu **L Factory setting**, sub-menu **LE Erasing procedures** (*[Figure 60:](#page-75-0)  [Menu LE Erasing](#page-75-0) procedure*s), archives, log books, etc. can be deleted. As a **Super user** (*see chapter [2.4](#page-52-0) [Access protection for data and](#page-52-0) settings*) the coordinates **LE10 Clear log**, **LE11 Clear changes**, **LE12 Clear archive** (DSfG archive of the flow computer and registry entry, as well as the DSfG log book), **LE13 Hour/day reset** (DSfG Archive for the highest load), **LE14 Drag indic. reset** (max and min values of all drag pointers, values are set to the current values) and **LE16 Clear exceptions** are activated.

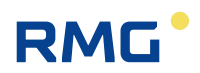

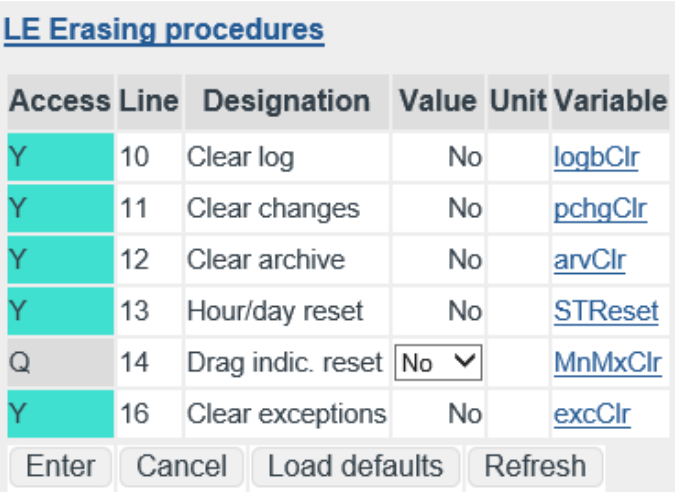

## *Figure 60: Menu LE Erasing procedures*

<span id="page-75-0"></span>Further details about the archive are provided in the *appendix [C\)](#page-134-0) [Archive assign](#page-134-0)[ment, depth and identification.](#page-134-0)*

## **2.7.6 Alarm, warning message**

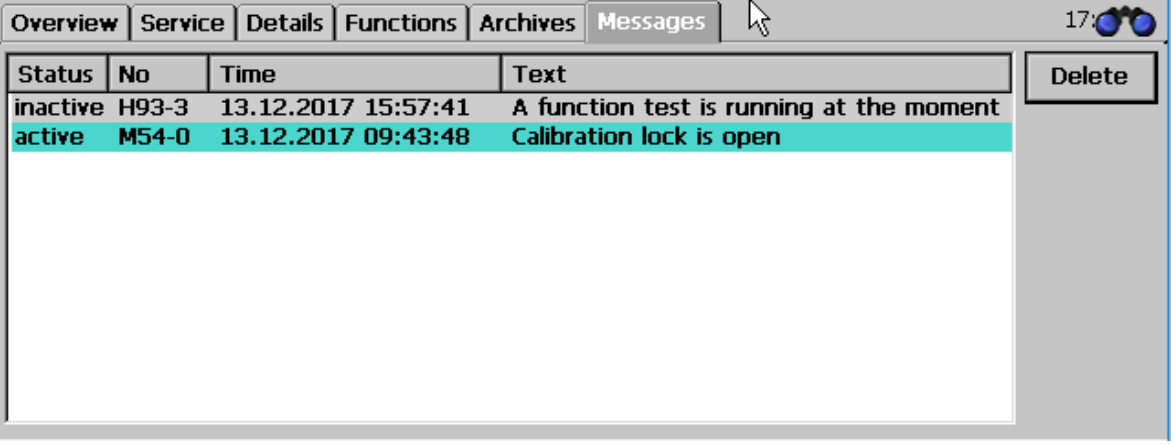

## *Figure 61: "Messages"*

All messages that have taken place since the last deletion are displayed in different colors in this field:

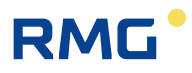

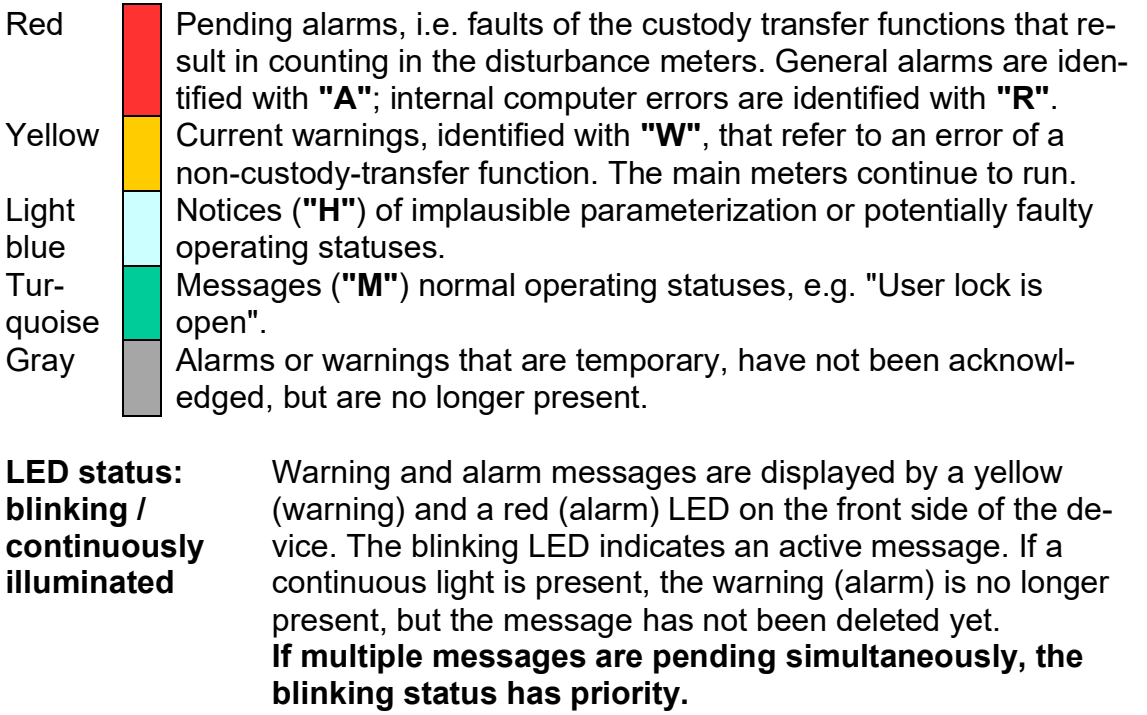

**Relay closes** The warning relay and/or alarm relay closes in parallel.

If single-value and double-value messages are differentiated between; a singlevalue message appears and then is pending permanently, the two-value message is always present, but with interruptions. There is only one status for single-value messages: "Message is active"; the active status for these messages remains in effect until acknowledgment. The warning or alarm relay is energized if a (or multiple) message(s) occurs (occur) and reset if no messages are present. The relays remain active for single-value messages until acknowledgment.

All messages that have not been acknowledged are shown in the display. With "Delete", the no longer pending alarms and warnings and all other messages are deleted from this display. With "Delete", the relevant LEDs are also deactivated, if no alarm or warning is pending. However, the deleted messages are stored in the log book (archive group 21). If no events are pending, the following text appears: "*no errors*".

The "Message" tab is displayed in the color of the message having the highest value if you are in other menus / screens.

Warning and alarm messages can be acknowledged in the Miscellaneous menu, Error display sub-menu with the button under the error list.

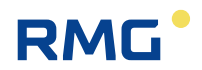

## **2.7.7 Highest load display**

The highest load displays and archives have a dedicated approval and are described in a separate manual.

## **2.8 Time system**

General displays and parameters and all displays and parameters that are required for receiving the time signal are located in the menus **IB Time, date** and **IC External time signal**. The time system consists of a battery-buffered, quartz-controlled real-time clock module (RTC). This provides the basic time for the ERZ2000-DI.

## **2.8.1 IB Time, date**

The settings for the time and date specifications are made in the wizard and are described there.

## **2.8.2 IC External time signal**

The settings for the time synchronization are made in the wizard and are described there.

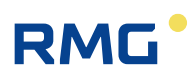

## **2.8.3 IF TCP/IP network**

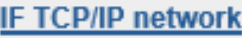

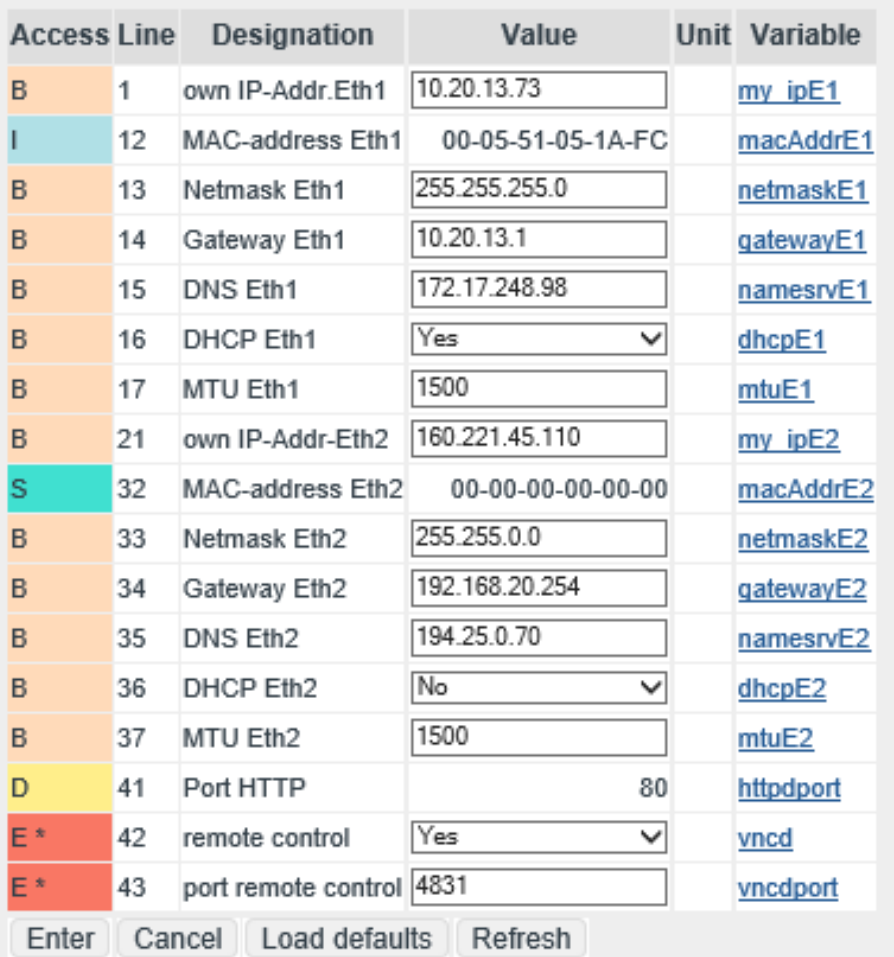

### *Figure 62: Menu: IF TCP/IP network*

Usually the basic settings in the **IF TCP/IP Network** menu work, but it is still possible that the ERZ2000-DI cannot be reached via TCP/IP. A message appears that DHCP (communication protocol; enables the assignment of the network configuration to the client / ERZ2000-DI via server) has been changed at runtime (not at startup) and that no DHCP server is available. In this case, the settings should be checked and adjusted if necessary.

If "yes" is activated in coordinate **IF16 DHCP Eth1**, the network configuration is assigned automatically; if "no" is activated, this has to be done manually, which should be tried if the ERZ2000-DI cannot be reached via TCP/IP.

For example, the IP4 address for the ERZ2000-DI must be entered manually in coordinate **IF01 own IP-Addr. Eth1** for network 1, e.g. "10.20.13.73". Under this address (or the automatically assigned address), the ERZ2000-DI operates as an

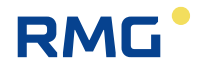

HTTP server and can be activated with a standard browser (Internet Explorer, Firefox) (see also *chapter [2.1.3](#page-26-0) Remote control / [parameterization](#page-26-0)*). In **IF32 MACaddress Eth2**, the MAC address Ethernet 2 can be entered by a super user.

Coordinate **IF15 DNS Eth1** (DNS = Domain Name Service) contains the IP address of the service for the name resolution. The setting is connected to the time service via network function.

The analog assignments for the Ethernet interface 2 are made with coordinates **IF21, IF33, IF34, IF35 and IF36**.

The value of coordinate **IA41 Port HTTP** is typically Port 80. It cannot be changed.

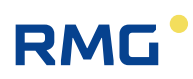

# **3 Electrical connections**

## **3.1.1 Equipment variants**

The assignment of the connection terminals of the ERZ2000-DI is essentially specified by the compact configuration. However, there are reserves, because a different definition of the terminal assignment is necessary depending on additionally installed extension modules. The positions of the extension cards and assignments for the plug strips are specified in the additional data sheet for the device. The unoccupied slots can be optionally equipped with the following extension cards:

- **1. Ex isolation card** for volume (measurement and comparison), Vo, p and T with 4-20mA or HART
- **2. HART card** for 3 transmitters

The modules that are used are recognized automatically by the ERZ2000-DI. The menu **LB Module assembly** shows the modules recognized by the system and inserted. Therefore, the menu is provided as information for automatic recognition or troubleshooting. This information is important for the assembly of device combinations in the factory or for equipping modules at a later time. *[Figure 63: Menu LB](#page-81-0)  [Module a](#page-81-0)ssembly* shows the equipment for the ERZ2000-DI that is in use. (This includes a COM 6 / COM 7 card for additional interfaces and a Hard card for digital communication with pressure and temperature sensors.)

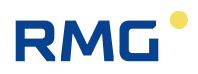

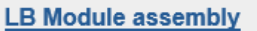

| <b>Access Line</b> |                |  | Designation       | Value                         |  | <b>Unit Variable</b>  |
|--------------------|----------------|--|-------------------|-------------------------------|--|-----------------------|
| Ś                  | 1              |  |                   | Mod. 1A should be COM6+7-card |  | m1ASoll               |
|                    | $\overline{a}$ |  | Mod. 1A assembly  | Passive                       |  | m1ASteck              |
|                    | 3              |  | Mod. 1A Id        | 0                             |  | m1AKenn               |
|                    | 4              |  | Mod 1A version    | 0.00                          |  | m1AVer                |
| S                  | 11             |  | Mod. 1B should be | Unknown                       |  | m <sub>1</sub> BSoll  |
|                    | 12             |  | Mod. 1B assembly  | Unknown                       |  | m1BSteck              |
|                    | 13             |  | Mod. 1B Id        | 0                             |  | m1BKenn               |
|                    | 14             |  | Mod 1B version    | 0.00                          |  | m1BVer                |
| Ś                  | 21             |  | Mod. 2A should be | Unknown                       |  | m2ASoll               |
|                    | 22             |  | Mod. 2A assembly  | Unknown                       |  | m <sub>2ASteck</sub>  |
|                    | 23             |  | Mod. 2A Id        | 0                             |  | m <sub>2</sub> AKenn  |
|                    | 24             |  | Mod 2A version    | 0.00                          |  | m <sub>2</sub> AVer   |
| S                  | 31             |  | Mod. 2B should be | Unknown                       |  | m <sub>2</sub> BSoll  |
|                    | 32             |  | Mod. 2B assembly  | Unknown                       |  | m <sub>2</sub> BSteck |
|                    | 33             |  | Mod 2B Id         | U                             |  | m <sub>2</sub> BKenn  |
|                    | 34             |  | Mod 2B version    | 0.00                          |  | m <sub>2BVer</sub>    |
| Ś                  | 41             |  | Mod. 3A should be | Exi-card                      |  | m3ASoll               |
|                    | 42             |  | Mod. 3A assembly  | <b>Active</b>                 |  | m3ASteck              |
|                    | 43             |  | Mod 3A ld         | 300                           |  | m3AKenn               |
|                    | 44             |  | Mod. 3A version   | 1.10                          |  | m3AVer                |
|                    | 49             |  | Namur status M3A  | 0004 hex                      |  | namst1                |
| S                  | 51             |  | Mod. 3B should be | Unknown                       |  | m3BSoll               |
|                    | 52             |  | Mod. 3B assembly  | Unknown                       |  | m3BSteck              |
|                    | 53             |  | Mod. 3B Id        | 0                             |  | m3BKenn               |
|                    | 54             |  | Mod. 3B version   | 0.00                          |  | m3BVer                |
|                    | 59             |  | Namur-status M3B  | 0000 hex                      |  | namst2                |
| Refresh            |                |  |                   |                               |  |                       |

*Figure 63: Menu LB Module assembly*

#### <span id="page-81-0"></span>**Device rear wall**

Since the ERZ2000-DI has a universal configuration, there are more connection terminals that required by the typical device (e.g. a status flow computer). There is a standard assignment of terminals that always use the first pins in consideration of numbering. Additional pins are reserves and/or can be assigned by means of software. Therefore, it is also possible to connect the pressure transducer to one of the free reserve inputs and select it by means of software.

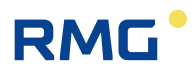

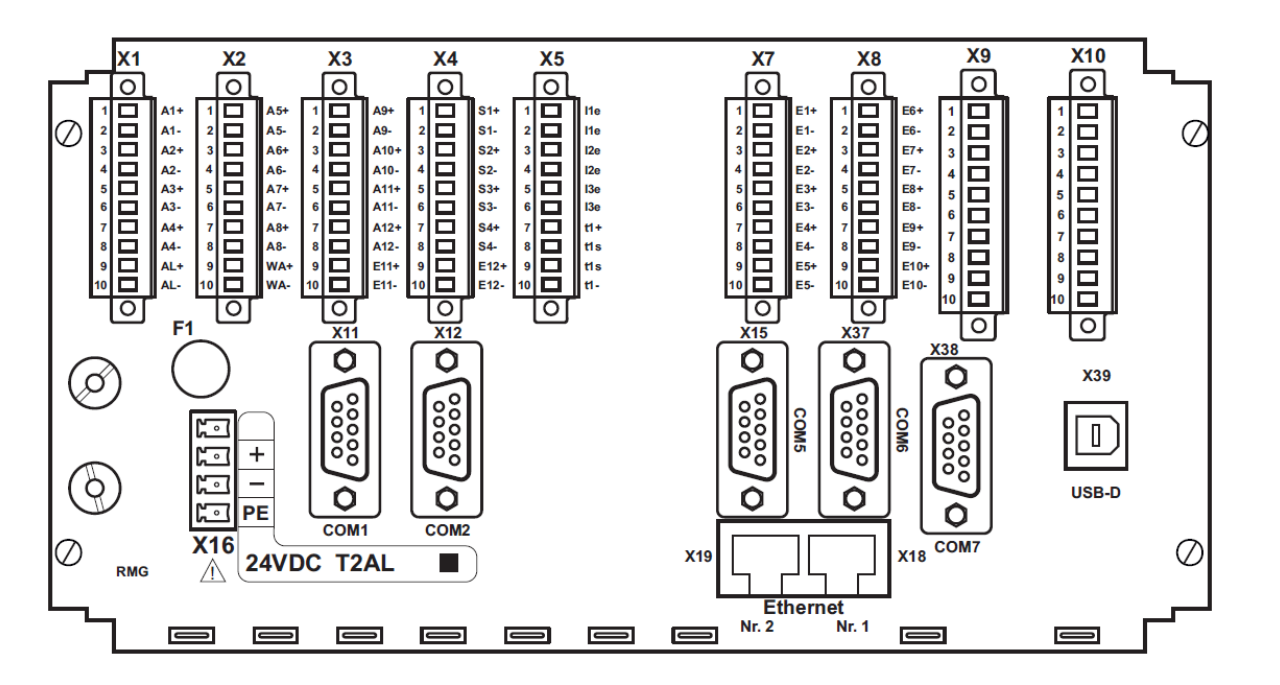

<span id="page-82-0"></span>*Figure 64: Rear wall of the ERZ2000-DI*

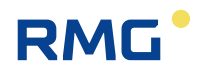

## **3.1.2 Terminal assignment**

## **Connection of supply voltage:**

*[Figure 64: Rear wall of](#page-82-0) the ERZ2000-DI* (bottom left)

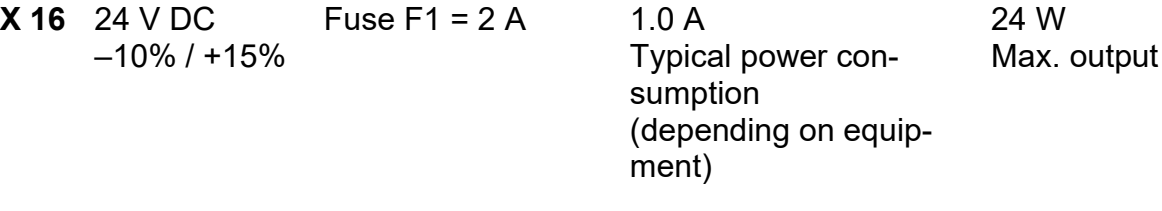

## **ERZ2000-DI without external Ex- separator stage Ex1-NAMUR-2 / V1 or V2**

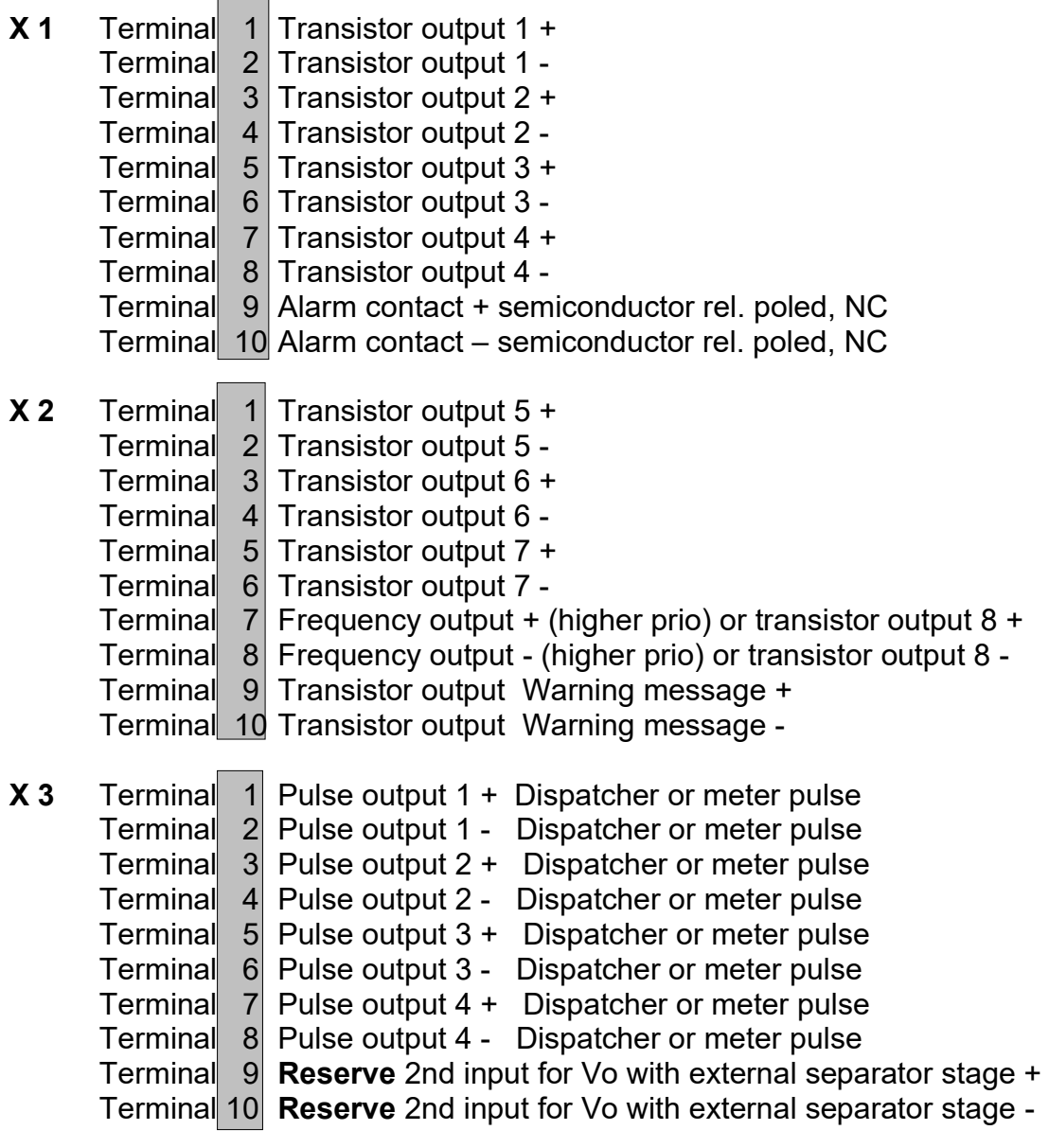

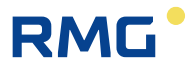

79

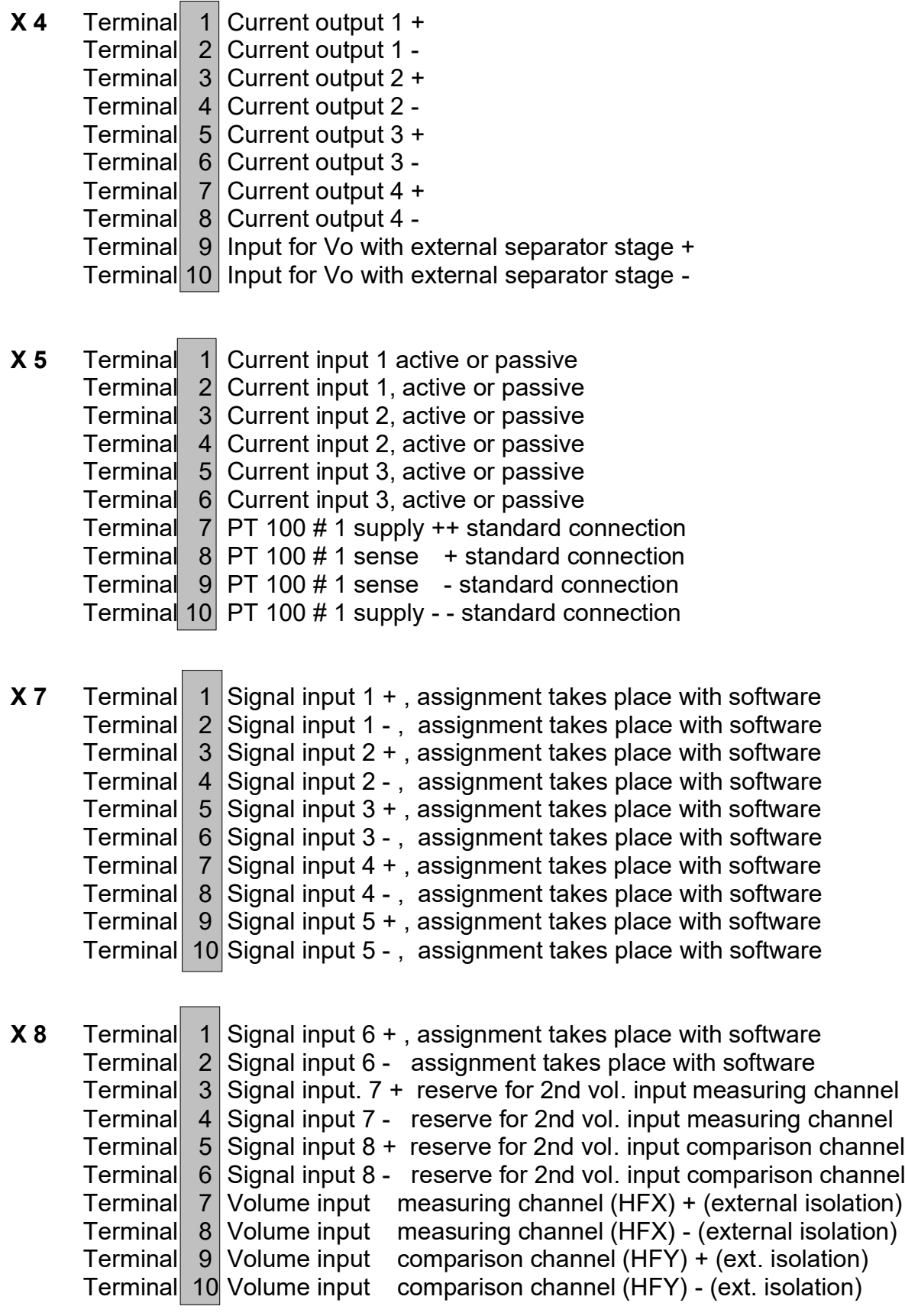

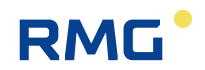

#### **ERZ2004/2104-DI; X 9 and X 10 are optionally assigned**

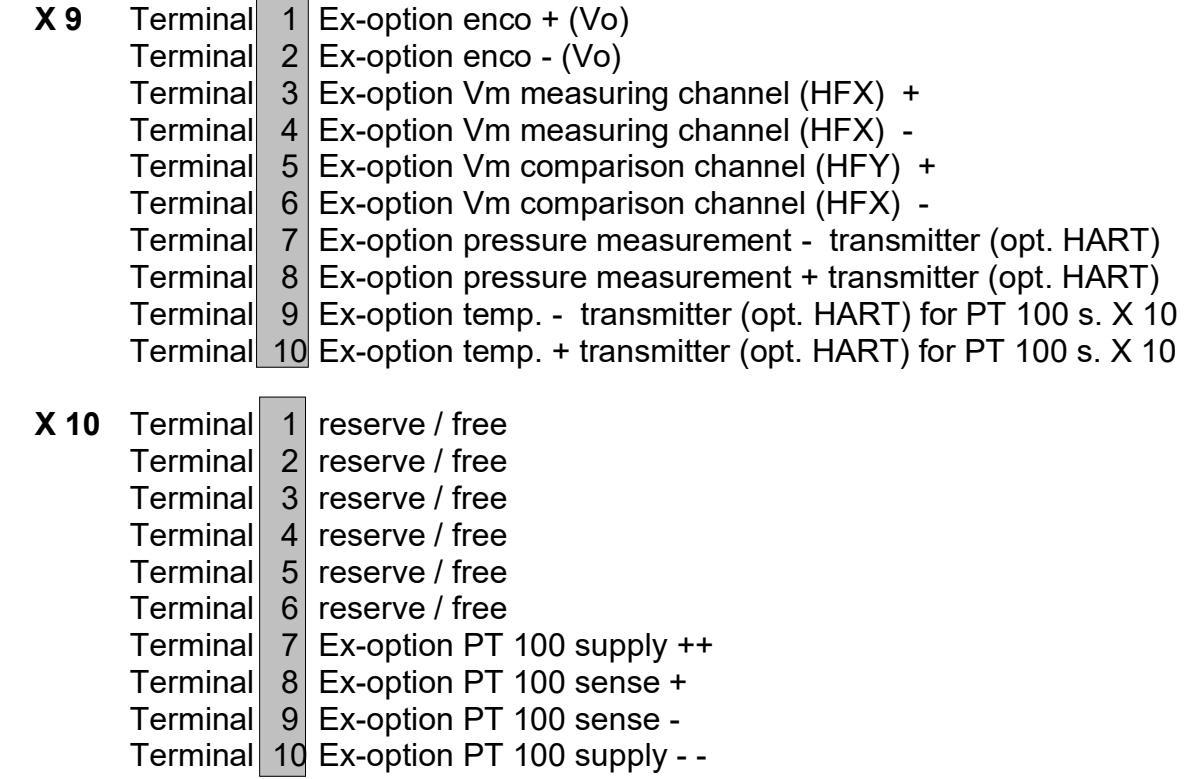

## **Note**

80

**With use of the internal Ex isolation stage:**

**A mixture of inputs is possible with respect to Ex protection, which means an individual signal can also be used with an external isolation stage or with a pressure-proof encapsulated ignition protection type, in combination with Ex intrinsically safe protection type.** 

#### **Example:**

The volume inputs for measuring and comparison channels and the original ENCO meter are operated on **X 9** via the internal Ex card, the pressure transducer is operated as a 4-20 mA transmitter and the temperature probe is operated as PT 100 4-wire connection with pressure-proof encapsulation ignition pressure type and connected to **X 5**.

Other possible mixtures are feasible.

The number of connection possibilities increases if the optional Ex input card is used. This input card enables galvanic isolation of MSR signals, such as 20 mA

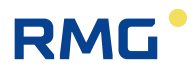

current loops or the adjustment and/or standardization of signals. Intrinsically safe field devices can be operated within explosion-prone areas with the isolation.

## **For further information, refer to** *appendix [E\)](#page-139-0) [Optional Ex input card](#page-139-0)***.**

## **3.1.3 Data interfaces**

The **digital data interfaces** are also provided on the basic assembly. These interfaces can be used as:

- Service interface
- Modbus for external data transmission
- Ethernet TCP/IP network connections
- Connection for an external modem (DSfG-B)
- Serial data interfaces

#### **Interface characteristics**

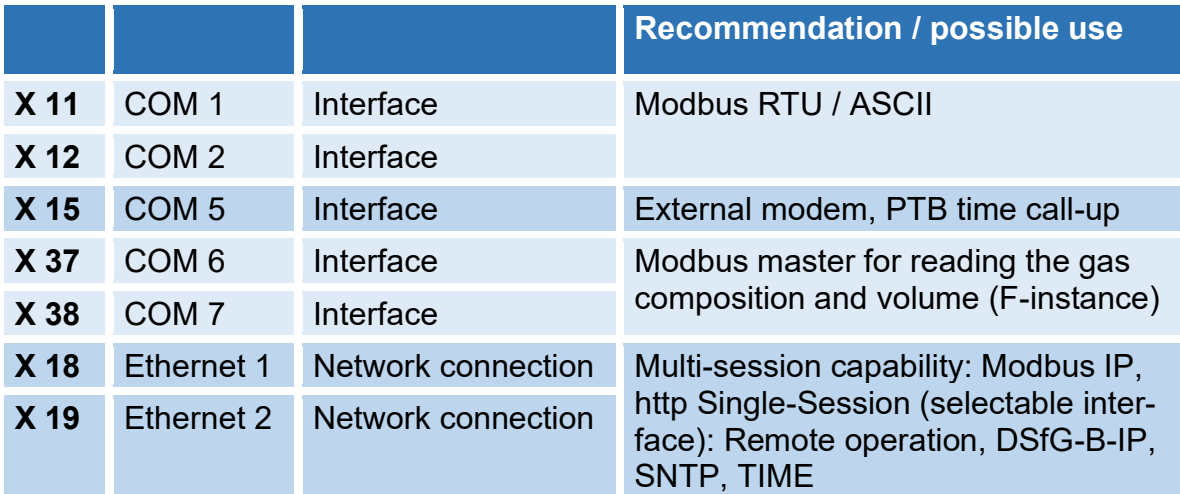

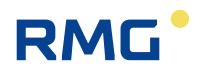

## **3.1.4 Pin assignment and usage recommendation of the interfaces**

#### **COM 1: Pin assignment**

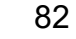

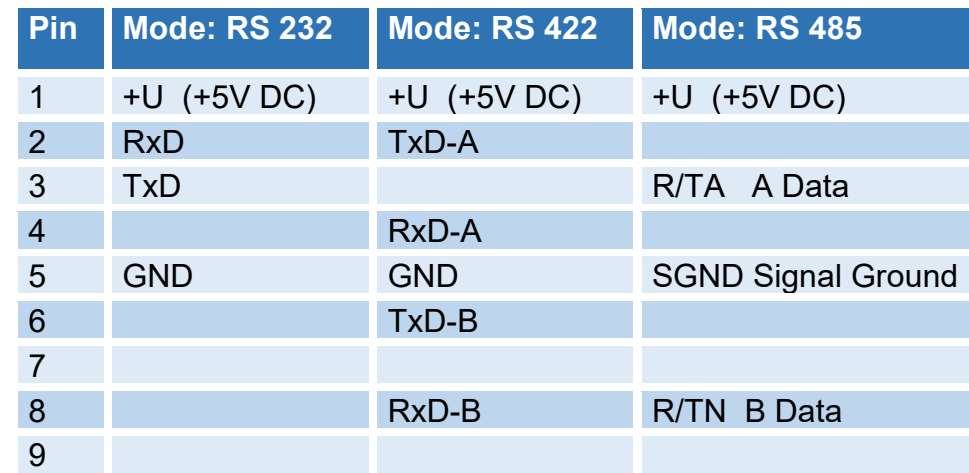

#### **Use**

Switchable from **RS 232** to **RS 422** or **RS 485**, can be optionally assigned with **different protocols**, **MODBUS protocol** and **IGM** (for ultrasonic meters) available. Optionally, **MODBUS ASCII / RTU** can be offered as **Modbus standard** driver for RS 232 or RS 485 interfaces.

The operating mode for the COM 1 interface is adjusted in the wizard in the menu **IG Serial interfaces** with the coordinate **IG03 COM 1 operating mode**.

### **COM 2: Pin assignment**

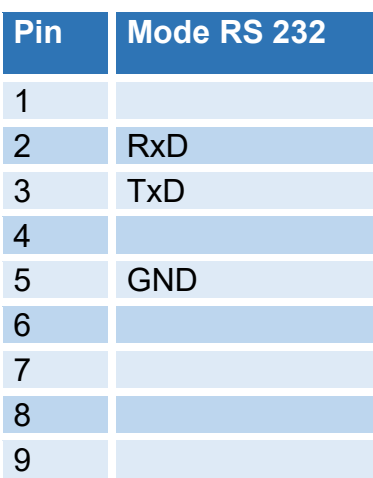

The operating mode for the COM 2 interface is adjusted in the wizard.

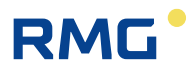

## **COM 5 (modem): Pin assignment**

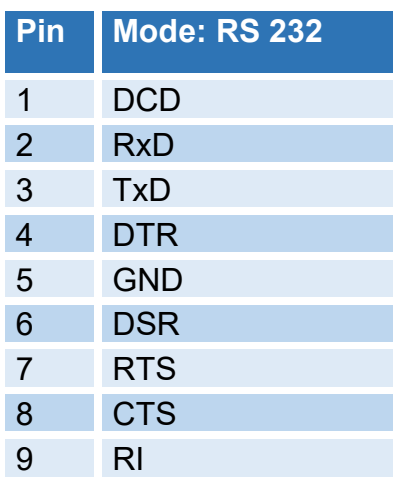

#### **Use**

RS 232 with handshake plus DCD (data carrier detect) plus RI (ring indicator). Usable for MODEM (DFÜ).

With connection of a modem, the COM 5 operating mode "Modem" must be selected in the wizard.

## **3.1.5 External modem connection**

The COM 5 interface is used for connection.

#### **Example for a setting**

The following setup must be made in the menu **GD DSFG instance remote data transmission**:

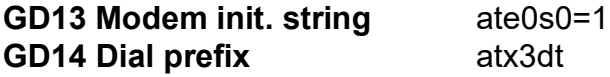

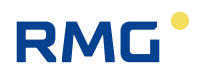

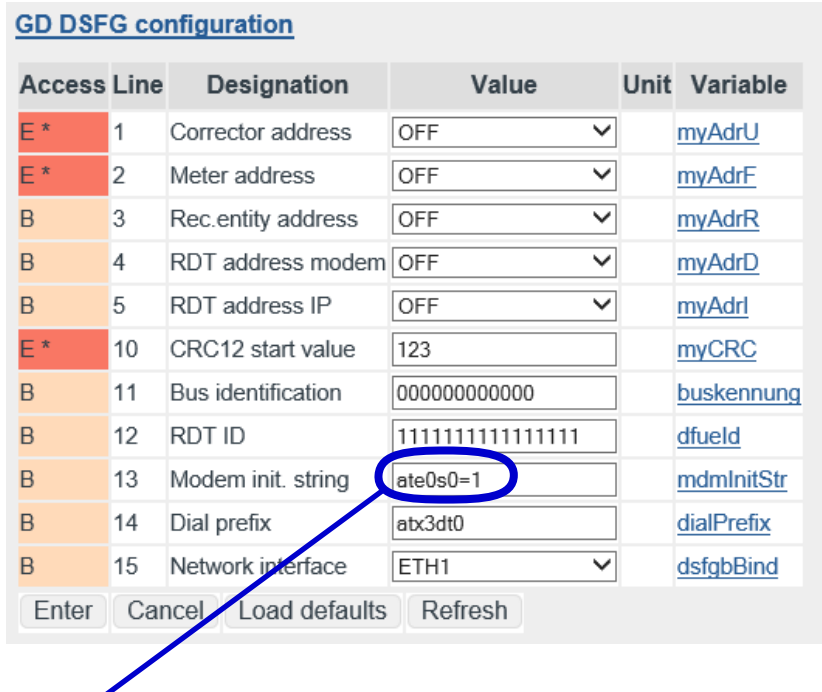

### *Figure 65: DSfG setting*

#### **Meaning:**

84

- at Prefix of a command line
- e0 Echo function deactivated
- s0=1 Set register 0 to 1, which means the number of alert characters after which the modem answers and establishes the connection, should be 1.
- x3 Response setting: Hayes Smartmode 300 compatible answers / blind dialing (extension) plus all CONNECT answers plus recognition of busy symbols
- dt sound selection process (dp = pulse selection process)

Depending on the modem, there may be other commands, which are covered in the manufacturer's manual.

Additional settings in the menu **IG Serial interfaces**:

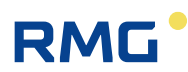

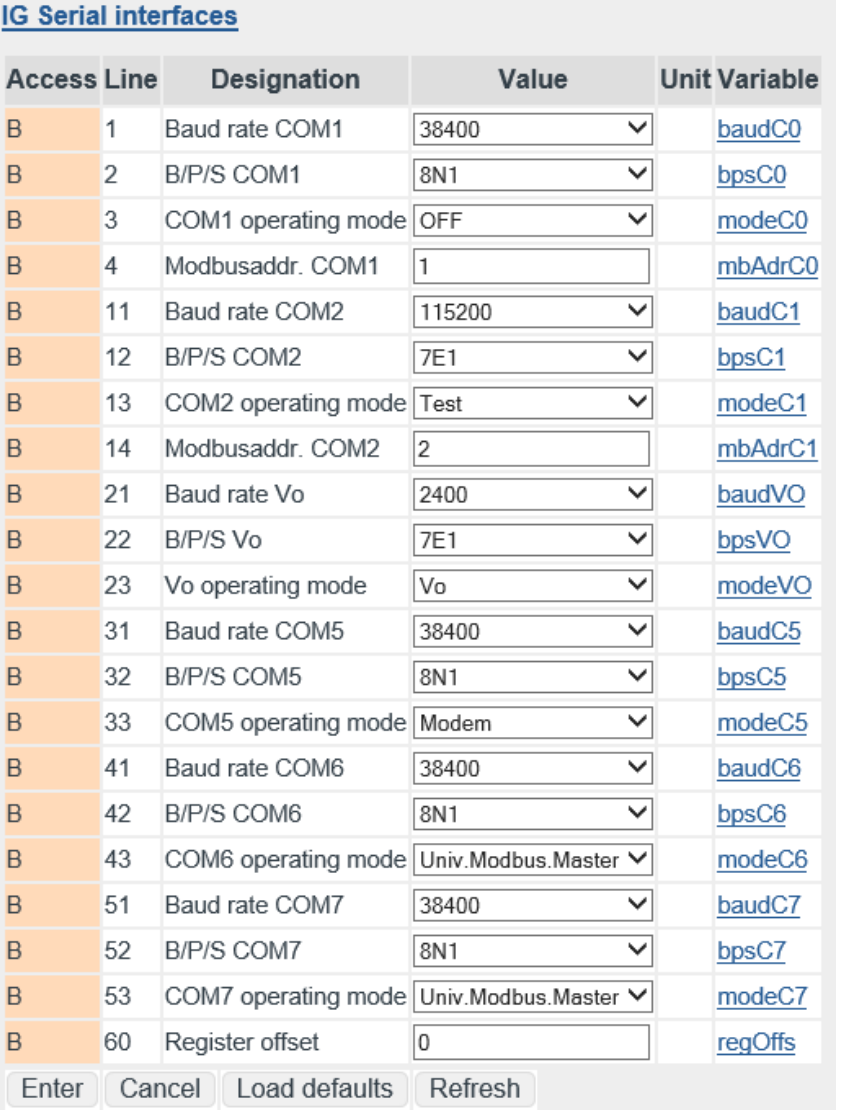

#### *Figure 66: Menu: IG Serial interfaces*

The parameters for operation of the serial interfaces (also DSfG-B and Modbus) are adjusted in this menu **IG Serial interfaces**.

The coordinate **IG23** is an internal interface that can be used for the original Vo totalizer of an encoder (ENCO).

The register offset for the Modbus register is adjusted in **IG60**. The Modbus address for COM 1 can be entered with **IG04** (**IG14** for COM 2).

With **IG33**, COM 5 can be configured for modem connection for "Modem" or "Dedicated line" (with external modem), e.g. DFÜ for DSfG-B.

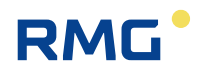

## **3.1.6 Connections**

#### **3.1.6.1 Input characteristics**

#### **2-channel HF volume flow input with pulse metering and frequency measurement**

The appropriate frequency input must be selected in this menu; Inputs 5, 6, 7 and 8 offer higher resolution.

#### **Channel 1: Volume measuring channel HF input**

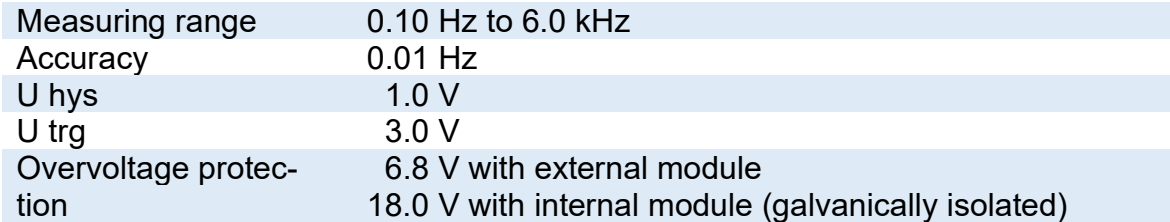

#### **Channel 2: Volume comparison channel HF input**

Same data as for Channel 1

#### **2-channel LF volume flow input with pulse metering and frequency measurement**

#### **Channel 1: Volume measuring channel LF input**

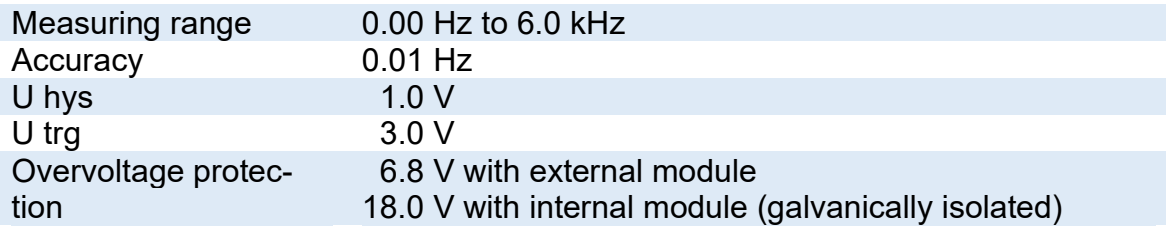

#### **Channel 2: Volume comparison channel LF input**

Same data as for Channel 1

#### **Volume input for digitally operating Vo totalizer**

Data transmission between the gas volume meter and flow computer take place unidirectionally and reactionless via a shielded, twisted pair of wires from the meter to the flow computer. The electrical characteristic data conforms to DIN 19234 (NAMUR).

#### **Up to 5 analogue inputs, including a pressure measurement input for analog signals and for HARD protocol**

#### **Current measurement**

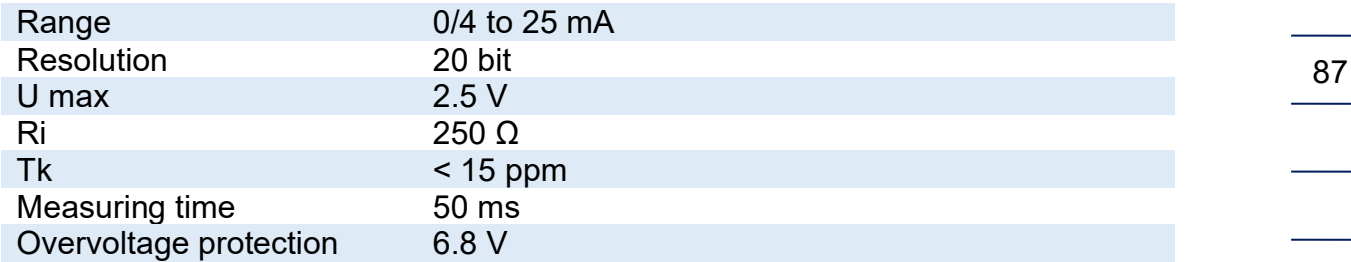

Calibration of current inputs takes place at the factory, but correction can take place with the adjustment of the input variables pressure, temperature, etc.

#### **HART protocol connection SMART transmitter (optional)**

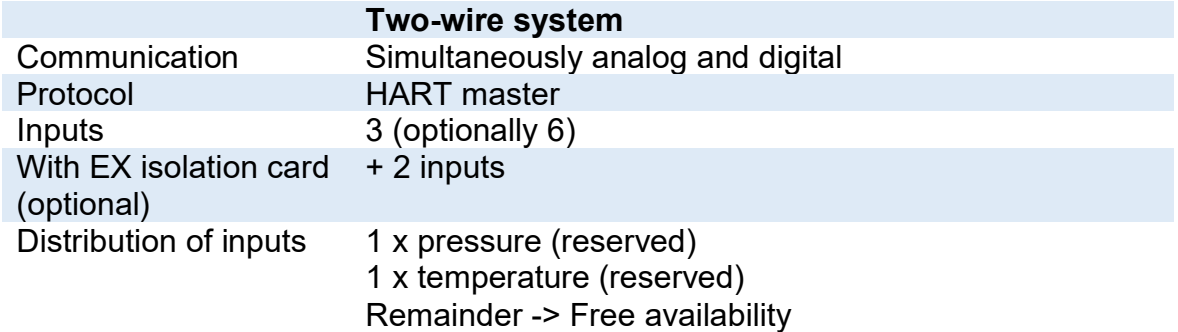

#### **Up to 2 resistor inputs, a temperature measuring input for resistance measurement**

#### **Resistance measurement**

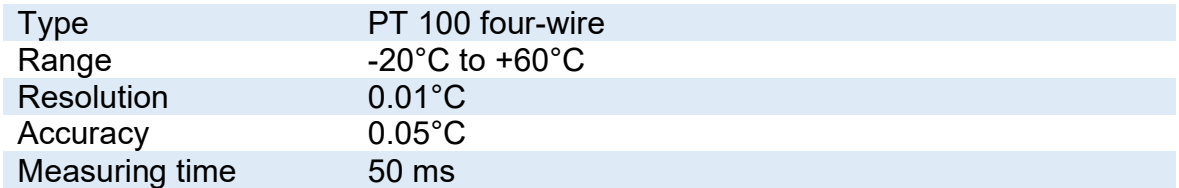

#### **8 signal inputs for H/L gas switching, travel direction reversal and external freeze**

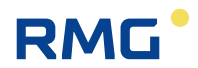

#### **Digital status inputs**

All inputs are galvanically isolated from the computer, but not from each other. The following can be used as signal transmitters: contact, open collector / drain, active push / pull

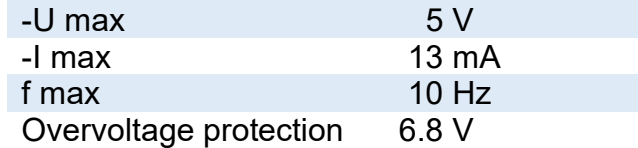

## **3.1.6.2 Output characteristics**

#### **Current outputs**

88

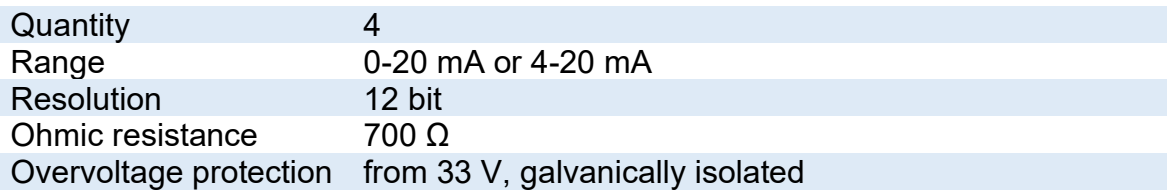

## **Signal outputs**

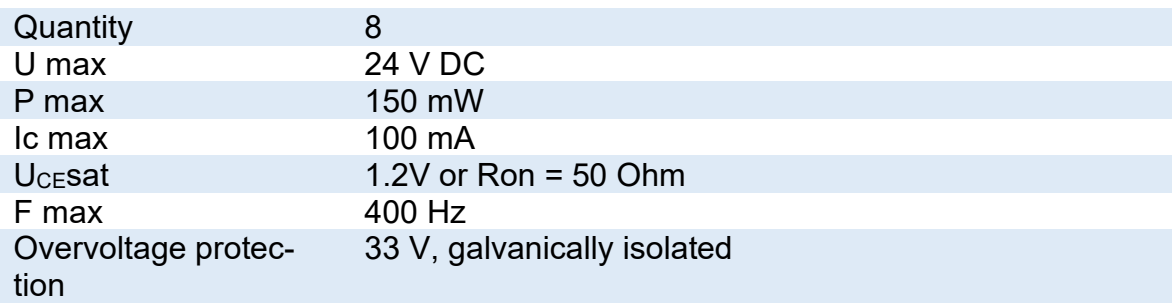

## **Pulse outputs**

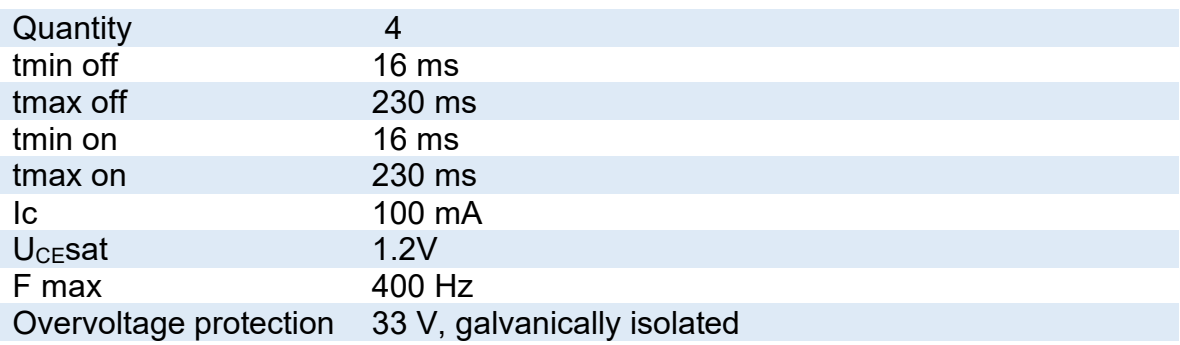

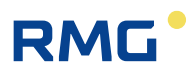

#### **Alarm and warning status outputs**

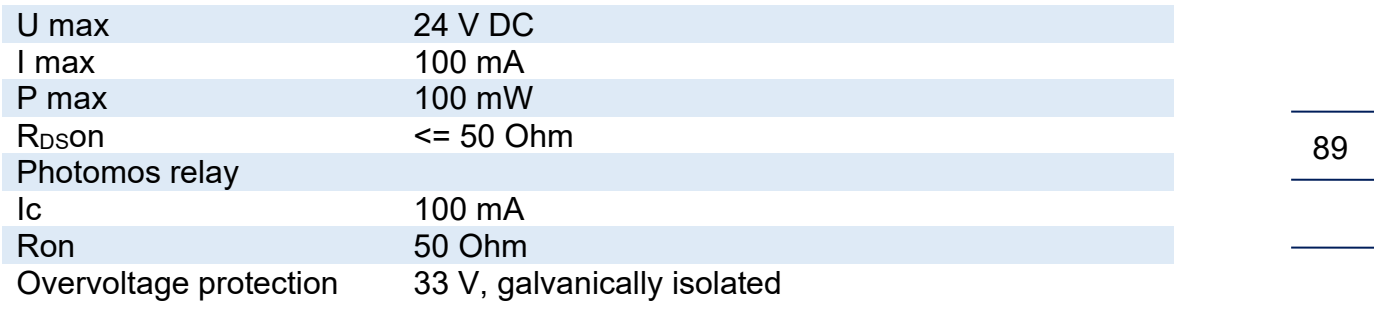

## **3.1.7 Assignment of "physical values"**

The assignment of inputs and outputs to "physical values" takes place in the wizard.

## **3.1.8 Software and hardware identification**

#### **IE Identification of software**

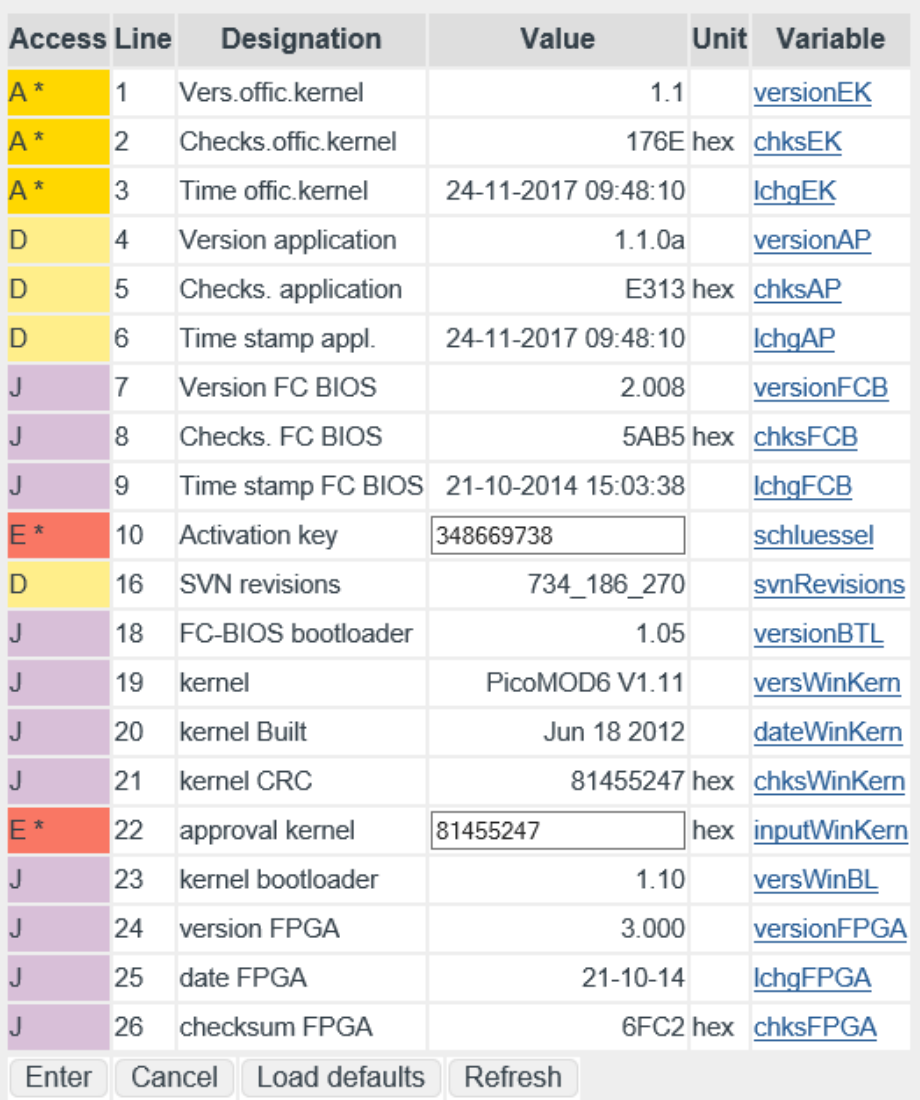

## *Figure 67: Menu IE Software identification*

There is an additional microcontroller on the base circuit board for control of the FPGA and basic measuring functions whose program is monitored with a check number.

## **Note**

### **This check number is a component of the custody transfer approval.**

The check number must be entered in coordinate **IE10 Activation key**. The Activation key can be found in the approval documents under "Identification".

The kernel has a **Target check**, which can also be found in the approval documentation and must be entered. This appropriate actual check number is calculated by the ERZ2000-DI with the WinCE operating system and displayed in **IE 21**. These check numbers are compared with each other continuously. If there is a deviation, the ERZ2000-DI issues an alarm with the message "*A57-7 WinCE kernel CRC false*".

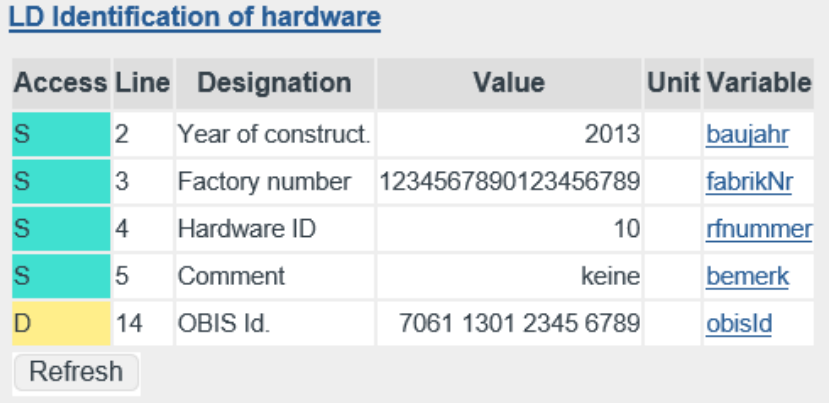

### *Figure 68: Menu LD Identification of hardware*

Manufacturer-independent identification numbers for measuring devices (Object Identification System) are provided in coordinate **LD14 OBIS-ID**. The OBIS-ID consists of 4 groups of 4 numbers each. The groups are separated by a blank space for easier legibility.

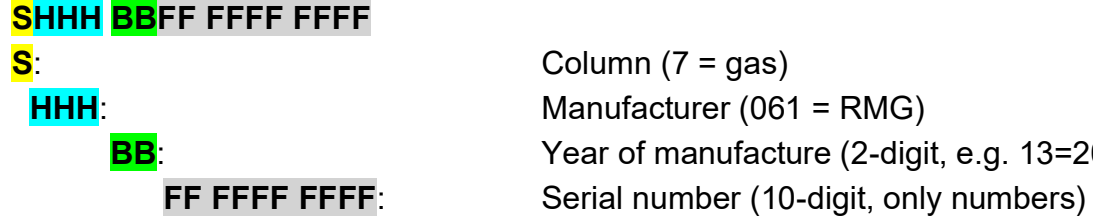

**BB**: Year of manufacture (2-digit, e.g. 13=2013)

The OBIS-ID cannot be edited directly and is generated automatically from the existing coordinates **LD02 Year of construct.** and **LD03 Factory number**. Since the serial number in the ERZ2000-DI is a 20-character-long text field that is already used, there is generally a combination of numbers and letters in the field. The number may also be structured, e.g. "RMG-123/456/789". The software ignores all non-numerical characters when generating the number and the numbers are left in order. If the remainder number has less than 10 digits, leading zeros are shown. If the number has more than 10 digits, the highest order are truncated.

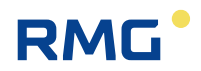

# **4 Transmitters**

Various transmitters with various connections and communications can be connected to the ERZ2000-DI and bus connections. This normally takes place via the wizard and supports pre-settings that often only have to be acknowledged.

## **4.1 Flow meters**

Basically, the ERZ2000-DI can work with all flow measuring devices that are used in the flow measurement of gas.

## **4.1.1 Turbine wheel gas meters**

The operating method of turbine wheel gas meters is based on the measurement of gas speed with a turbine wheel. In the process, the speed of the turbine (approximately) within the measuring range (Qmin - Qmax) is proportional to the mean gas speed and thus the flow rate. The number of rotations, therefore, is a measurement for the gas volume flowing through.

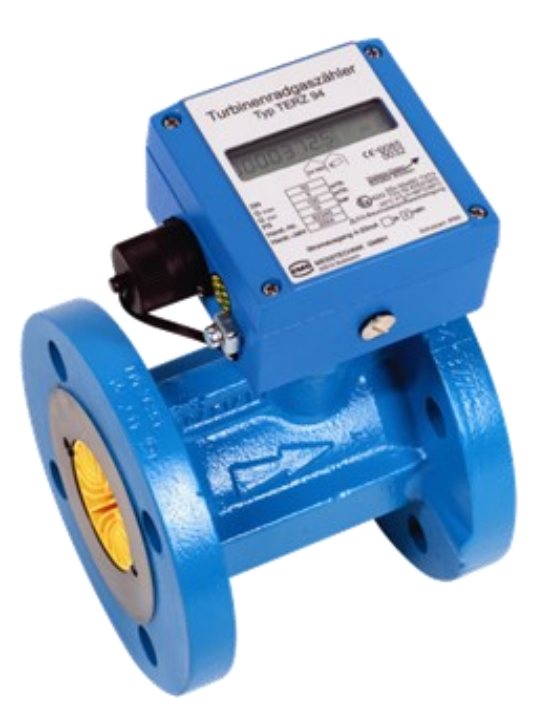

*Figure 69: RMG turbine wheel gas meter TERZ94*

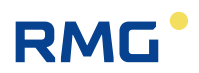

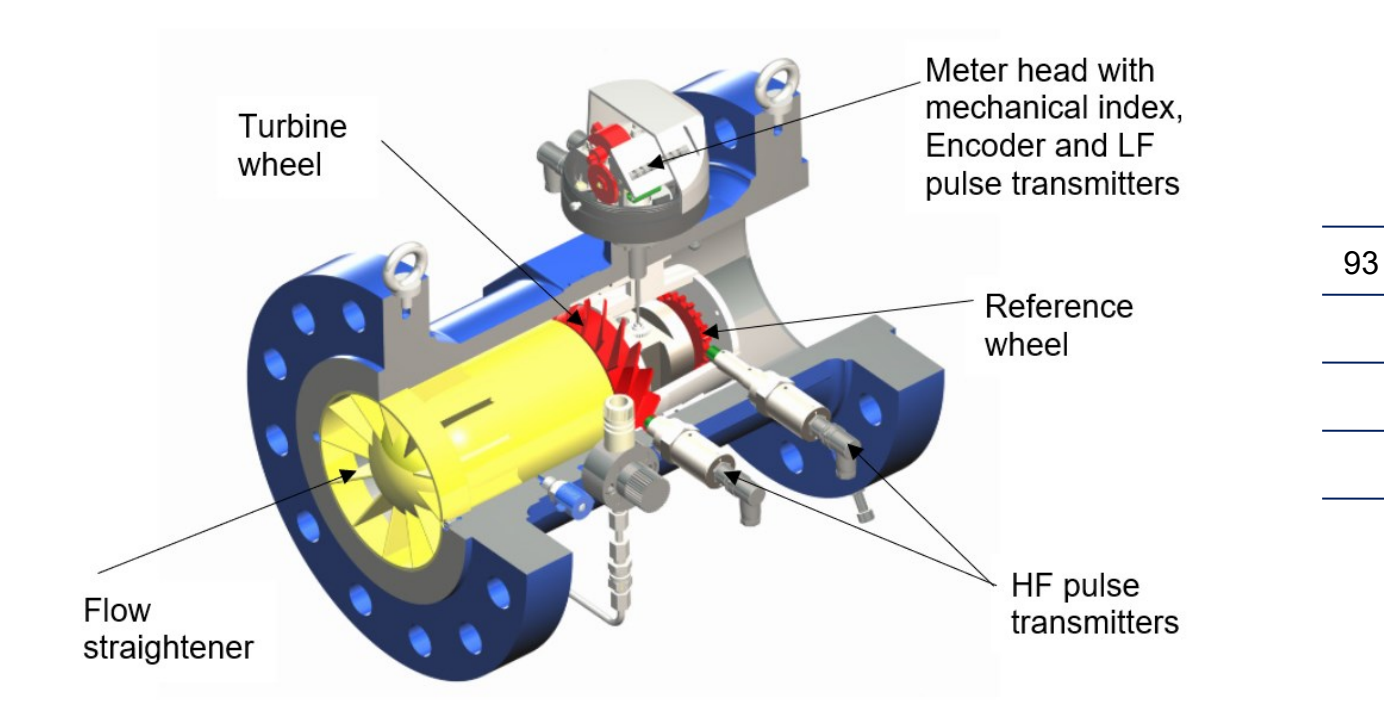

#### *Figure 70: RMG turbine gas wheel meter sectional drawing*

The rotational movement of the turbine wheel is transferred after reduction to the meter head in which the frequency is normally scanned redundantly with two sensors and transmitted as a LF signal. The meter can be optionally equipped with an encoder that can also transmit flow information.

In principle, the further processing of low-frequency pulses independently of the measuring principle, can also be handled in a comparable manner by rotary piston gas meters, vortex meters or other flow measuring devices with a frequency output.

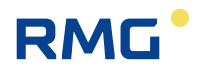

## **4.1.2 Ultrasonic gas meters**

Ultrasonic gas meters use the physical principle for volume flow detection that an ultrasonic pulse in the flow direction (with the flow) spreads faster than the opposite. With run-time measurement of ultrasonic pulses between appropriately arranged ultrasonic transducers, a flow speed and thus the flow rate can be determined. To achieve greater accuracy, multiple ultrasonic transducer pairs are normally used over multiple measuring paths. *[Figure 71: RMG ultrasonic gas](#page-99-0) meter [USM-GT400](#page-99-0)* shows an ultrasonic gas meter from RMG and *[Figure 72: Measuring](#page-99-1)  path [arrangement USM-GT400](#page-99-1)* shows the basic arrangement of ultrasonic transducers with the measuring path.

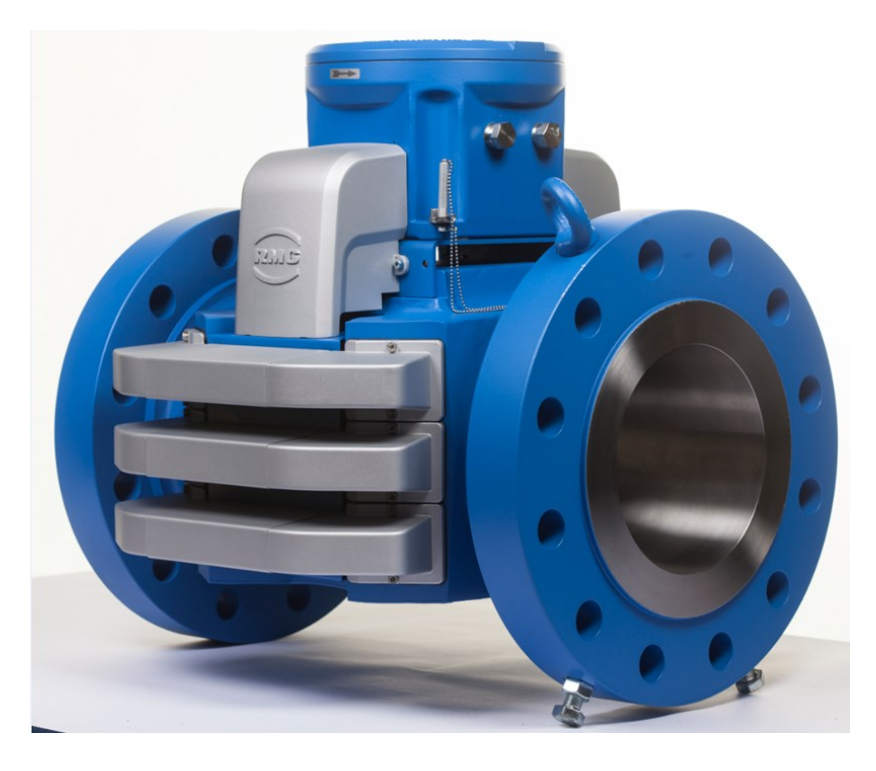

*Figure 71: RMG ultrasonic gas meter USM-GT400*

<span id="page-99-0"></span>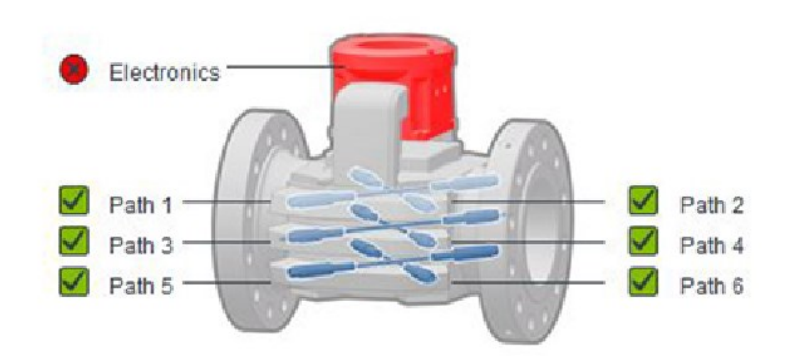

<span id="page-99-1"></span>*Figure 72: Measuring path arrangement USM-GT400*

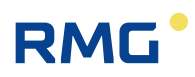

# **5 Special coordinates**

Interim results of the highest load determination are shown in the hourly and daily amount menus. In case of faults, they behave as defined by the approval authorities. For a user who intends to base billing on these figures, the values cannot be used in case of a malfunction or are at least misleading.

Additional menus shown here include Documentation, Parameterization, Parameter aids, and Miscellaneous.

## **5.1.1 KI Hourly quantities**

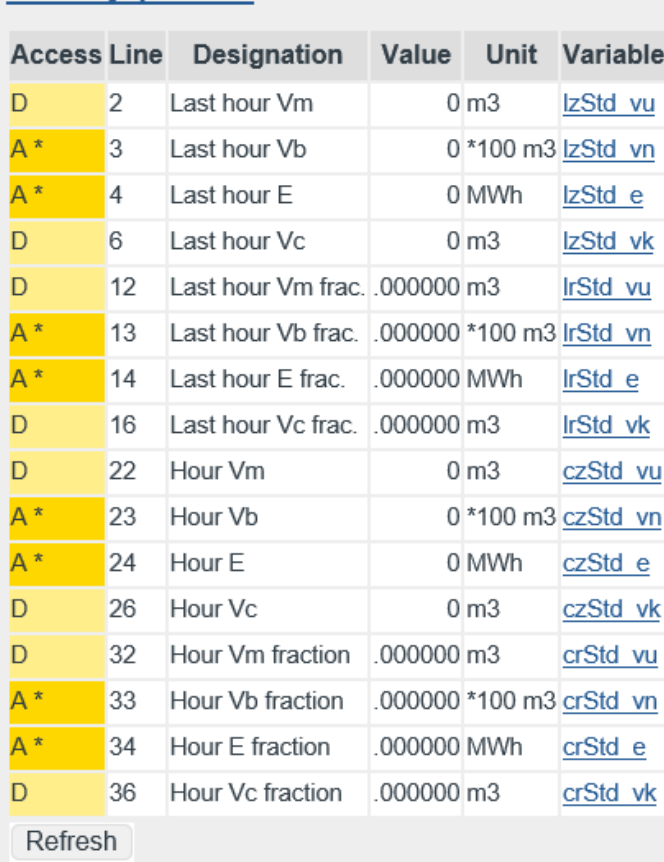

#### **KI Hourly quantities**

#### *Figure 73: Menu KI Hourly amounts*

Menus **KI Hourly quantities** and **KJ Daily quantities** are purely visualization menus. The amounts of the last hour KI02...KI16 are represented in the **Documentation / Documentation** / **Modbus Register 1400...1428**.

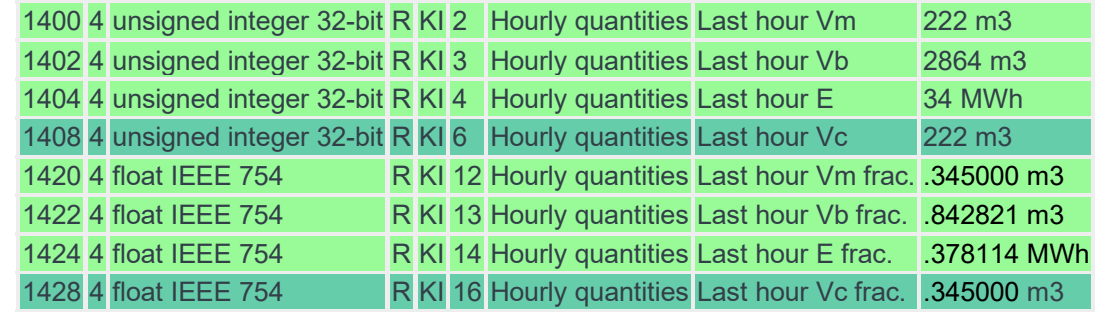

*Figure 74: Modbus register for hourly amounts*

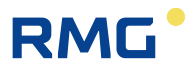

## **5.2 Documentation**

The documentation comprises 4 sub-chapters. Additional explanatory information is also provided here along with additional documents that can be opened by double-clicking on the underlined links.

## **5.2.1 Check numbers**

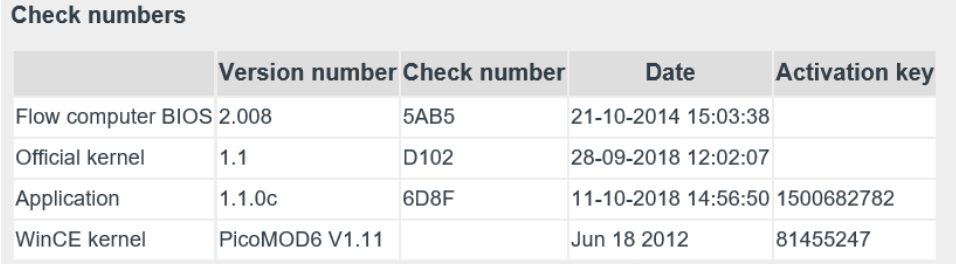

## *Figure 75: Documentation / Check numbers*

The check numbers shown here are used by the calibration authority for identification purposes.

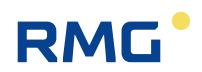

## 5 Special coordinates

## **5.2.2 Matrix**

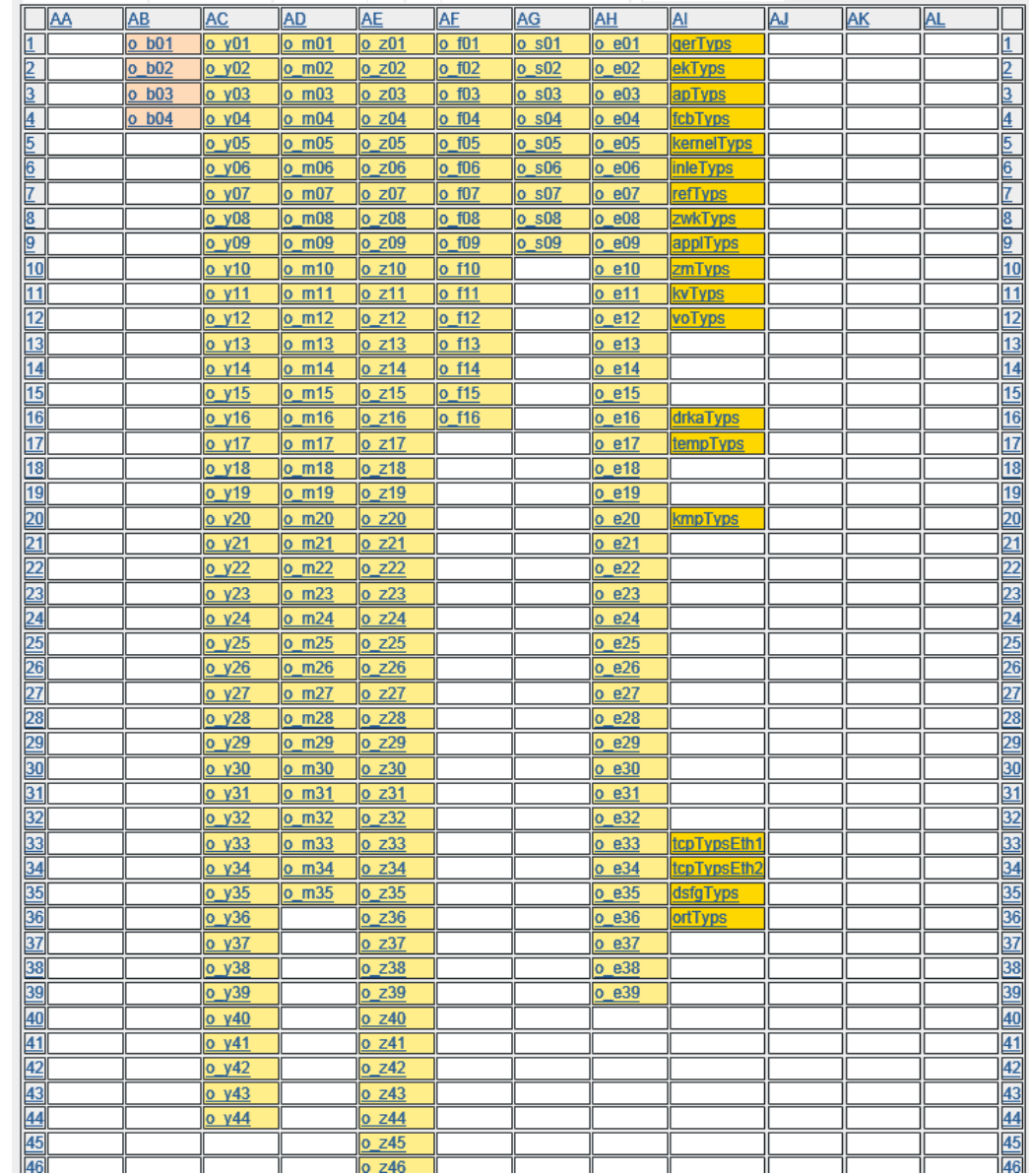

98

## … (up to 99)

## *Figure 77: Menu Documentation / Matrix*

An assignment of variables to the menus and the corresponding lines of the coordinate system is shown in this matrix.

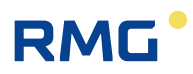

## **5.2.3 Document creation**

GUI/Overview/Large

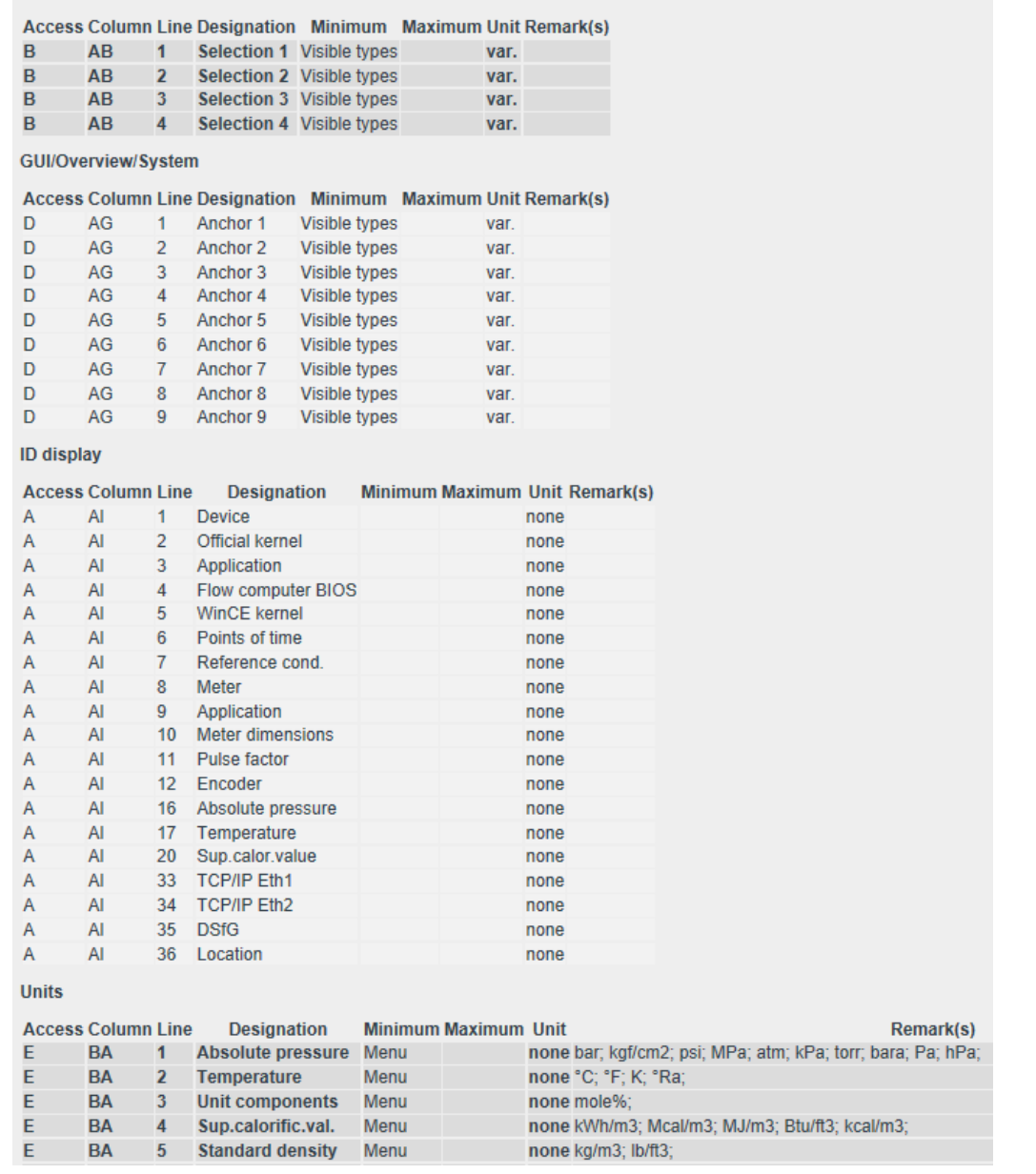

…

## *Figure 78: Menu Documentation* / *Document creation*

All menus (columns), including the content are listed again here. Automatic adoption of this data to the documentation took place earlier, wherein the user saved or printed and stapled the pages. Now the user can decide which parts are added to the documentation.

Normally, this data is used for internal purposes.

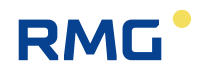

## **5.2.4 Documentation Documentation**

## I. DSfG

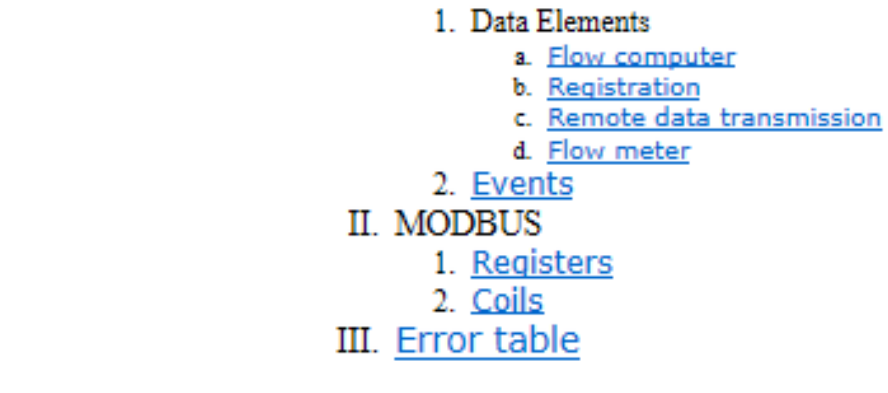

Please have patience with longer loading times.

## *Figure 79: Menu Documentation* / *Documentation*

Documents that offer additional explanations for the specified points beyond the manual.

For instance, DSfG parameter lists and Modbus register lists required for the programming if these buses are used are provided here. Examples are provided in the wizard.

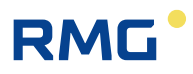

## **5.3 Parameterization**

## **5.3.1 Parameterizing data**

#### **List of parameters**

#### Identification

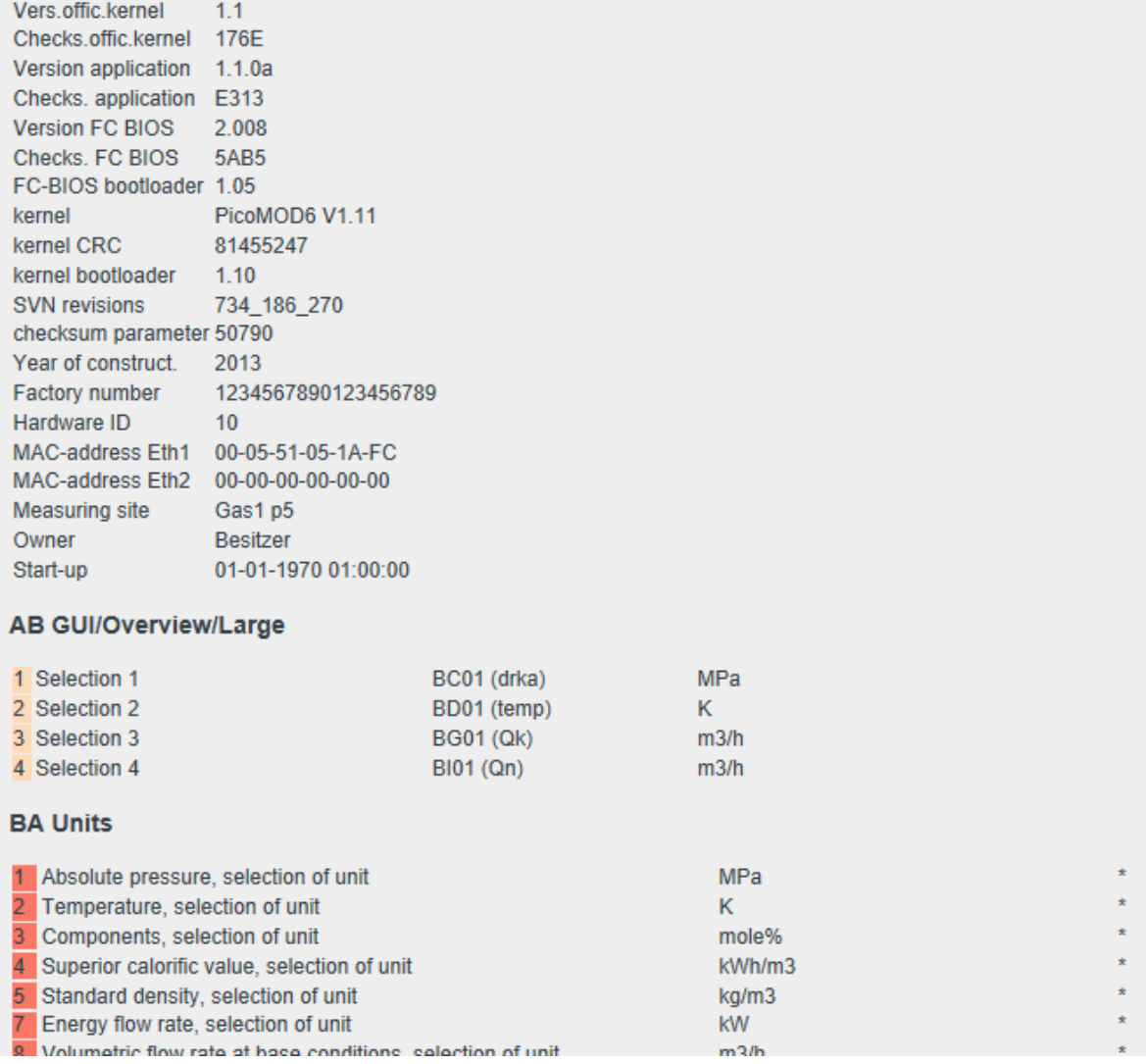

…

## *Figure 80: Menu Parameterization / Parameterizing data*

A list of the relevant parameterizations is provided here.

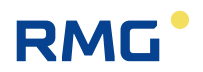

## **5.3.2 Official parameters**

#### **BA Units**

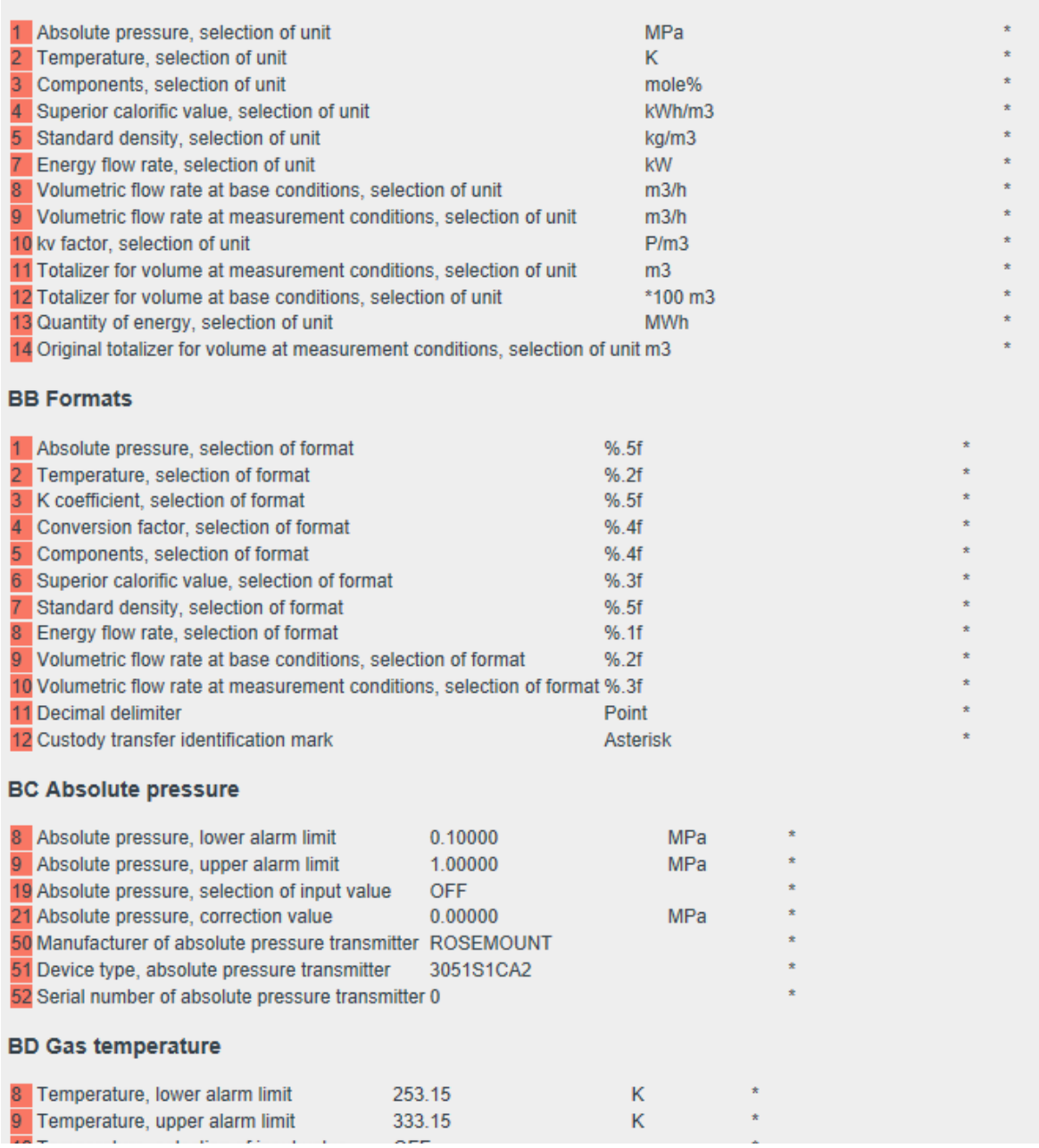

…

## *Figure 81: Menu Parameterization / Official parameters*

The custody transfer parameters from all parameters are displayed here.
# **5.3.3 Changes**

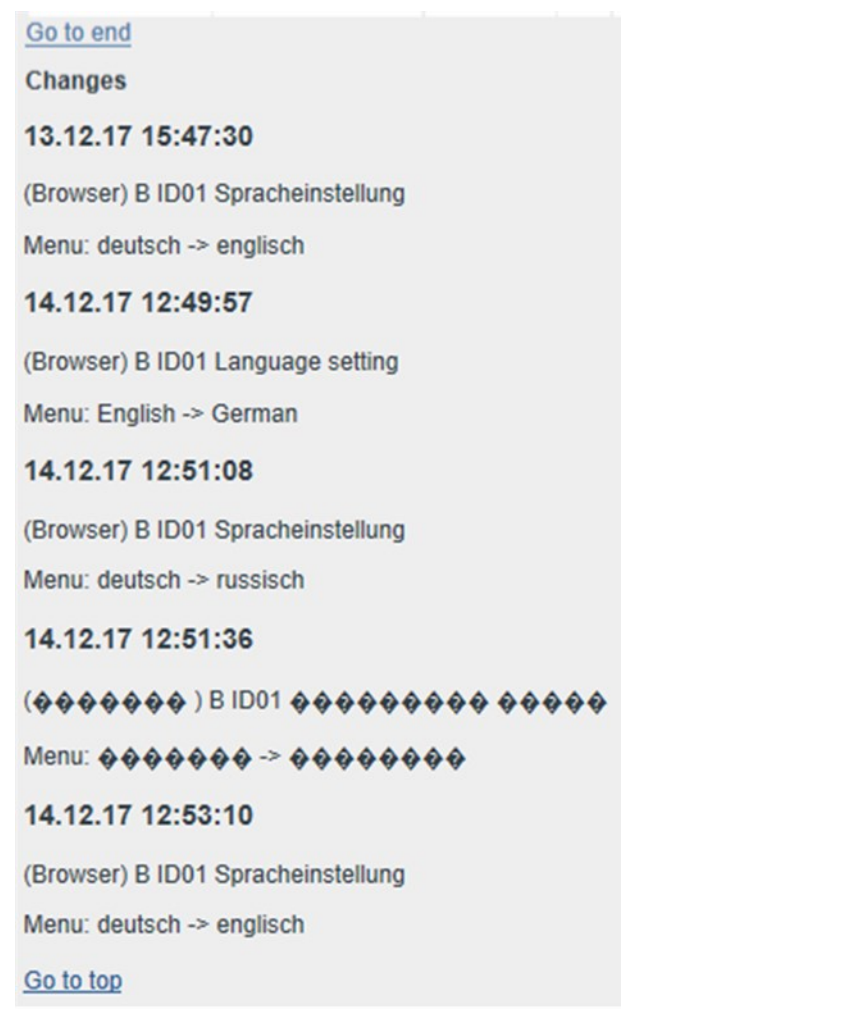

# *Figure 82: Menu Parameterization / Changes*

This menu lists all parameter changes that have been made, sorted by time.

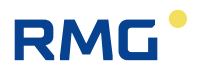

### **5.3.4 Save and load**

#### **Saving**

The saving of all ERZ 2000 parameters on your PC can take place by reading back the here lodged file and save it under a significant name.

# **Loading**

Downloading of all parameters from your PC into the ERZ2000 can take place by filling out the complete path of the saved file (ERZ2000 has to be in Superuser-Mode)

Durchsuchen...

here and than send off

hereby

Uploading takes a few seconds (download-speed is faster). After uploading appears a table with all changed parameters. Please notice the marked lines and carry out the instructions.

# **Warning**

Avoid to alter the saved file, changig data can cause damage of the system. If necessary use an editor with terminal-font and follow exactly the given syntax. Always use as an example an original saved file. Do not change the order of parameters. Do not change the notation of parameter names. Parameters in menus must have the exact value.

Do not send any files to engage ERZ2000 useless. The device will not accept these data. The device will not accept files with more than 50000 characters and will stop uploading immediately. In such a case the ERZ 2000 does not take any care of your browser or your PC.

#### *Figure 83: Menu Parameterization / Save and load*

This menu is provided for saving, reading and adjusting the settings of the ERZ2000-DI.

#### **Note**

**In particular, backup copies of parameter settings of the ERZ2000-DI can and should be made with this menu, if the device is tested, updated or changed for other reasons.** 

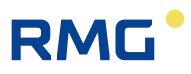

# **5.4 Miscellaneous**

# **5.4.1 Fault display**

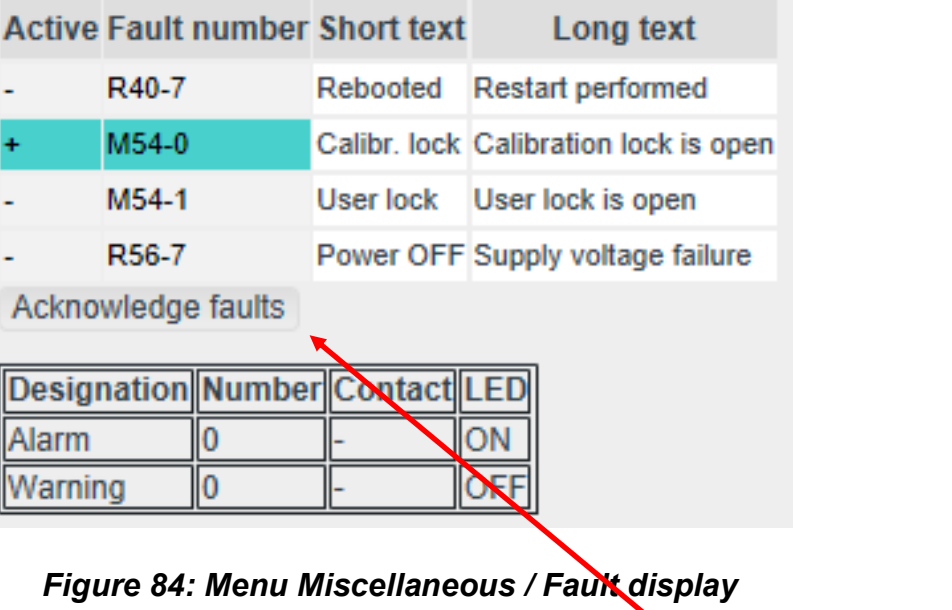

Pending faults with fault numbers are listed in this menu. Acknowledgment corresponding to that of the touch screen is possible.

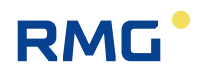

### **5.4.2 Freeze values**

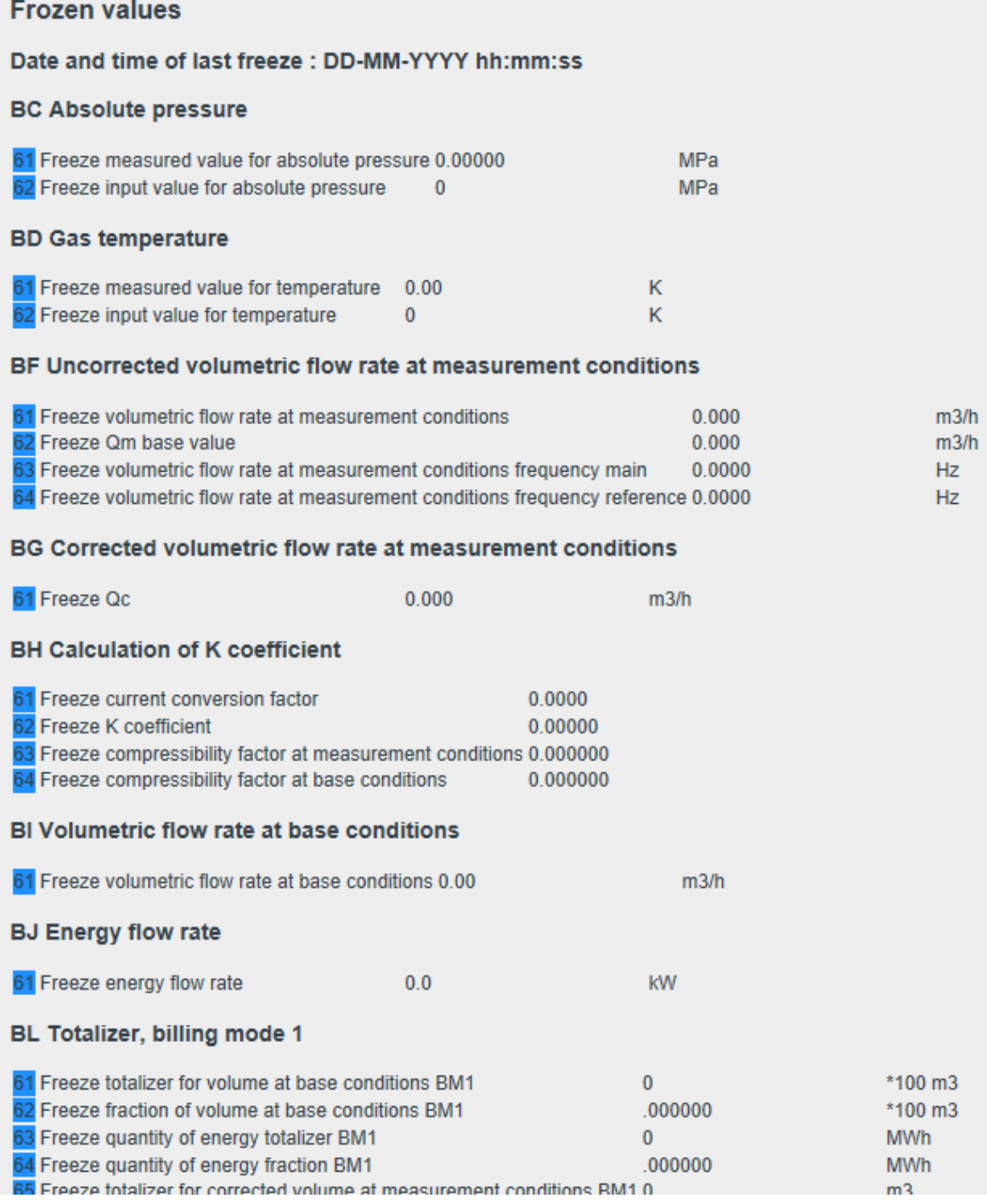

# *Figure 85: Menu Miscellaneous / Freeze values*

Values of the last freeze process are listed here.

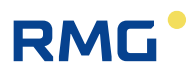

## **5.4.3 Interface variables**

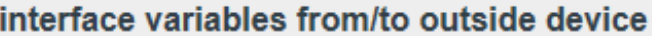

#### **CH Modbus Slave**

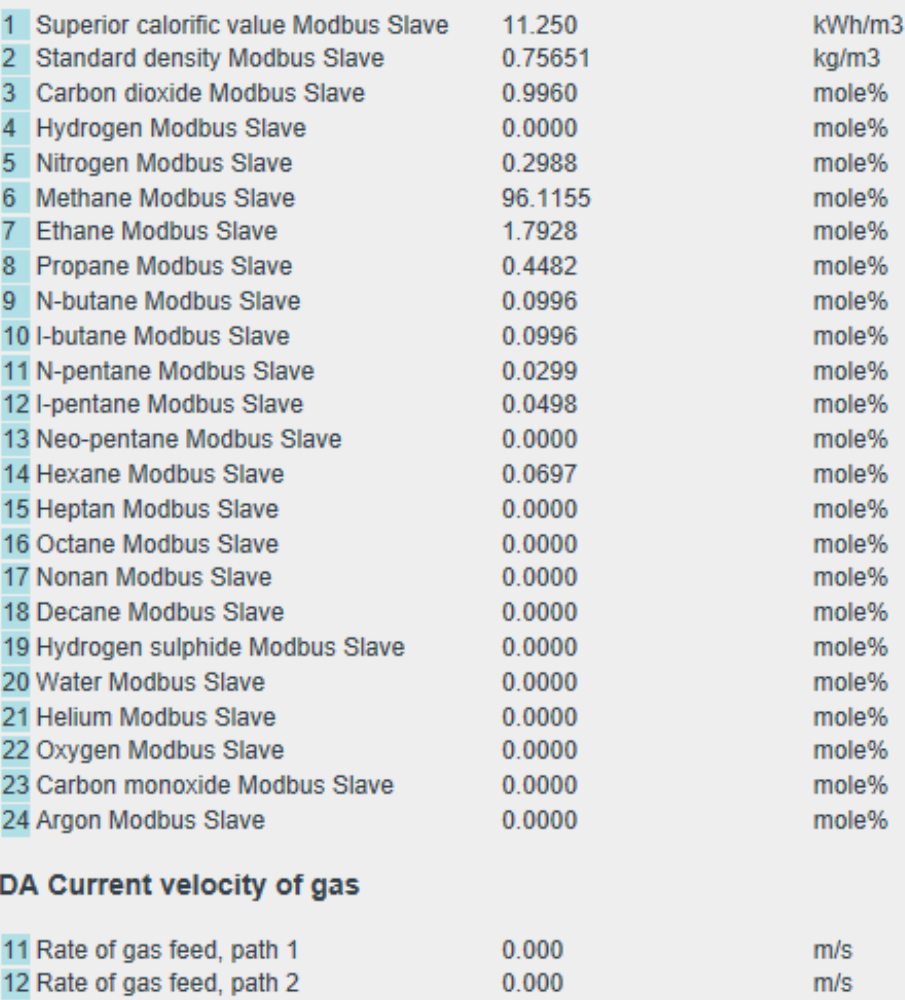

#### *Figure 86: Menu Miscellaneous / Interface variables*

Interface variables are variables that transmit custody transfer information or effect the representation of custody transfer information but are not (permanently) subject to custody transfer requirements.

#### **Example**

ERZ2000-DI is connected to Stream 1. If the measurements of Stream 2, 3, 4 or the test gas are available these data are irrelevant. These values only transport custody transfer data if Stream 1 is displayed and the status = "okay".

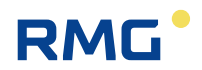

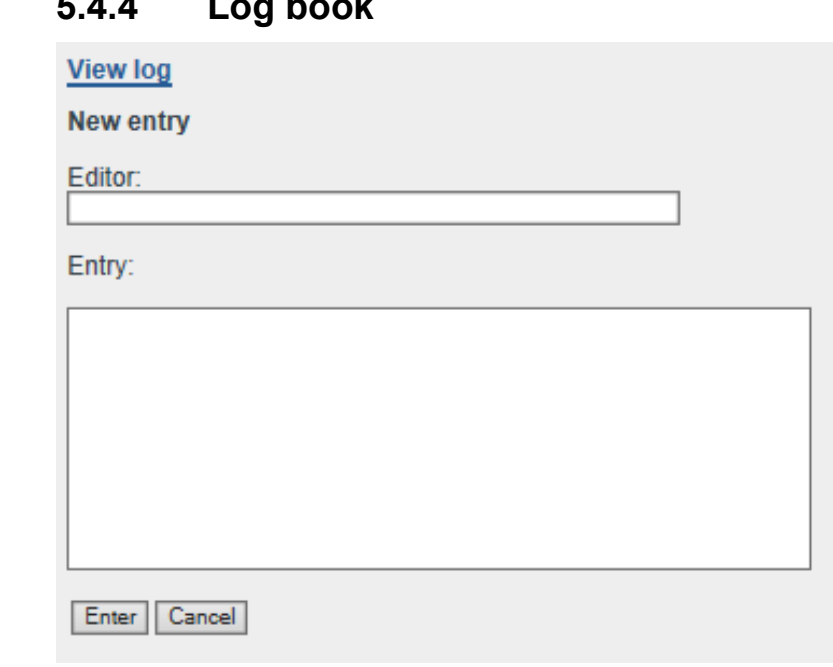

# **5.4.4 Log book**

108

#### *Figure 87: Menu Miscellaneous / Log book*

Entries that are helpful for documentation can be made in the log book.

# **5.4.5 Binary code check**

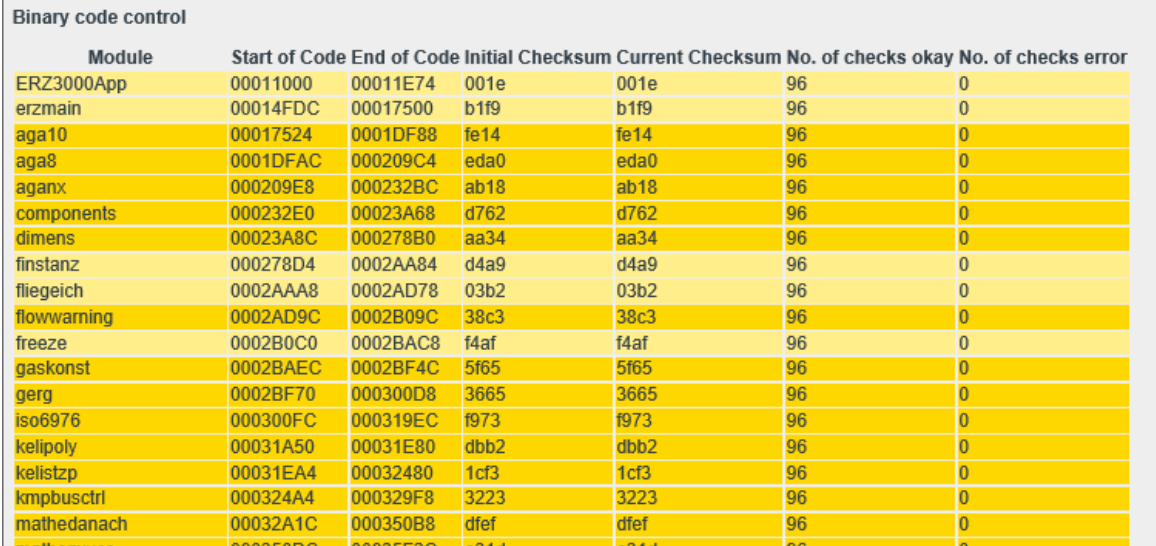

This menu is reserved exclusively for internal service purposes.

#### *Figure 88: Menu Miscellaneous / Binary code check*

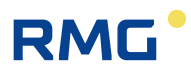

## **5.4.6 TSV export**

#### **TSV export**

#### Archive group 1: counters and measured values billing mode 1

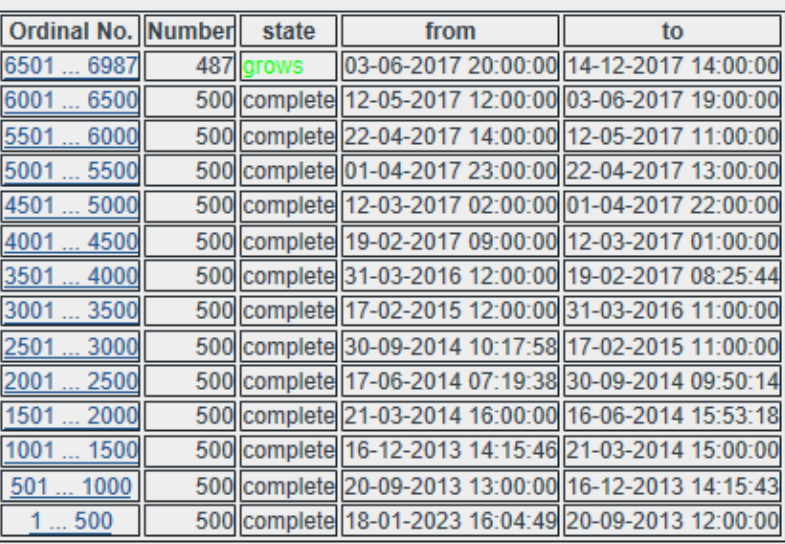

#### Archive group 2: disturbance counters billing mode 1

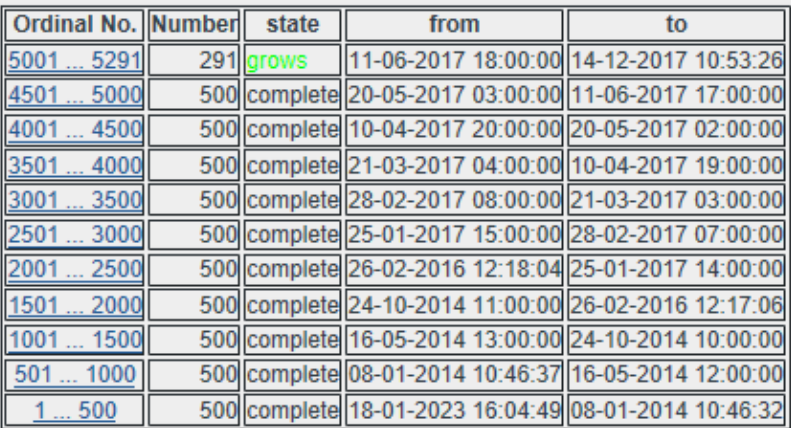

#### Archive group 3: counters and measured values billing mode 2

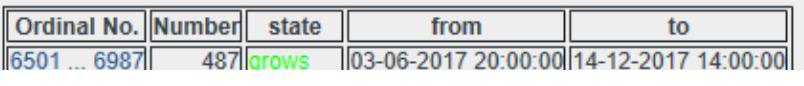

…

#### *Figure 89: Menu Miscellaneous / TSV export*

All saved archive groups are listed here. They can be opened or saved by doubleclicking on the indenture numbers. The "**complete**" groups no longer change and can be saved. The other groups ("growing") are still growing and thus not complete.

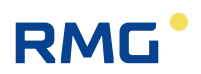

# **5.4.7 Exceptions**

110

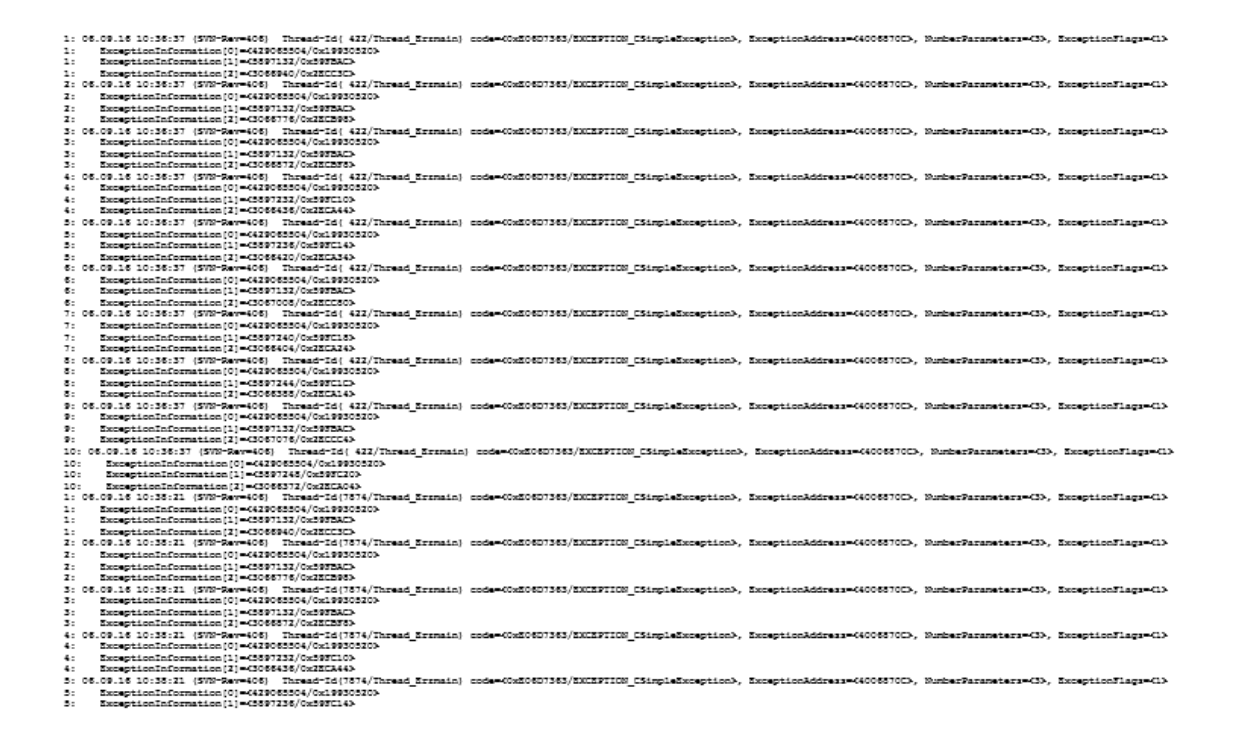

#### *Figure 90: Menu Miscellaneous / Exceptions*

This menu is reserved for internal service purposes. This data can provide information about the cause of error.

# **RMG**

# **6 Errors**

# **6.1 Error settings**

## **6.1.1 YL error messages**

L.

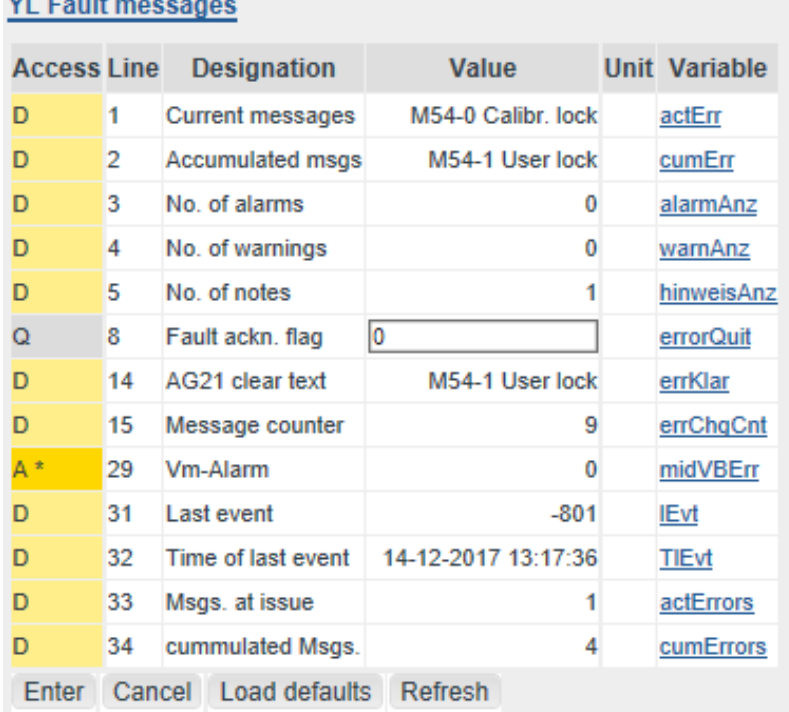

#### *Figure 91: Menu YL error messages*

The coordinate **YL01 Current messages** shows all pending (active) messages in 2-second intervals. **YL02 Accumulated msgse** shows all messages since the last acknowledgment.

This menu is normally intended for service purposes.

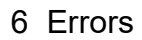

. . . . . . . . . . . . . . . .

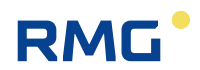

# **6.2 Error list**

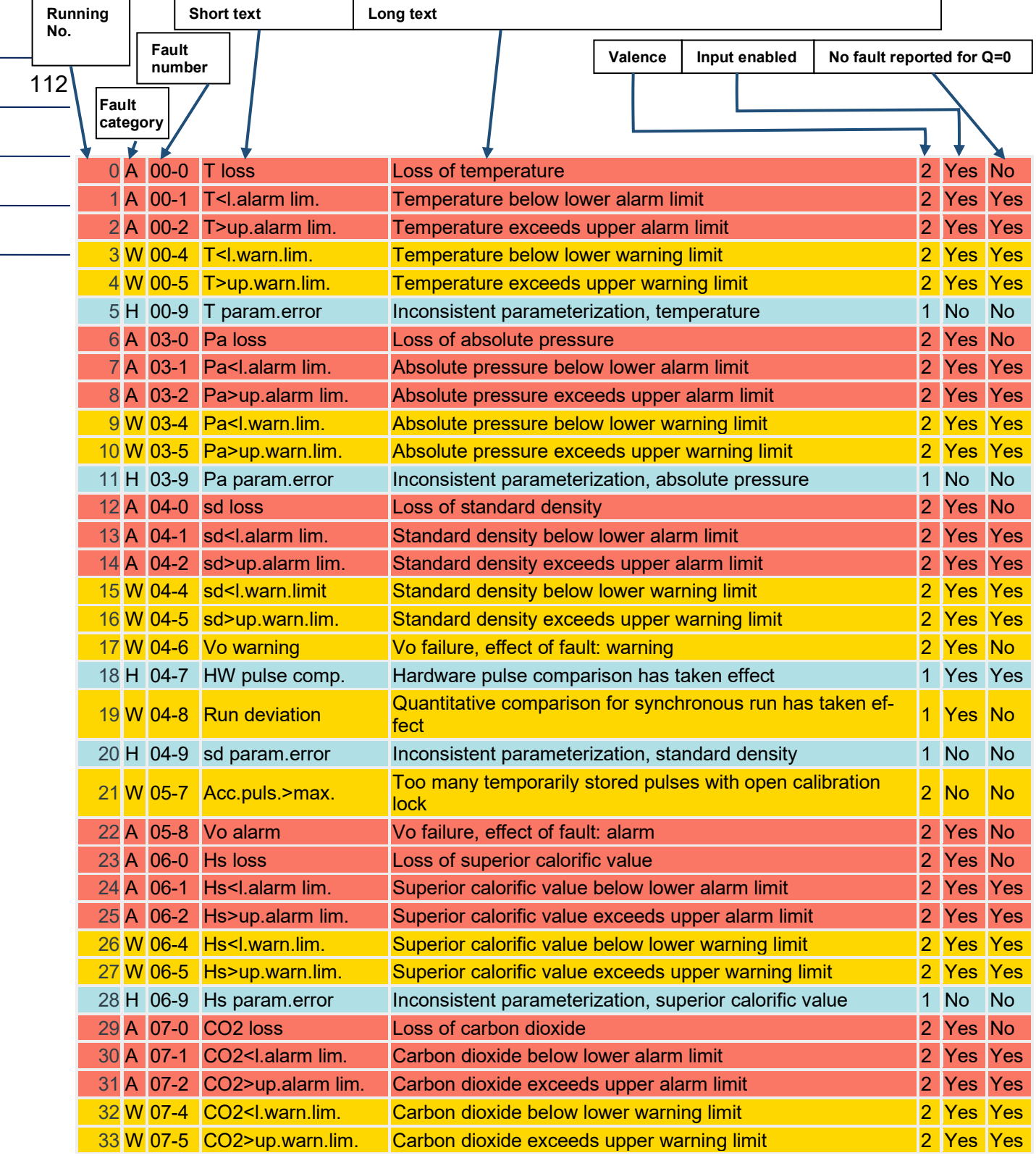

# RMG<sup>.</sup>

6 Errors

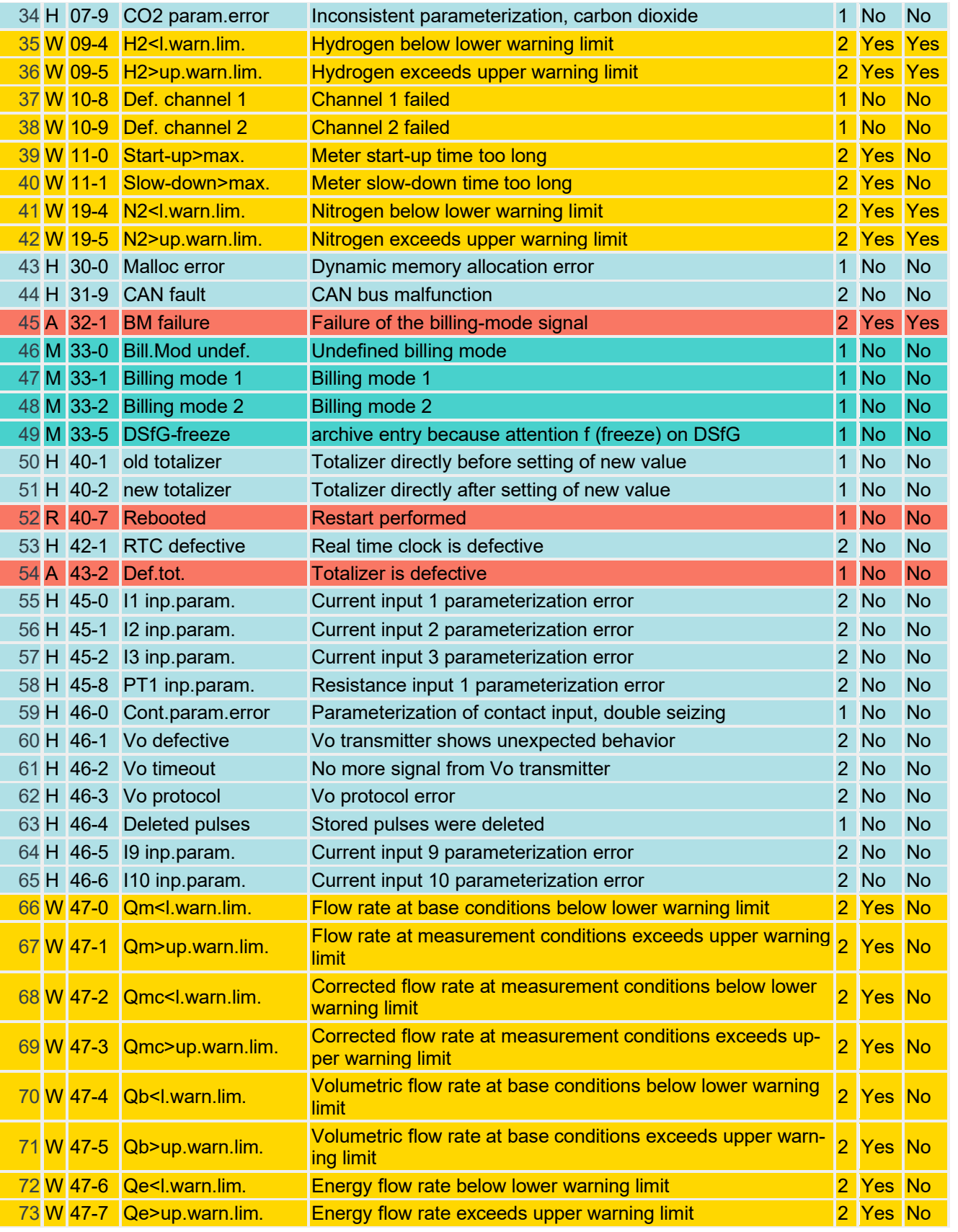

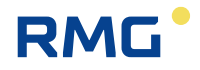

. . . . . . . . . . . . . . . . . . . .

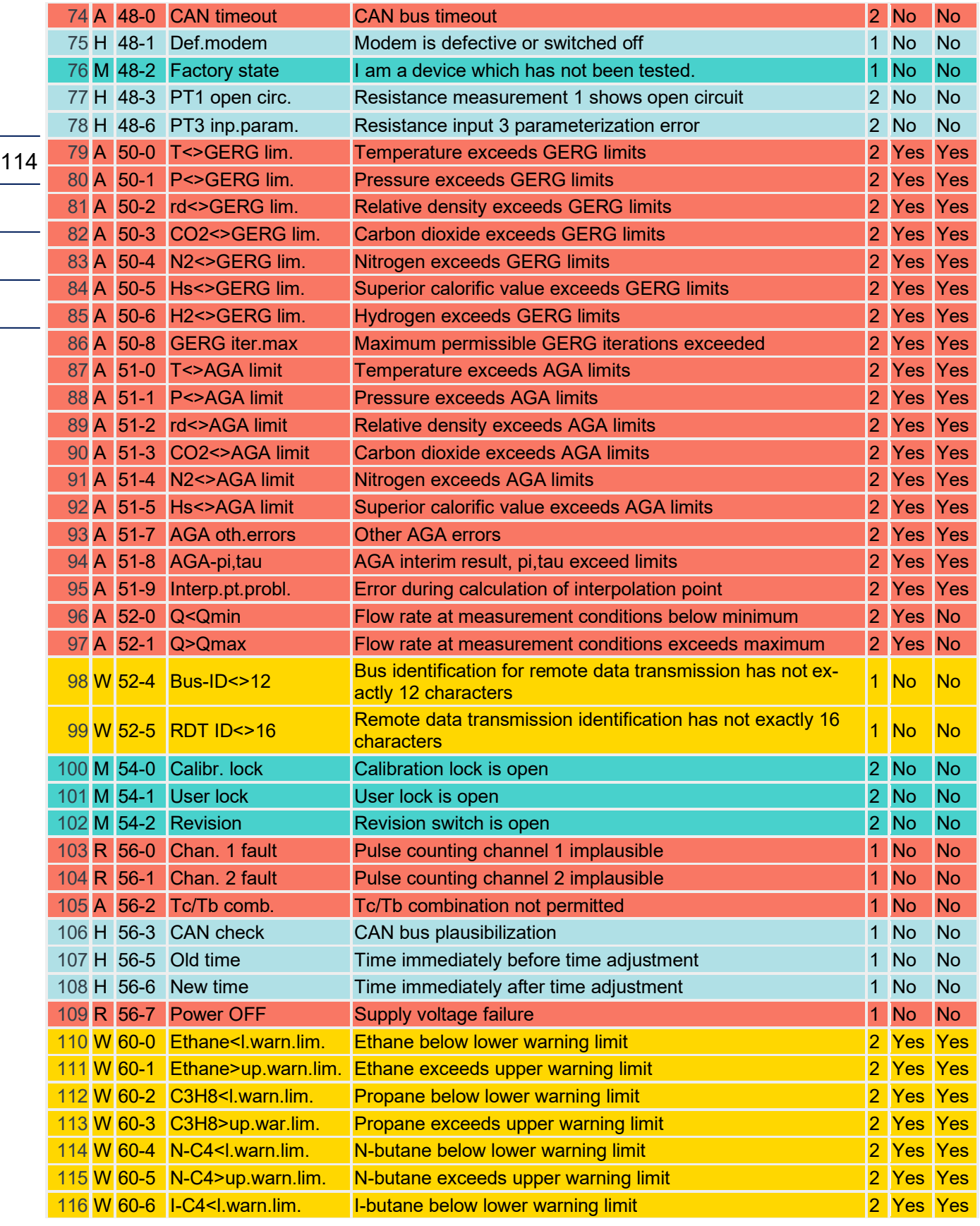

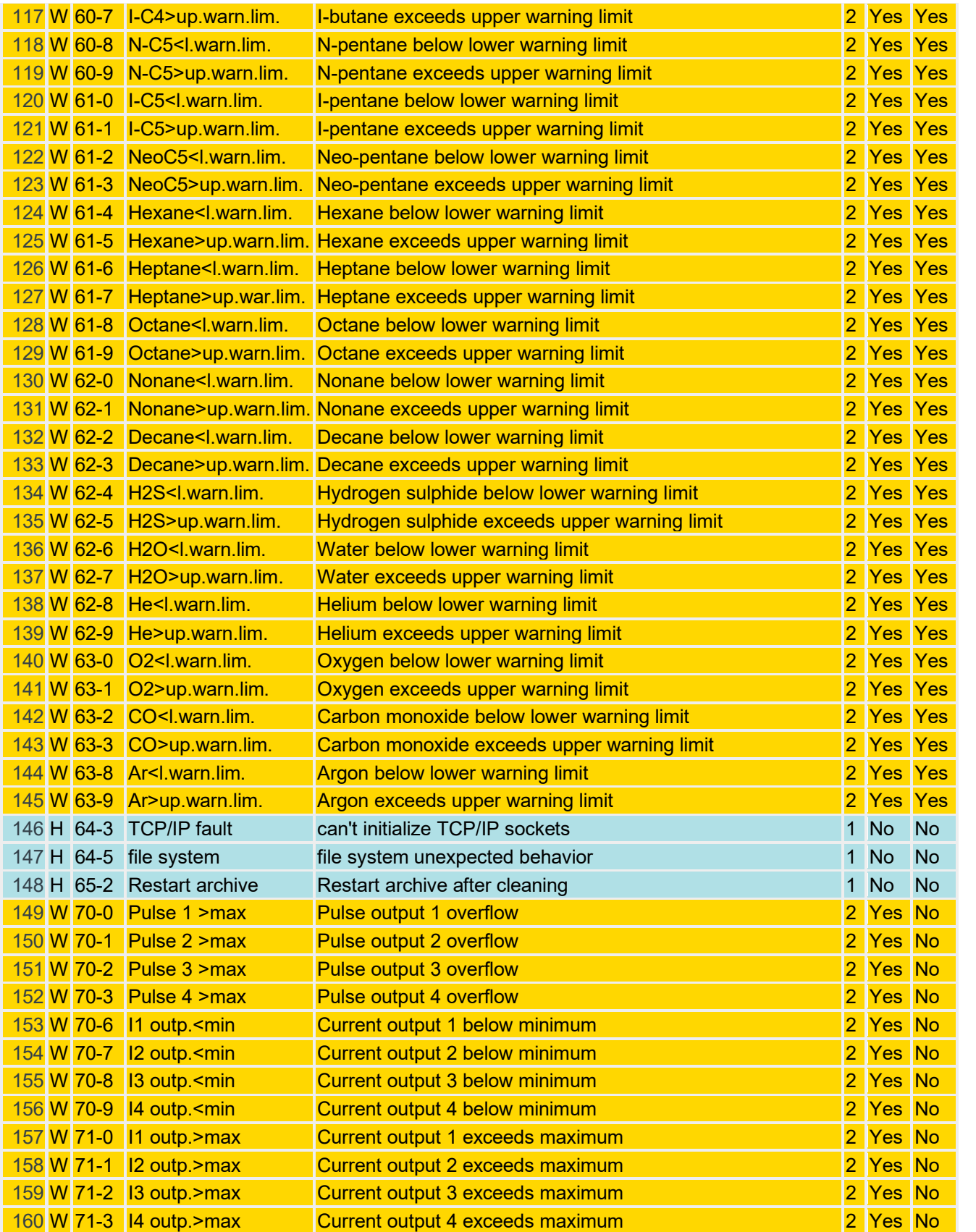

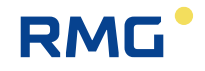

. . . . . . . . . . . . . . . . . . . .

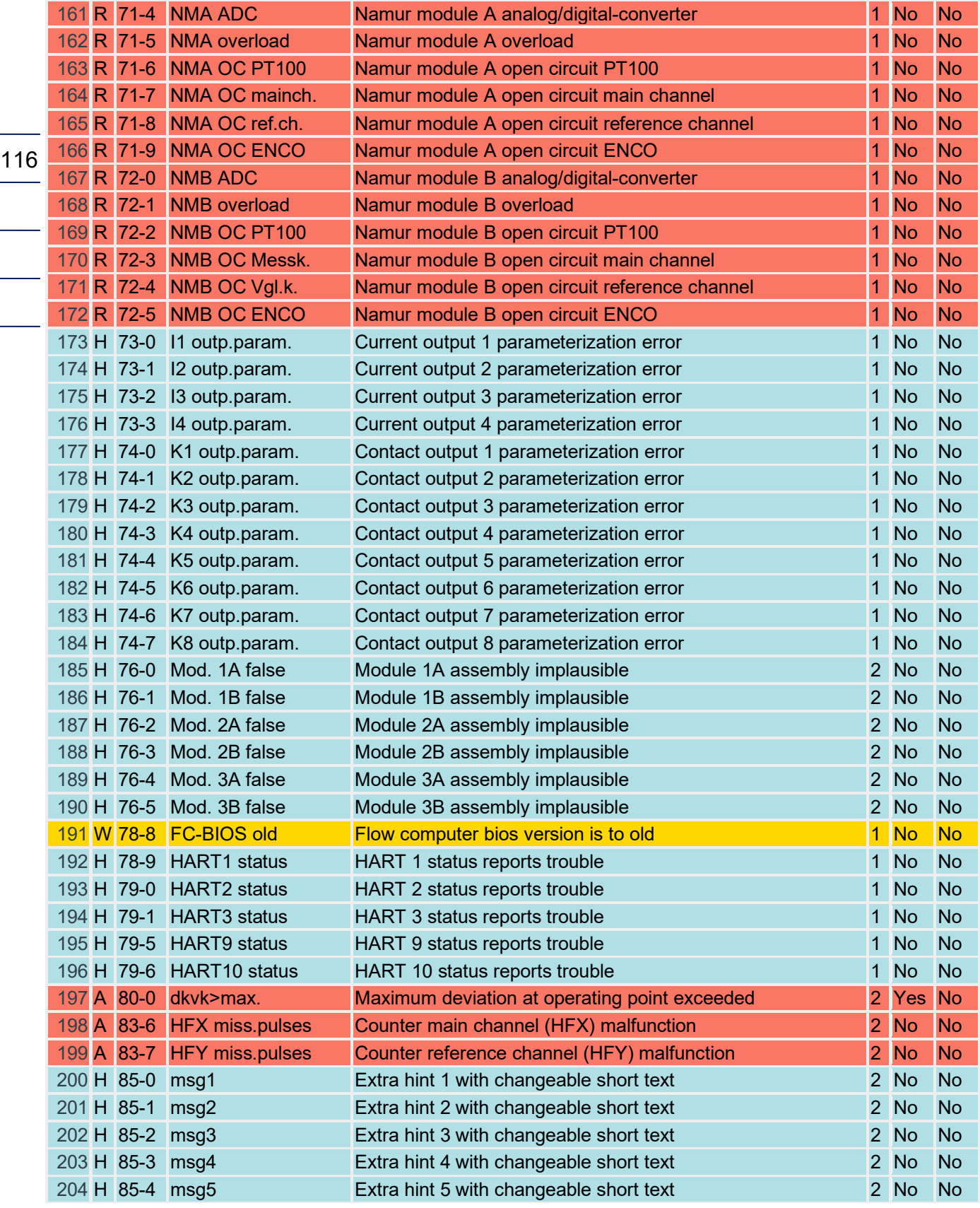

# RMG<sup>.</sup>

6 Errors

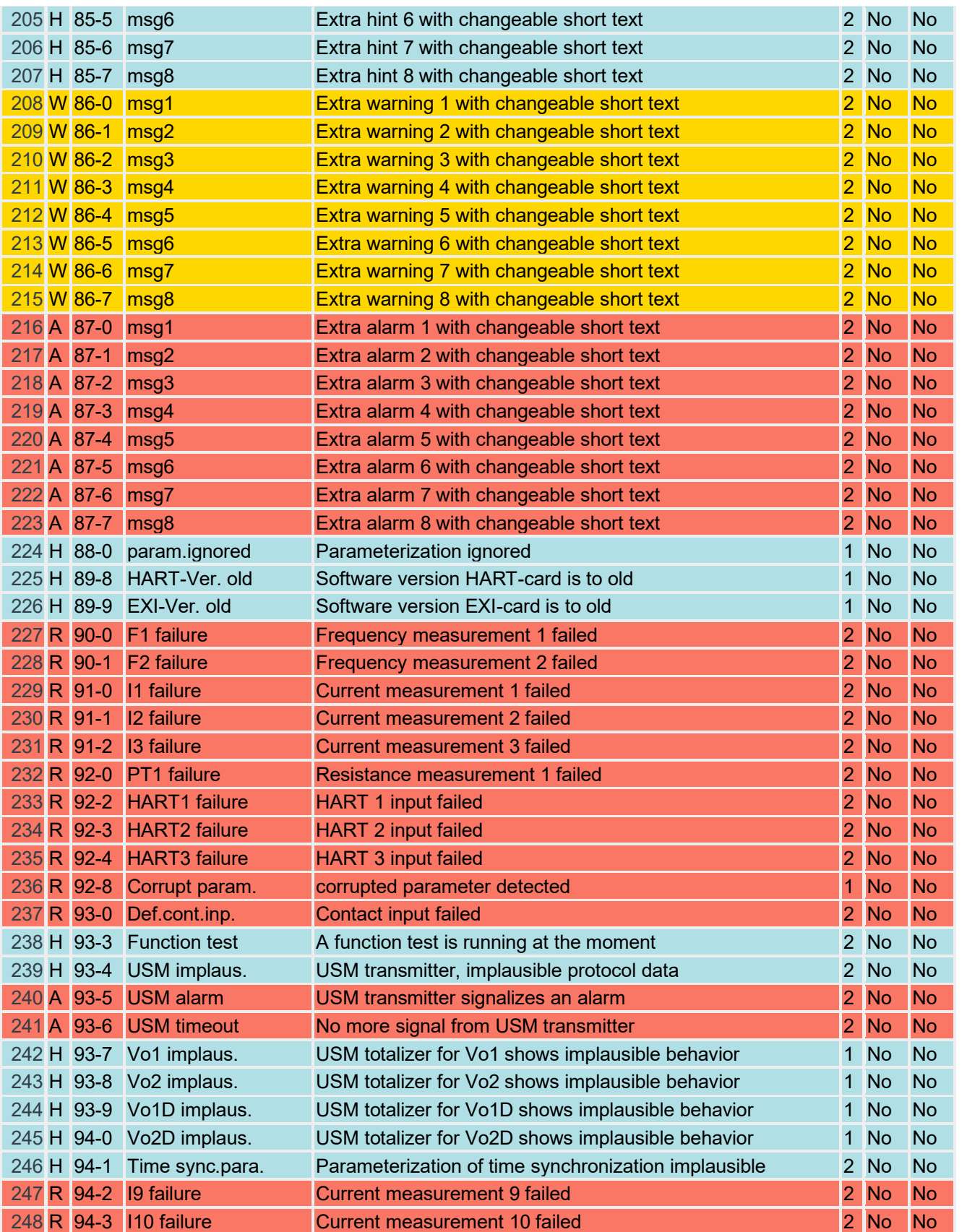

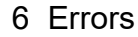

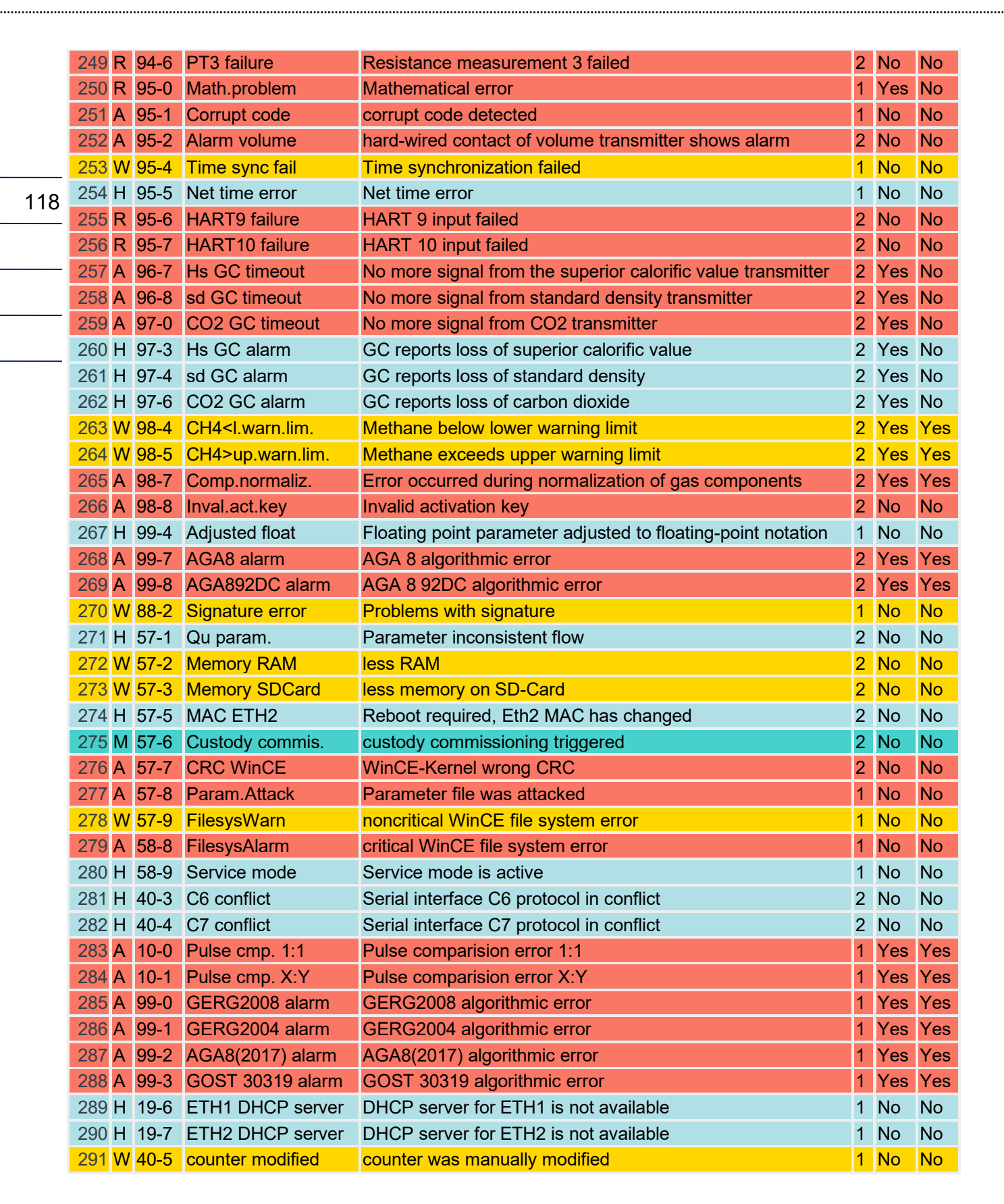

RMG

# **Appendix**

# **A) Updating software**

#### $\blacktriangle$ **Caution**

**A change or update of the software should not be carried out without consulting with the RMG service department!** 

**Please have this change or update carried out by the RMG service department.**

**A change to the software breaks the seal. Please refer to the comments in**  *chapter [1.5.2](#page-22-0) [Seal diagram for devices with MID approval.](#page-22-0)*

### **A.1 Advance information**

The main components of the device software are:

- The **Flow Computer BIOS**.
- The **application** with a special part, the calibration core.

Each part is identified by:

- **Version number**
- **Checksum**
- **Time stamp** (date and time of creation)

An SD memory card that is inserted at the bottom left behind the front panel contains files in the subdirectory \Bin for the Flow Computer BIOS and the application, e.g.:

\Bin\**ERZ2000DI.exe** (application) \Bin\**F2\_008.mot** (Flow Computer BIOS)

When the device is switched off, the SD card can be removed in order to inspect and edit it on an external PC with a card reader. When switching on the device, the application file is read by the SD card and executed under Windows CE (operating system kernel). A new flow computer BIOS must be installed from the SD card to the internal flash memory with a special procedure. Then the BIOS is active!

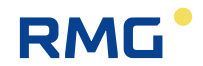

### **A.2 Software identification**

There are various options for determining version number, checksum and time stamp of the software parts:

• When **switching on** the device

A few seconds after the device is switched on, the version numbers of BIOS and the application appear on the bottom right of the display under the green area. The calibration core is determined from the two first positions of the application e.g. application =  $V1.0.0$ , then the calibration core is 1.0

• In the **coordinate system**, in the menu **IE Software identification**, see *[Figure 67:](#page-95-0)  [Menu IE Software identification](#page-95-0)*.

The option can be used on the touch screen under the menu "Functions", sub-menu "Type plate" (*chapter [2.7.4.3](#page-63-0) Type* [plate\)](#page-63-0) or using the web browser.

### **A.3 Updating software**

The update takes place by copying the new software to the SD card in the device.

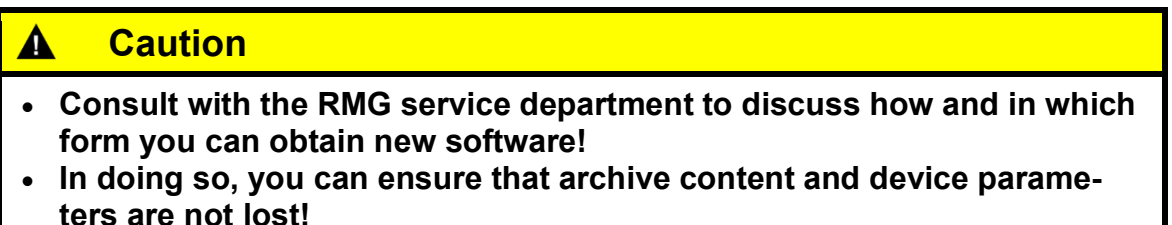

#### **Required tools**

- Phillips screwdriver
- SD card reader

#### **SD card removal**

- Switch your measuring system to a safe state. If possible, discontinue the flow through the flow computer, because there is no computing during the software update and accumulating amounts are not measured.
- Switch off the ERZ2000-DI.
- Remove the four screws on the front panel and carefully pull it off.

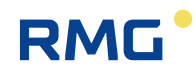

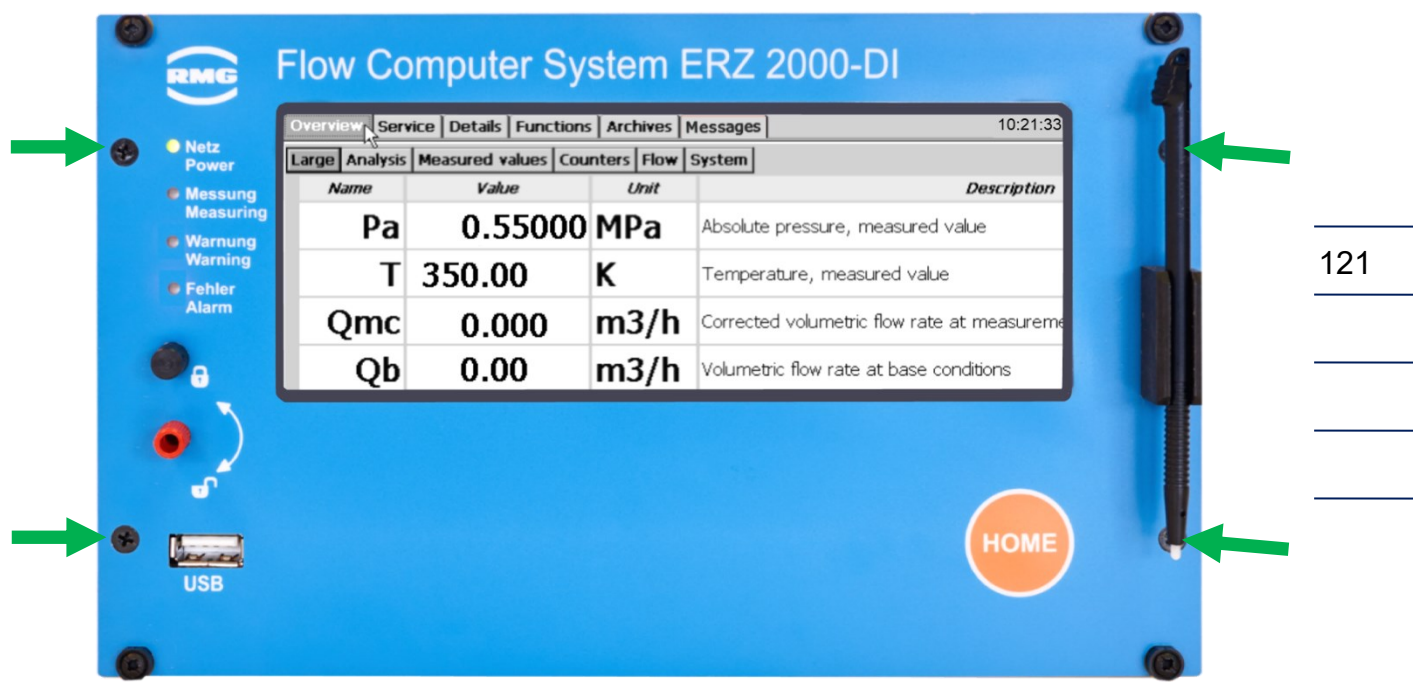

• Remove the inserted SD card from the holder.

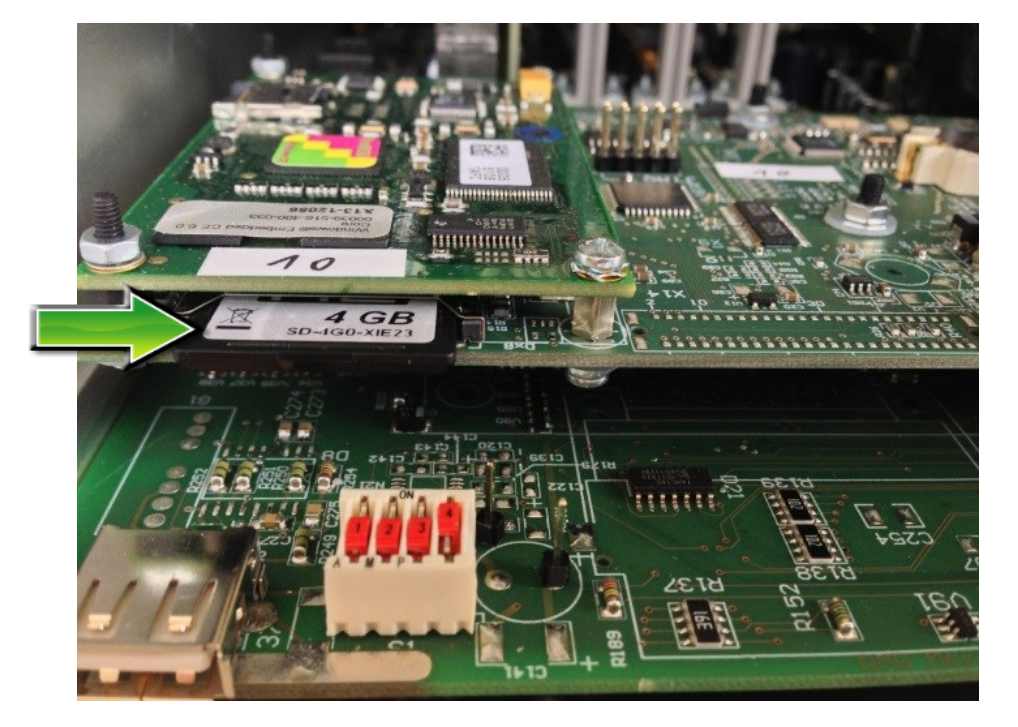

#### **SD card backup**

• Backing of the entire SD card is highly recommended so that it is possible to reactivate the old software. This can be necessary, for instance, if an error occurs during the subsequent steps.

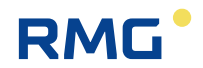

- Insert the SD card in a card reader.
- Copy the entire contents of the SD card to a separate backup directory on your PC.

**You should have received the software from the RMG service department.** Load the following files to the SD card to update the software:

*md5.txt version.txt*

and the subdirectories

*\Bin \ERZ2000NG \HTMLS \tools*

The subdirectory \ERZ2000NG does not contain any files for archive content and parameters. Therefore, an existing file can be overwritten without loss of parameters or archives.

- Insert the SD card (push it in the slot until it engages).
- Re-install the front panel (= reverse order of removal of the front panel).
- Switch on the ERZ2000-DI.

#### **Enter activation key**

Enter the activation key for the new software, which is provided under coordinate **IE10 Enable**. The activation key and the target CRC of the WinCe kernel can be found in the approval documentation under "Identification".

#### **Checking BIOS**

After the update, a new BIOS on the SD card is not automatically active. Therefore, check the device BIOS to determine whether it should be updated and re-installed if applicable; contact RMG customer service for information about the latest BIOS version.

## **A.4 Installing BIOS**

#### **Open the calibration switch**

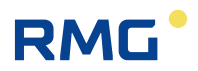

#### **Note**

#### **Prevent automatic resetting!**

• Activate coordinate **LC40 Service mode** ("yes") in order to prevent an automatic device, reset (watchdog) during subsequent steps.

#### **Close the application**

- Click on the "Service" tab on the touch screen
- Select and execute the "Close program" function.

#### **Start Windows Explorer**

- Click on the "Start" button.
- Click on "Programs".
- Click on "Windows Explorer".

#### **Start FlashloadCE**

- "SDCard" (double-click)
- "TOOLS" (double-click)
- "FlashloadCE" (double-click)

#### **Monitor the output window**

• After the program start, messages that the COM3 and CAN-bus required for flashing have been opened must appear:

"CAN opened successfully!"

"COM3: opened successfully!"

#### **Start the bootloader**

• Click on the menu item "Flash > Reset BIOS".

#### **Monitor FlashloadCe**

• A message that the connection between FlashloadCE and the bootloader was established appears in the output window (to the right):

"Device is connected!"

• Various information can be read in the status window (to the left), such as the version of the bootloader.

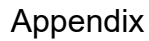

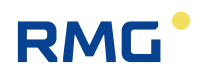

#### **Load flow computer BIOS**

- Click on the menu item "File > Open".
- Select the BIOS file on the "SDCard" in the subdirectory "Bin". Such files have the name extension ".mot", e.g. "F2\_008.mot".
- Then confirm the file selection with the "OK" button.

#### **Monitor the output window:**

- The file is now checked for validity.
	- This takes a few seconds and the following message appears "Scanning file. Please wait …"
- If the file is valid, some information is displayed:
	- "Motorola file"
	- "Number of lines"
	- "Bytes to program"
	- "Checksum"

#### **Delete flash memory**

• Click on the menu item "Flash > Clear".

#### **Monitor the output window:**

• After the deletion process is successfully completed, a message that the flash memory was deleted appears:

"Flash memory is blank"

#### **Program the flash memory**

• Click on the menu item "Flash > Program".

#### **Monitor the output window:**

• The following message appears

"Programming memory ..."

with a progress indicator. It is possible that the bar makes large jumps. This only means that part of the flash memory does not have to be programmed.

• When the programming process is completed, the following message appears:

"Device programmed!"

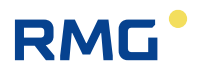

#### **Note**

**Please check the checksum.**

#### **Activate new BIOS**

• Click on the menu item "Flash > Make valid" in order to activate the now programmed and verified BIOS.

#### **Note**

#### **Attention: This step is important.**

#### **Monitor the output window**

- The following message appear after the activation:
	- "Target has been made valid!"

#### **Start the software**

- Click on the menu item "Flash > Start target".
- A window appears in which the program start must be confirmed again with "Yes". In this case, the entire ERZ2000-DI is restarted.

### **A.5 Activation after software update**

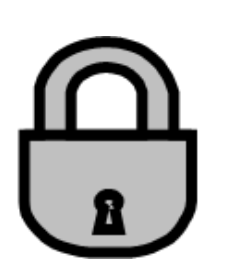

There is an activation key for each software package, which must be entered after a software update of the ERZ2000-DI. The device calculates a checksum internally and compares it with the key that has been entered. The ERZ2000-DI is only ready for operation if the result of this comparison is positive. If the activation key is missing or incorrect, the ERZ2000-DI switches permanently to fault status and issues the alarm "A 98-8 Inval. Act. key". The computing functions are executed normally, but the disturbance meters run.

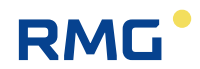

# **B) Totalizer in the browser view**

The following figures and comments show how the totalizers are handled in the browser display.

126

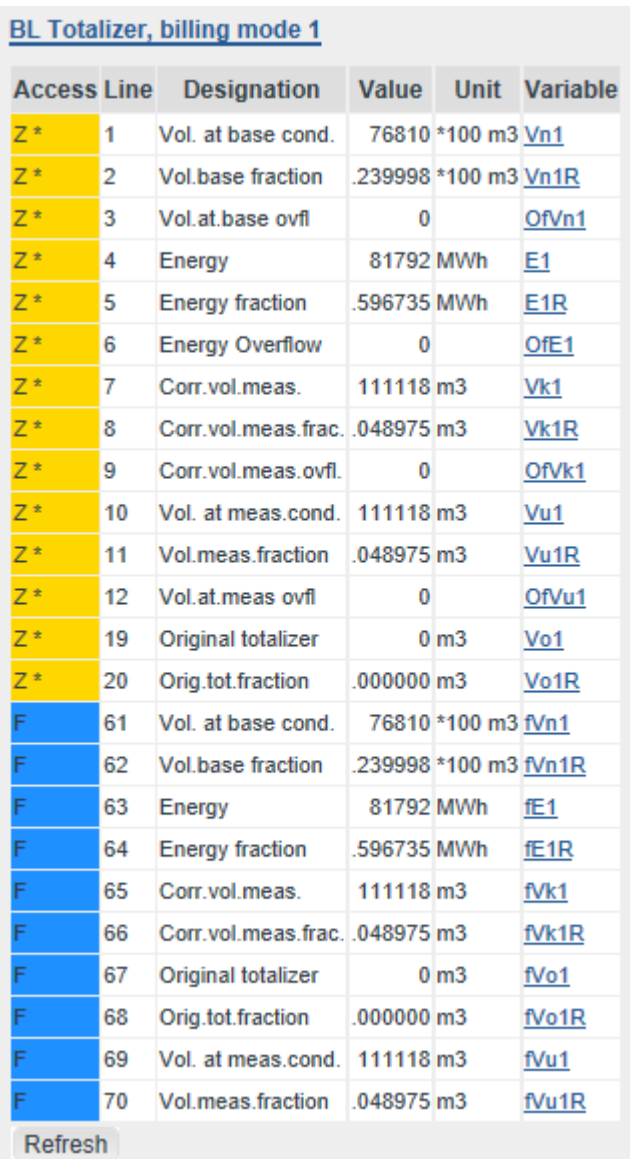

#### *Figure 92: Menu BL Totalizer, billing mode 1*

The totalizers of the 2 billing modes are shown in the menu **B Flow computer** under the sub-menus **BL Totalizer BM 1** and **BN Totalizer BM 2**; the corresponding disturbance totalizer are found in sub-menus **BM Disturbance totalizer BM 1** and **BO Disturbance totalizer AM 2**. Since the structure of these menus is the same, only **BL Totalizer BM 1** is shown here in detail.

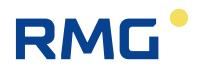

The representation is explained based on the example of energy **BL04 Energy**, **BL05 Energy fraction** and **BL06 Energy Overflow** The setting is optimized for the metering of large amounts and has 14 digits plus 3 decimal places

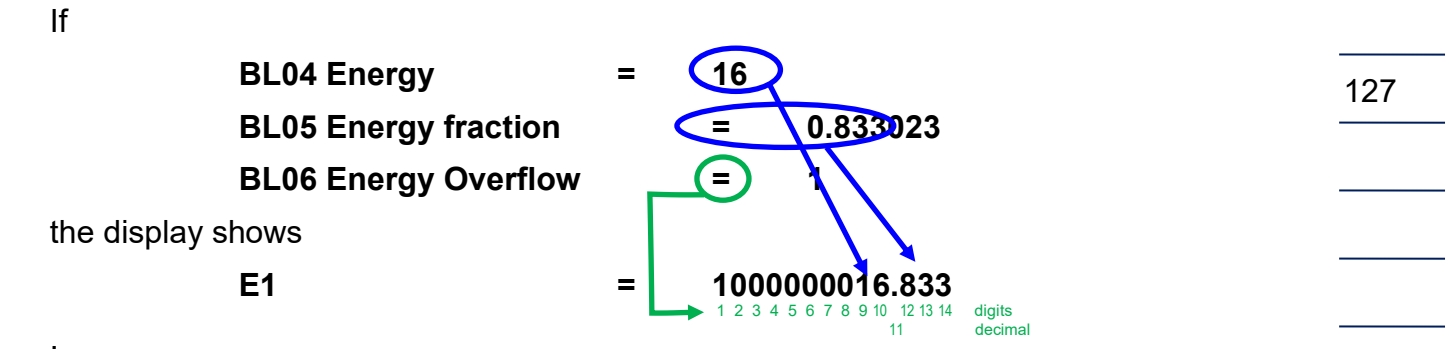

The menu **BP Totalizer undef. BM** also has a similar structure. Then this meter counts if the billing mode is invalid (e.g. in case of an incorrect switch position).

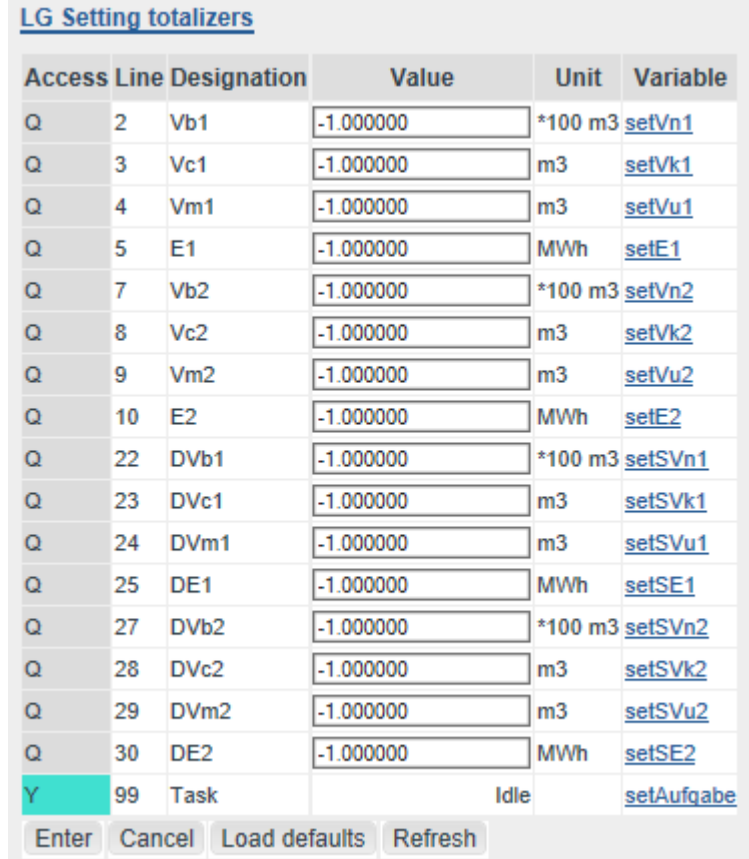

*Figure 93: Menu LG Setting totalizers*

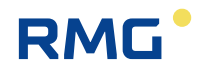

The values of the 2 meters can be set in the coordinates **LG02 Vb1** to **LG30 DE2**. A negative value means that this meter is not set. The coordinate **LP99 Task** defines the various assignments that can be viewed in the table below.

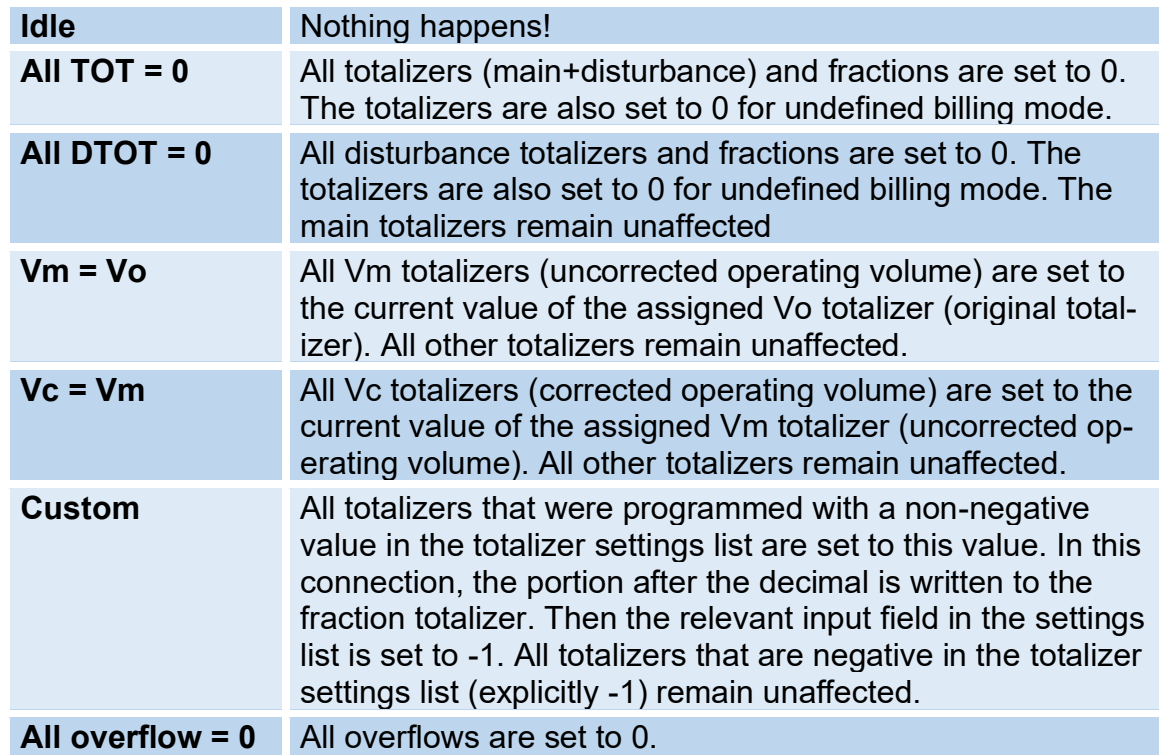

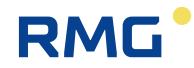

# **C) Archive assignment, depth and identification**

### **C.1 Archive groups**

Multiple menus can be assigned to archives.

#### **Note**

**In order to display mean values for pressure, temperature, etc. in the archives or archive groups, a setting not equal to "off" must be selected for the relevant measurement operating mode.**

**If a measurement input works in the** *"***Random***"* **operating mode, no entries are created in the archives or log book when alarms are generated and deleted.**

There are various archive groups in which the specified values, including time stamp (date and time) and indenture numbers are specified.

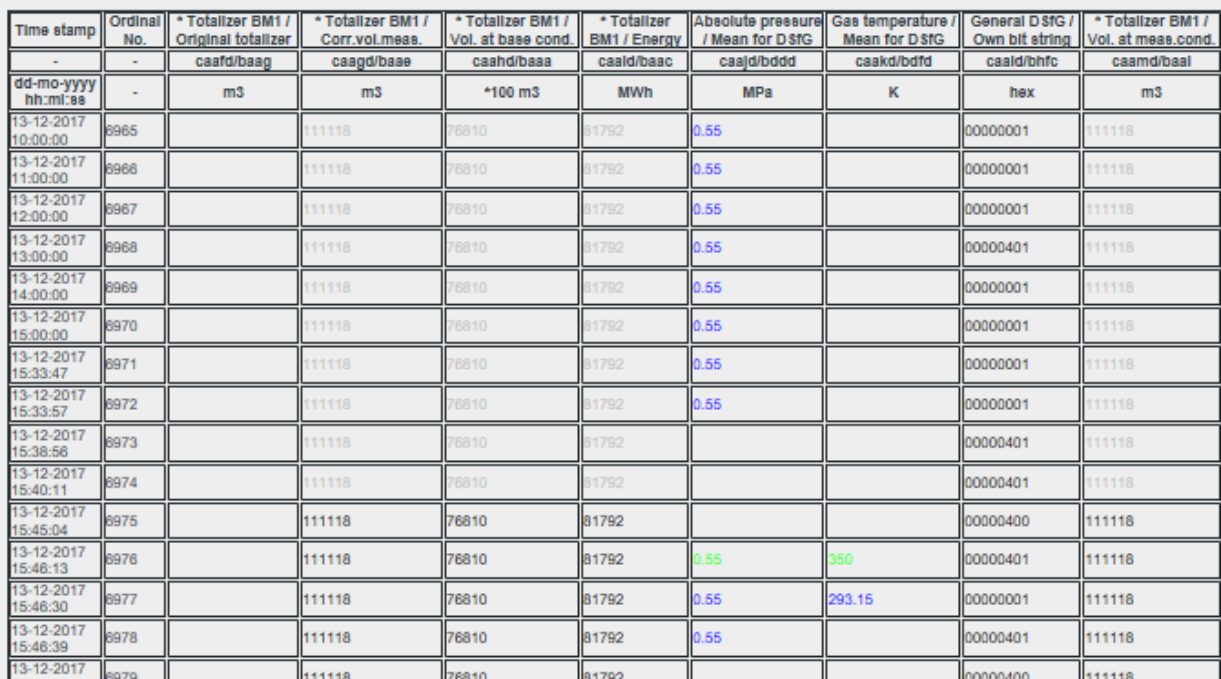

Archive group 1: counters and measured values billing mode 1 Ordinal No. 6965 ... 6988

…

### *Figure 94: Archive group 1*

The channel status is specified with color-coding (black, gray, blue, green, turquoise and yellow).

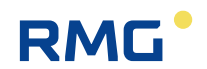

#### **Channel status**

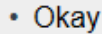

- $\bullet$  Stop
- Default value
- Fixed value
- Holding value • Revision

#### *Figure 95: Archive group 1 channel status*

#### **TSV file**

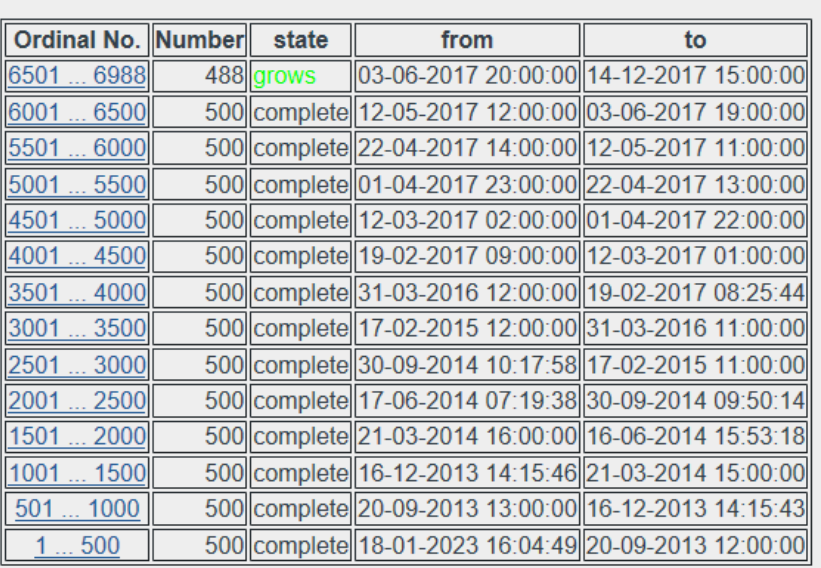

#### *Figure 96: Archive group 1*

The bottom display in the menu **Archive group 1 / Totalizer BM1** shows that the data is saved in TSV files (Excel-compatible format). The files can be read and downloaded by double-clicking on the indenture numbers, e.g. 1 … 500.

The other archives have a similar structure. There are additional archive groups:

- JA [Archive group 1](http://192.6.10.215/dynag_0.htm) Main totalizer for BM 1 plus measurements
- JB [Archive group 2](http://192.6.10.215/dynag_1.htm) Disturbance totalizer for BM 1
- JC [Archive group 3](http://192.6.10.215/dynag_2.htm) Main totalizer for BM 2 plus measurements
- JD [Archive group 4](http://192.6.10.215/dynag_3.htm) Disturbance totalizer for BM 2
- JI Archive group 9 Instance F 1b
- JJ Archive group 10Instance F 2a
- JK Archive group 11Instance F 2b+c
- JM [Archive group 13T](http://192.6.10.215/dynag_2.htm)otalizer for undefined AM
- JN Archive group 14Programmable archive

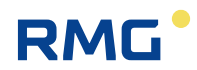

- JO Archive group 15Freely programmable archive
- JQ [Archive group 17R](http://192.6.10.215/dynag_10.htm)evision part 1
- JR [Archive group 18R](http://192.6.10.215/dynag_11.htm)evision part 2
- JS [Archive group 19R](http://192.6.10.215/dynag_12.htm)evision part 3
- JU [Archive group 21L](http://192.6.10.215/dynag_20.htm)og book
- JV [Archive group 22H](http://192.6.10.215/dynag_21.htm)ighest load per day, hourly value
- JW [Archive group 23H](http://192.6.10.215/dynag_22.htm)ighest load per month, hourly and daily value
- JX [Archive group 24H](http://192.6.10.215/dynag_23.htm)ighest load per year, hourly and daily value

### **.C.1.1 JN Freely programmable archive**

#### JN Free programmable archive

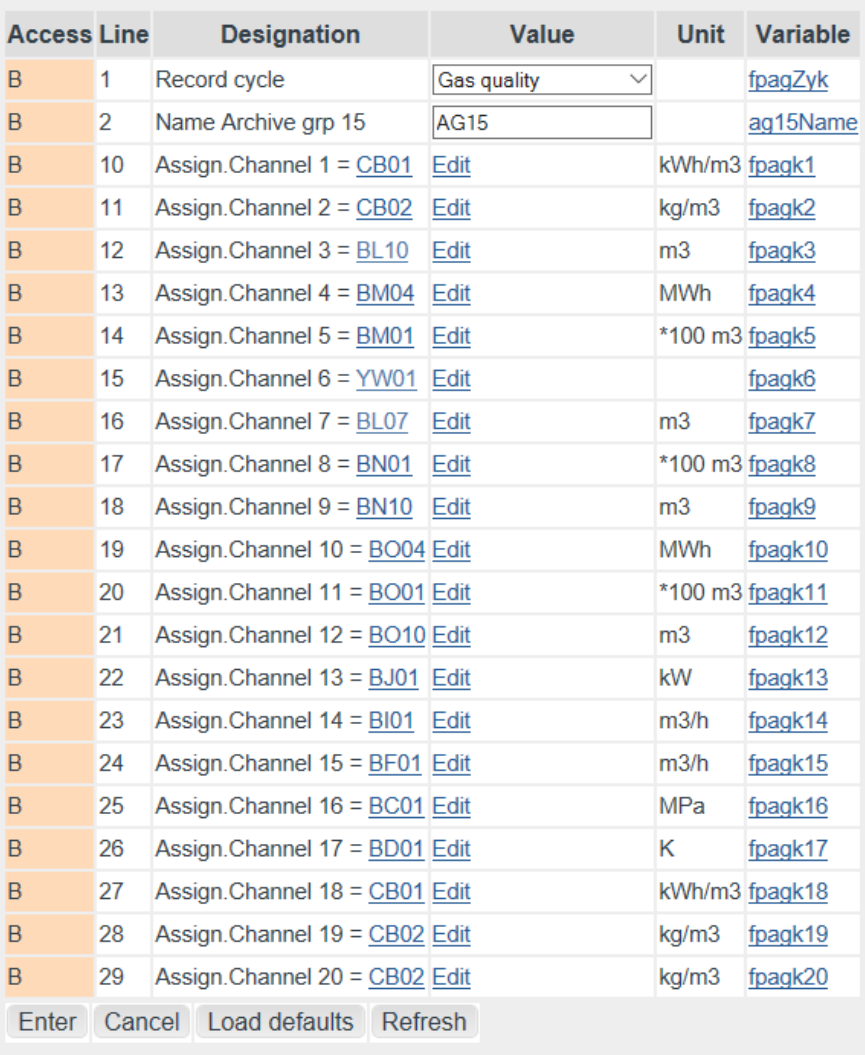

#### *Figure 97: Menu JN Freely programmable archive*

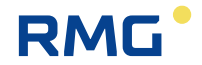

In order for the freely programmable archive to be detected when loading file as an archive group, an assignment not equal to "off" must be selected in coordinate **JN01 Record cycle** (e.g. "every minute").

# **C.2 Archive depth**

DSfG archive

132

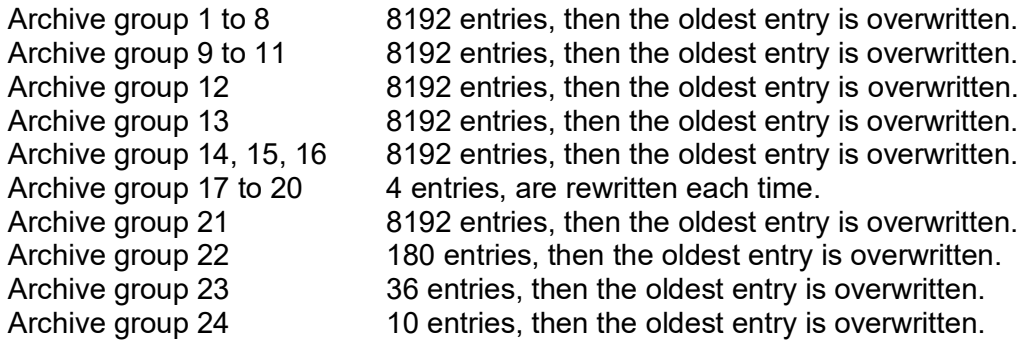

With the exception of archive group 17-19, the oldest entry is overwritten after the specified number of entries is reached.

# **D) Test of LED, warning and alarm contact**

In the menu **L Factory settings** there is a submenu **LI Hardware test**, which – as superuser – allows the LED functions on the front panel of the ERZ2000-DI to be checked. In normal operation **LI01 hardware test** "no" is active.

If "Power LED" is selected for this menu item, the Power LED (top left) lights up, all other LEDs remain off. The behaviour is analogous when selecting :

- Measuring LED
- Warning LED
- Alarm LED

**RMG** 

When set to "Alarm contact" (or "Warning contact"), the "alarm contact" (or "Warning contact") is on for one second each and then off again.

If "contact output" is set, this results in the following dynamic change:

- Contact 1 on for one second, all others off.
- Contact 2 on for one second, all others off.
- Contact 3 on for one second, all others off.
- Contact 4 on for one second, all others off.
- Contact 5 on for one second, all others off.
- Contact 6 on for one second, all others off.
- Contact 7 on for one second, all others off.
- Contact 8 on for one second, all others off.

Also "pulse output" can be checked, it results in:

- Pulse output 1, 1 pulse per second
- Pulse output 2, 2 pulse per second
- Pulse output 3, 3 pulse per second
- Pulse output 4, 4 pulse per second

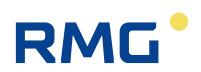

# **E) Optional Ex input card**

### **E.1 Instructions for the installer**

Code: **Type**: EX1-NAMUR-2 / V1 or V2

II(2)G [Ex ia] IIC

**TÜV 06 ATEX 553139 X**

**Tamb = -20°C …. +60°C**

#### **Data: see EC Type approval certificate**

#### **Use:**

134

Use of the assembly takes place in combination with the device ERZ2000-DI only. The assembly is intended for galvanic isolation of MSR signals, such as 20 mA current loops or adaptation and/or standardization of signals. The different intrinsically safe current circuits are provided to operate intrinsically safe field devices within explosion-prone areas. The applicable laws and directives for the use and/or planned use must be observed. Version V1 is the standard version for a 1-rail flow computer, version V2 is designed for a 2-rail flow computer (optional expansion level).

Multiple transmitters/sensors can be connected to the EX1-NAMUR-2 card.

- 2 volume transmitters, with pulse sensors similar to DIN 19234,
- 1 electronic meter (ENCO),
- 1 pressure transducer (4 to 20mA or HART),
- 1 temperature sensor (4 to 20mA or HART),
- optionally 1 temperature sensor (PT100 4-wire).

#### **Installation and commissioning in connection with Ex areas:**

Installation and commissioning must be carried out exclusively be specially trained and qualified personnel. The device is designed with protection rating IP20 in accordance with EN 60259 and appropriate measures must be taken in unfavorable environmental conditions that exceed contamination degree 2. External heating due to solar radiation or other heat sources must be prevented. The installation of intrinsically safe current circuits must be carried out according to the applicable installation regulations. For connection of intrinsically safe field devices with the intrinsically safe current circuits of the corresponding devices of the ERZ2000-DI, the highest values of the field device and the corresponding device must be observed in consideration of explosion protection.

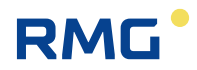

The EC conformity certificate and/or EC type approval certificate must be observed. Compliance with any "Special conditions" contained therein is especially important.

#### **Commissioning:**

The connector plug must be installed correctly in the mating plug intended for this purpose and secured mechanically. Operation must take place in a completely enclosed housing.

#### **Service / maintenance:**

The fuses in the devices must only be replaced when in a de-energized state. Repairs of the device must be carried out exclusively by RMG Messtechnik GmbH.

#### **Disassembly:**

When disassembling, it must be ensured that the sensor cable does not come into contact with other live parts. Appropriate protective measures must be taken.

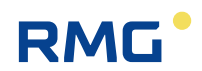

# **F) Service functions**

#### $\blacktriangle$ **Caution**

**The removal of seals is necessary for this function. This normally entails considerable expenses!**

**Therefore, this function reserved for the service department and a calibration official and/or an officially recognized inspection authority. These parties must be present at the measuring station location.**

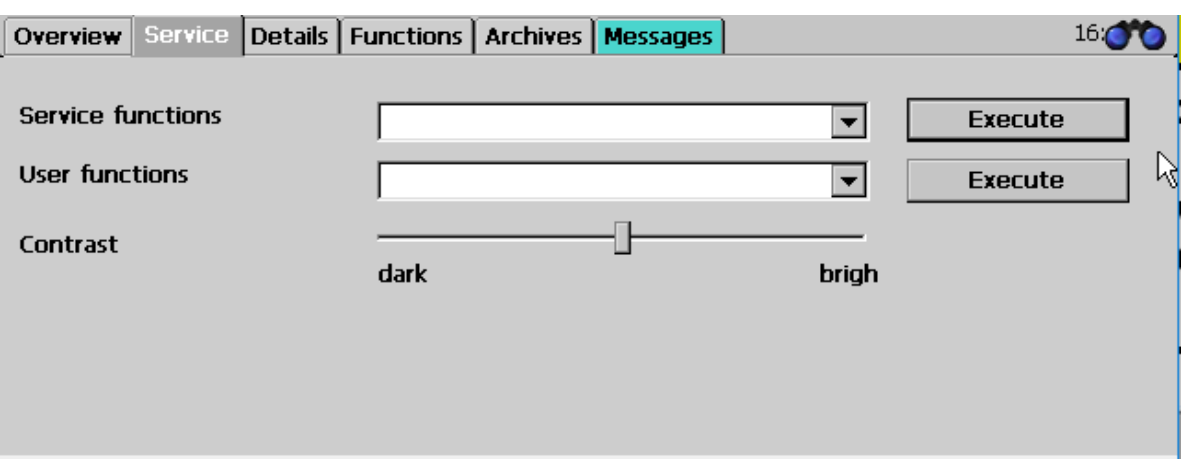

*Figure 98: Service menu*

If the white field to the right of the **"Service functions"** is touched, then, the **service functions** "Official custody transfer commissioning" and "Close program can be selected with the **open calibration switch**.

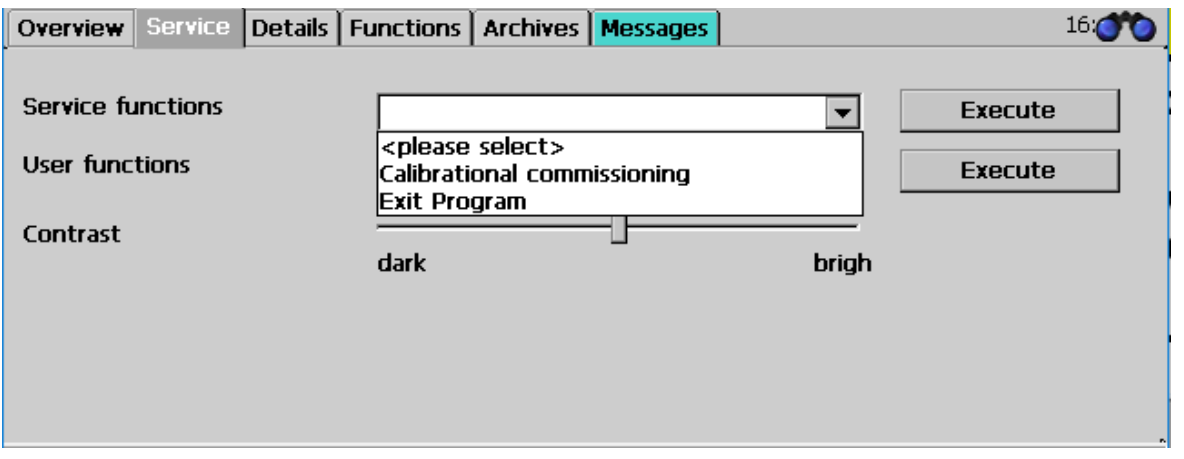

#### *Figure 99: Menu Service / sub-program "Official custody transfer commissioning" and "Close program"*

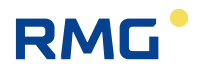

First, an official custody transfer commissioning is initiated with "Execute" in order to reset all parameters of WinCe to the default values (all parameters that are not under the calibration switch). If the ERZ2000-DI application is running, a restart of the kernel is carried out as an essential part of the process and the CRC (cyclic redundancy check) of the complete kernel is calculated and displayed in the matrix element "Kernel CRC IE21". The setpoint is displayed in the matrix element "Kernel CRC, IE22" for comparison.

In order to adopt the newly calculated values according to this service function, an **additional** restart is necessary, which can be initiated via the service function "Close program" with "Execute" (or by disconnecting the power supply).

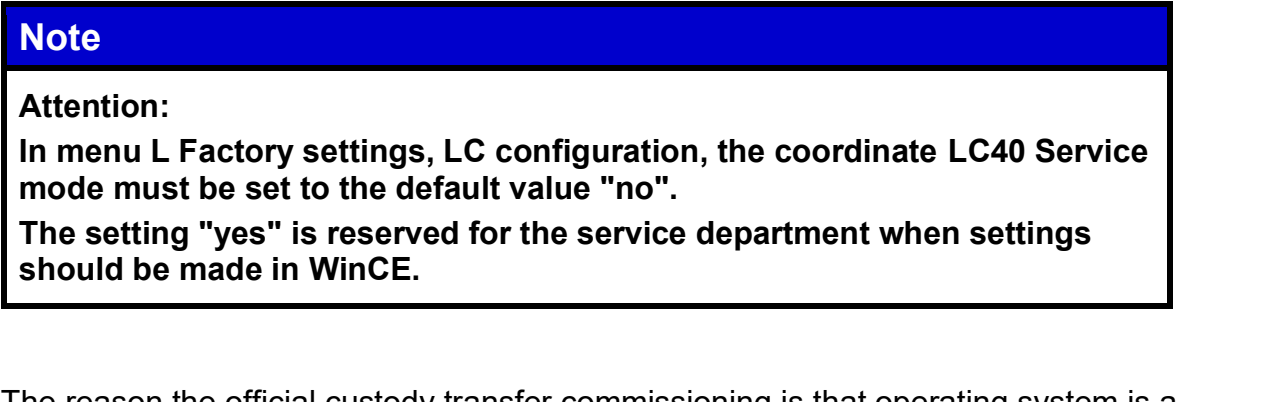

The reason the official custody transfer commissioning is that operating system is a component of the flow computer that must not be replaced without the knowledge of calibration authorities. The setting parameters of the operating system must not be changed without the knowledge of calibration authorities, either. Therefore, the operating system must be set to a status agreed upon with the calibration authority during commissioning. After the commissioning is completed, access to the settings of the operating system is no longer possible.

After a restart, the calibration official checks the CRC; if the check is successful, the calibration switch is closed and the device is sealed by the calibration official. Then the final setup of the ERZ2000-DI can take place. The device is ready for operation when all necessary settings have been made.

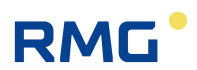

# **G) Adjustment of the MTU size**

Go to **Details**.

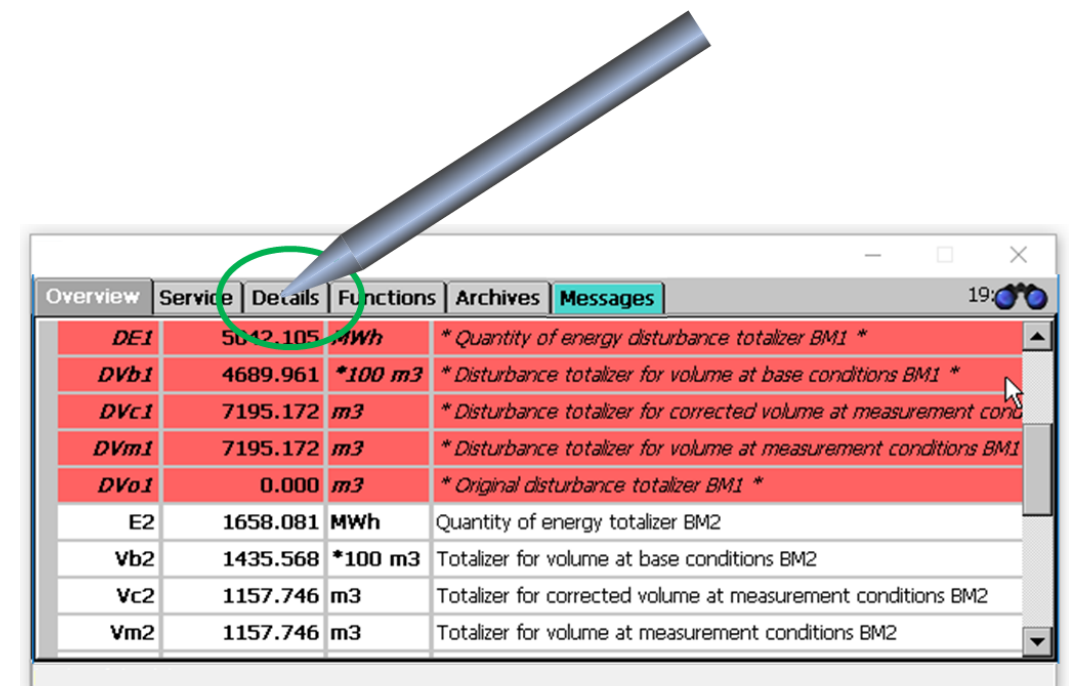

#### To **B Flo computer**

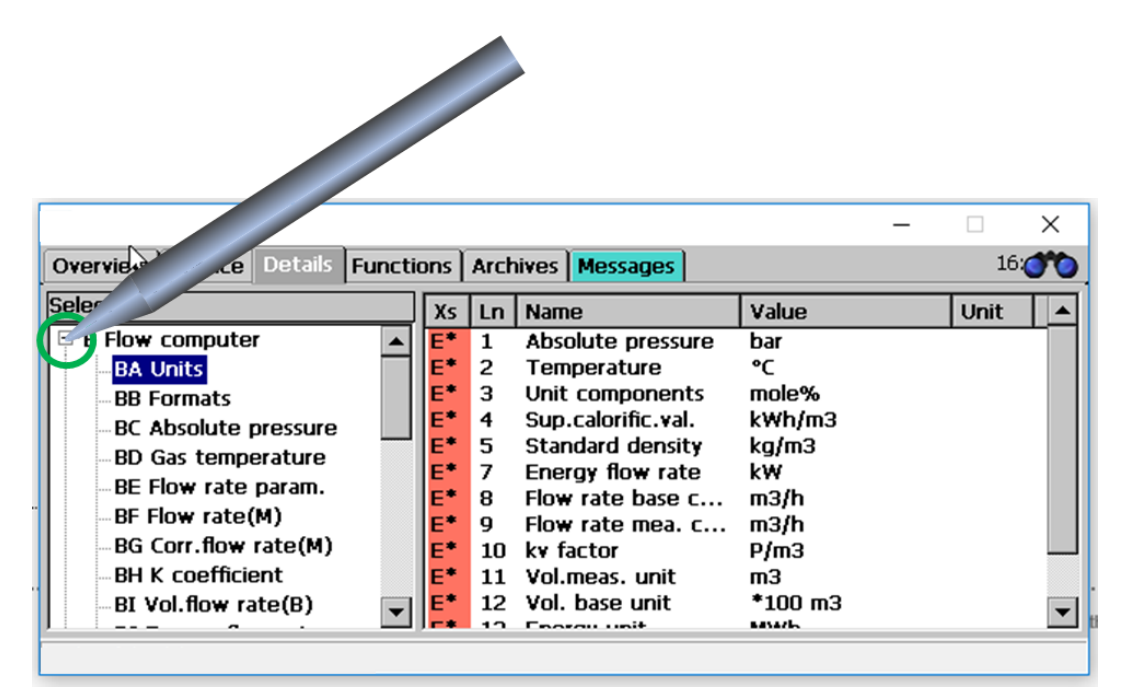
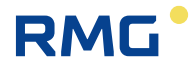

Appendix

## To **I System**

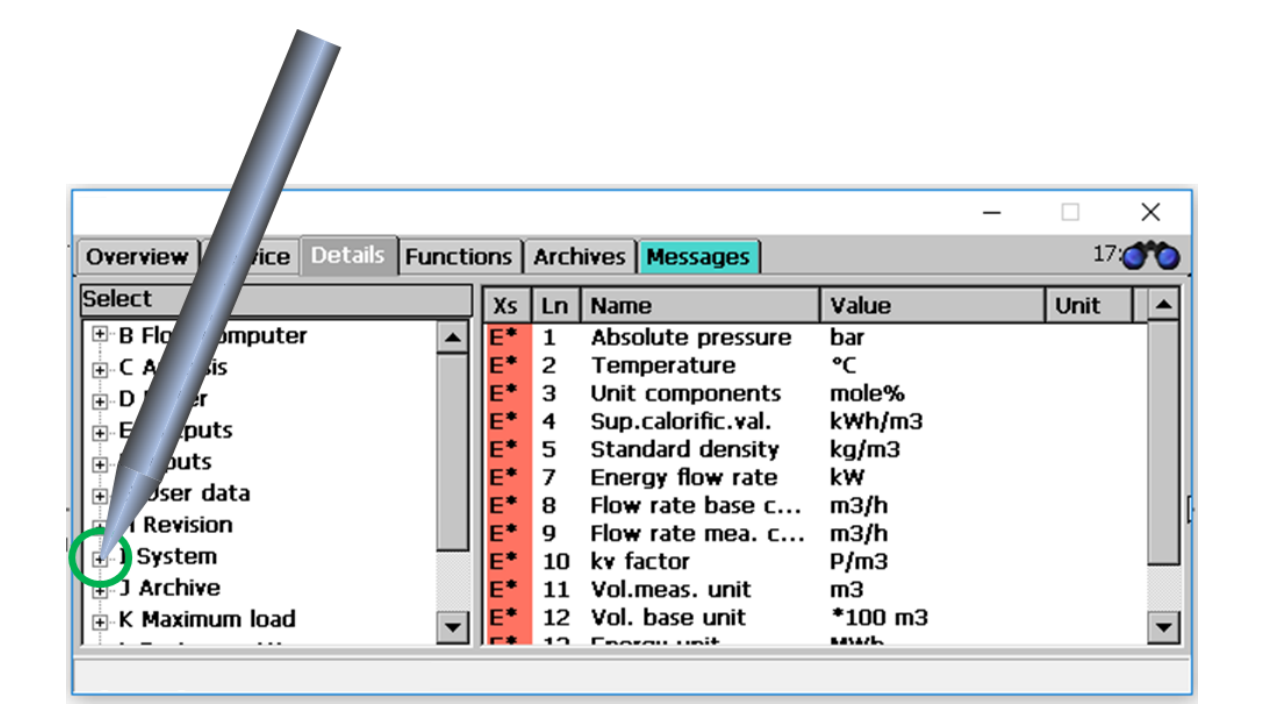

To **IF TCP/IP network**

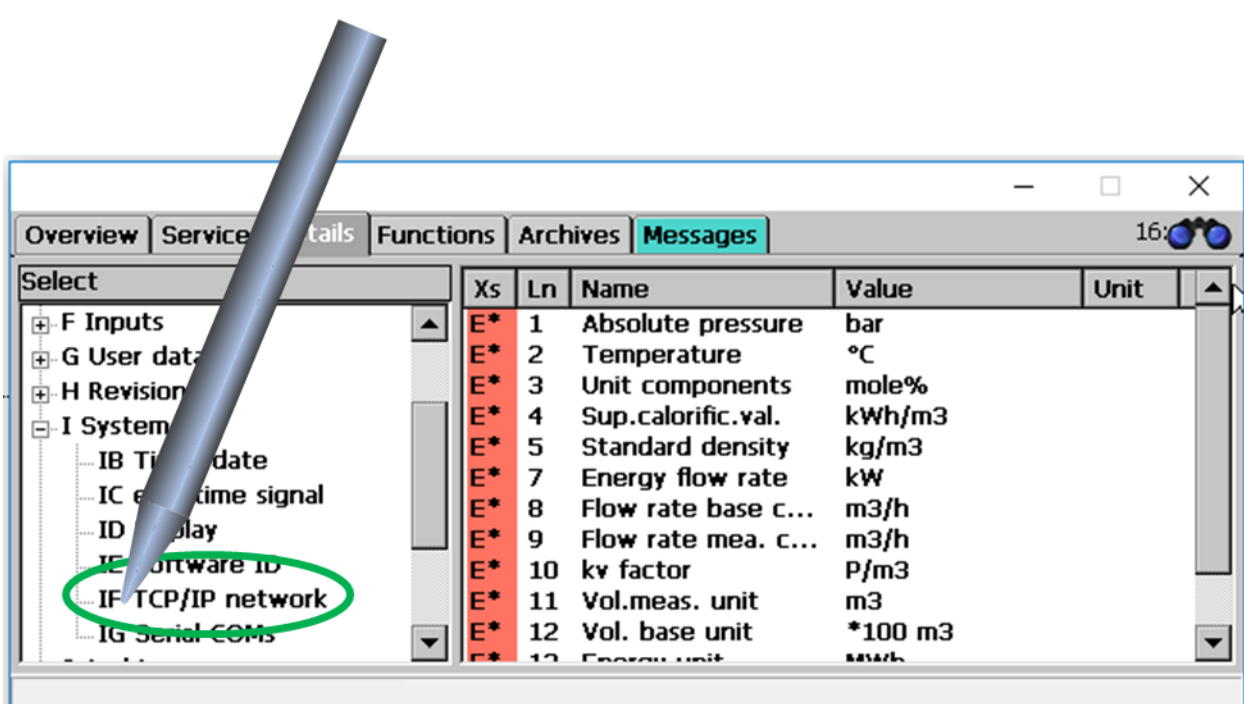

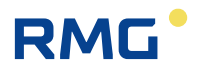

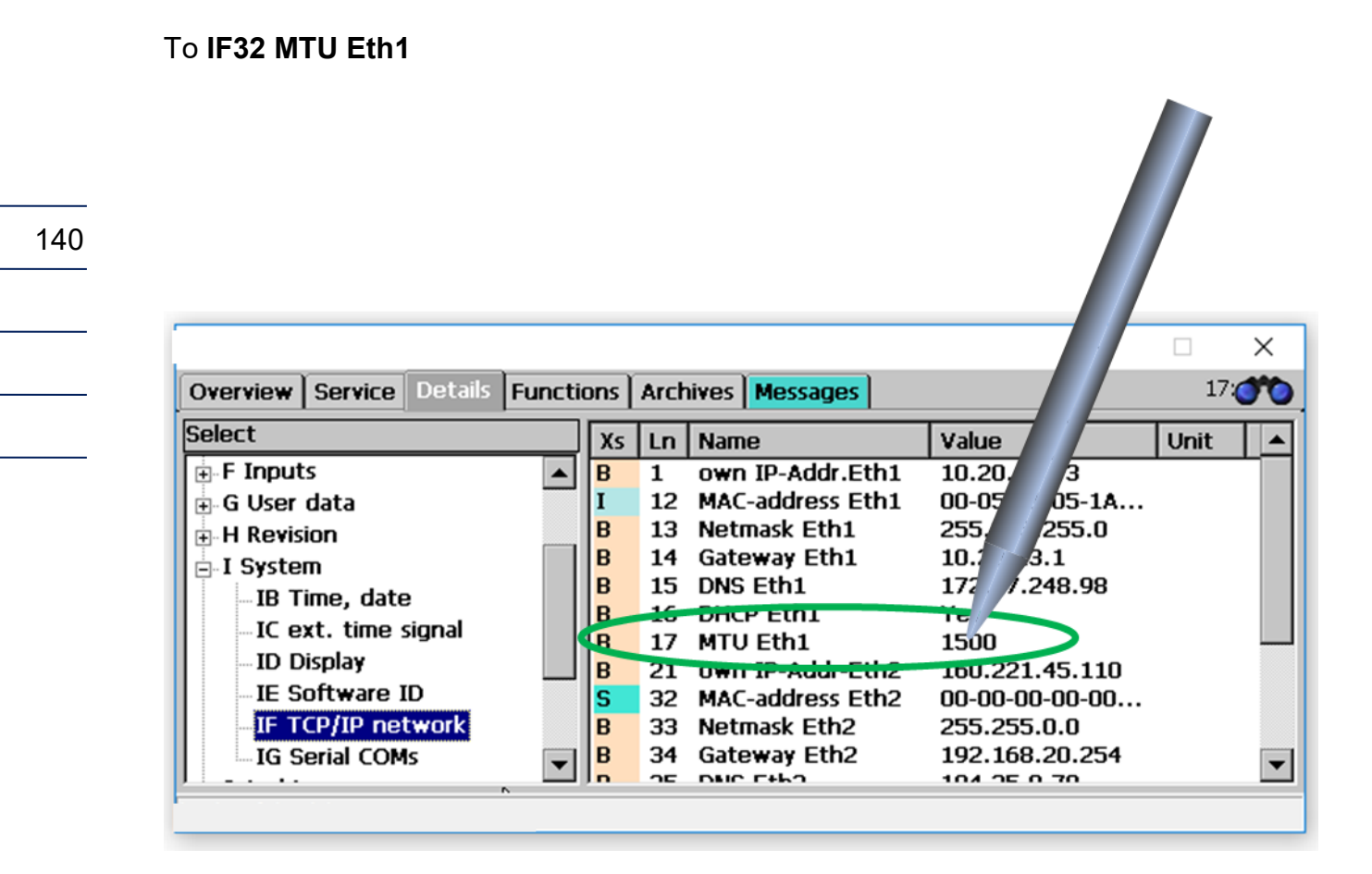

As a superuser (*chapter [2.4](#page-52-0) [Access protection for data and settings](#page-52-0)*) you can now change the maximum packet size of the transmission protocol MTU (*chapter [2.7](#page-55-0) [Display](#page-55-0)  [screen](#page-55-0)*). By scrolling on the right side, you can also access the MTU of Eth2, which you can change analogously if necessary.

## **Note**

**Please only make these settings after consulting your IT department if there are connection problems (firewall, mobile phone, ...).**

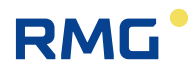

141

## **Certificates**

EU Type-examination Certificate: Volume conversion device for gas

Type-examination Certificate: Energy conversion device

Type-examination Certificate: Load recorder

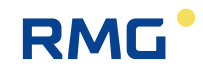

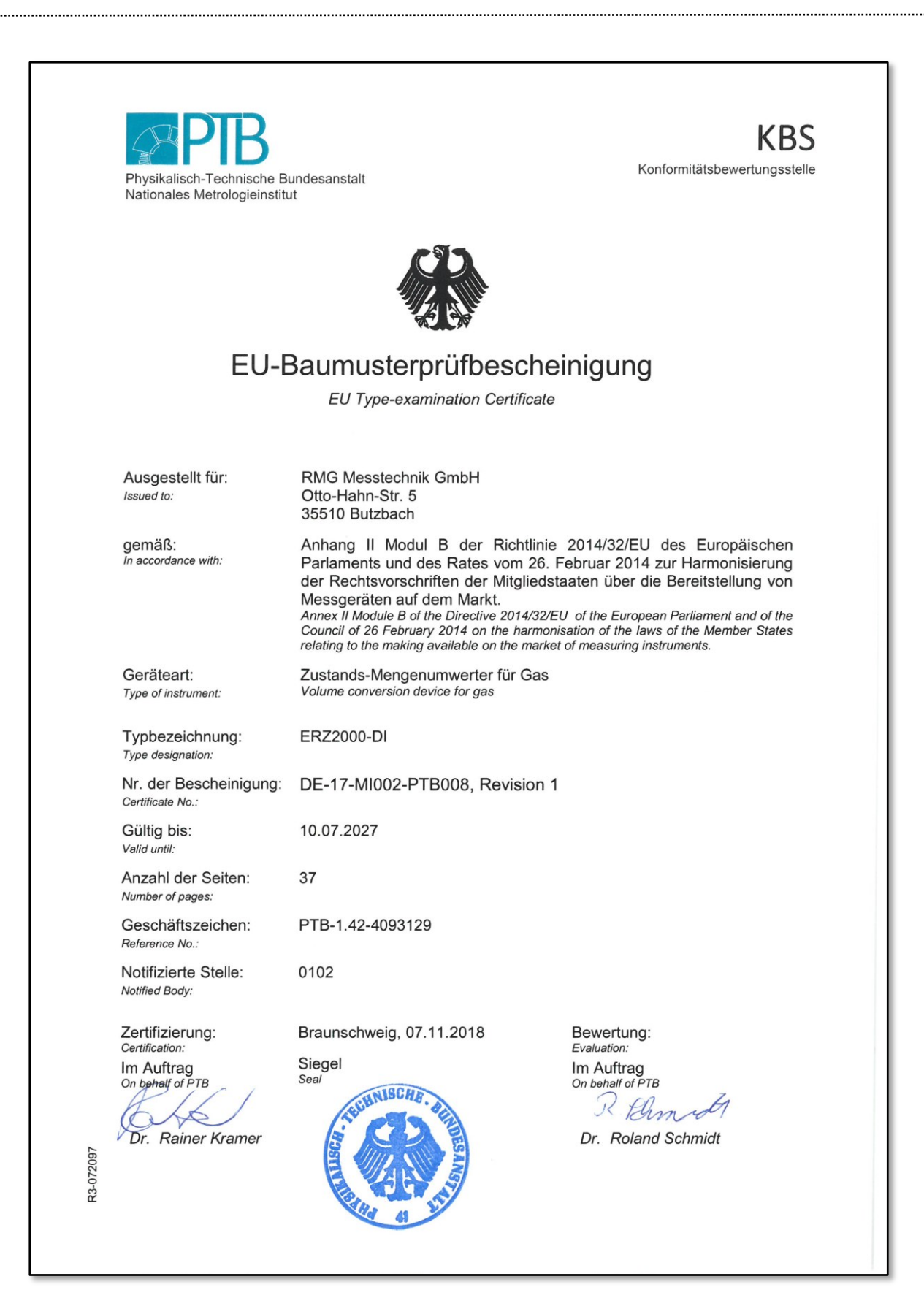

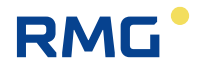

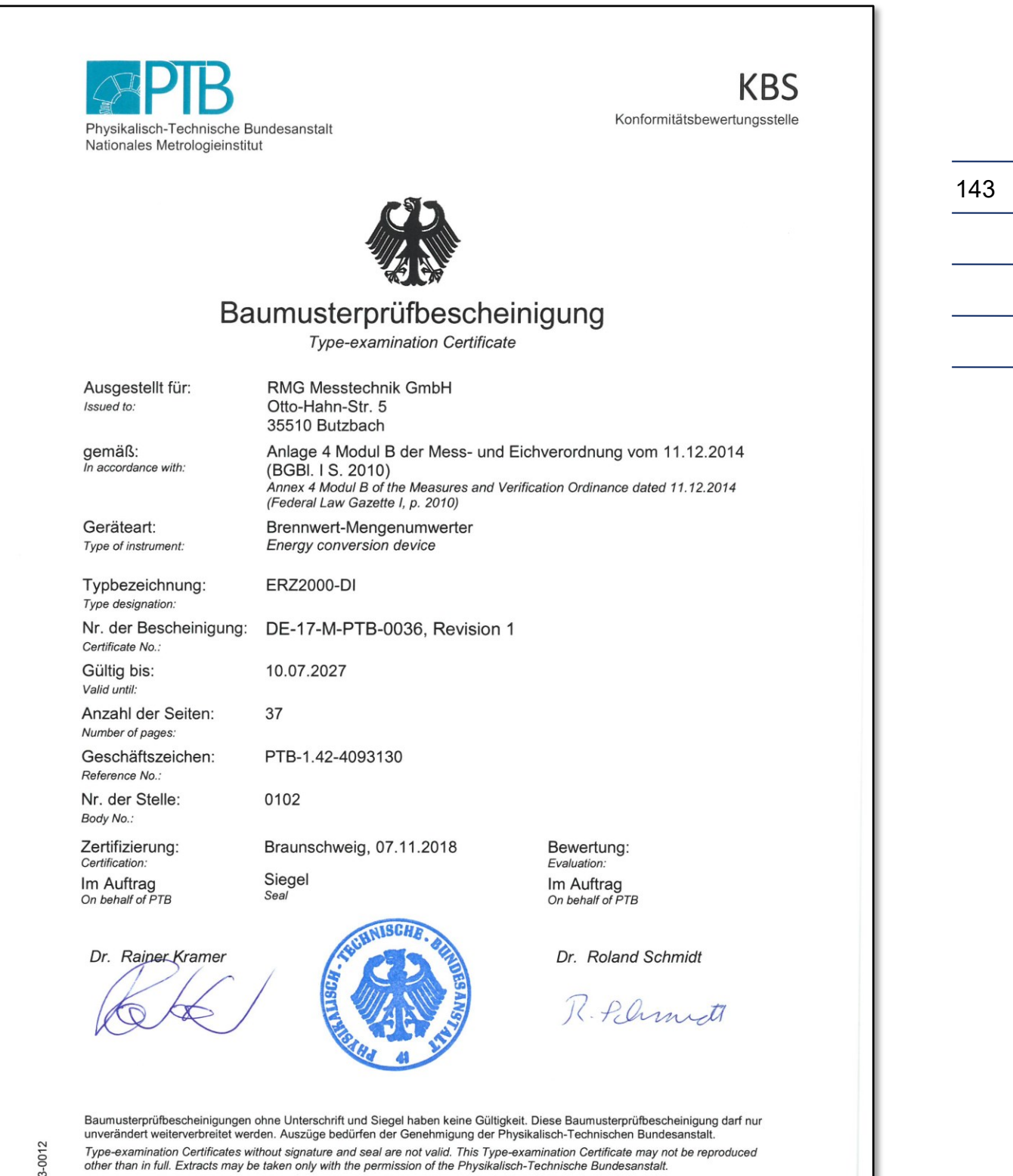

R3-0012

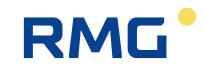

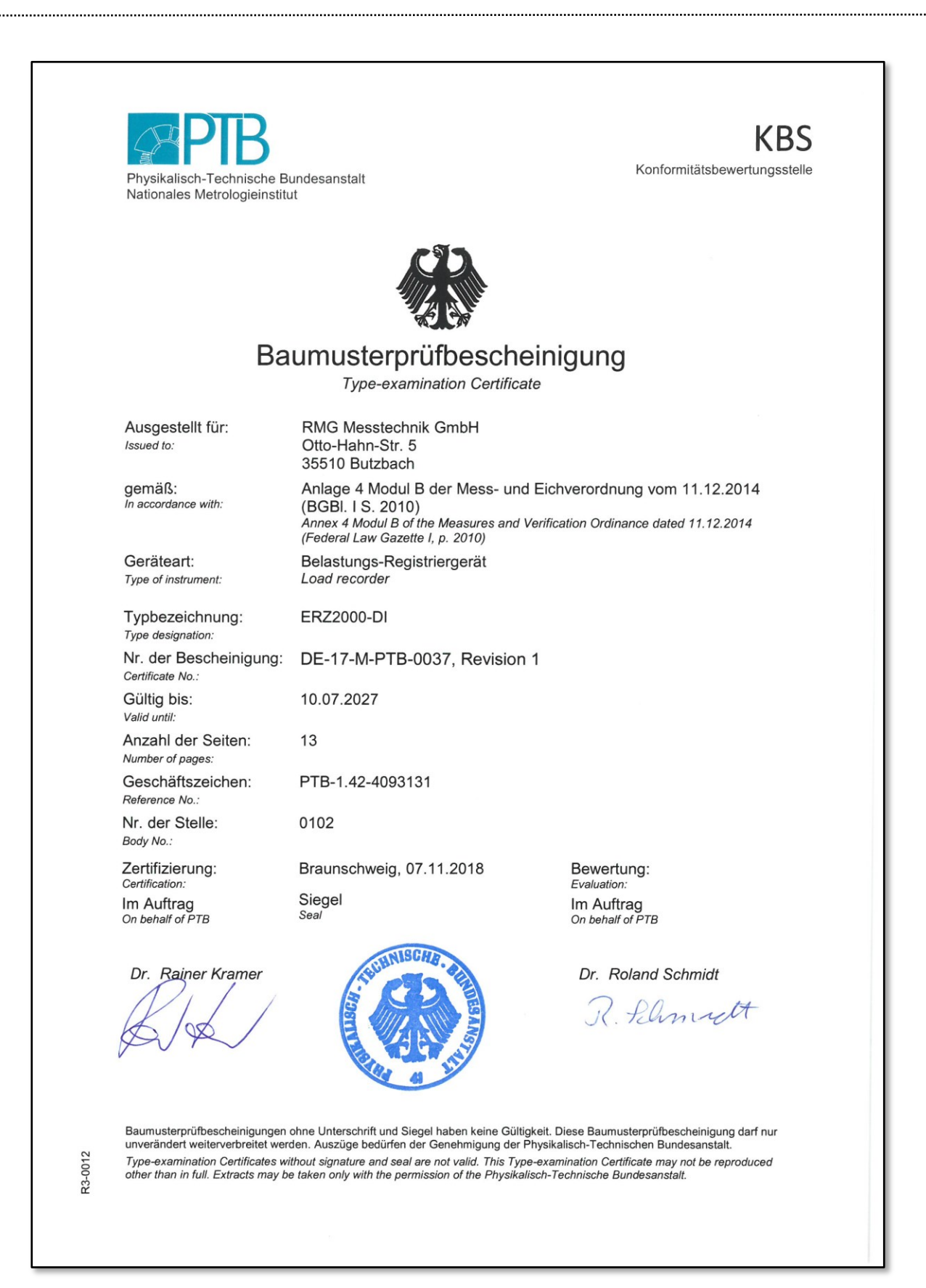

*Subject to technical modification*

**For further information** please visit our website:

[www.rmg.com](http://www.rmg.com/)

or contact your local sales support office to learn more about the products and solutions from RMG,

**RMG Messtechnik GmbH** Otto-Hahn-Straße 5 35510 Butzbach, Germany Phone: +49 (0) 6033 897 – 0 Fax: +49 (0) 6033 897 – 130 Email: [service@rmg.com](mailto:service@rmg.com)

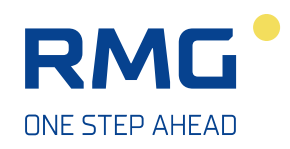